# **brother**

# Guía del usuario

Impresora láser Brother

HL-5440D HL-5450DN HL-5450DNT

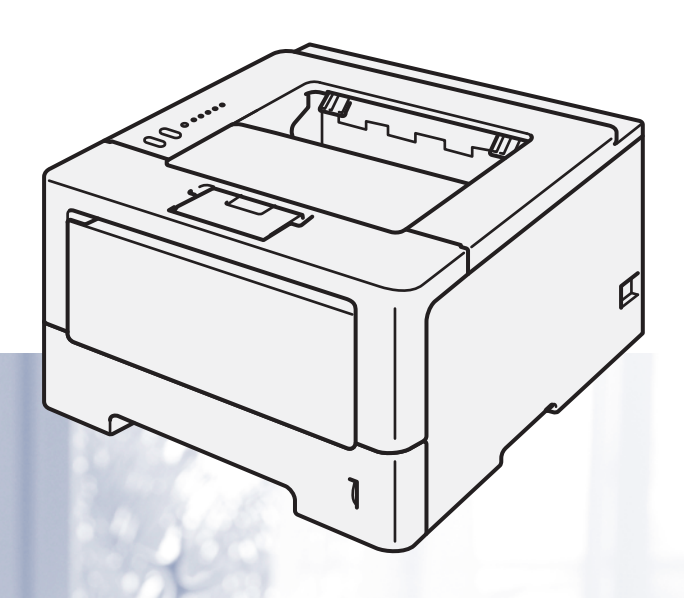

**Para usuarios con minusvalías en la vista** Podrá leer este manual con el software Screen Reader "texto a voz".

Antes de utilizar el equipo, debe configurar el hardware e instalar el controlador.

Utilice la Guía de configuración rápida para configurar el equipo. Puede encontrar una copia impresa en la caja.

Lea detenidamente esta Guía del usuario antes de utilizar el equipo.

Visítenos en <http://solutions.brother.com/> donde encontrará asistencia de productos, las actualizaciones de controladores y utilidades más recientes y respuestas a las preguntas más frecuentes (FAQ) y a preguntas técnicas.

Nota: No todos los modelos están disponibles en todos los países.

Versión 0

# **Guías del usuario y cómo encontrarlas**

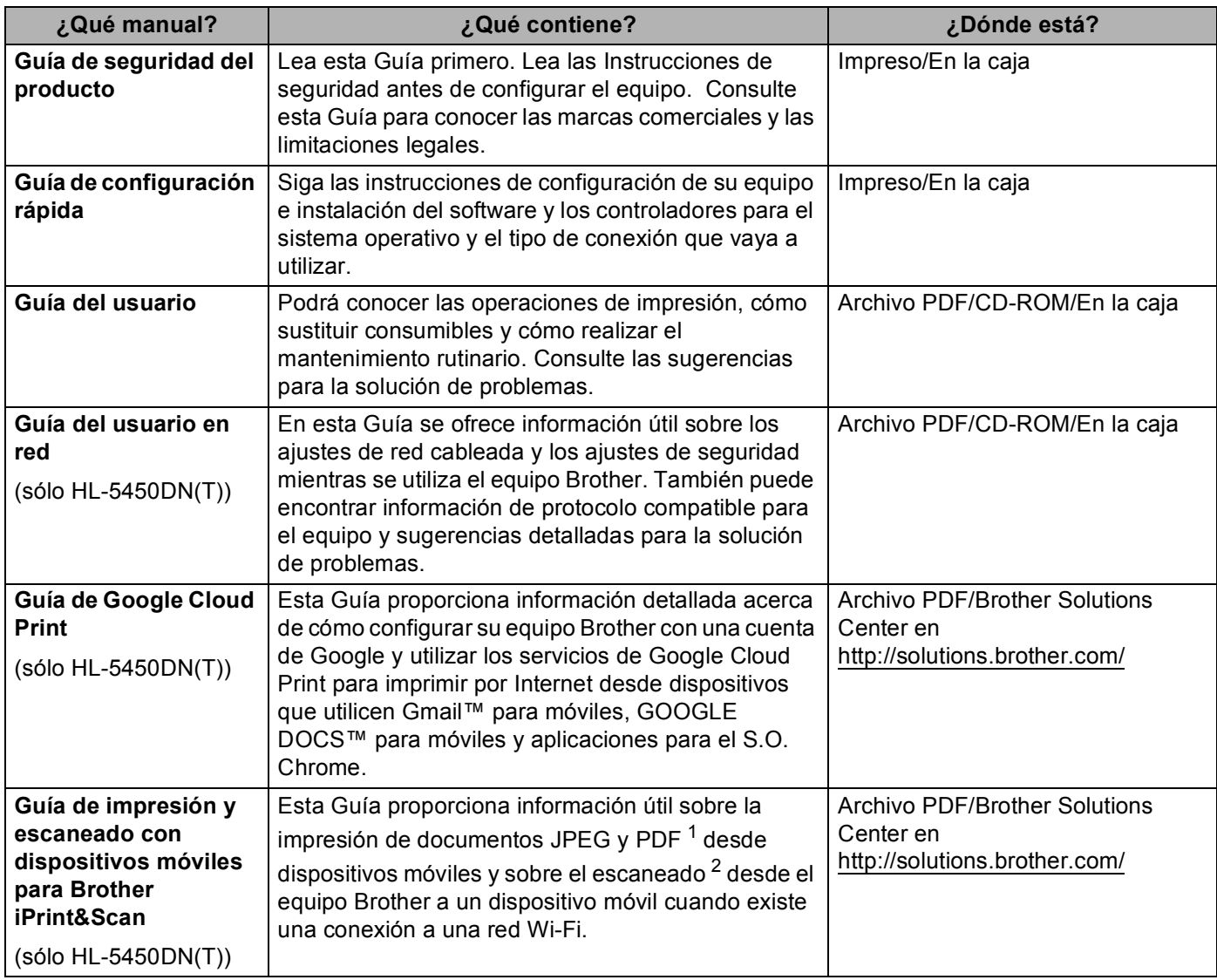

<span id="page-1-0"></span> $1 -$  La impresión de archivos PDF no es compatible con los teléfonos que usan Windows®.

<span id="page-1-1"></span><sup>2</sup> HL-5450DN(T) no es compatible con la función de escaneado.

# **Uso de la documentación**

Gracias por adquirir un equipo Brother. Leer la documentación le ayudará a aprovechar al máximo su equipo.

# **Símbolos y convenciones utilizados en la documentación**

Los siguientes símbolos y convenciones se utilizan en toda la documentación.

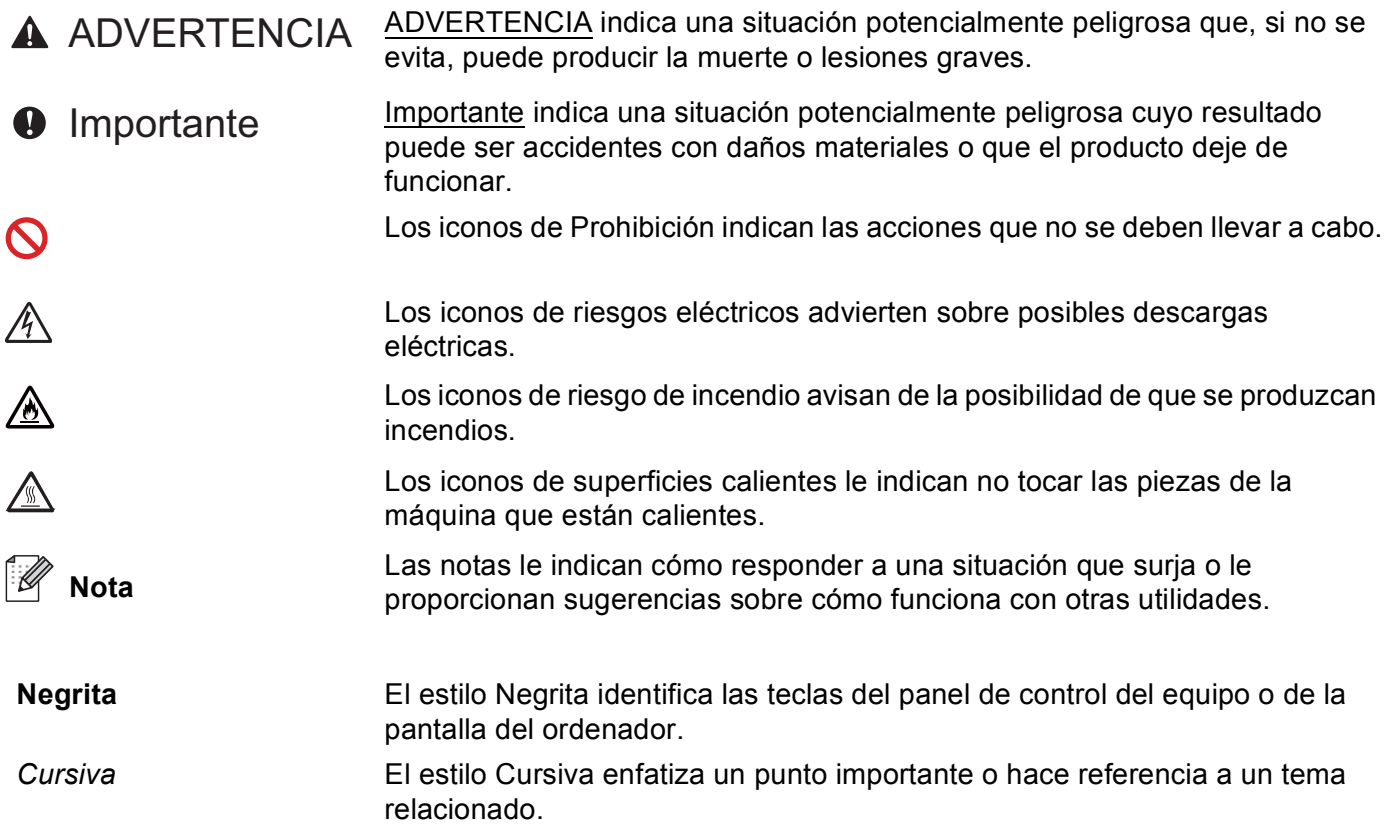

# Tabla de contenido

#### $\overline{\mathbf{1}}$ Métodos de impresión

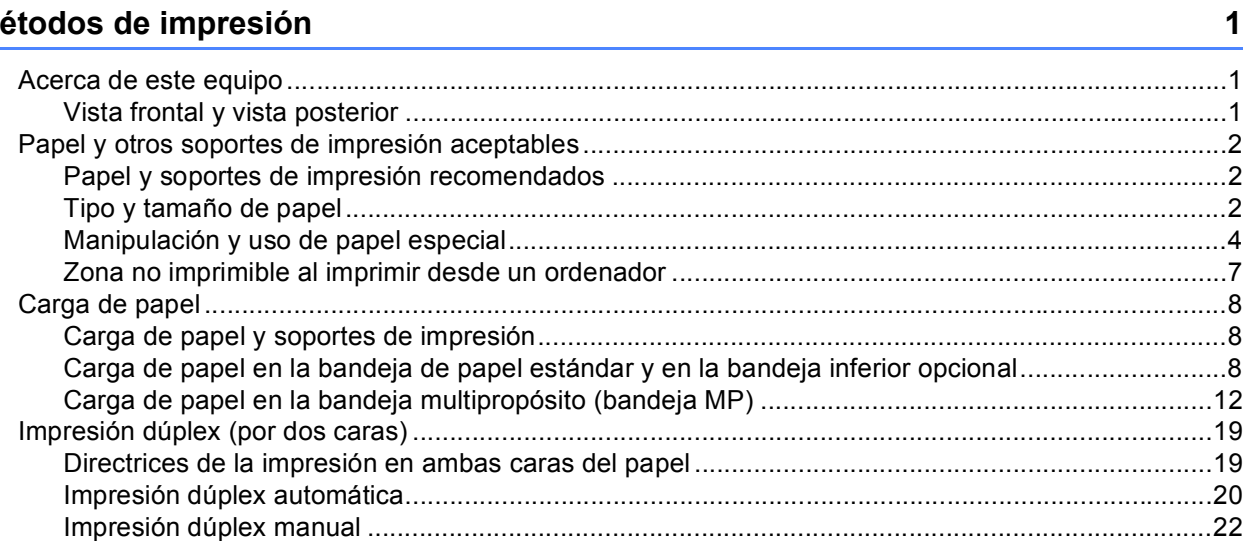

#### **Controlador y software**  $\mathbf{2}$

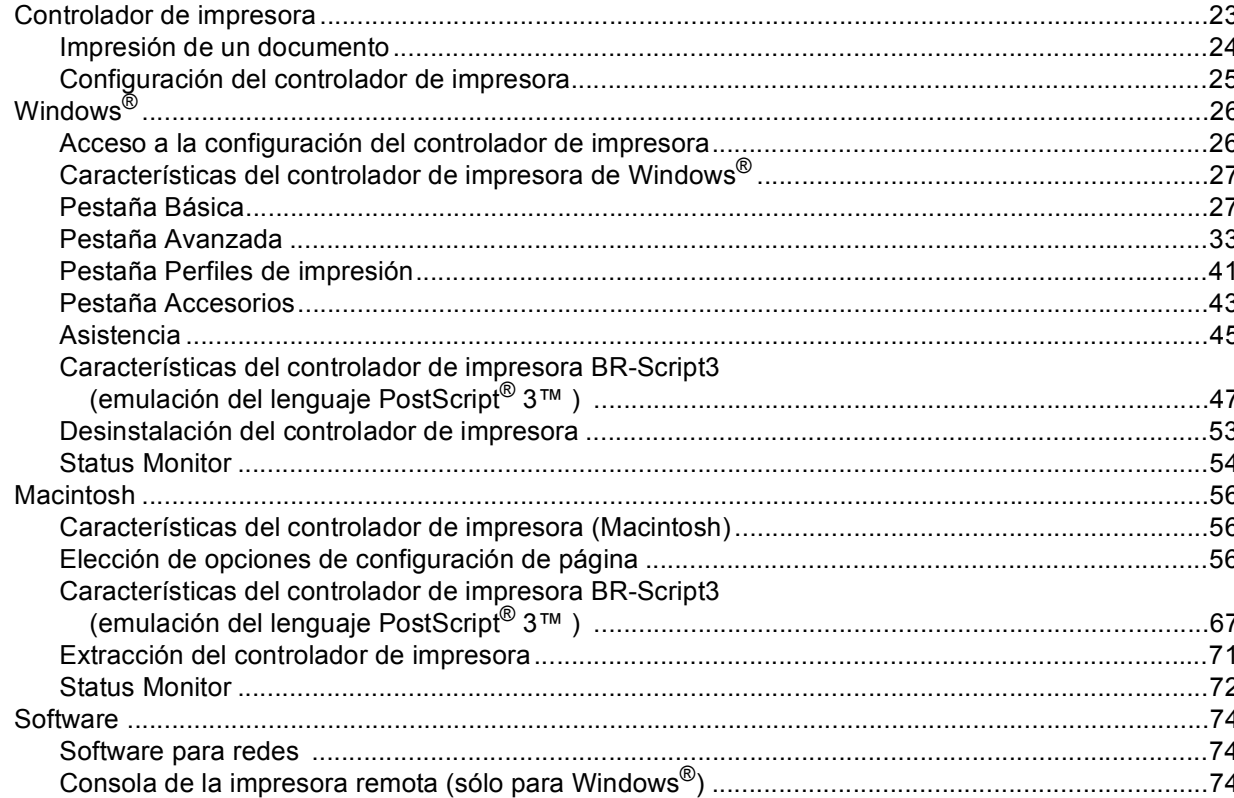

23

#### $\mathbf{3}$ Información general

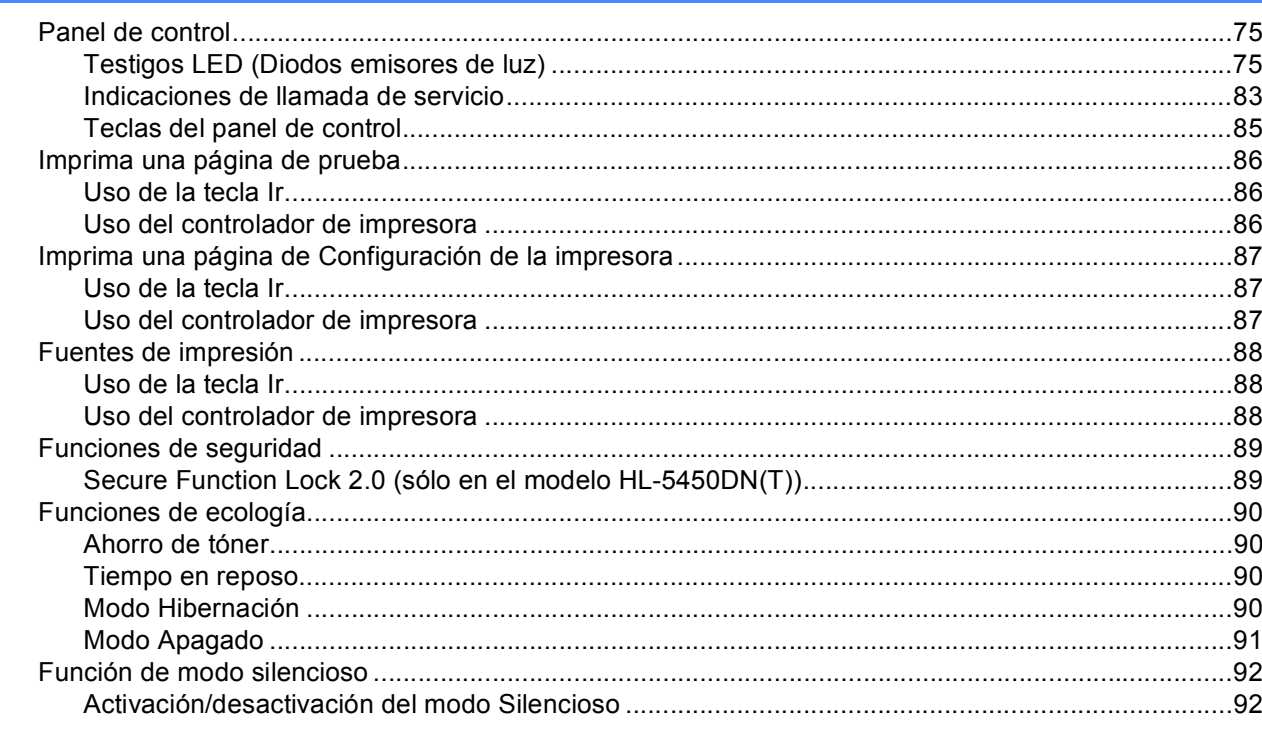

#### **Opciones**  $\overline{\mathbf{4}}$

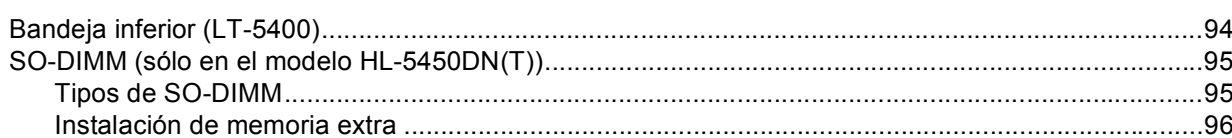

#### **Mantenimiento rutinario**  $5\overline{)}$

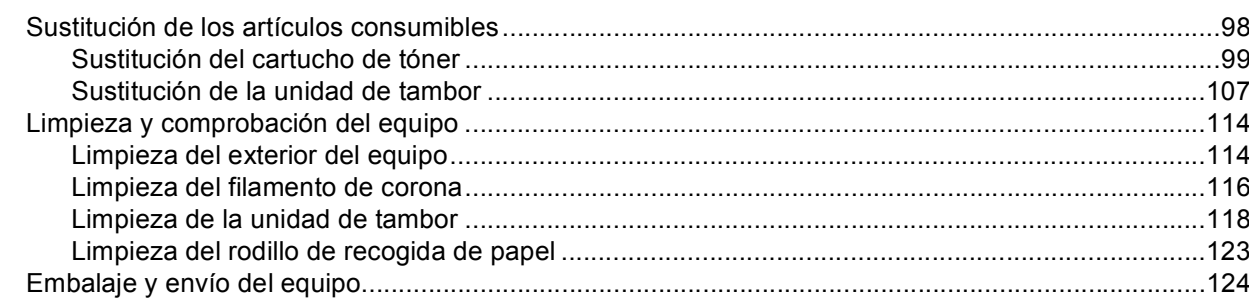

# 93

# 75

## 98

#### Solución de problemas  $6\phantom{a}$

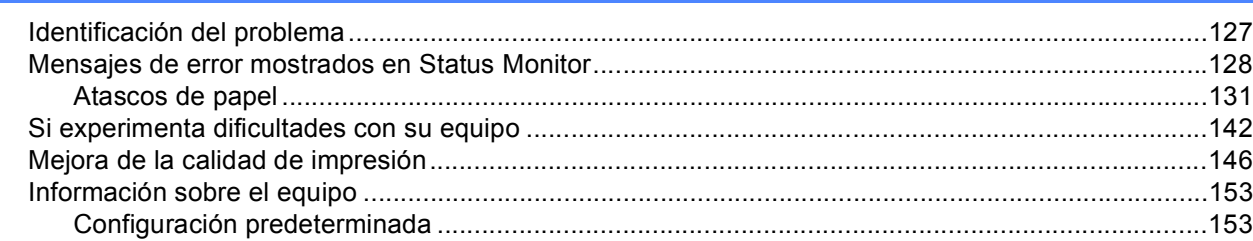

#### Apéndice  $\mathsf{A}$

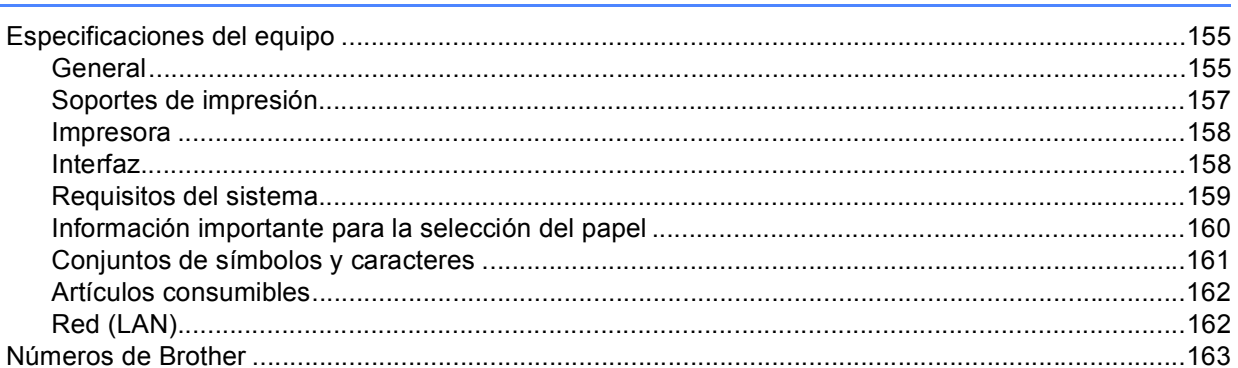

#### Índice  $\, {\bf B} \,$

164

127

155

 $\mathbf{V}$ 

<span id="page-6-0"></span>**Métodos de impresión <sup>1</sup>**

# <span id="page-6-1"></span>**<sup>1</sup> Acerca de este equipo <sup>1</sup>**

**1**

# <span id="page-6-2"></span>**Vista frontal y vista posterior <sup>1</sup>**

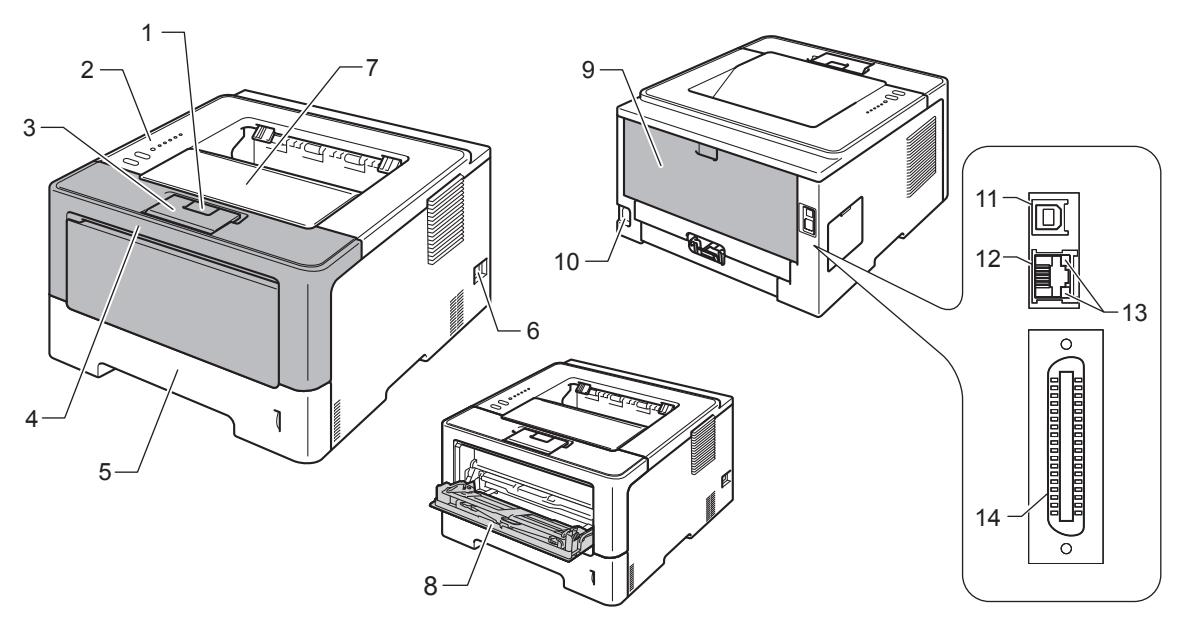

- 1 Botón de liberación de la cubierta delantera
- 2 Panel de control
- 3 Lengüeta de soporte de la bandeja de salida boca abajo (lengüeta de soporte)
- 4 Cubierta delantera
- 5 Bandeja de papel
- 6 Interruptor de encendido
- 7 Bandeja de salida boca abajo
- 8 Bandeja multipropósito (bandeja MP)
- 9 Cubierta posterior (bandeja de salida boca arriba cuando está abierta)
- 10 Conector de alimentación de CA
- 11 Puerto USB
- 12 Puerto 10BASE-T / 100BASE-TX (solamente el modelo HL-5450DN(T))
- 13 Diodos emisores de luz (LED) de actividad de la red (sólo HL-5450DN(T))
- 14 Puerto paralelo (solamente el modelo HL-5440D)

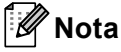

La mayoría de las ilustraciones de esta Guía del usuario muestran el modelo HL-5450DN.

# <span id="page-7-3"></span><span id="page-7-0"></span>**Papel y otros soportes de impresión aceptables <sup>1</sup>**

La calidad de impresión puede variar en función del tipo de papel que utilice.

Puede utilizar los siguientes tipos de soportes de impresión: papel normal, papel fino, papel grueso, papel más grueso, papel Bond, papel reciclado, etiquetas o sobres.

Para obtener resultados óptimos, siga las instrucciones descritas a continuación:

- NO coloque diferentes tipos de papel al mismo tiempo en la bandeja de papel ya que podrían producirse atascos de papel o problemas de alimentación.
- Para realizar una impresión correcta, en la aplicación de software debe seleccionar el mismo tamaño de papel que el que tiene el papel de la bandeja.
- Evite tocar la superficie impresa del papel inmediatamente después de imprimir.
- Antes de comprar grandes cantidades de papel, pruebe una pequeña cantidad para asegurarse de que es adecuado.

## <span id="page-7-1"></span>**Papel y soportes de impresión recomendados <sup>1</sup>**

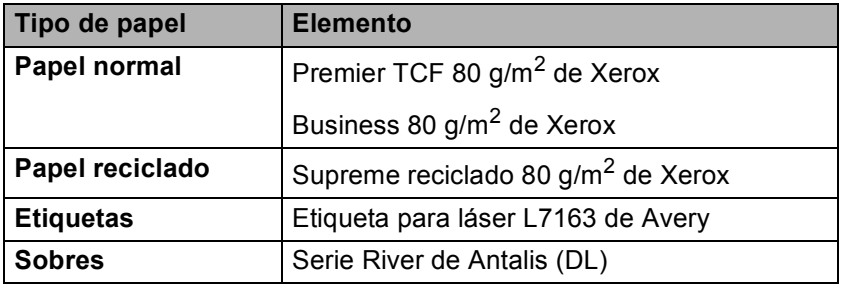

## <span id="page-7-4"></span><span id="page-7-2"></span>**Tipo y tamaño de papel <sup>1</sup>**

El equipo cargará el papel desde la bandeja de papel estándar, la bandeja multipropósito o la bandeja inferior opcional que esté instalada.

Los nombres de las bandejas de papel en el controlador de impresora y en esta Guía son los siguientes:

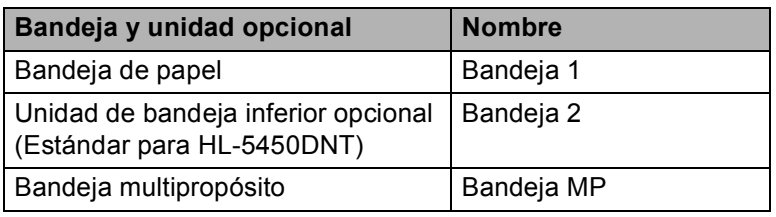

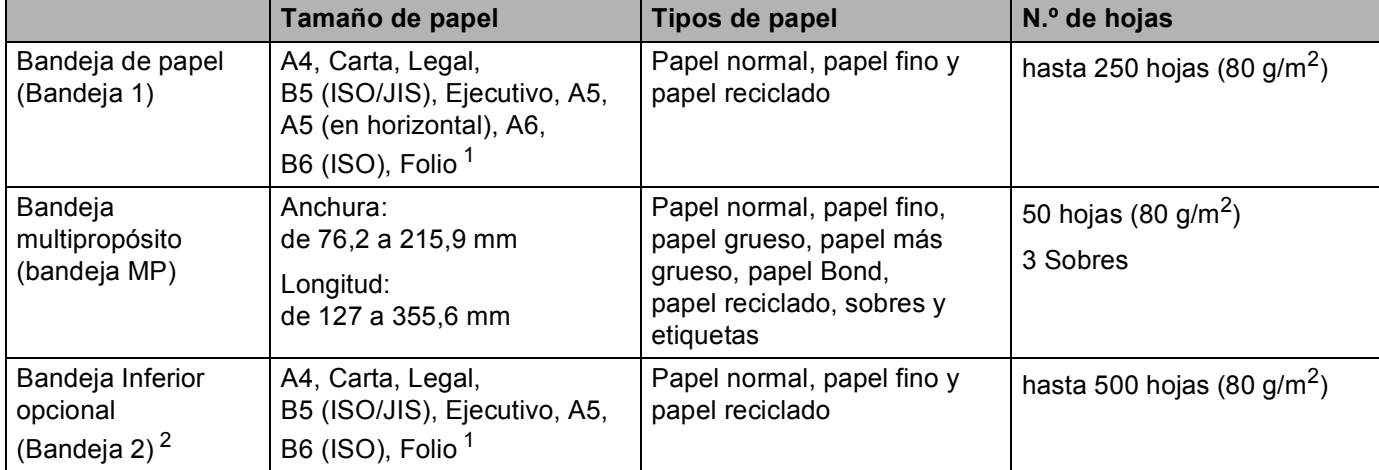

#### <span id="page-8-2"></span>**Capacidad de papel de las bandejas de papel <sup>1</sup>**

<span id="page-8-0"></span> $1$  El tamaño folio es 215,9 mm x 330,2 mm.

<span id="page-8-1"></span><sup>2</sup> La bandeja 2 es estándar en el modelo HL-5450DNT.

### **Especificaciones de papel recomendadas <sup>1</sup>**

Las siguientes especificaciones de papel son adecuadas para este equipo.

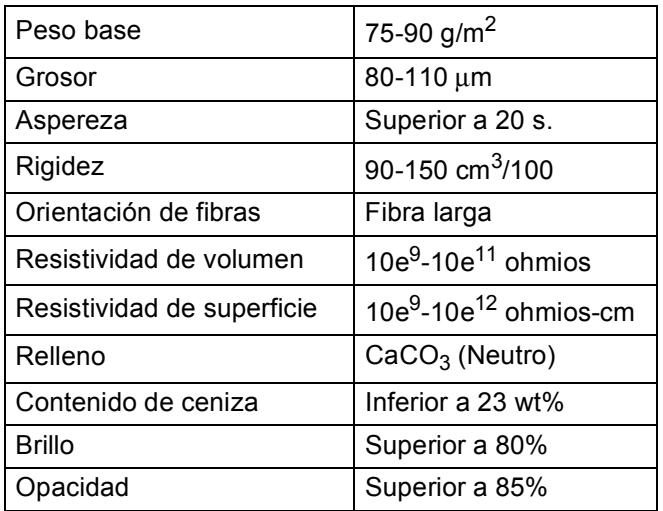

Utilice papel fabricado para copia en papel normal.

- Utilice papel de 75 a 90 g/m<sup>2</sup>.
- Utilice papel de grano largo con un valor de Ph neutro y una humedad de aproximadamente 5%.
- Este equipo puede utilizar papel reciclado de acuerdo con la norma DIN 19309.

(Para ayudarle a seleccionar qué papel se puede utilizar con este equipo, consulte *[Información importante](#page-165-0)  [para la selección del papel](#page-165-0)* >> página 160).

# <span id="page-9-0"></span>**Manipulación y uso de papel especial <sup>1</sup>**

El equipo está diseñado para trabajar bien con muchos tipos de papel Bond y papel xerográfico. Sin embargo, algunas variables de papel pueden afectar a la calidad de impresión o a la fiabilidad de manipulación. Compruebe siempre las muestras de papel antes de comprarlo para asegurar un rendimiento deseable. Mantenga el papel guardado en su embalaje original, que deberá permanecer cerrado. Mantenga el papel alisado y evite exponerlo a la humedad, la luz solar directa y cualquier fuente de calor.

Pautas importantes para seleccionar el papel:

- NO utilice papel para tinta porque podría provocar un atasco de papel o dañar el equipo.
- Con el papel preimpreso debe utilizar tinta que resista la temperatura de 200°C del proceso de fusión del equipo.
- Si utiliza papel de cartas, papel con una superficie rugosa o papel que esté arrugado o plegado, puede experimentar una pérdida en el rendimiento de impresión.

#### **Tipos de papel que debe evitar <sup>1</sup>**

#### **A** Importante -

Es posible que algunos tipos de papel no ofrezcan un buen resultado o causen daños al equipo. NO utilice papel:

- Con demasiado relieve.
- Extremadamente suave o brillante.
- Que esté enrollado o doblado.

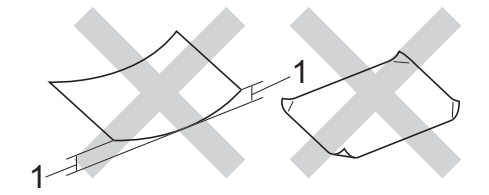

#### **1 Una curvatura de 2 mm o superior podría producir atascos en el dispositivo.**

- Revestido o con un acabado químico.
- Dañado, con dobleces o plegado.
- Que exceda la especificación de peso recomendada en esta guía.
- Con etiquetas o grapas.
- Con membretes que utilizan tintas a baja temperatura o termografía.
- Multicopia o sin carbón.
- Diseñado para impresión de inyección de tinta.

Si utiliza cualquiera de los tipos de papel enumerados anteriormente, podría dañar su equipo. Estos daños no están cubiertos por la garantía de Brother o por los contratos de servicio.

#### **Sobres <sup>1</sup>**

La mayoría de los sobres diseñados para impresoras láser serán adecuados para su equipo. Sin embargo, algunos sobres pueden tener problemas en cuanto a la alimentación y la calidad de impresión debido al modo en que se han fabricado. Un sobre adecuado debería tener los bordes con pliegues rectos y bien doblados. El sobre debe ser plano y no debe tener una fabricación acolchada o poco sólida. Debe comprar sobres de calidad a un proveedor que sepa que va a utilizar dichos sobres en un equipo láser.

Es recomendable que imprima un sobre de prueba para asegurarse de que los resultados de la impresión son los deseados.

#### **Tipos de sobres que debe evitar <sup>1</sup>**

#### **A** Importante

NO utilice sobres:

- Que estén dañados, curvados, arrugados o con una forma inusual
- Que sean muy brillantes o con textura
- Con broches, grapas, ganchos o cordeles
- Con cierres autoadhesivos
- Que presenten un aspecto abombado
- Que tengan los bordes mal plegados
- Que tengan relieve (con escritura en relieve)
- Que se hayan impreso anteriormente con un equipo láser
- Que estén preimpresos en el interior
- Que no se puedan colocar de manera perfectamente ordenada cuando se apilen
- Que estén hechos de un papel que pese más de lo indicado en las especificaciones de peso del papel para el equipo
- Con bordes que no sean rectos o cuya forma rectangular sea irregular
- Con ventanillas transparentes, agujeros, recortes o perforaciones
- Con pegamento en la superficie, como se muestra en la ilustración inferior.

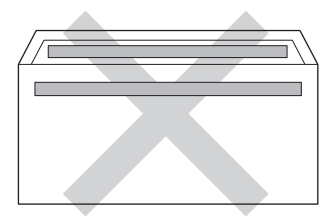

• Con solapas dobles, como se muestra en la ilustración inferior.

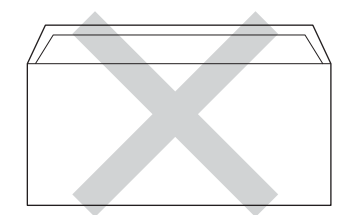

- Con solapas de cierre que no estén dobladas hacia abajo al adquirirlos
- Con cada lateral doblado, como se muestra en la ilustración inferior.

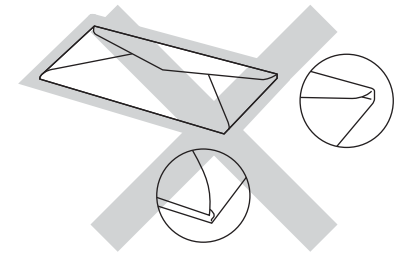

Si utiliza cualquiera de los tipos de sobres enumerados anteriormente, puede dañar el equipo. Es posible que estos daños no estén cubiertos por ninguna garantía o contrato de servicio de Brother.

#### **Etiquetas <sup>1</sup>**

El equipo imprimirá en la mayoría de etiquetas diseñadas para uso en equipos *láser*. Las etiquetas deben tener un adhesivo de base acrílica, ya que este material es más estable a altas temperaturas en la unidad de fusión. Los adhesivos no deben entrar en contacto con ninguna parte del equipo porque las etiquetas se podrían pegar a la unidad de tambor o a los rodillos, y podrían causar atascos y problemas de calidad de impresión. No se debe exponer ningún material adhesivo entre las etiquetas. Las etiquetas se deben ordenar de forma que cubran completamente la longitud y el ancho de la hoja. El uso de etiquetas con espacios puede dar como resultado que las etiquetas se despeguen y causar atascos o problemas de impresión.

Todas las etiquetas utilizadas en este equipo deben poder soportar la temperatura de 200ºC durante un período de 0,1 segundos.

#### **Tipos de etiquetas que debe evitar <sup>1</sup>**

No utilice etiquetas dañadas, enrolladas, arrugadas o que tengan una forma poco habitual.

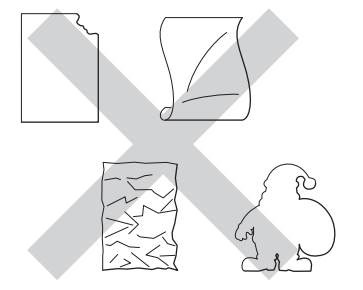

#### **19** Importante

- NO cargue hojas de etiquetas parcialmente utilizadas. La hoja portadora expuesta dañará el equipo.
- Las hojas de etiquetas no deben exceder las especificaciones de peso del papel descritas en esta Guía del usuario. Las etiquetas que superan estas especificaciones no garantizan una alimentación ni una impresión correctas y podrían dañar el equipo.
- NO reutilice ni introduzca etiquetas que hayan sido utilizadas previamente ni las hojas a las que les falten etiquetas.

# <span id="page-12-0"></span>**Zona no imprimible al imprimir desde un ordenador <sup>1</sup>**

Las ilustraciones siguientes muestran las zonas no imprimibles máximas. Las zonas no imprimibles pueden variar en función del tamaño de papel o la configuración de la aplicación que utilice.

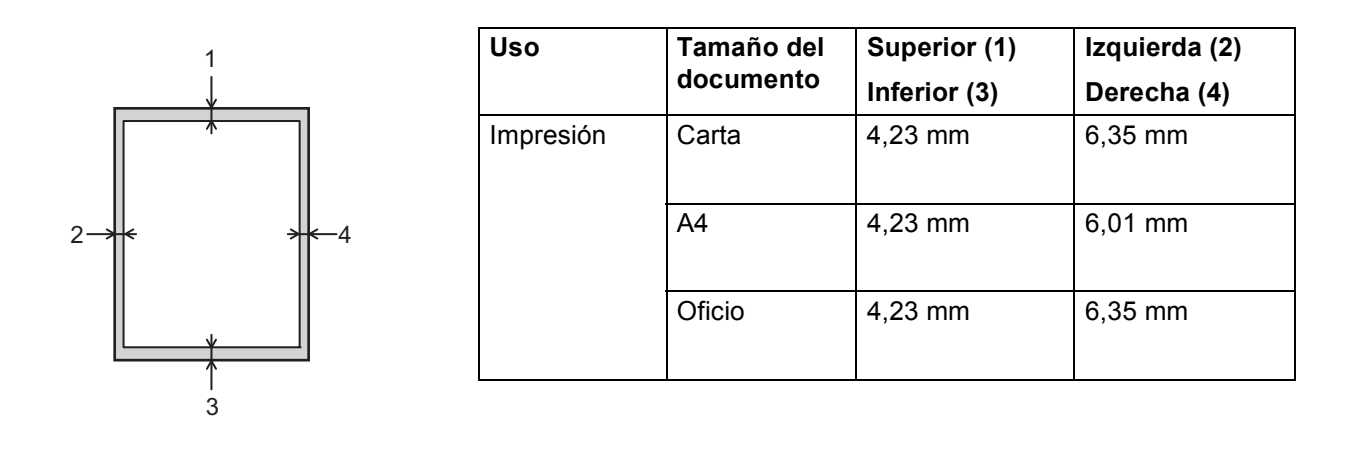

**Nota**

Cuando utilice la emulación BR-Script3, el área no imprimible alrededor de los bordes del papel es de 4,23 mm.

# <span id="page-13-0"></span>**Carga de papel <sup>1</sup>**

# <span id="page-13-1"></span>**Carga de papel y soportes de impresión <sup>1</sup>**

El equipo puede alimentar papel desde la bandeja de papel estándar, la bandeja inferior opcional o la bandeja multipropósito.

Cuando coloque papel en la bandeja de papel, tenga en cuenta lo siguiente:

 Si el software de aplicación es compatible con el tamaño de papel seleccionado en el menú de impresión, puede seleccionarlo a través del software. Si el software de aplicación no es compatible, puede establecer el tamaño de papel en el controlador de impresora o mediante el uso de las teclas del panel de control.

# <span id="page-13-2"></span>Carga de papel en la bandeja de papel estándar y en la bandeja inferior opcional

Puede cargar hasta 250 hojas de papel en la bandeja de papel estándar (Bandeja 1). También puede cargar hasta 500 hojas de papel en la bandeja inferior opcional (Bandeja 2)<sup>1</sup>. Se puede cargar papel hasta la marca de papel máximo (▼ ) situada en el lado derecho de la bandeja de papel. (Para saber cuál es el papel recomendado que debe utilizar, consulte *[Papel y otros soportes de impresión aceptables](#page-7-3)* >> página 2).

<span id="page-13-3"></span><sup>1</sup> La bandeja 2 es estándar en el modelo HL-5450DNT.

#### **Impresión en papel normal, papel fino o papel reciclado desde la Bandeja 1 y la Bandeja 2 <sup>1</sup>**

Extraiga totalmente la bandeja de papel del equipo.

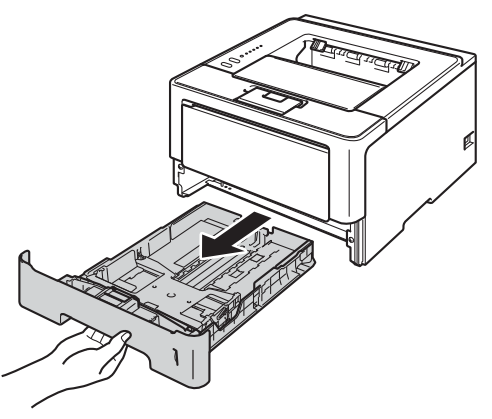

2) Mientras pulsa la palanca de liberación verde (1) de la guía del papel, deslice las guías del papel para que se ajusten al papel que se carga en la bandeja. Asegúrese de que las guías están correctamente encajadas en las ranuras.

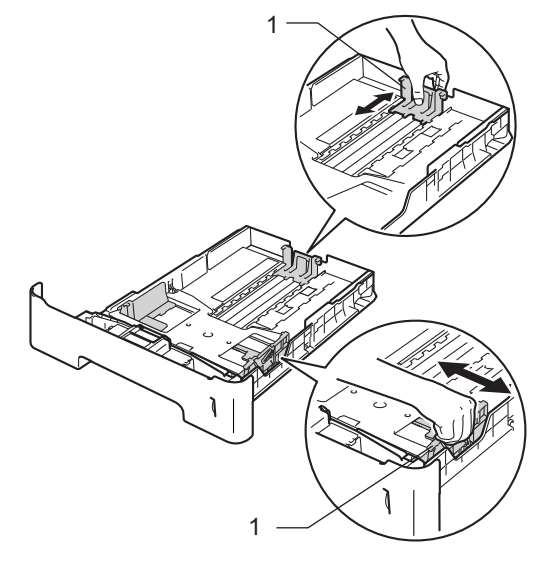

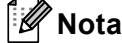

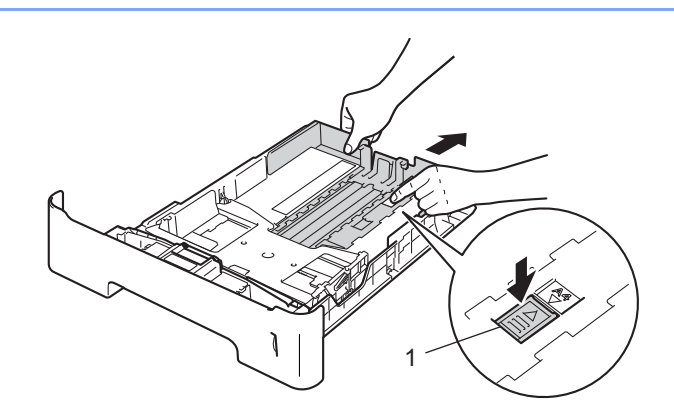

En cuanto al papel de tamaño Legal o Folio, pulse el botón de liberación (1) situado en la parte inferior de la bandeja de papel y, a continuación, tire de la parte posterior de la bandeja de papel. (El papel en los tamaños Legal y Folio no está disponible en determinadas regiones).

**3** Separe bien la pila de papel para evitar atascos de papel y problemas en la alimentación.

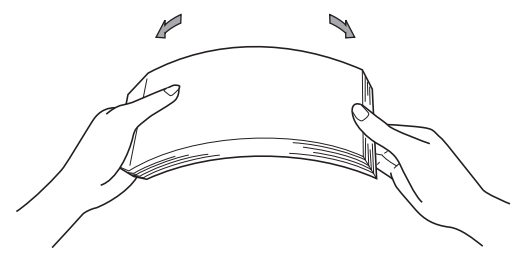

- 4 Coloque papel en la bandeja y asegúrese de que:
	- El papel está por debajo de la marca máxima de papel ( $\triangledown \triangledown \triangledown$ ) (1). Si se sobrecarga la bandeja de papel, podrían producirse atascos.
	- La cara que se va a imprimir debe estar cara abajo.
	- Las guías del papel tocan los lados del papel para que la alimentación sea correcta.

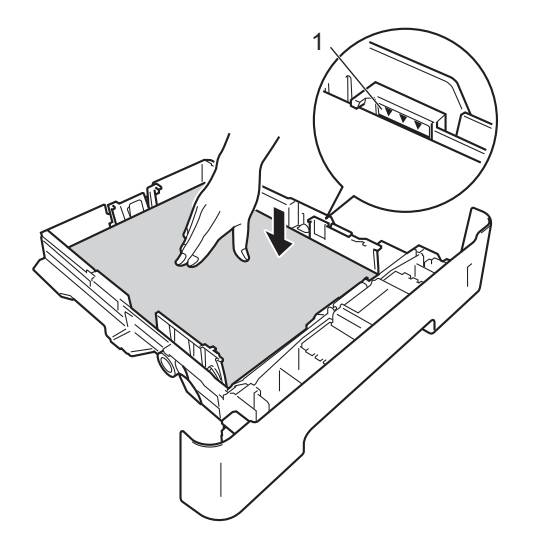

- **6** Vuelva a insertar la bandeja de papel firmemente en el equipo. Asegúrese de que queda completamente insertada en el equipo.
- f Levante la lengüeta de soporte (1) para evitar que el papel resbale desde la bandeja de salida boca abajo, o bien, retire cada página inmediatamente después de que salga del equipo.

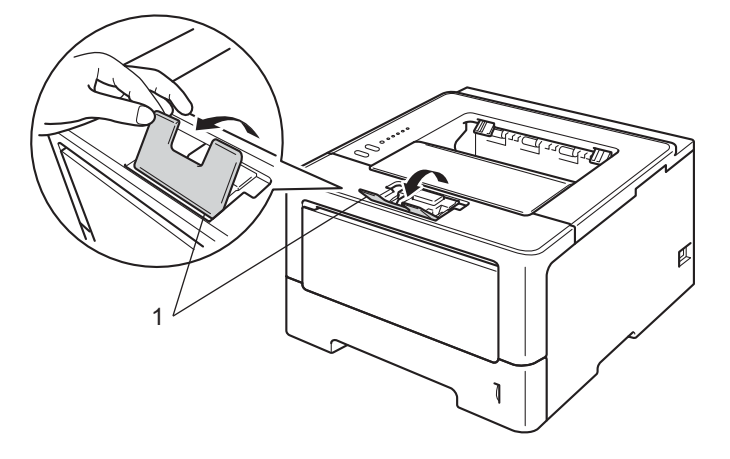

**7** Elija la siguiente configuración en cada lista desplegable del controlador de impresora.

**Tamaño de papel**

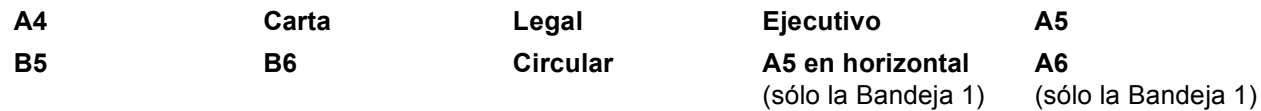

Para obtener más información sobre los tamaños de papel que pueden utilizarse, consulte *[Tipo y](#page-7-4)  [tamaño de papel](#page-7-4)* >> página 2.

**Soporte de impresión**

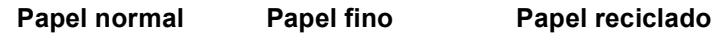

#### **Fuente del papel**

**Bandeja1 Bandeja2** (si se encuentra disponible)

Para obtener información sobre cualquier otra configuración, consulte *[Controlador y software](#page-28-2)* [en el capítulo 2.](#page-28-2)

### **Nota**

El nombre de opciones de las listas desplegables puede variar en función del sistema operativo y su versión.

8 Envíe los datos a imprimir al equipo.

# <span id="page-17-0"></span>**Carga de papel en la bandeja multipropósito (bandeja MP) <sup>1</sup>**

Puede cargar hasta 3 sobres o soportes de impresión especiales en la bandeja MP o hasta 50 hojas de papel normal. Utilice esta bandeja para imprimir en papel grueso, papel Bond, etiquetas o sobres. (Para saber cuál es el papel recomendado que debe utilizar, consulte *[Papel y otros soportes de impresión aceptables](#page-7-3)*  $\rightarrow$  [página 2](#page-7-3)).

#### **Impresión en papel normal, papel fino, papel reciclado y papel Bond desde la bandeja MP <sup>1</sup>**

**4** Abra la bandeja MP y bájela suavemente.

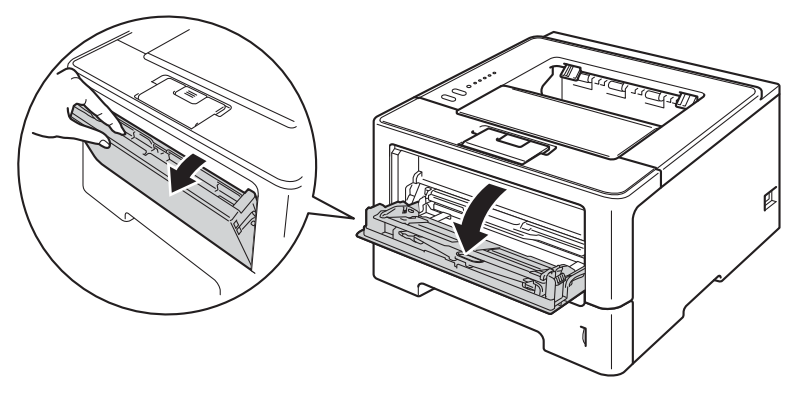

**2** Tire del soporte de la bandeja MP (1) y despliegue la lengüeta (2).

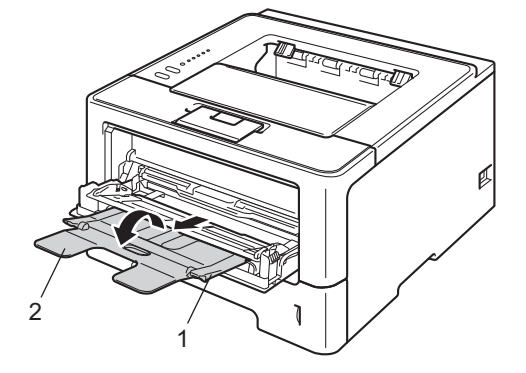

**3** Coloque papel en la bandeja MP y asegúrese de que:

- La altura de la pila de papel se mantiene por debajo de la marca máxima de papel (1).
- La cara que se va a imprimir debe estar cara arriba, con la parte superior del papel hacia adentro primero.
- Las guías del papel tocan los lados del papel para que la alimentación sea correcta.

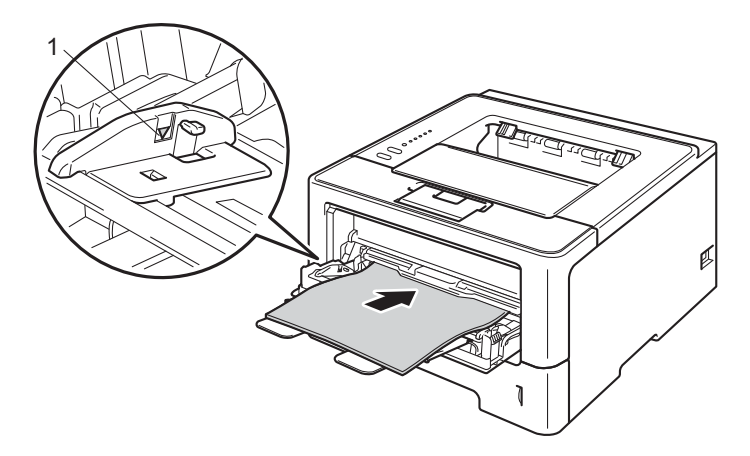

d Levante la lengüeta de soporte para evitar que el papel resbale desde la bandeja de salida boca abajo, o bien, retire cada página inmediatamente después de que salga del equipo.

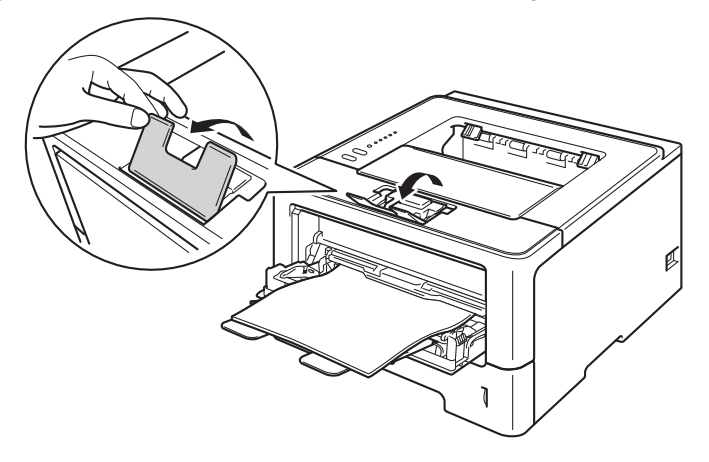

**13**

**6** Elija la siguiente configuración en cada lista desplegable del controlador de impresora.

**Tamaño de papel**

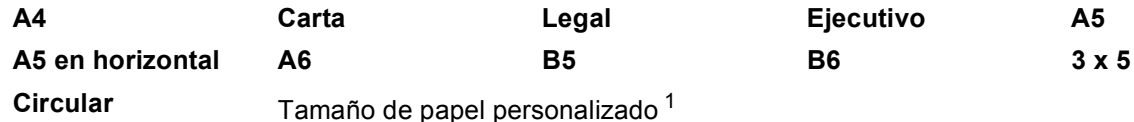

<span id="page-19-0"></span><sup>1</sup> Puede definir el tamaño del papel original si selecciona **Definido por el usuario...** en el controlador de impresora de Windows®, **Tamaño de página personalizado PostScript** en el controlador de impresora BR-Script de Windows® o **Tamaños de página personalizados** en los controladores de impresora de Macintosh.

Para obtener más información sobre los tamaños de papel que pueden utilizarse, consulte *[Tipo y](#page-7-4)  [tamaño de papel](#page-7-4)* >> página 2.

#### **Soporte de impresión**

**Papel normal Papel fino Papel reciclado Papel bond**

**Fuente del papel**

#### **Bandeja MP**

Para obtener información sobre cualquier otra configuración, consulte *[Controlador y software](#page-28-2)* [en el capítulo 2.](#page-28-2)

#### **Nota**

El nombre de opciones de las listas desplegables puede variar en función del sistema operativo y su versión.

6 Envíe los datos a imprimir al equipo.

### **Impresión en papel grueso, etiquetas y sobres desde la bandeja MP <sup>1</sup>**

Antes de realizar la carga, presione las esquinas y los lados de los sobres para dejarlos tan planos como sea posible.

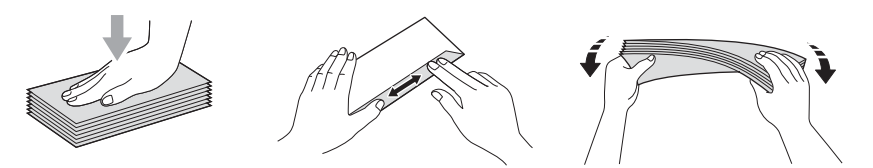

a Abra la cubierta posterior (bandeja de salida boca arriba).

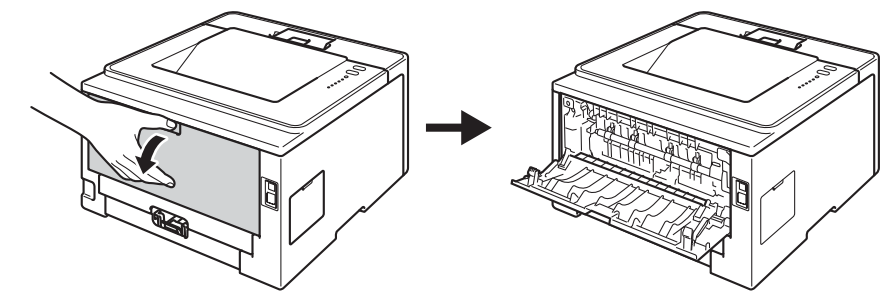

2 Abra la bandeja MP y bájela suavemente.

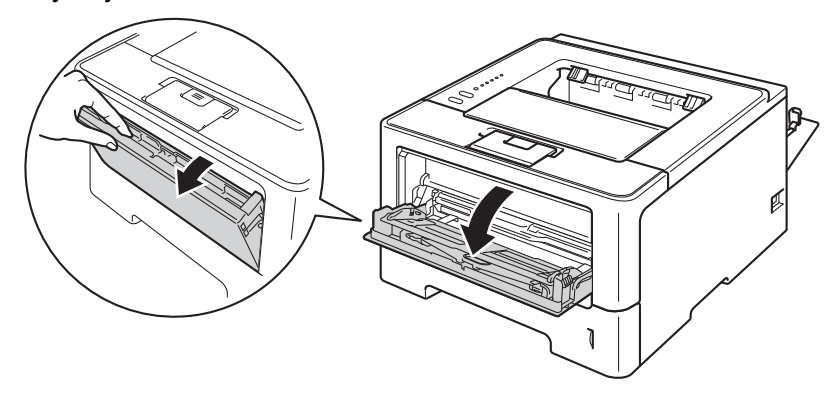

**3** Tire del soporte de la bandeja MP (1) y despliegue la lengüeta (2).

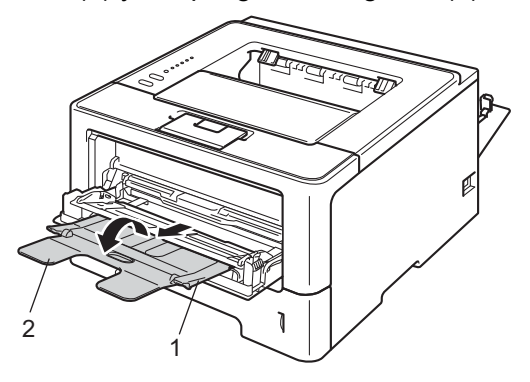

- 4 Coloque el papel, las etiquetas o los sobres en la bandeja MP. Asegúrese de que:
	- El número de sobres en la bandeja MP no pase de 3.
	- El papel, las etiquetas o los sobres se mantengan por debajo de la marca de papel máximo (1).
	- La cara que se va a imprimir debe estar cara arriba.

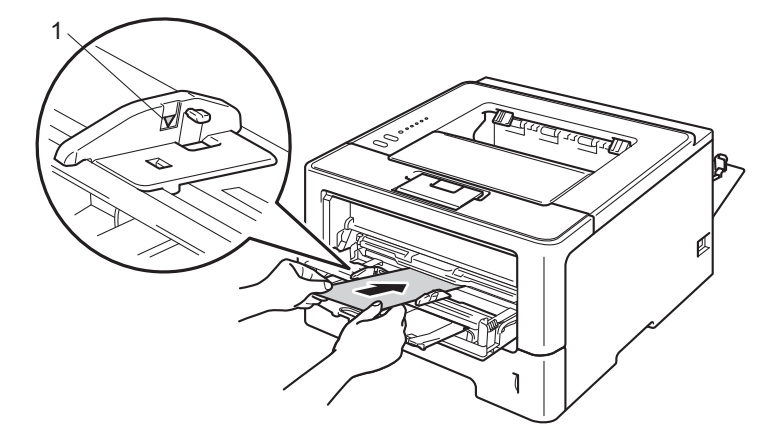

**6** Elija la siguiente configuración en cada lista desplegable del controlador de impresora.

#### **Tamaño de papel**

<Para imprimir papel grueso o etiquetas>

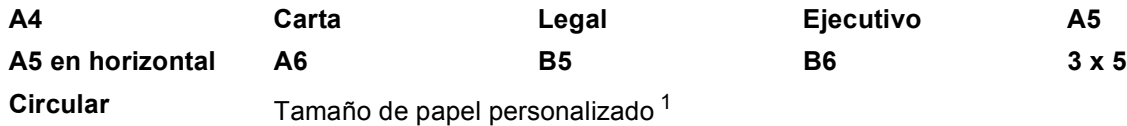

<Para imprimir sobres>

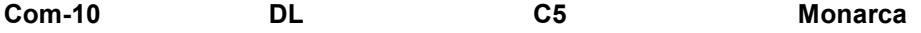

Tamaño de papel personalizado [1](#page-22-0)

<span id="page-22-0"></span><sup>1</sup> Puede definir el tamaño del papel original si selecciona **Definido por el usuario...** en el controlador de impresora de Windows®, **Tamaño de página personalizado PostScript** en el controlador de impresora BR-Script de Windows® o **Tamaños de página personalizados** en los controladores de impresora de Macintosh.

Para obtener más información sobre los tamaños de papel que pueden utilizarse, consulte *[Tipo y](#page-7-4)  [tamaño de papel](#page-7-4)* >> página 2.

#### **Soporte de impresión**

<Para imprimir papel grueso>

#### **Papel grueso Papel más grueso**

<Para imprimir etiquetas>

#### **Etiqueta**

<Para imprimir sobres>

**Sobres Sobre fino Sobre grueso**

**Fuente del papel**

#### **Bandeja MP**

Para obtener información sobre cualquier otra configuración, consulte *[Controlador y software](#page-28-2)* [en el capítulo 2.](#page-28-2)

# **Nota**

- El nombre de opciones de las listas desplegables puede variar en función del sistema operativo y su versión.
- Cuando utilice el Sobre n.º 10, seleccione **Com-10** (para Windows®) o **Sobre nº 10** (para Macintosh) desde la lista desplegable **Tamaño de papel**.
- Para otros tamaños de sobre que no se encuentran en la lista del controlador de impresora, como Sobre #9 o Sobre C6, elija **Definido por el usuario...** (para el controlador de impresora de Windows®), **Tamaño de página personalizado PostScript** (para el controlador de impresora BR-Script para Windows®) o **Tamaños de página personalizados** (para el controlador de impresora de Macintosh).
- **6** Envíe los datos a imprimir al equipo.

# **Nota**

- Retire cada sobre en cuanto se haya impreso. Si apila los sobres, podría causar un atasco o un combamiento.
- Si los sobres o el papel grueso quedan manchados durante la impresión, ajuste el **Soporte de impresión** en **Sobre grueso** o **Papel más grueso** para aumentar la temperatura de fijación.
- Si los sobres se pliegan después de imprimirlos, consulte *[Mejora de la calidad de impresión](#page-151-0)*  $\rightarrow$  [página 146](#page-151-0).
- Si el papel grueso se comba durante la impresión, ponga solamente una hoja cada vez en la bandeja MP.
- Las uniones de sobres que estén selladas por el fabricante deben ser seguras.
- Todos los lados del sobre deben estar plegados correctamente sin arrugas ni dobleces.

Cierre la cubierta trasera (bandeja de salida boca arriba cuando está abierta).

# <span id="page-24-0"></span>**Impresión dúplex (por dos caras) <sup>1</sup>**

Todos los controladores de impresora que se suministran permiten la impresión dúplex. Para obtener más información sobre cómo elegir la configuración, consulte la **Ayuda** del controlador de la impresora.

### <span id="page-24-1"></span>**Directrices de la impresión en ambas caras del papel <sup>1</sup>**

- Si el papel es demasiado fino puede arrugarse.
- Si el papel tiene dobleces, alíselo bien y colóquelo de nuevo en la bandeja de papel. Si el papel continúa teniendo dobleces, sustitúyalo.
- Si la alimentación del papel no se realiza correctamente, el papel podría combarse. Retire el papel y alíselo. Si el papel continúa teniendo dobleces, sustitúyalo.
- Al utilizar la función dúplex manual es posible que se produzcan atascos de papel o que la calidad de impresión sea deficiente. (Si hay un atasco de papel, consulte *[Atascos de papel](#page-136-0)* >> página 131. Si tiene un problema de calidad de impresión, consulte *[Mejora de la calidad de impresión](#page-151-0)* >> página 146).

# **Nota**

Asegúrese de que la bandeja de papel queda completamente insertada dentro del equipo.

# <span id="page-25-0"></span>**Impresión dúplex automática <sup>1</sup>**

Si utiliza el controlador de impresora para Macintosh, consulte *[Impresión dúplex \(por dos caras\)](#page-71-0)*  $\rightarrow$  [página 66](#page-71-0).

#### **Impresión dúplex automática con el controlador de impresora de Windows® <sup>1</sup>**

a Elija la siguiente configuración en cada menú del controlador de la impresora.

- **Tamaño de papel**
	- **A4**
- **Soporte de impresión**

**Papel normal Papel reciclado Papel fino**

**Fuente del papel**

**Bandeja1 Bandeja MP Bandeja2**

(si se encuentra disponible)

**Dúplex / Folleto**

**Dúplex**

**Tipo de dúplex** en **Configuración de dúplex**

Existen cuatro opciones para cada orientación. (Consulte *[Dúplex/Folleto](#page-36-0)* >> página 31.)

#### **Desplazamiento de encuadernación** en **Configuración de dúplex**

Puede especificar el valor de desplazamiento de la encuadernación. (Consulte *[Dúplex/Folleto](#page-36-0)*  $\rightarrow$  [página 31](#page-36-0).)

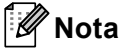

- Debería utilizar papel normal, papel reciclado o papel fino. No utilice papel bond.
- El nombre de opciones de las listas desplegables puede variar en función del sistema operativo y su versión.

Para obtener información sobre cualquier otra configuración, consulte *[Controlador y software](#page-28-2)* [en el capítulo 2.](#page-28-2)

Envíe los datos a imprimir al equipo. El equipo imprimirá en ambas caras del papel de forma automática.

Métodos de impresión

#### **Impresión dúplex automática con el controlador de impresora BR-Script para Windows® <sup>1</sup>**

**1** Elija la siguiente configuración en cada menú del controlador de la impresora.

**Tamaño de papel**

**A4**

- **Soporte de impresión**
	- **Papel normal Papel reciclado Papel fino**
- **Fuente del papel**

**Bandeja1 Bandeja MP Bandeja2**

(si se encuentra disponible)

- **Imprimir en ambas caras**
	- **Orient. vertical Orient. horizontal**
- **Orden de las páginas**

**Ascendente Descendente**

- | *U* **Nota**
- Debería utilizar papel normal, papel reciclado o papel fino. No utilice papel bond.
- El nombre de opciones de las listas desplegables puede variar en función del sistema operativo y su versión.

Para obtener información sobre cualquier otra configuración, consulte *[Controlador y software](#page-28-2)* [en el capítulo 2.](#page-28-2)

b Envíe los datos a imprimir al equipo. El equipo imprimirá en ambas caras del papel de forma automática.

## <span id="page-27-0"></span>**Impresión dúplex manual <sup>1</sup>**

El controlador de impresora BR-Script para Windows<sup>®</sup> no admite la impresión dúplex manual. Si utiliza el controlador de impresora para Macintosh, consulte *[Impresión dúplex manual](#page-71-1)* >> página 66.

#### **Impresión dúplex manual con el controlador de impresora de Windows® <sup>1</sup>**

a Elija la siguiente configuración en cada lista desplegable del controlador de impresora.

**Tamaño de papel**

Puede utilizar todos los tamaños de papel especificados para la bandeja que está utilizando.

**Soporte de impresión**

Puede utilizar todos los tipos de soporte especificados para la bandeja que está utilizando, excepto los sobres y las etiquetas que tengan únicamente una cara impresa.

**Fuente del papel**

**Bandeja1 Bandeja MP Bandeja2**

(si se encuentra disponible)

**Dúplex / Folleto**

**Dúplex (manual)**

**Tipo de dúplex** en **Configuración de dúplex**

Existen cuatro opciones para cada orientación. (Consulte *[Dúplex/Folleto](#page-36-0)* >> página 31.)

**Desplazamiento de encuadernación** en **Configuración de dúplex**

Puede especificar el valor de desplazamiento de la encuadernación. (Consulte *[Dúplex/Folleto](#page-36-0)*  $\rightarrow$  [página 31](#page-36-0).)

Para obtener información sobre cualquier otra configuración, consulte *[Controlador y software](#page-28-2)* [en el capítulo 2.](#page-28-2)

2) Envíe los datos a imprimir al equipo. Primero, el equipo imprimirá todas las páginas pares en una cara del papel. A continuación, el controlador de Windows<sup>®</sup> solicitará (con un mensaje emergente) que vuelva a insertar el papel para imprimir las páginas impares.

# **Nota**

Antes de volver a insertar el papel, alinéelo correctamente, o podría producirse un atasco. No se recomienda el uso de papel ni muy fino ni muy grueso.

**2**

# <span id="page-28-2"></span><span id="page-28-0"></span>**Controlador y software <sup>2</sup>**

# <span id="page-28-1"></span>**Controlador de impresora <sup>2</sup>**

Un controlador de impresora es el software que traduce los datos del formato que utiliza un sistema informático al formato requerido por una impresora en particular. Normalmente, este formato es el lenguaje de descripción de páginas (PDL).

Los controladores de impresora para las versiones admitidas de Windows<sup>®</sup> y Macintosh están en el CD-ROM que se suministra o en el sitio web de Brother Solutions Center en <http://solutions.brother.com/>. Siga las instrucciones de la Guía de configuración rápida para instalar los controladores. Los controladores de impresora más recientes se pueden descargar desde el sitio web de Brother Solutions Center en:

#### **<http://solutions.brother.com/>**

### **Para Windows® <sup>2</sup>**

- Controlador de impresora de Windows<sup>®</sup> (el controlador de impresora más adecuado para este producto)
- Controlador de impresora BR-Script (emulación de lenguaje PostScript $^{\circledR}$  3™)<sup>[1](#page-28-3)</sup>
- <span id="page-28-3"></span><sup>1</sup> Utilice la instalación personalizada del CD-ROM para instalar el controlador.

#### **Para Macintosh <sup>2</sup>**

■ Controlador de impresora de Macintosh (el controlador de impresora más adecuado para este producto)

■ Controlador de impresora BR-Script (emulación de lenguaje PostScript® 3™)<sup>[1](#page-28-4)</sup>

<span id="page-28-4"></span><sup>1</sup> Para obtener las instrucciones de instalación del controlador, visite <http://solutions.brother.com/>.

#### **Para Linux®[1](#page-28-5)[2](#page-28-6) <sup>2</sup>**

- Controlador de impresora LPR
- Controlador de impresora CUPS
- <span id="page-28-5"></span>Si desea obtener más información y descargar el controlador de impresora para Linux, visite la página del modelo en<http://solutions.brother.com/> o utilice el enlace que aparece en el CD-ROM suministrado.
- <span id="page-28-6"></span><sup>2</sup> En función de las distribuciones de Linux, es posible que el controlador no esté disponible o que salga al mercado después de la versión inicial de su modelo.

# <span id="page-29-0"></span>**Impresión de un documento <sup>2</sup>**

Cuando el equipo recibe datos procedentes del ordenador, empieza a imprimir con el papel que recoge de la bandeja de papel. La bandeja de papel puede cargar muchos tipos de papel y sobres. (Consulte *[Capacidad de papel de las bandejas de papel](#page-8-2)* >> página 3.)

- **1** Desde la aplicación, seleccione el comando Imprimir. Si en el equipo se ha instalado cualquier otro controlador de impresora, seleccione **Brother HL-XXXX series** (donde XXXX es el nombre del modelo) como controlador de impresora en el menú Imprimir o Configuración de impresión de la aplicación de software y, a continuación, haga clic en **Aceptar** o en **Imprimir** para iniciar la impresión.
- **2** El ordenador envía los datos al equipo. El indicador LED **Ready** parpadeará.
- **3** Cuando el equipo termine de imprimir todos los datos, el indicador LED **Ready** dejará de parpadear.

#### **Nota**

- Puede elegir el tamaño y la orientación del papel en el software de aplicación.
- Si el software de aplicación no es compatible con el tamaño de papel que ha personalizado, elija el mayor tamaño de papel que exista a continuación.
- Después ajuste la zona de impresión, para ello, cambie los márgenes derecho e izquierdo en el software de aplicación.

# <span id="page-30-0"></span>**Configuración del controlador de impresora <sup>2</sup>**

Puede cambiar la siguiente configuración de la impresora cuando imprima desde su ordenador:

- Tamaño del papel
- Orientación
- Copias
- Soporte de impresión
- **Resolución**
- Configuración de impresión
- Páginas múltiples
- $\blacksquare$  Dúplex <sup>4</sup>/Folleto <sup>[2](#page-30-2)4</sup>
- Fuente del papel
- Escala
- **Impresión inversa**
- Utilizar marca de agua  $12$  $12$
- $\blacksquare$  Impresión de encabezado y pie de página  $12$  $12$
- Ahorro de tóner
- $\blacksquare$  Administrador <sup>[1](#page-30-3)2</sup>
- Autenticación de usuario <sup>[1](#page-30-3) 2</sup> (sólo en el modelo HL-5450DN(T))
- Utilizar reimpresión  $12$  $12$
- Tiempo en reposo
- $Marcn<sup>12</sup>$  $Marcn<sup>12</sup>$  $Marcn<sup>12</sup>$
- Ajuste de densidad
- $\blacksquare$  Copia impresa del mensaje de error  $^{12}$  $^{12}$  $^{12}$
- Mejora del Resultado de Impresión
- $\blacksquare$  Saltar las páginas en blanco  $^{13}$  $^{13}$  $^{13}$
- $\blacksquare$  Perfil de impresión  $^{12}$  $^{12}$  $^{12}$
- <span id="page-30-3"></span><sup>1</sup> Esta configuración no está disponible con el controlador de impresora BR-Script para Windows<sup>®</sup>.
- <span id="page-30-2"></span><sup>2</sup> Esta configuración no está disponible con el controlador de impresora de Macintosh y el controlador de impresora BR-Script para Macintosh.
- <span id="page-30-4"></span> $3$  Esta configuración no está disponible con el controlador de impresora BR-Script para Macintosh.
- <span id="page-30-1"></span> $4$  La impresión dúplex manual/La impresión manual de folletos no está disponible con el controlador de impresora BR-Script para Windows®.

# <span id="page-31-0"></span>**Windows® <sup>2</sup>**

# <span id="page-31-2"></span><span id="page-31-1"></span>**Acceso a la configuración del controlador de impresora <sup>2</sup>**

**1** (Para Windows<sup>®</sup> XP y Windows Server<sup>®</sup> 2003) Haga clic en **Inicio** y, a continuación, en **Impresoras y faxes**. (Para Windows Vista® y Windows Server® 2008)

Haga clic en el botón **(PAC)**, **Panel de control, Hardware y sonido** y, a continuación, en **Impresoras**.

(Para Windows® 7 y Windows Server® 2008R2)

Haga clic en el botón ( $\sim$ ) y, a continuación, haga clic en **Dispositivos e impresoras**.

- **2** Haga clic con el botón derecho del ratón en el icono **Brother HL-XXXX series** (donde XXXX es el nombre de su modelo) y seleccione **Propiedades** (**Propiedades** y **Brother HL-XXXX series** si es necesario). Aparece el cuadro de diálogo de las propiedades de la impresora.
- c Elija la pestaña **General** y, a continuación, haga clic en **Preferencias de impresión...** (**Preferences...**). Para configurar los parámetros de la bandeja, seleccione la pestaña **Accesorios**.

# <span id="page-32-0"></span>**Características del controlador de impresora de Windows® <sup>2</sup>**

Para obtener más información, consulte el texto de la **Ayuda** del controlador de impresora.

# **Nota**

- Las pantallas que se muestran en esta sección pertenecen a Windows® XP. Las pantallas de su PC variarán en función del sistema operativo que utilice.
- Para acceder a los parámetros del controlador de impresora, consulte *[Acceso a la configuración del](#page-31-2)  [controlador de impresora](#page-31-2)* >> página 26.

# <span id="page-32-1"></span>**Pestaña Básica <sup>2</sup>**

También puede cambiar la configuración de Formato de página si hace clic en la ilustración situada en la parte izquierda de la pestaña **Básica**.

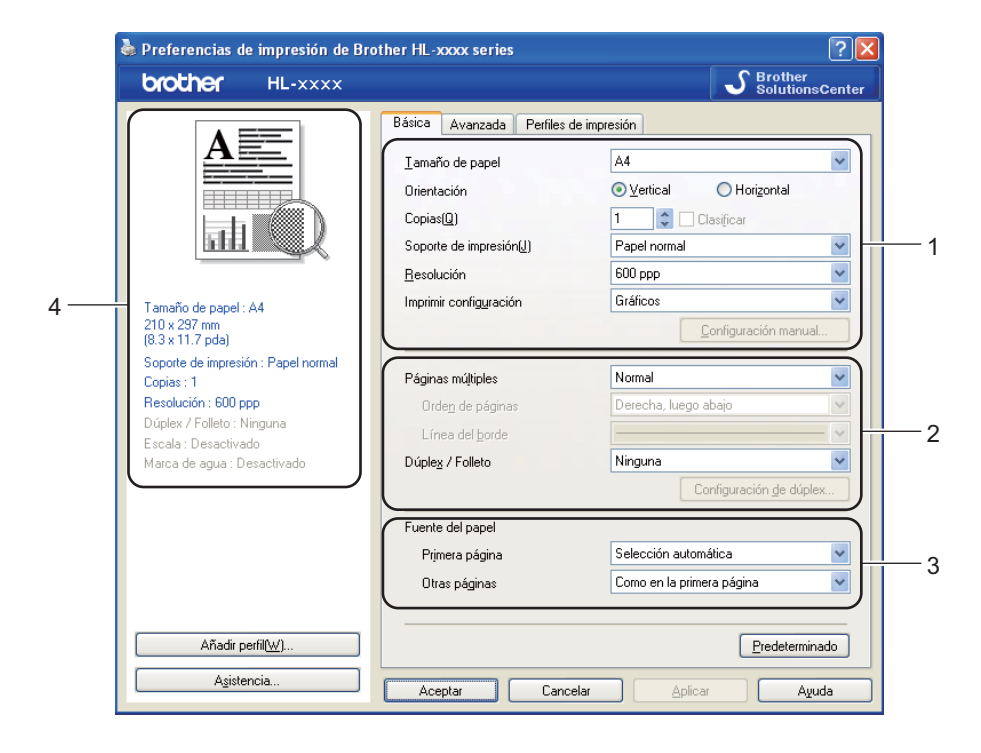

- a Elija **Tamaño de papel**, **Orientación**, **Copias**, **Soporte de impresión**, **Resolución**<sup>e</sup> **Imprimir configuración** (1).
- b Elija **Páginas múltiples** y **Dúplex / Folleto** (2).
- c Elija **Fuente del papel** (3).
- Confirme la configuración actual en la ventana (4).
- e Haga clic en **Aceptar** para aplicar la configuración seleccionada. Para volver a la configuración predeterminada, haga clic en **Predeterminado** y, a continuación, en **Aceptar**.

Controlador y software

### **Tamaño del papel <sup>2</sup>**

Desde el cuadro desplegable, elija el Tamaño de papel que está utilizando.

### **Orientación <sup>2</sup>**

La orientación selecciona la posición en la que se imprimirá el documento (**Vertical** u **Horizontal**).

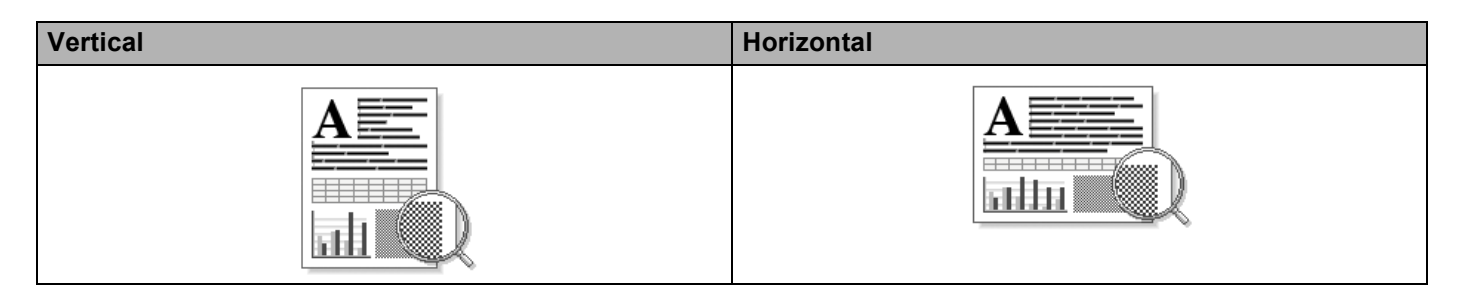

### **Copias <sup>2</sup>**

La selección de copias define el número de copias que se imprimirán.

#### **Clasificar**

Si selecciona la casilla de verificación Clasificar, se imprimirá una copia completa de su documento y, a continuación, se repetirá el mismo procedimiento para cada número de copias que haya seleccionado. Si no está seleccionada la casilla de verificación Clasificar, se imprimirá cada página para todas las copias seleccionadas antes de imprimir la siguiente página del documento.

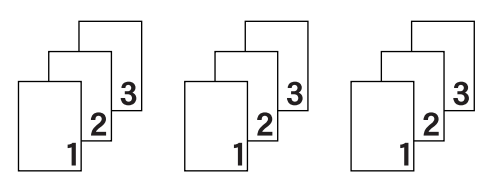

Clasificar seleccionada Clasificar no seleccionada

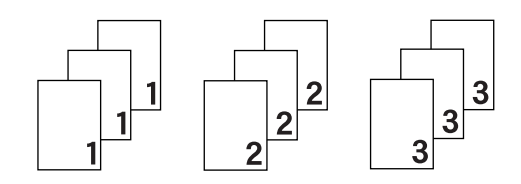

#### **Soporte de impresión <sup>2</sup>**

Puede usar los siguientes soportes de impresión en su equipo. Para obtener la mejor calidad de impresión, seleccione el tipo de soporte que desea utilizar.

- **Papel normal**
- Papel fino
- **Papel grueso**
- **Papel más grueso**
- **Papel bond**
- Sobres
- Sobre grueso
- Sobre fino
- **Papel reciclado**
- **Etiqueta**

**Nota**

- Cuando utilice papel normal ordinario de 60 a 105 g/m2 elija **Papel normal**. Cuando utilice papel de mayor peso o papel rugoso, elija **Papel grueso** o **Papel más grueso**. Para el papel Bond, elija **Papel bond**.
- Cuando utilice sobres, elija **Sobres**. Si el tóner no se fija correctamente al sobre cuando se ha seleccionado **Sobres**, elija **Sobre grueso**. Si el sobre se ha arrugado cuando se ha seleccionado **Sobres**, elija **Sobre fino**. Para obtener más información, consulte *[Capacidad de papel de las bandejas](#page-8-2)  de papel* >> [página 3.](#page-8-2)

#### **Resolución <sup>2</sup>**

Puede elegir la resolución tal como se indica a continuación.

- 300 ppp
- 600 ppp
- **HQ 1200**
- 1200 ppp

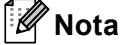

La velocidad de la impresora cambiará dependiendo de la configuración de calidad de impresión que seleccione. Una calidad alta emplea más tiempo de impresión y las calidades inferiores emplean menos tiempo de impresión.

#### **Imprimir configuración <sup>2</sup>**

Puede modificar la configuración de impresión de la siguiente manera:

**Gráficos**

Este es el mejor modo para imprimir documentos que contienen gráficos.

■ Texto

Este es el mejor modo para imprimir documentos de texto.

**Manual**

Puede cambiar la configuración de forma manual, para ello, elija **Manual** y haga clic en el botón **Configuración manual...**. Es posible ajustar el brillo, el contraste y otros parámetros.

#### **Páginas múltiples <sup>2</sup>**

La selección de Páginas múltiples puede reducir el tamaño de la imagen de una página, lo que permite que se puedan imprimir múltiples páginas en una sola hoja de papel o que aumente el tamaño de la imagen para imprimir una página en varias hojas de papel.

#### **Orden de páginas**

Cuando la opción N en 1 está seleccionada, se puede seleccionar el orden de las páginas desde la lista desplegable.

#### **Línea del borde**

Cuando se imprimen varias páginas en una sola hoja, con la función Páginas múltiples puede elegir un borde continuo, un borde discontinuo o que no haya borde alrededor de cada página de la hoja.

#### **Imprimir línea de corte**

Cuando la opción 1 en páginas NxN está seleccionada, se puede seleccionar la opción **Imprimir línea de corte**. Esta opción permite imprimir una débil línea recortada alrededor de la zona de impresión.
## **Dúplex/Folleto <sup>2</sup>**

Utilice esta función cuando desee imprimir un folleto o realizar una impresión dúplex.

#### **Ninguna**

Desactive la impresión dúplex.

**Dúplex** / **Dúplex (manual)**

Cuando desee realizar una impresión dúplex, utilice estas opciones.

• **Dúplex**

El equipo imprime en ambas caras del papel de forma automática.

• **Dúplex (manual)**

Primero, el equipo imprime todas las páginas pares. A continuación, el controlador de impresora se detiene y muestra las instrucciones requeridas para volver a insertar el papel. Cuando haga clic en **Aceptar**, se imprimirán las páginas impares.

Cuando se elije **Dúplex** o **Dúplex (manual)**, el botón **Configuración de dúplex...** se vuelve disponible para su elección. Puede establecer la siguiente configuración en el cuadro de diálogo **Configuración de dúplex...**.

## • **Tipo de dúplex**

Existen cuatro tipos de direcciones de encuadernación dúplex disponibles para cada orientación.

## **Vertical**

**Borde largo (izquierdo) Borde largo (derecho) Borde corto (superior) Borde corto (inferior)**

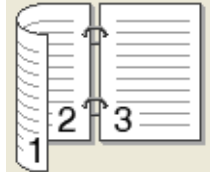

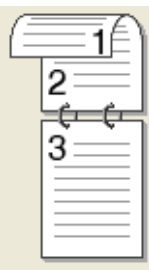

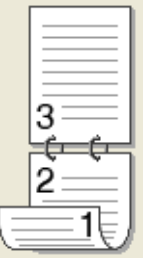

**Horizontal**

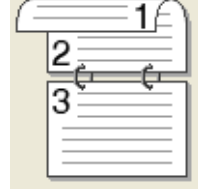

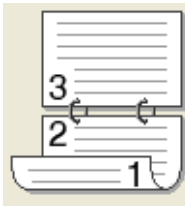

#### **Borde largo (superior) Borde largo (inferior) Borde corto (derecho) language is**

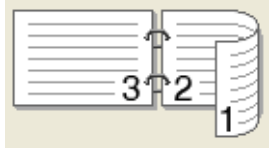

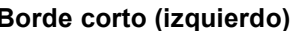

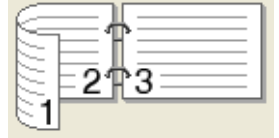

### • **Desplazamiento de encuadernación**

Cuando marque **Desplazamiento de encuadernación**, también podrá especificar el desplazamiento para la encuadernación en pulgadas o en milímetros.

## **Folleto** / **Folleto (manual)**

Utilice esta opción para imprimir un documento en formato de folleto mediante la impresión dúplex; esta opción ordenará el documento según el número de página correcto y le permitirá doblarlo en mitad de la impresión sin tener que cambiar el orden de los números de página.

#### • **Folleto**

El equipo imprime en ambas caras del papel de forma automática.

• **Folleto (manual)**

Primero, el equipo imprime todas las caras pares. A continuación, el controlador de impresora se detiene y muestra las instrucciones requeridas para volver a colocar el papel. Cuando haga clic en **Aceptar** se imprimirán las caras impares.

Cuando se elije **Folleto** o **Folleto (manual)**, el botón **Configuración de dúplex...** se vuelve disponible para su elección. Puede establecer la siguiente configuración en el cuadro de diálogo **Configuración de dúplex**.

### • **Tipo de dúplex**

Existen dos tipos de direcciones de encuadernación dúplex disponibles para cada orientación.

#### **Vertical Horizontal**

#### **Encuadernado izquierda Encuadernado derecha Encuadernado superior Encuadernado inferior**

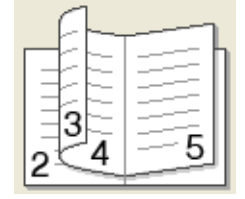

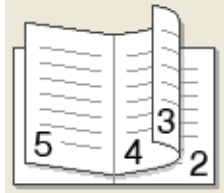

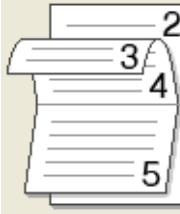

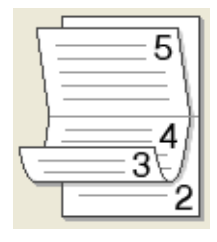

### • **Método de impresión de folletos**

Cuando se selecciona **Dividir en juegos**:

Esta opción le permite imprimir el folleto entero en conjuntos de folletos individuales más pequeños y, asimismo, le permite doblarlos en mitad de la impresión de los folletos individuales sin tener que cambiar el orden de los números de página. Puede especificar el número de hojas de cada conjunto de folletos más pequeño, de 1 a 15. Esta opción puede ser útil cuando doble un folleto impreso que tenga un gran número de páginas.

#### • **Desplazamiento de encuadernación**

Cuando marque **Desplazamiento de encuadernación**, también podrá especificar el desplazamiento para la encuadernación en pulgadas o en milímetros.

## **Fuente del papel 2**

Puede elegir **Selección automática**, **Bandeja1**, **Bandeja2** [1](#page-37-0) [2,](#page-37-1) **Bandeja MP** o **Manual** y especificar bandejas distintas para imprimir la primera página y para imprimir de la segunda página en adelante.

- <span id="page-37-0"></span>Disponible si la bandeja opcional está instalada.
- <span id="page-37-1"></span><sup>2</sup> La bandeja 2 es estándar en el modelo HL-5450DNT.

**2**

# **Pestaña Avanzada <sup>2</sup>**

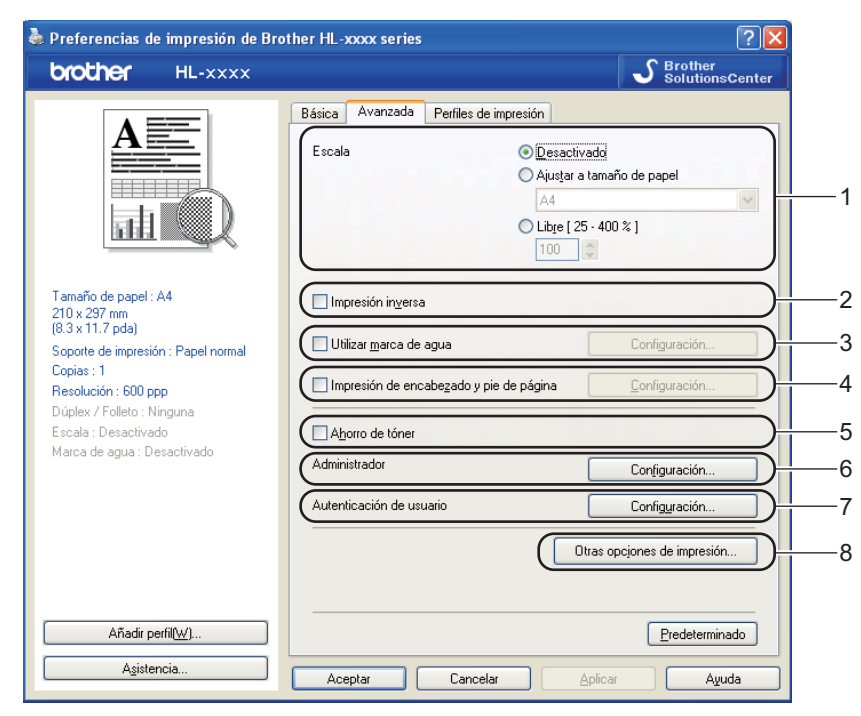

Cambie la configuración de la pestaña haciendo clic en uno de las siguientes selecciones:

- **Escala** (1)
- **Impresión inversa** (2)
- **Utilizar marca de agua** (3)
- **Impresión de encabezado y pie de página** (4)
- **Ahorro de tóner** (5)
- **Administrador** (6)
- **Autenticación de usuario** (7) (sólo en el modelo HL-5450DN(T))
- **Otras opciones de impresión...** (8)

## **Escala <sup>2</sup>**

Puede cambiar la escala de la imagen de impresión.

## **Impresión inversa <sup>2</sup>**

Marque **Impresión inversa** para invertir los datos de arriba a abajo.

## **Utilizar marca de agua <sup>2</sup>**

Puede poner un logotipo o texto como marca de agua en el documento. Puede seleccionar una de las Marcas de agua predeterminadas o puede utilizar un archivo de mapa de bits que haya creado. Compruebe **Utilizar marca de agua** y, a continuación, haga clic en el botón **Configuración...**.

## **Configuración de marca de agua <sup>2</sup>**

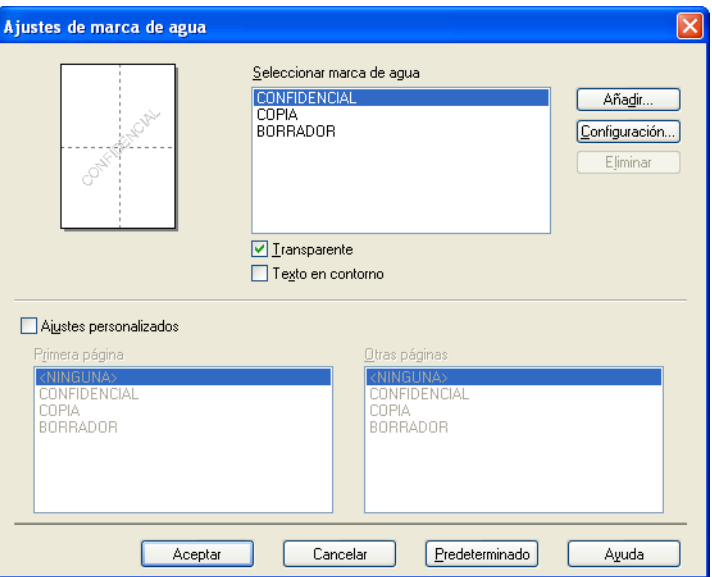

### ■ **Transparente**

Compruebe **Transparente** para imprimir la imagen de marca de agua en el fondo del documento. Si esta función no se selecciona, entonces la marca de agua se imprimirá en la parte superior del documento.

## **Texto en contorno**

Compruebe **Texto en contorno** si únicamente desea imprimir un contorno de la marca de agua. Está disponible cuando se selecciona una marca de agua de texto.

## **Ajustes personalizados**

Puede elegir qué marca de agua desea que se imprima en la primera página o en el resto de páginas.

Haga clic en el botón **Añadir...** para añadir la configuración de la marca de agua y, a continuación, elija **Usar texto** o **Usar archivo de mapa de bits (BMP)** en **Estilo de la marca de agua**.

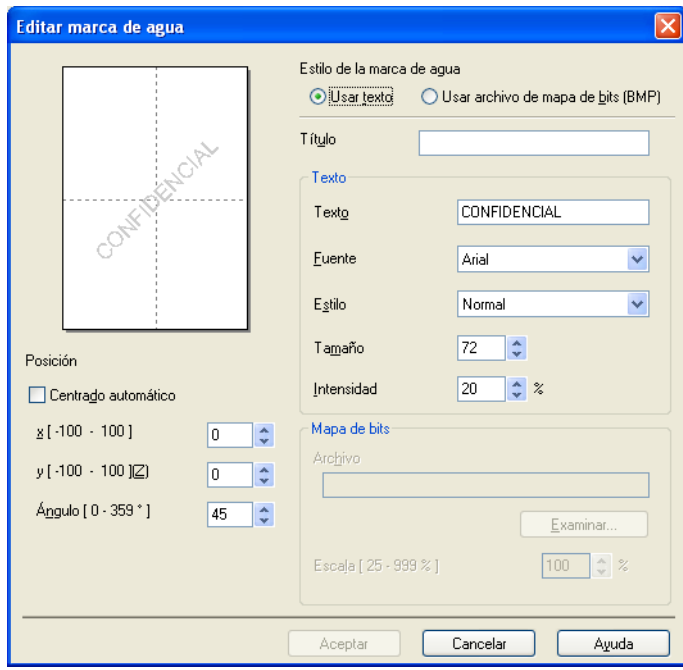

#### • **Título**

Introduzca un título adecuado en el campo.

• **Texto**

Introduzca su Texto de Marca de Agua en la casilla **Texto** y, a continuación, elija los parámetros **Fuente**, **Estilo**, **Tamaño** e **Intensidad**.

• **Mapa de bits**

Introduzca el nombre de archivo y la ubicación de su imagen de mapa de bits en la casilla **Archivo** o haga clic en **Examinar...** para buscar el archivo. También puede establecer el tamaño de escala de la imagen.

• **Posición**

Utilice este parámetro si desea controlar la posición de la marca de agua en la página.

## **Impresión de encabezado y pie de página <sup>2</sup>**

Cuando se active esta función, se imprimirán la fecha y hora del reloj de su sistema en su documento y el nombre de usuario de inicio de sesión del PC o el texto que introduzca. Al hacer clic en **Configuración...**, puede personalizar la información.

#### **ID imprimir**

Si selecciona **Nombre de usuario de inicio de sesión**, se imprimirá su nombre de usuario de inicio de sesión del PC. Si selecciona **Personalizado** e introduce el texto en el cuadro de edición **Personalizado**, se imprimirá el texto que introduzca.

## **Ahorro de tóner <sup>2</sup>**

Puede conservar el tóner utilizando esta función. Cuando ajuste el **Ahorro de tóner** en Activado, las impresiones serán más claras. La configuración predeterminada es Desactivado.

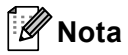

• No se recomienda el uso de **Ahorro de tóner** para imprimir fotografías o imágenes en Escala de grises.

• **Ahorro de tóner** no está disponible para las resoluciones **HQ 1200** y **1200 ppp**.

## **Administrador <sup>2</sup>**

Los administradores tienen la autoridad de limitar el acceso a las funciones como escala y marca de agua.

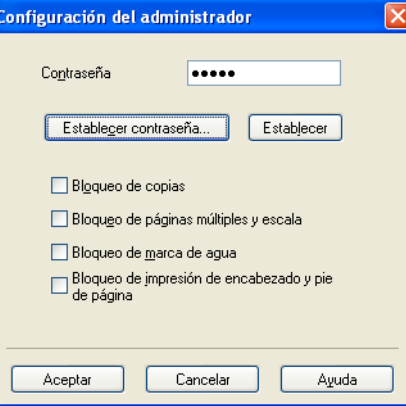

## **Contraseña**

Introduzca la contraseña en esta casilla.

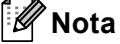

Haga clic en **Establecer contraseña...** para cambiar la contraseña.

#### **Bloqueo de copias**

Bloquea la selección de copia de páginas para evitar la impresión de copias múltiples.

### **Bloqueo de páginas múltiples y escala**

Bloquea la configuración de escala y la de páginas múltiples.

### **Bloqueo de marca de agua**

Bloquea la configuración actual de la opción Marca de agua para evitar que se realicen cambios.

## **Bloqueo de impresión de encabezado y pie de página**

Bloquea la configuración actual de la opción Impresión de encabezado y pie de página para evitar que se realicen cambios.

## **Autenticación de usuario (sólo en el modelo HL-5450DN(T)) <sup>2</sup>**

Si la función Secure Function Lock 2.0 restringe la impresión desde el PC, debe configurar su ID y PIN en el cuadro de diálogo **Configuración de la autenticación de usuario**. Haga clic en **Configuración...** de la **Autenticación de usuario** e introduzca su ID y PIN. Si su nombre de inicio de sesión en el PC está registrado en Secure Function Lock 2.0, puede marcar la casilla **Usar nombre usuario de inicio sesión en PC** en lugar de introducir su ID y PIN.

Más información acerca de Secure Function Lock 2.0  $\rightarrow \bullet$  Guía del usuario en red

# **Nota**

- Cuando utilice el equipo a través de una red podrá ver la información de su ID, como el estado de las funciones restringidas y el número de páginas restantes que está autorizado a imprimir, si hace clic en el **Comprobar estado de impresión**. Aparecerá el cuadro de diálogo **Resultado de autenticación**.
- Cuando utilice el equipo a través de una red, podrá conseguir que aparezca el cuadro de diálogo **Resultado de autenticación** cada vez que imprima, al marcar **Mostrar estado de impresión antes de imprimir**.
- Si desea introducir su ID y PIN cada vez que imprima, marque la opción **Escribir nombre ID/PIN para cada trabajo de impresión**.

## **Otras opciones de impresión <sup>2</sup>**

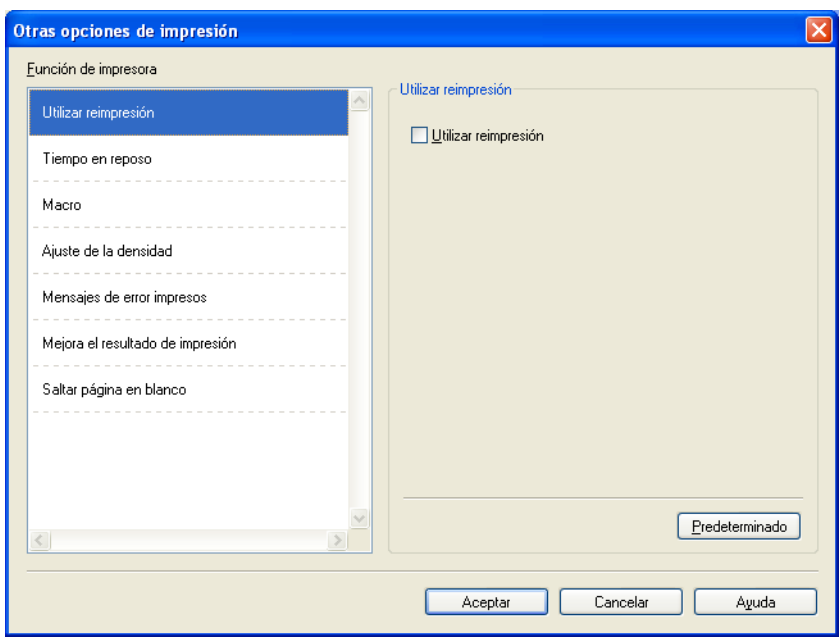

Puede establecer lo siguiente en Función de impresora:

- **Utilizar reimpresión**
- **Tiempo en reposo**
- **Macro**
- **Ajuste de la densidad**
- **Mensajes de error impresos**
- **Mejora el resultado de impresión**
- **Saltar página en blanco**

## **Utilizar reimpresión <sup>2</sup>**

El equipo guarda el trabajo de impresión que se le ha enviado en la memoria. Puede volver a imprimir el último trabajo sin enviar los datos de nuevo desde el equipo. Para obtener más información acerca de la función de reimpresión, consulte *[Teclas del panel de control](#page-90-0)* >> página 85.

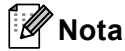

Si desea evitar que otras personas impriman datos mediante la función de reimpresión, desactive la casilla de verificación **Utilizar reimpresión**.

## **Tiempo en reposo <sup>2</sup>**

Si el equipo no recibe datos durante un determinado período de tiempo, entrará en modo de reposo. En el modo de reposo, el equipo funciona como si estuviera apagado. Cuando elija Valor predeterminado de la impresora, la configuración del tiempo de espera volverá a colocarse en el valor específico predeterminado de fábrica; puede modificar esta configuración en el controlador. El Modo de Reposo inteligente se ajusta automáticamente en la configuración del tiempo de espera más adecuada en función de la frecuencia de uso del equipo.

Mientras el equipo se encuentra en Modo espera, el testigo LED **Ready** se atenúa, aunque el equipo aún es capaz de recibir datos. El equipo se reactivará automáticamente para empezar a imprimir cuando reciba un trabajo de impresión.

## **Macro <sup>2</sup>**

Puede guardar una página del documento en forma de macro en la memoria del equipo. También puede ejecutar la macro guardada (puede utilizar la macro guardada como una superposición en cualquier documento). Esta opción permite ahorrar tiempo y aumentar la velocidad de impresión de la información que se utiliza con más frecuencia, como por ejemplo formularios, logotipos de empresa, formatos de membretes o facturas.

## **Ajuste de densidad <sup>2</sup>**

Permite aumentar o disminuir la densidad de impresión.

## **Mensajes de error impresos <sup>2</sup>**

Puede elegir si desea que el equipo realice informes de los problemas imprimiendo una página de error.

Las opciones de la selección son **Impresora predeterminada**, **Activado** o **Desactivado**.

## **Mejora el resultado de impresión <sup>2</sup>**

Esta función le permite mejorar un problema de calidad de impresión.

#### **Reduce la curvatura del papel**

Si selecciona esta opción, podrá reducir el combamiento del papel.

Si sólo imprime un par de páginas, no necesita seleccionar esta opción. Es recomendable que cambie la configuración del controlador de impresora en **Soporte de impresión** a un ajuste fino.

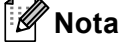

Esta operación reducirá la temperatura del proceso de fusión del equipo.

#### **Mejora la fijación del tóner**

Si selecciona esta opción, podrá mejorar las capacidades de fijación del tóner. Si esta selección no proporciona una mejora suficiente, cambie la configuración del controlador de impresora en **Soporte de impresión** por la de un soporte grueso.

**Nota**

Esta operación aumentará la temperatura del proceso de fusión del equipo.

#### **Reducir imagen fantasma**

Si utiliza el equipo en un entorno con una humedad alta, este ajuste podría reducir el efecto de imagen fantasma en el papel. No utilice este ajuste si la humedad ambiental es inferior al 30% o el efecto de imagen fantasma podría aumentar.

## **Nota**

Es posible que esta función no reduzca el efecto de imagen fantasma para todos los tipos de papel. Antes de comprar grandes cantidades de papel, pruebe una pequeña cantidad para asegurarse de que es adecuado.

#### **Saltar las páginas en blanco <sup>2</sup>**

Si se marca **Saltar página en blanco**, el controlador de impresora detecta automáticamente las páginas en blanco y las excluye de la impresión.

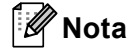

Esta opción no funciona cuando se eligen las siguientes opciones:

- **Utilizar marca de agua**
- **Impresión de encabezado y pie de página**
- **N en 1** y **1 en NxN páginas** en **Páginas múltiples**
- **Dúplex (manual)**, **Folleto**, **Folleto (manual)** y **Dúplex** con **Desplazamiento de encuadernación** en **Dúplex / Folleto**

# **Pestaña Perfiles de impresión <sup>2</sup>**

Los **Perfiles de impresión** son valores preestablecidos editables diseñados para ofrecer un acceso rápido a las configuraciones de impresión utilizadas con más frecuencia.

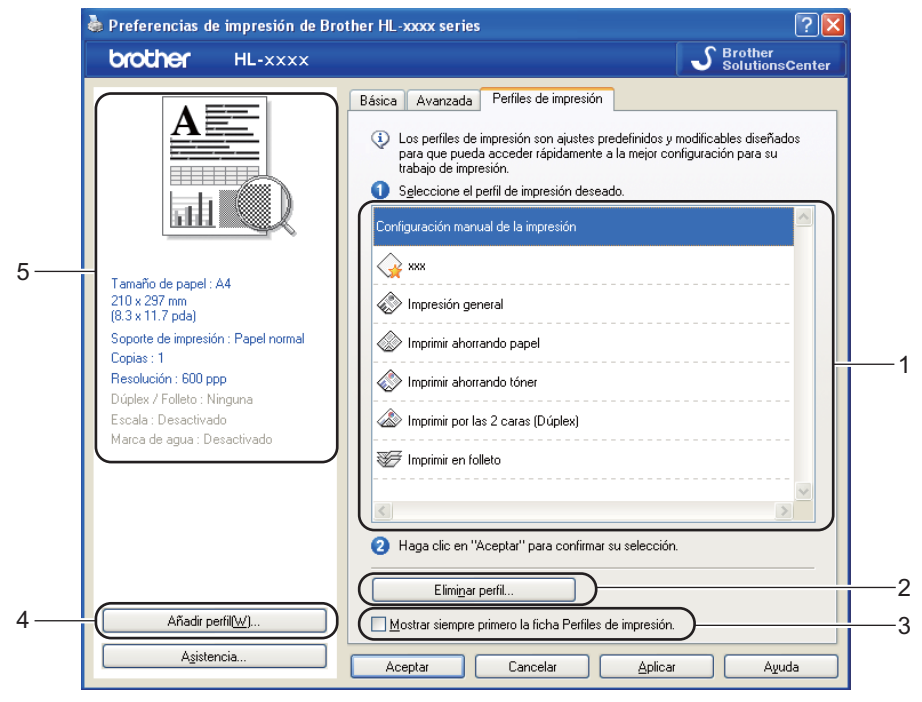

- **Cuadro de lista de perfiles de impresión** (1)
- **Eliminar perfil...** (2)
- **Mostrar siempre primero la ficha Perfiles de impresión.** (3)
- **Añadir perfil...** (4)
- Vista del perfil de impresión actual (5)

Seleccione su perfil desde el cuadro de la lista de perfiles de impresión.

- b Si desea mostrar la pestaña **Perfiles de impresión** en la parte frontal de la ventana a partir de la próxima vez que imprima, marque **Mostrar siempre primero la ficha Perfiles de impresión.**.
- c Haga clic en **Aceptar** para aplicar el perfil seleccionado.

## **Añadir perfil <sup>2</sup>**

El cuadro de diálogo **Añadir perfil...** aparece al hacer clic en **Añadir perfil...**. Puede añadir 20 nuevos perfiles con sus parámetros preferidos.

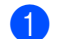

a Introduzca el título deseado en **Nombre**.

b Seleccione un icono que desee utilizar desde la lista de Iconos, a continuación, haga clic en **Aceptar**.

c Se guardarán los ajustes actuales que se muestran en la parte izquierda de la ventana del controlador de impresora.

Controlador y software

## **Eliminar perfil <sup>2</sup>**

El cuadro de diálogo **Eliminar perfil...** aparece al hacer clic en **Eliminar perfil...**. Podrá eliminar cualquiera de los perfiles que ha añadido.

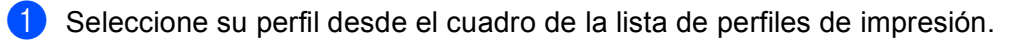

**2** Haga clic en **Eliminar**.

<sup>3</sup> El perfil seleccionado se eliminará.

# **Pestaña Accesorios <sup>2</sup>**

# **Nota**

Para acceder a la pestaña **Accesorios**, consulte *[Acceso a la configuración del controlador de impresora](#page-31-0)*  $\rightarrow$  [página 26](#page-31-0).

Puede definir el tamaño del papel para cada bandeja de papel y detectar automáticamente el número de serie en la pestaña **Accesorios** como se indica a continuación.

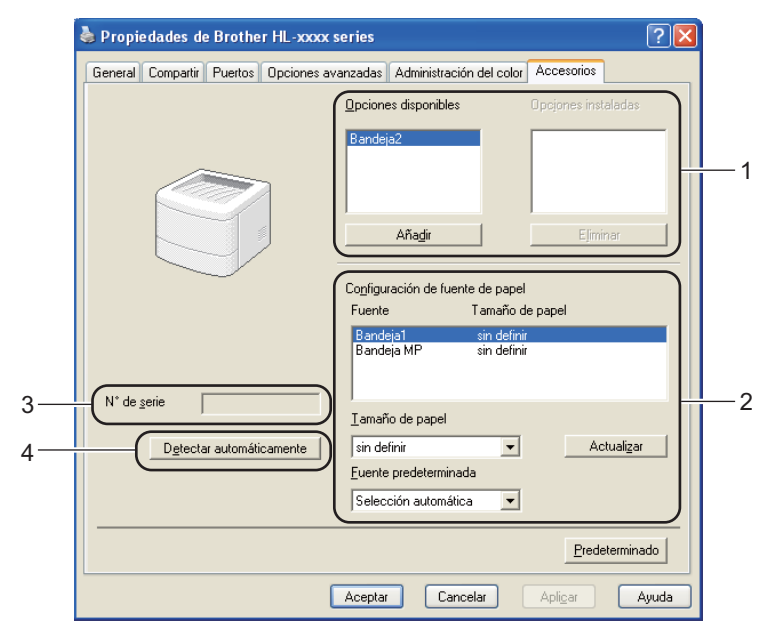

## **Opciones disponibles** / **Opciones instaladas** (1)

Puede añadir y quitar manualmente las opciones que están instaladas en el equipo. La configuración de las bandejas se adaptará a las opciones instaladas.

## **Configuración de fuente de papel** (2)

Esta función identifica el tamaño de papel definido para cada bandeja de papel.

• **Tamaño de papel**

Este parámetro permite definir qué tamaño de papel se utiliza para cada bandeja. Resalte la bandeja que desee definir y, a continuación, elija el tamaño de papel desde el menú desplegable. Haga clic en **Actualizar** para aplicar la configuración en la bandeja. Cuando utilice más de un tamaño de papel deberá definir el tamaño de papel para cada bandeja, de manera que el papel se cargue desde la bandeja correcta.

## • **Fuente predeterminada**

Este parámetro le permite elegir la fuente de papel predeterminada a partir de la cual se imprimirá el documento. Seleccione **Fuente predeterminada** en el menú desplegable y haga clic en Actualizar para guardar el ajuste. La opción **Selección automática** cargará papel automáticamente desde cualquier bandeja que tenga un tamaño de papel definido que coincida con el del documento.

## **N**° **de serie** (3)

Al hacer clic en **Detectar automáticamente** (4), el controlador de impresora comprobará el equipo y mostrará su número de serie. Si no recibe la información, la pantalla mostrará "---------------".

## **Detectar automáticamente** (4)

La función **Detectar automáticamente** encuentra los dispositivos opcionales que están instalados actualmente y muestra la configuración disponible en el controlador de la impresora. Cuando hace clic en **Detectar automáticamente**, las opciones que están instaladas en el equipo aparecerán en una lista en **Opciones disponibles** (1). Puede añadir o eliminar manualmente las opciones mediante la elección de un dispositivo opcional que desee añadir o quitar y, a continuación, al hacer clic en **Añadir** o **Eliminar**.

## **Nota**

La función **Detectar automáticamente** (4) no estará disponible bajo las siguientes condiciones del equipo:

- El interruptor de encendido del equipo está apagado.
- El equipo se encuentra en un estado de error.
- El equipo está conectado al servidor de impresión mediante un cable USB o paralelo en un entorno compartido de red.
- El cable no está conectado correctamente al equipo.

# **Asistencia <sup>2</sup>**

Haga clic en **Asistencia...** en el cuadro de diálogo **Preferencias de impresión**.

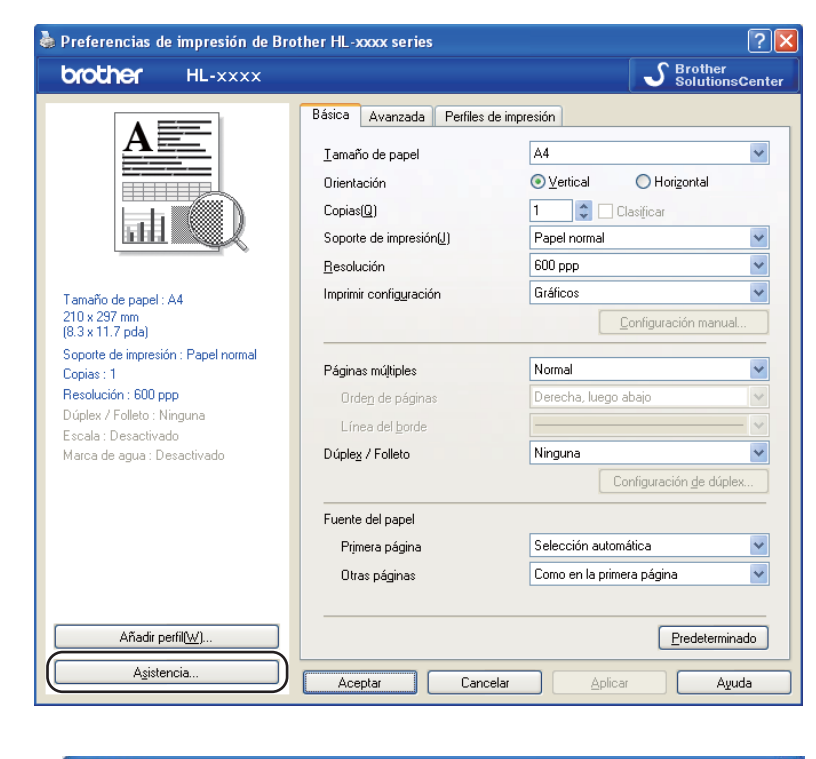

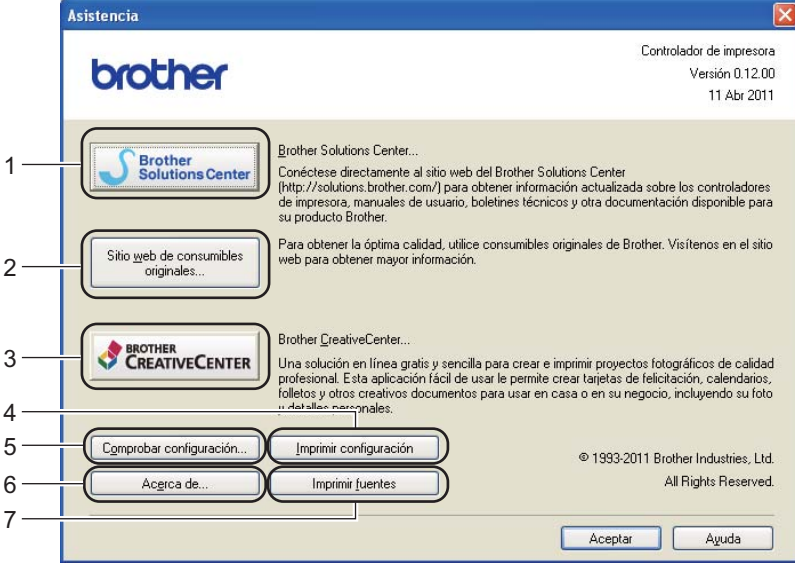

## ■ Brother Solutions Center (1)

El Brother Solutions Center (<http://solutions.brother.com/>) es un sitio Web que ofrece información acerca de los productos Brother, incluidas las preguntas más frecuentes (FAQ), las Guías del usuario, las actualizaciones de controladores y las sugerencias para el uso del equipo.

## **Sitio web de consumibles originales** (2)

Haga clic en este botón y visite nuestro sitio Web para obtener información acerca de los consumibles originales/genuinos de Brother.

## **Brother CreativeCenter** (3)

Haga clic en este botón y visite nuestro sitio Web con el fin de obtener soluciones en línea gratuitas y sencillas para uso empresarial o doméstico.

## **Imprimir configuración** (4)

Este botón imprimirá las páginas que muestran la configuración interna del equipo.

## **Comprobar configuración...** (5)

Puede comprobar la configuración del controlador actual.

**Acerca de...** (6)

Este botón mostrará una lista de los archivos del controlador de impresora y la información de la versión.

### **Imprimir fuentes** (7)

Este botón imprimirá las páginas que muestran todas las fuentes internas del equipo.

# **Características del controlador de impresora BR-Script3 (emulación del lenguaje PostScript® 3™ ) <sup>2</sup>**

# **Nota**

Las pantallas que se muestran en esta sección pertenecen a Windows<sup>®</sup> XP. Las pantallas de su PC pueden variar en función del sistema operativo que utilice.

## **Preferencias de impresión <sup>2</sup>**

# **Nota**

Puede acceder al cuadro de diálogo **Preferencias de impresión** al hacer clic en **Preferencias de impresión...** en la pestaña **General** del cuadro de diálogo **Propiedades de Brother HL-XXXX BR-Script3**.

## Pestaña **Presentación**

Para cambiar la configuración de presentación, elija las opciones de configuración de **Orientación**, **Imprimir en ambas caras** (Dúplex), **Orden de páginas** y **Páginas por hoja**.

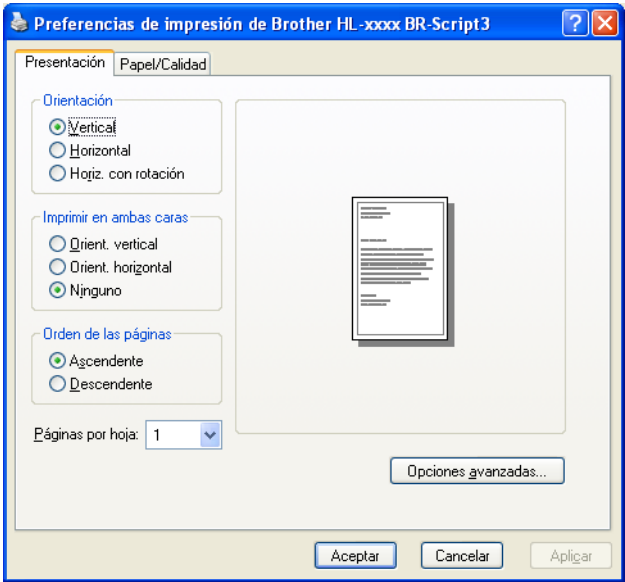

## • **Orientación**

La orientación selecciona la posición en la que se imprimirá el documento.

## (**Vertical**, **Horizontal** u **Horiz. con rotación**)

• **Imprimir en ambas caras**

Si desea realizar una impresión dúplex, elija **Orient. vertical** u **Orient. horizontal**.

• **Orden de páginas**

Especifica el orden en el que se imprimirán las páginas del documento. **Ascendente** imprime el documento de manera que la página 1 esté en la parte superior de la pila. **Descendente** imprime el documento de manera que la página 1 esté en la parte inferior de la pila.

## • **Páginas por hoja**

La selección **Páginas por hoja** puede reducir el tamaño de la imagen de una página porque permite que se impriman varias páginas en una sola hoja de papel. Asimismo, puede imprimir un documento con estilo de folleto automáticamente al elegir **Folleto**.

#### Pestaña **Papel/Calidad**

Seleccione el **Origen del papel**.

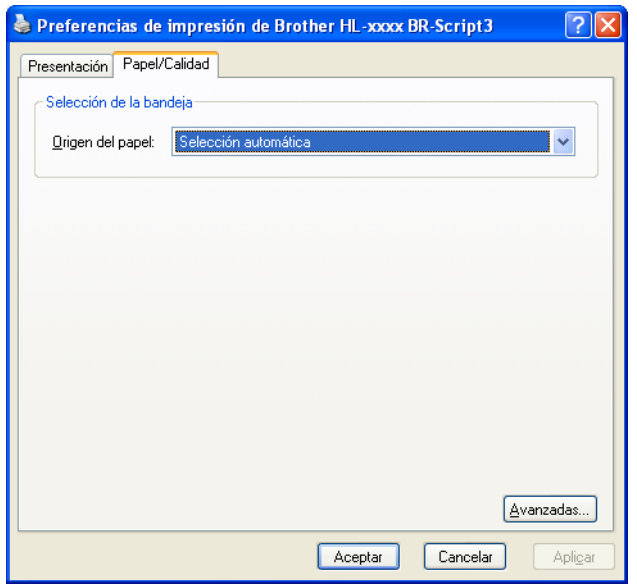

#### • **Origen del papel**

Puede elegir **Selección automática**, **Selección automática**, **Bandeja1**, **Bandeja2** [1](#page-53-0) [2,](#page-53-1) **Bandeja MP** o **Alimentación manual**.

#### **Selección automática**

Este ajuste cargará papel automáticamente desde cualquier fuente de papel que tenga un tamaño de papel definido en el controlador de impresora y que coincida con el del documento.

#### **Selección automática**

Este ajuste cargará papel automáticamente desde cualquier fuente de papel que tenga un tamaño de papel definido en el equipo y que coincida con el del documento.

#### **Bandeja1**

Este ajuste cargará papel desde la Bandeja 1.

#### **Bandeja2**

Este ajuste cargará papel desde la Bandeja [2](#page-53-1). (Disponible si la bandeja opcional está instalada). <sup>2</sup>

#### **Bandeja MP**

Este ajuste cargará papel desde la Bandeja MP. El tamaño de papel debe coincidir con el tamaño de papel definido.

- <span id="page-53-0"></span><sup>1</sup> Disponible si la bandeja opcional está instalada.
- <span id="page-53-1"></span><sup>2</sup> La bandeja 2 es estándar en el modelo HL-5450DNT.

## **Opciones avanzadas <sup>2</sup>**

Puede acceder a las **Opciones avanzadas** si hace clic en el botón **Avanzada...** de la pestaña **Presentación** o de la pestaña **Papel/Calidad**.

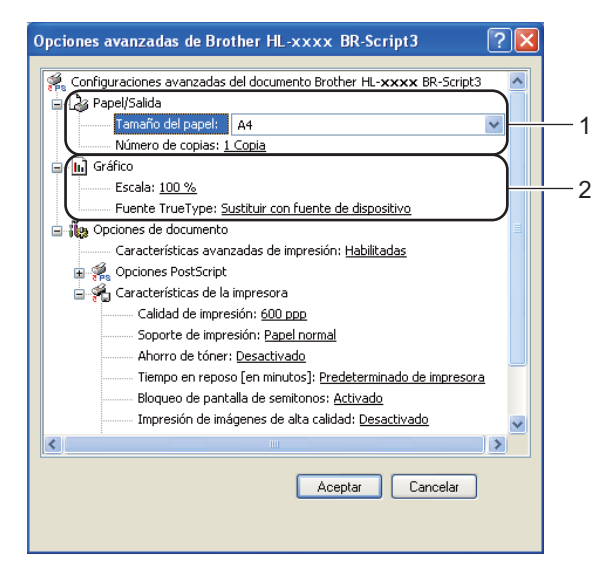

a Elija el **Tamaño de papel** y el **Número de copias** (1).

**Tamaño de papel**

Desde el cuadro desplegable, elija el Tamaño de papel que está utilizando.

**Número de copias**

La selección de copias define el número de copias que se imprimirán.

- b Realice las configuraciones de **Escala** y **Fuente TrueType** (2).
	- **Escala**

Especifica la reducción o ampliación de documentos y en qué porcentaje.

**Fuente TrueType**

Especifica las opciones de la fuente TrueType. Haga clic en **Sustituir con fuente de dispositivo** (valor predeterminado) para utilizar las fuentes de impresora equivalentes para la impresión de documentos que contengan fuentes TrueType. Esto permitirá una impresión más rápida; no obstante, puede perder caracteres especiales que no admita la fuente de la impresora. Haga clic en **Descargar como fuente transferible** para descargar las fuentes de impresión TrueType en lugar de utilizar las fuentes de la impresora.

**3** Puede cambiar la configuración al elegir una opción de la lista **Características de la impresora** (3):

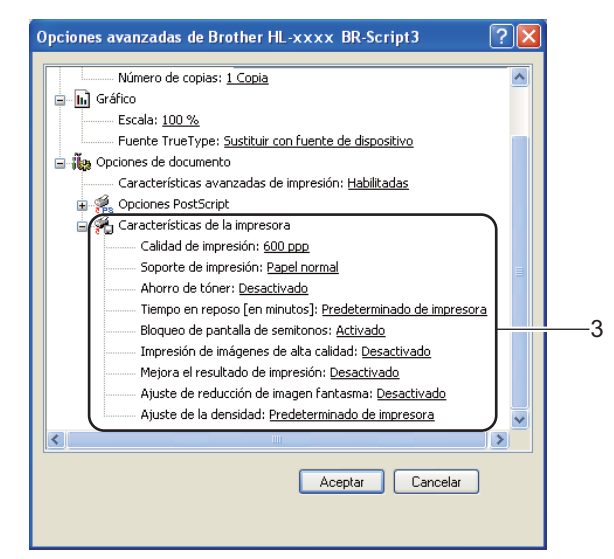

## **Calidad de impresión**

Puede seleccionar las siguientes configuraciones de calidad de impresión.

- **300 ppp**
- **600 ppp**
- **HQ 1200**
- **1200 ppp**

## **Soporte de impresión**

Puede usar los siguientes soportes de impresión en su equipo. Para obtener la mejor calidad de impresión, seleccione el tipo de soporte que desea utilizar.

- **Papel normal**
- **Papel fino**
- **Papel grueso**
- **Papel más grueso**
- **Papel de cartas**
- **Sobres**
- **Sobre grueso**
- **Sobre fino**
- **Papel reciclado**
- **Etiqueta**

#### **Ahorro de tóner**

Puede conservar el tóner utilizando esta función. Cuando ajuste el **Ahorro de tóner** en **Activado**, la impresión será más clara. La configuración predeterminada es **Desactivado**.

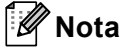

• No se recomienda el uso de **Ahorro de tóner** para imprimir Fotos o imágenes en Escala de grises.

• **Ahorro de tóner** no está disponible para las resoluciones **HQ 1200** y **1200 ppp**.

#### **Tiempo en reposo [en minutos]**

Si el equipo no recibe datos durante un determinado período de tiempo, entrará en modo de reposo. En el modo de reposo, el equipo funciona como si estuviera apagado. Cuando elija Valor predeterminado de la impresora, la configuración del tiempo de espera volverá a colocarse en el valor específico predeterminado de fábrica; puede modificar esta configuración en el controlador. El Modo de Reposo inteligente se ajusta automáticamente en la configuración del tiempo de espera más adecuada en función de la frecuencia de uso del equipo.

Mientras el equipo se encuentra en Modo espera, el testigo LED **Ready** se atenúa, aunque el equipo aún es capaz de recibir datos. El equipo se reactivará automáticamente para empezar a imprimir cuando reciba un trabajo de impresión.

#### **Bloqueo de pantalla de semitonos**

Impide que otras aplicaciones modifiquen la configuración de semitonos. La configuración predeterminada es **Activado**.

#### **Impresión de imágenes de alta calidad**

Puede obtener impresiones de imágenes de alta calidad. Si ajusta **Impresión de imágenes de alta calidad** en **Activado**, la velocidad de impresión será menor.

#### **Mejora el resultado de impresión**

Esta función le permite mejorar un problema de calidad de impresión.

#### • **Reduce el Combamiento del Papel**

Si selecciona esta opción, podrá reducir el combamiento del papel. Si sólo imprime un par de páginas, no necesita seleccionar esta opción. Es recomendable que cambie la configuración del controlador de impresora en **Soporte de impresión** a un ajuste fino.

**Nota**

Esta operación reducirá la temperatura del proceso de fusión del equipo.

#### • **Mejora la Fijación del Tóner**

Si selecciona esta opción, podrá mejorar las capacidades de fijación del tóner. Si esta selección no proporciona una mejora suficiente, cambie la configuración del controlador de impresora en **Soporte de impresión** por la de un soporte grueso.

### **Nota**

Esta operación aumentará la temperatura del proceso de fusión del equipo.

## **Ajuste de reducción de imagen fantasma**

Si utiliza el equipo en un entorno con una humedad alta, este ajuste podría reducir el efecto de imagen fantasma en el papel. No utilice este ajuste si la humedad ambiental es inferior al 30% o el efecto de imagen fantasma podría aumentar.

# **Nota**

Es posible que esta función no reduzca el efecto de imagen fantasma para todos los tipos de papel. Antes de comprar grandes cantidades de papel, pruebe una pequeña cantidad para asegurarse de que es adecuado.

### **Ajuste de la densidad**

Permite aumentar o disminuir la densidad de impresión.

## **Ficha Puertos <sup>2</sup>**

Si desea cambiar el puerto al que su equipo está conectado o la ruta de acceso al equipo en red que está utilizando, elija o añada el puerto que desee utilizar.

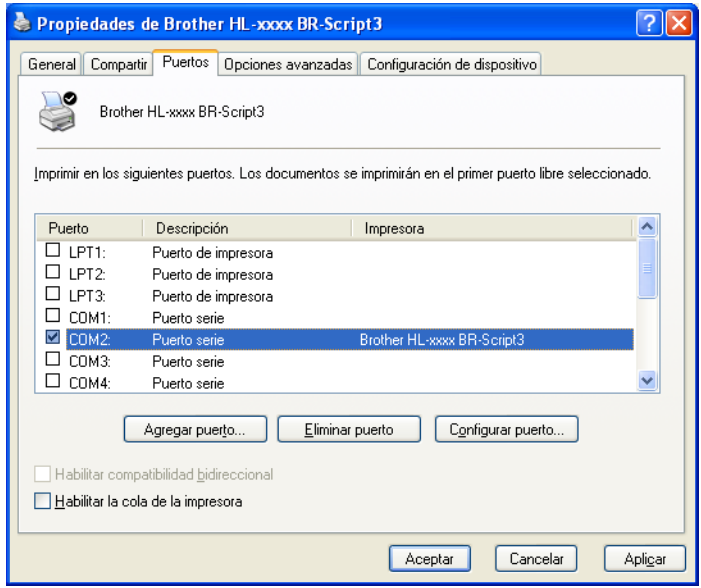

# **Desinstalación del controlador de impresora <sup>2</sup>**

Puede desinstalar el controlador de impresora que había instalado siguiendo estos pasos.

# **Nota**

- Esto no está disponible si ha instalado antes el controlador de impresora desde la función **Agregar una impresora** de Windows.
- Después de la desinstalación se recomienda que reinicie el sistema para retirar los archivos en uso durante la desinstalación.
- **1** Haga clic en el botón **Inicio**, diríjase a **Todos los programas, Brother** y, a continuación, al nombre de la impresora.

### **2** Haga clic en **Desinstalar**.

Siga las instrucciones que irán apareciendo en pantalla.

# **Status Monitor <sup>2</sup>**

La utilidad **Status Monitor** es una herramienta de software que se puede configurar para supervisar el estado de uno o más dispositivos, lo que le permite recibir una notificación inmediata de los mensajes de error, por ejemplo, cuando se acaba el papel o se produce un atasco de papel.

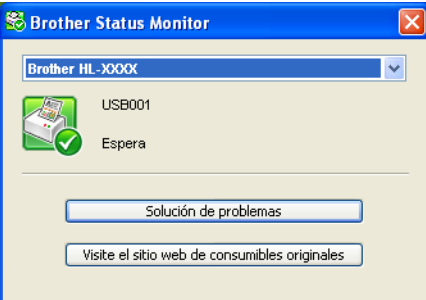

Puede comprobar el estado del dispositivo en cualquier momento si hace doble clic en el icono de la bandeja de tareas o si elige **Status Monitor**, que está ubicado en **Inicio**/**Todos los programas**/**Brother**/**HL-XXXX** en el PC.

(Windows $^{\circledR}$  7)

Si ha establecido **Activar Status Monitor al iniciar** durante la instalación, encontrará el botón **o el icono Status Monitor** en la barra de tareas.

Para mostrar el icono **Status Monitor** en la barra de tareas, haga clic en el botón . El icono

**Status Monitor** aparecerá en la ventana pequeña. A continuación, arrastre el icono **de hasta la barra de** tareas.

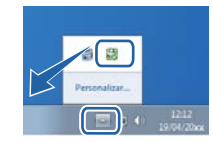

También existe un enlace con la sección **Solución de problemas** y la página Web de los Consumibles originales de Brother. Haga clic en el botón **Visite el sitio web de consumibles originales** para obtener más información sobre los consumibles originales de Brother.

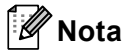

- Si desea obtener más información acerca del uso del software Status Monitor, haga clic con el botón derecho del ratón en el icono **Status Monitor** y elija **Ayuda**.
- La función de actualización automática de software se activa cuando la función de supervisión de estado está activada.

Controlador y software

## **Supervisión del estado del equipo <sup>2</sup>**

El icono Status Monitor cambiará de color en función del estado del equipo.

Un icono verde indica el estado en espera normal.

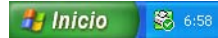

■ Un icono amarillo indica una advertencia.

**By Inicio** 8 6:58

■ Un icono rojo indica que se ha producido un error de impresión.

**Hy Inicio** 8 6:58

Existen dos ubicaciones en las que se puede mostrar el **Status Monitor** en el PC: en la bandeja de tareas o en el escritorio.

# **Macintosh <sup>2</sup>**

# **Características del controlador de impresora (Macintosh) <sup>2</sup>**

Este equipo es compatible con Mac OS X 10.5.8 - 10.6.x - 10.7.x.

# **Nota**

Las pantallas de esta sección son de Mac OS X 10.5. Las pantallas de su Macintosh variarán en función de la versión del sistema operativo que utilice.

## **Elección de opciones de configuración de página <sup>2</sup>**

Puede establecer el **Tamaño del papel**, la **Orientación** y la **Escala**.

**1** Desde una aplicación como TextEdit, haga clic en **Archivo**, y, a continuación, en **Configuración de página**. Compruebe que **Brother HL-XXXX** (donde XXXX es el nombre de su modelo) esté seleccionado en el menú emergente **Formato para**. Puede cambiar la configuración de **Tamaño del papel**, **Orientación** y **Escala**, a continuación, haga clic en **OK**.

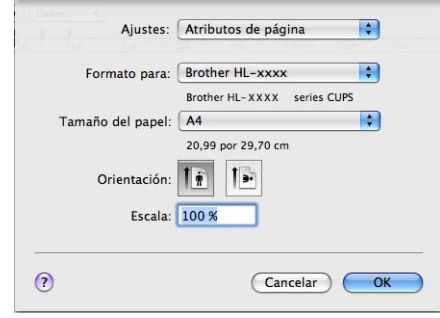

**2** Desde una aplicación como TextEdit, haga clic en Archivo y, a continuación, en Imprimir para comenzar la impresión.

■ (Para Mac OS X 10.5.8 y 10.6.x)

Para ver más opciones de configuración de página, haga clic en el triángulo de revelación que se encuentra junto al menú emergente Impresora.

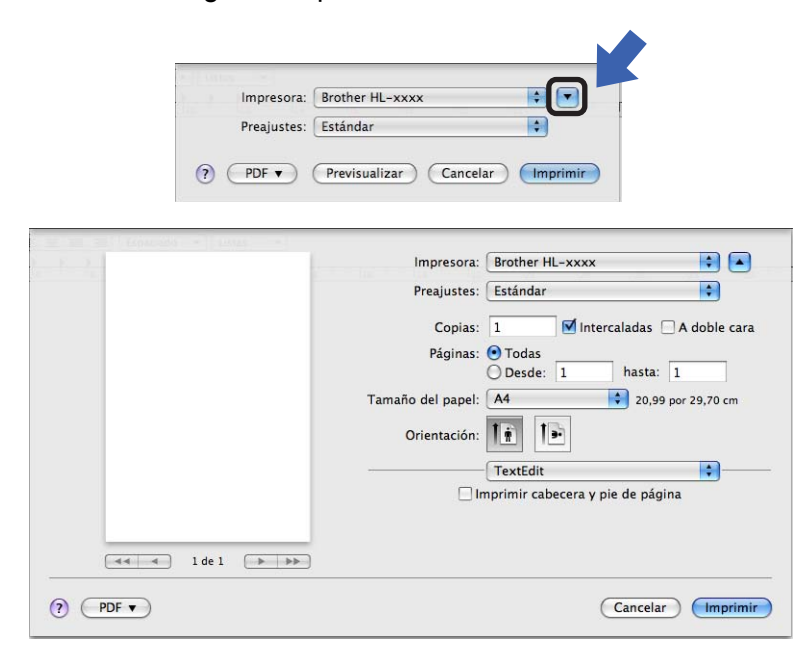

# **Nota**

Puede guardar la configuración actual como un valor preestablecido si selecciona **Guardar como...** en la lista desplegable **Preajustes**.

 $\blacksquare$  (Para Mac OS X 10.7.x)

Para ver más opciones de configuración de página, pulse el botón **Mostrar detalles**.

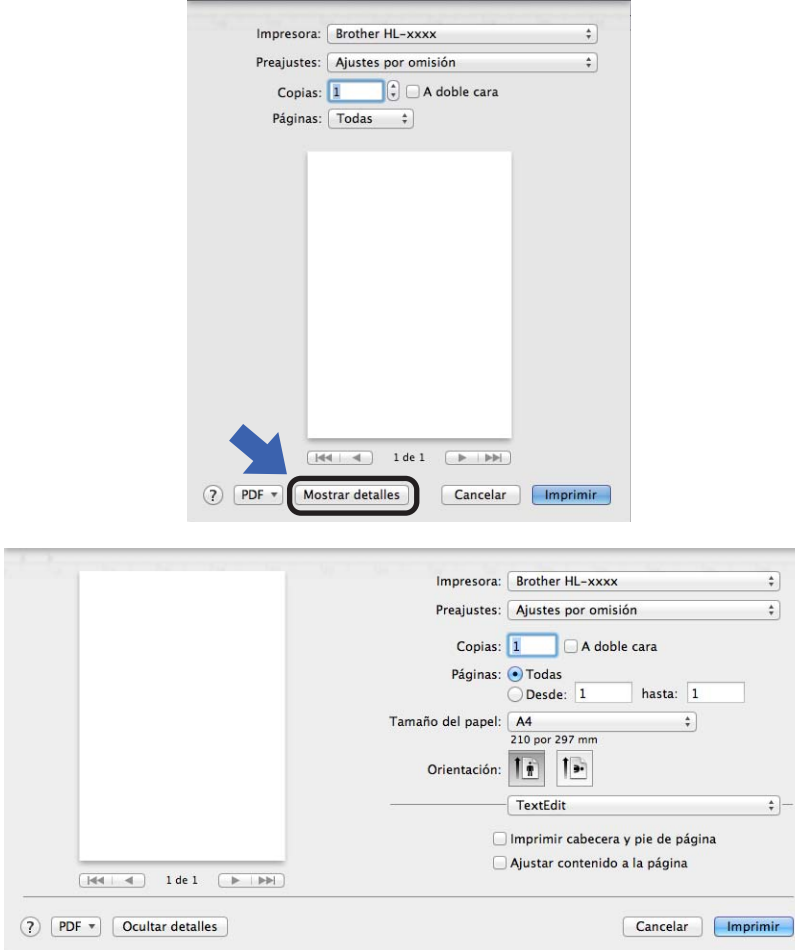

# **Nota**

Puede guardar la configuración actual como un valor preestablecido si selecciona **Guardar ajustes actuales como preajuste...** en la lista desplegable **Preajustes**.

## **Elección de opciones de impresión <sup>2</sup>**

Para controlar las funciones de impresión especiales, seleccione **Imprimir configuración** en el cuadro de diálogo Imprimir. Para obtener información detallada sobre las opciones disponibles, consulte las descripciones siguientes de cada opción:

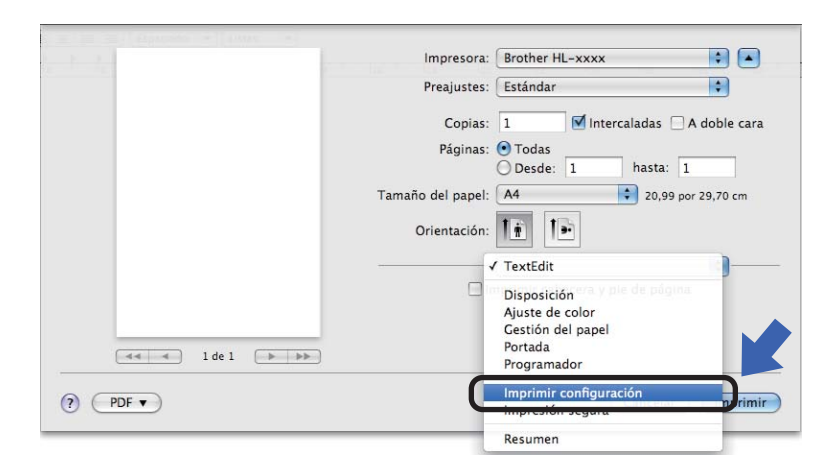

Controlador y software

## **Página de Cubierta <sup>2</sup>**

Puede elegir entre los siguientes ajustes de portada:

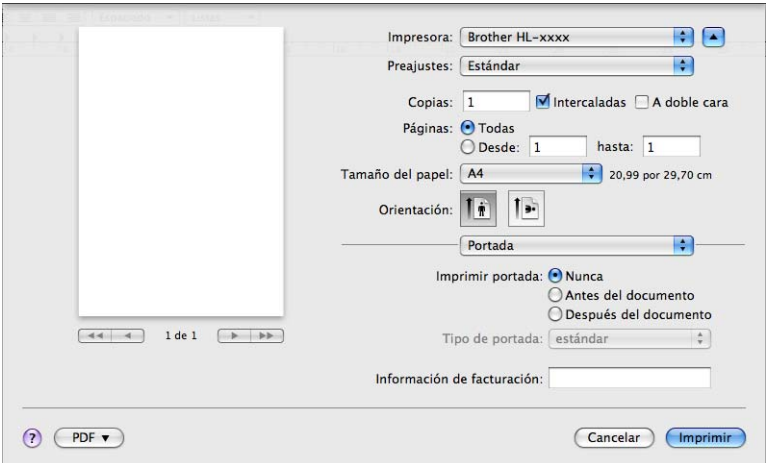

### **Imprimir portada**

Si desea añadir una portada a su documento, utilice esta función.

**Tipo de portada**

Seleccione una plantilla para la portada.

## **Información de facturación**

Si desea añadir la información de facturación a la portada, introduzca texto en la casilla **Información de facturación**.

## **Disposición <sup>2</sup>**

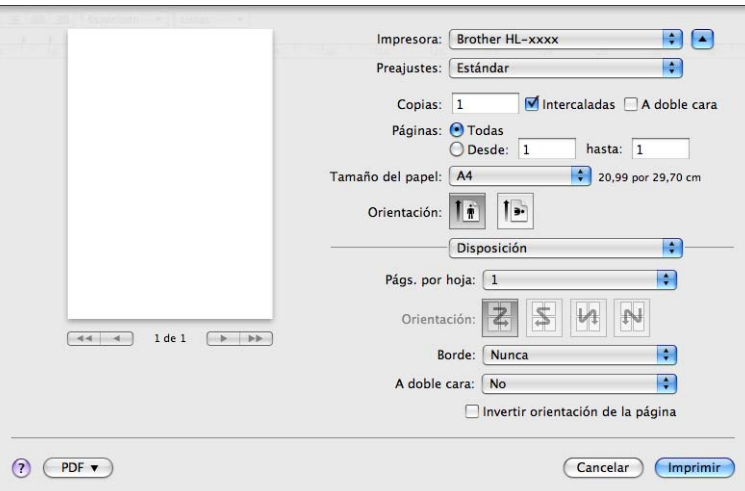

## **Págs. por hoja**

La selección **Págs. por hoja** puede reducir el tamaño de la imagen de una página porque permite que se impriman varias páginas en una sola hoja de papel.

**Orientación**

Cuando especifique las páginas por hoja, también puede especificar la orientación de la disposición.

**Borde**

Si desea añadir un borde, utilice esta función.

**A doble cara**

Consulte *[Impresión dúplex \(por dos caras\)](#page-71-0)* >> página 66.

**Invertir orientación de la página**

Marque **Invertir orientación de la página** para invertir los datos de arriba a abajo.

■ **Volteo horizontal** (Mac OS X 10.6.x y 10.7.x)

Marque **Volteo horizontal** para imprimir como si fuera un reflejo girado de izquierda a derecha.

## **Configuración de impresión <sup>2</sup>**

Puede cambiar la configuración al elegir una opción de la lista **Imprimir configuración**:

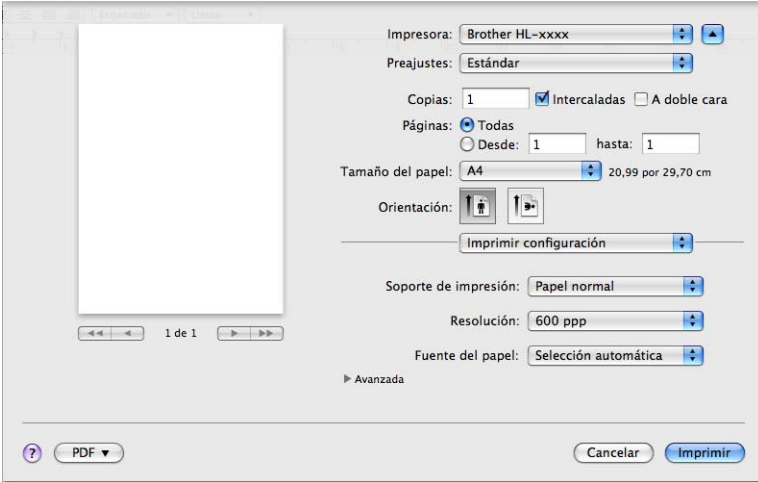

#### **Soporte de impresión**

Puede cambiar el soporte de impresión por una de las siguientes opciones:

- **Papel normal**
- **Papel fino**
- **Papel grueso**
- **Papel más grueso**
- **Papel bond**
- **Sobres**
- **Sobre grueso**
- **Sobre fino**
- **Papel reciclado**
- **Etiqueta**
- **Resolución**

Es posible cambiar la resolución de la siguiente manera:

- **300 ppp**
- **600 ppp**
- **HQ 1200**
- **1200 ppp**
- **Fuente del papel**

Puede elegir **Selección automática**, **Bandeja1**, **Bandeja2** [1](#page-67-0) [2,](#page-67-1) **Bandeja MP** o **Manual**.

- <span id="page-67-0"></span><sup>1</sup> Disponible si la bandeja opcional está instalada.
- <span id="page-67-1"></span><sup>2</sup> La bandeja 2 es estándar en el modelo HL-5450DNT.

## Configuración de impresión **Avanzada**

Cuando haga clic en la marca triangular ( $\blacktriangleright$ ) situada junto a **Avanzada**, aparecerán los ajustes de impresión avanzada.

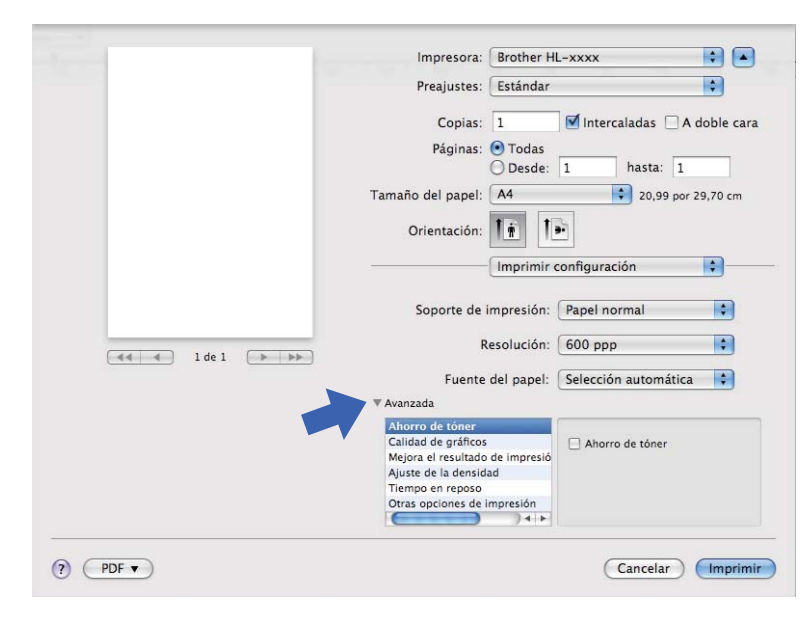

## **Ahorro de tóner**

Puede conservar el tóner utilizando esta función. Cuando ajuste el **Ahorro de tóner** en Activado, la impresión será más clara. La configuración predeterminada es Desactivado.

## **Nota**

- No se recomienda el uso de **Ahorro de tóner** para imprimir Fotos o imágenes en Escala de grises.
- **Ahorro de tóner** no está disponible para las resoluciones **HQ 1200** y **1200 ppp**.

## **Calidad de gráficos**

Puede modificar la calidad de impresión de la siguiente manera:

#### • **Gráficos**

Esta opción es un modo de gráficos (prioridad de contraste). Elija este ajuste para la impresión de texto e ilustraciones, como documentos comerciales y de presentaciones. Puede representar contrastes nítidos entre las áreas sombreadas.

#### • **Texto**

Este es el mejor modo para imprimir documentos de texto.

### **Mejora el resultado de impresión**

Esta función le permite mejorar un problema de calidad de impresión.

#### • **Reduce la curvatura del papel**

Si selecciona esta opción, podrá reducir el combamiento del papel.

Si sólo imprime un par de páginas, no necesita seleccionar esta opción. Es recomendable que cambie la configuración del controlador de impresora en **Soporte de impresión** a un ajuste fino.

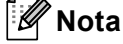

Esta operación reducirá la temperatura del proceso de fusión del equipo.

#### • **Mejora la fijación del tóner**

Si selecciona esta opción, podrá mejorar las capacidades de fijación del tóner. Si esta selección no proporciona una mejora suficiente, cambie la configuración del controlador de impresora en **Soporte de impresión** por la de un soporte grueso.

**Nota**

Esta operación aumentará la temperatura del proceso de fusión del equipo.

#### • **Reducir imagen fantasma**

Si utiliza el equipo en un entorno con una humedad alta, este ajuste podría reducir el efecto de imagen fantasma en el papel. No utilice este ajuste si la humedad ambiental es inferior al 30% o el efecto de imagen fantasma podría aumentar.

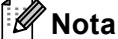

Es posible que esta función no reduzca el efecto de imagen fantasma para todos los tipos de papel. Antes de comprar grandes cantidades de papel, pruebe una pequeña cantidad para asegurarse de que es adecuado.

#### **Ajuste de la densidad**

Permite aumentar o disminuir la densidad de impresión.

#### **Tiempo en reposo**

Si el equipo no recibe datos durante un determinado período de tiempo, entrará en modo de reposo. En el modo de reposo, el equipo funciona como si estuviera apagado. Cuando elija **Predeterminado de impresora**, la configuración del tiempo de espera volverá a colocarse en el valor específico predeterminado de fábrica; puede modificar esta configuración en el controlador. Si desea cambiar el Tiempo de espera, seleccione **Manual** y, a continuación, introduzca el tiempo en el cuadro de texto del controlador.

Mientras el equipo se encuentra en Modo espera, el testigo LED **Ready** se atenúa, aunque el equipo aún es capaz de recibir datos. El equipo se reactivará automáticamente para empezar a imprimir cuando reciba un trabajo de impresión.

## **Otras opciones de impresión**

## • **Saltar página en blanco**

Si se marca **Saltar página en blanco**, el controlador de impresora detecta automáticamente las páginas en blanco y las excluye de la impresión.

## <span id="page-71-0"></span>**Impresión dúplex (por dos caras) <sup>2</sup>**

**Impresión dúplex automática**

Seleccione **Disposición**.

Elija **Encuadernación borde largo** o **Encuadernación borde corto** en **A doble cara**.

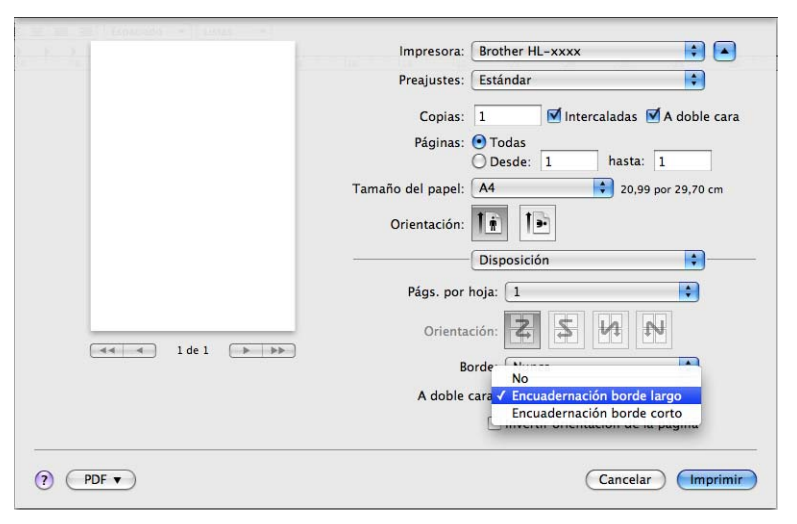

### **Impresión dúplex manual**

Seleccione **Gestión del papel**.

• Seleccione **Solo pares** e **Imprimir**. Vuelva a cargar el papel impreso en la bandeja (la cara en blanco boca abajo en la Bandeja 1 o en la Bandeja 2, o bien, la cara en blanco boca arriba en la bandeja MP). Seleccione **Solo impares** e **Imprimir**.

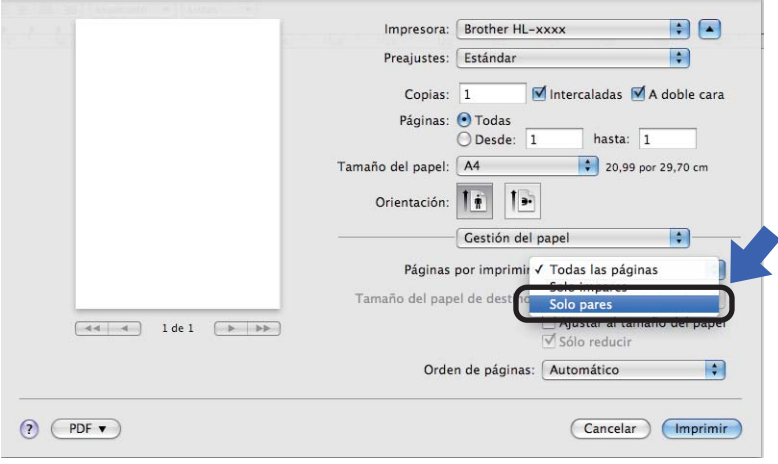
## **Características del controlador de impresora BR-Script3 (emulación del lenguaje PostScript® 3™ ) <sup>2</sup>**

Esta sección presenta las operaciones exclusivas del controlador de impresora BR-Script3. Si desea conocer las operaciones básicas del controlador de impresora BR-Script3, consulte *[Características del](#page-61-0)  [controlador de impresora \(Macintosh\)](#page-61-0)* ▶▶ página 56 para **Configuración de página, Portada**, **Fuente del papel** y **Disposición**.

## **Nota**

Si desea configurar el controlador PS (controlador de impresora BR-Script3), visite Brother Solutions Center en<http://solutions.brother.com/> y en la página de su modelo consulte las instrucciones en la sección de Preguntas más frecuentes.

### **Elección de opciones de impresión <sup>2</sup>**

Para controlar las funciones de impresión especiales, seleccione **Características** en el cuadro de diálogo Imprimir.

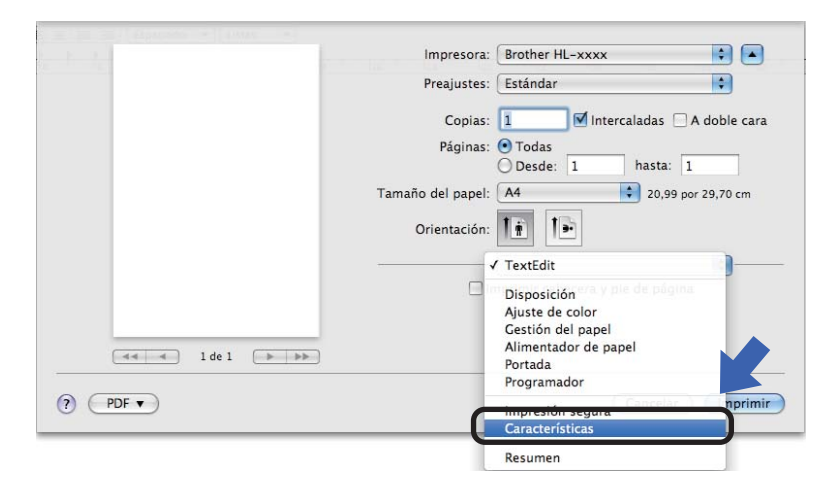

#### <span id="page-73-1"></span>**Funciones de la impresora <sup>2</sup>**

#### **Características de la impresora: General 1**

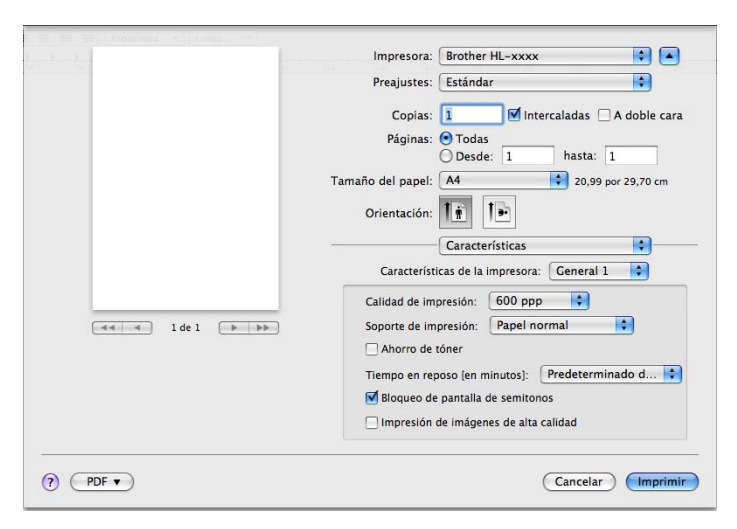

#### **Calidad de impresión**

Es posible cambiar la resolución de la siguiente manera:

- **300 ppp**
- **600 ppp**
- **HQ 1200**
- **1200 ppp**

#### **Soporte de impresión**

Puede cambiar el soporte de impresión por una de las siguientes opciones:

- **Papel normal**
- **Papel fino**
- **Papel grueso**
- **Papel más grueso**
- **Papel bond**
- **Sobres**
- **Sobre grueso**
- **Sobre fino**
- **Papel reciclado**
- **Etiqueta**
- **Hagaki** [1](#page-73-0)
- <span id="page-73-0"></span><sup>1</sup> Tarjeta con el tamaño especificado por Japan Post Service Co., LTD

#### **Ahorro de tóner**

Es posible ahorrar tóner mediante el uso de esta función. Cuando marque **Ahorro de tóner**, las impresiones aparecerán más claras. La configuración predeterminada es Desactivado.

## **Nota**

- No se recomienda el uso de **Ahorro de tóner** para imprimir Fotos o imágenes en Escala de grises.
- **Ahorro de tóner** no está disponible para las resoluciones **HQ 1200** y **1200 ppp**.

#### **Tiempo en reposo [en minutos]**

Si el equipo no recibe datos durante un determinado período de tiempo, entrará en modo de reposo. En el modo de reposo, el equipo funciona como si estuviera apagado. Cuando elija

**Predeterminado de impresora**, la configuración del tiempo de espera volverá a colocarse en el valor específico predeterminado de fábrica; puede modificar esta configuración en el controlador. Si desea cambiar el tiempo de espera, seleccione **2**, **10** o **30**.

Mientras el equipo se encuentra en Modo espera, el testigo LED **Ready** se atenúa, aunque el equipo aún es capaz de recibir datos. El equipo se reactivará automáticamente para empezar a imprimir cuando reciba un trabajo de impresión.

#### **Bloqueo de pantalla de semitonos**

Impide que otras aplicaciones modifiquen la configuración de semitonos. El ajuste Predeterminado está activado.

#### **Impresión de imágenes de alta calidad**

Puede incrementar la calidad de la impresión de la imagen. Si ajusta **Impresión de imágenes de alta calidad** en Activado, la velocidad de impresión será menor.

#### **Características de la impresora: General 2**

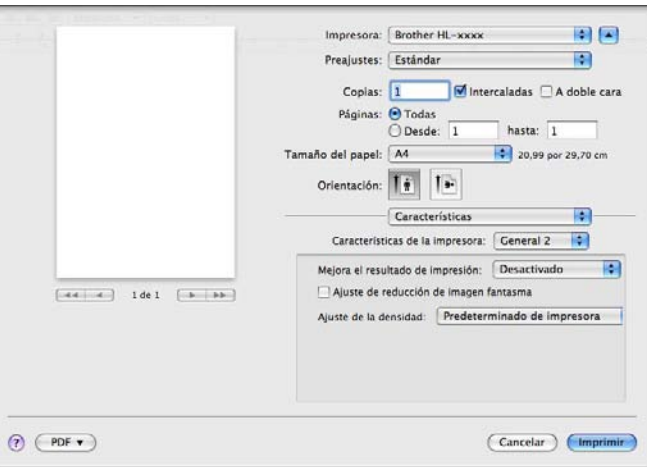

#### **Mejora el resultado de impresión**

Esta función le permite mejorar un problema de calidad de impresión.

#### • **Reduce la curvatura del papel**

Si selecciona esta opción, podrá reducir el combamiento del papel.

Si sólo imprime un par de páginas, no necesita seleccionar esta opción. Es recomendable que cambie la configuración del controlador de impresora en **Soporte de impresión** a un ajuste fino.

## **Nota**

Esta operación reducirá la temperatura del proceso de fusión del equipo.

#### • **Mejora la fijación del tóner**

Si selecciona esta opción, podrá mejorar las capacidades de fijación del tóner. Si esta selección no proporciona una mejora suficiente, cambie la configuración del controlador de impresora en **Soporte de impresión** por la de un soporte grueso.

#### **Nota**

Esta operación aumentará la temperatura del proceso de fusión del equipo.

#### **Ajuste de reducción de imagen fantasma**

Si utiliza el equipo en un entorno con una humedad alta, este ajuste podría reducir el efecto de imagen fantasma en el papel. No utilice este ajuste si la humedad ambiental es inferior al 30% o el efecto de imagen fantasma podría aumentar.

### **Nota**

Es posible que esta función no reduzca el efecto de imagen fantasma para todos los tipos de papel. Antes de comprar grandes cantidades de papel, pruebe una pequeña cantidad para asegurarse de que es adecuado.

#### **Ajuste de la densidad**

Permite aumentar o disminuir la densidad de impresión.

## **Extracción del controlador de impresora <sup>2</sup>**

- **a** Regístrese como "Administrador".
- **2** Desde el menú Apple, elija Preferencias del Sistema. Haga clic en Impresión y Fax<sup>1</sup> y, a continuación, elija la impresora que desea eliminar y haga clic en el botón **-** para eliminarla.

### **8** Haga clic en OK<sup>2</sup>.

- <span id="page-76-0"></span><sup>1</sup> **Impresión y Escaneado** para los usuarios de Mac OS X 10.7.x
- <span id="page-76-1"></span><sup>2</sup> **Elimina impresora** para los usuarios de Mac OS X 10.6.x y 10.7.x

## **Status Monitor <sup>2</sup>**

La utilidad **Status Monitor** es una herramienta de software que se puede configurar para supervisar el estado del equipo, lo que le permite ver los mensajes de error, como cuando se acaba el papel o se produce un atasco de papel, en intervalos de tiempo preestablecidos.

También es posible acceder a la administración basada en Web (solo HL-5450DN(T)).

Si desea comprobar el estado del dispositivo, siga estos pasos para iniciar el Status Monitor de Brother:

- $\blacksquare$  Para Mac OS X 10.5.8
	- a Ejecute las **Preferencias del Sistema**, seleccione **Impresión y Fax** y, a continuación, elija el equipo.
	- b Haga clic en **Abrir cola de impresión...** y, a continuación, haga clic en **Utilidad**. Status Monitor se iniciará.
- Para Mac OS X 10.6.x

a Ejecute las **Preferencias del Sistema**, seleccione **Impresión y Fax** y, a continuación, elija el equipo.

- **2** Haga clic en Abrir cola de impresión... y, a continuación, haga clic en **Configuración de impresora**. Seleccione la pestaña **Utilidad**, a continuación, haga clic en **Abrir Utilidad Impresoras**. Status Monitor se iniciará.
- Para Mac OS X 10.7.x
	- a Ejecute las **Preferencias del Sistema**, seleccione **Impresión y Escaneado** y, a continuación, elija el equipo.
	- **2** Haga clic en Abrir cola de impresión... y, a continuación, haga clic en **Configuración de impresora**. Seleccione la pestaña **Utilidad**, a continuación, haga clic en **Abrir Utilidad Impresoras**. Status Monitor se iniciará.

#### **Actualización del estado del equipo <sup>2</sup>**

Si desea conocer el estado más reciente del equipo mientras la ventana **Status Monitor** está abierta, haga

clic en el icono Actualizar . Puede establecer con qué intervalo el software actualizará la información

de estado del equipo. Vaya a la barra de menús, **Brother Status Monitor** y elija **Preferencias**.

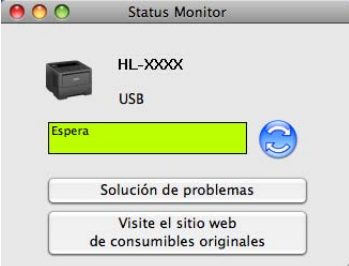

#### **Ocultar o mostrar la ventana <sup>2</sup>**

Después de iniciar **Status Monitor**, puede ocultar o mostrar la ventana. Para ocultar la ventana, vaya a la barra de menús, **Brother Status Monitor** y elija **Ocultar Status Monitor**. Para mostrar la ventana, haga clic en el icono **Brother Status Monitor** de la base de conexión.

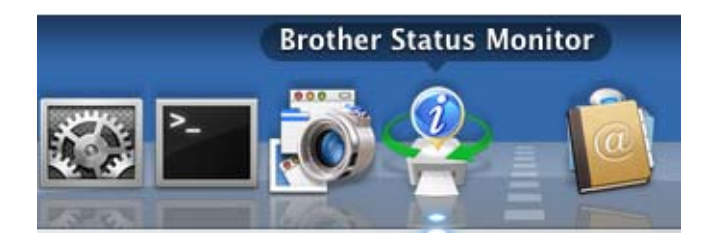

#### **Salir de la ventana <sup>2</sup>**

Haga clic en **Brother Status Monitor** en la barra de menús y, a continuación, elija **Salir de Status Monitor** desde el menú emergente.

#### **Administración basada en Web (Para el modelo HL-5450DN(T) con conexión de red) <sup>2</sup>**

Puede acceder al Sistema de administración basada en Web si hace clic en el icono del equipo en la pantalla **Status Monitor**. Es posible utilizar un Explorador Web estándar para gestionar el equipo mediante el uso de HTTP (Hyper Text Transfer Protocol, Protocolo de transferencia de hipertexto).

Más información sobre el sistema de administración basada en Web  $\rightarrow \rightarrow$  Guía del usuario en red: *Administración basada en Web*

## **Software <sup>2</sup>**

## **Software para redes 2**

Para obtener información acerca de la utilidad de software de red >> Guía del usuario en red: *Funciones de red*

## <span id="page-79-0"></span>**Consola de la impresora remota (sólo para Windows®) <sup>2</sup>**

Consola de la impresora remota es un software que sirve para cambiar muchos de los parámetros de la impresora, independientemente de la aplicación. Por ejemplo, puede cambiar los ajustes del margen de la impresora, el modo de espera, el conjunto de caracteres y así sucesivamente. A continuación, el equipo recuerda estos ajustes y los utiliza. La configuración de la aplicación y el controlador de impresora tendrán prioridad sobre los ajustes de la Consola de la impresora remota.

#### **Cómo utilizar e instalar el software Consola de la impresora remota <sup>2</sup>**

Para utilizar el software Consola de la impresora remota, siga los pasos que se indican a continuación.

- a Coloque el CD-ROM de instalación suministrado en la unidad de CD-ROM y cierre la pantalla de apertura cuando aparezca.
- Abra el Explorador de Windows $^{\circledR}$  y seleccione la unidad de CD-ROM.
- c Haga doble clic en la carpeta **tools**.
- Haga doble clic en la carpeta **RPC**.
- **6** Consulte la RPC\_User's\_Guide.pdf para obtener información acerca de cómo instalar y utilizar la Consola de la impresora remota.

## **Panel de control <sup>3</sup>**

## **Testigos LED (Diodos emisores de luz) <sup>3</sup>**

En esta sección se hace referencia a seis testigos LED y a dos teclas del panel de control.

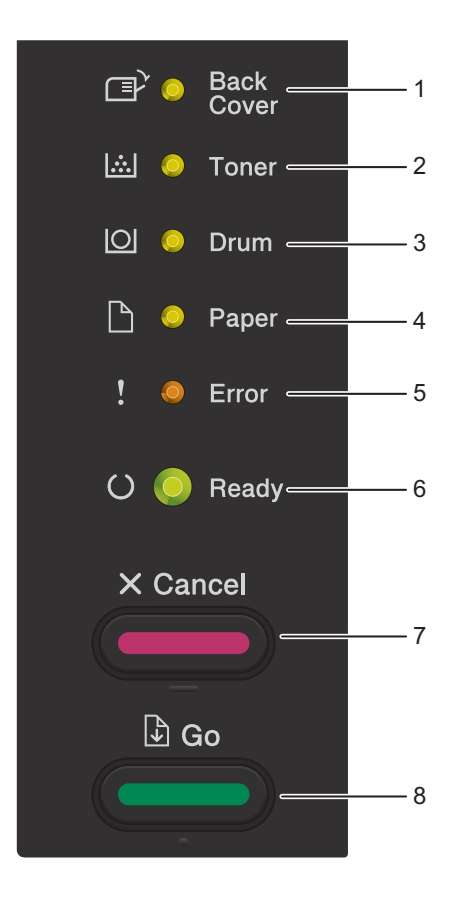

1 Testigo LED **Back Cover**

El testigo LED **Back Cover** indica cuándo se producen errores en la parte posterior del equipo o la bandeja dúplex.

2 Testigo LED **Toner**

El testigo LED **Toner** indica que queda poco Tóner.

3 Testigo LED **Drum**

El testigo LED **Drum** indica que el Tambor deberá sustituirse pronto.

4 Testigo LED **Paper**

El testigo LED **Paper** indica cuándo el equipo comete errores relacionados con la alimentación de papel.

5 Testigo LED **Error**

El testigo LED **Error** indica que el equipo se encuentra en estado de error.

Asimismo, el testigo LED **Error** indica de qué tipo de error se trata en combinación con otros testigos LED.

6 Testigo LED **Ready**

El indicador LED **Ready** parpadeará en función del estado del equipo.

7 Tecla **Cancel**

1 Cancelación de trabajos / Cancelación de todos los trabajos

8 Tecla **Go**

Recuperación de errores / Carga de formularios / Reimpresión

Las indicaciones de los testigos LED que se muestran en la siguiente tabla se utilizan en las ilustraciones de este capítulo.

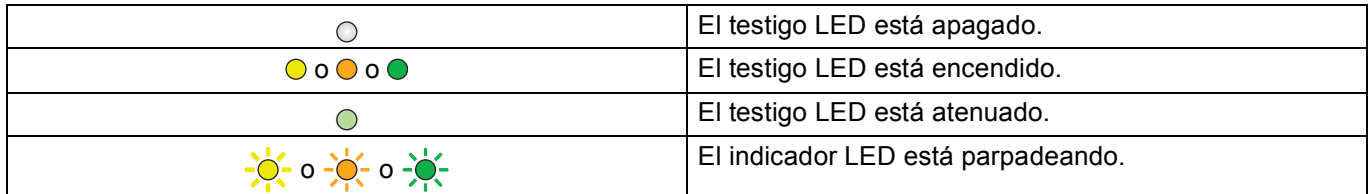

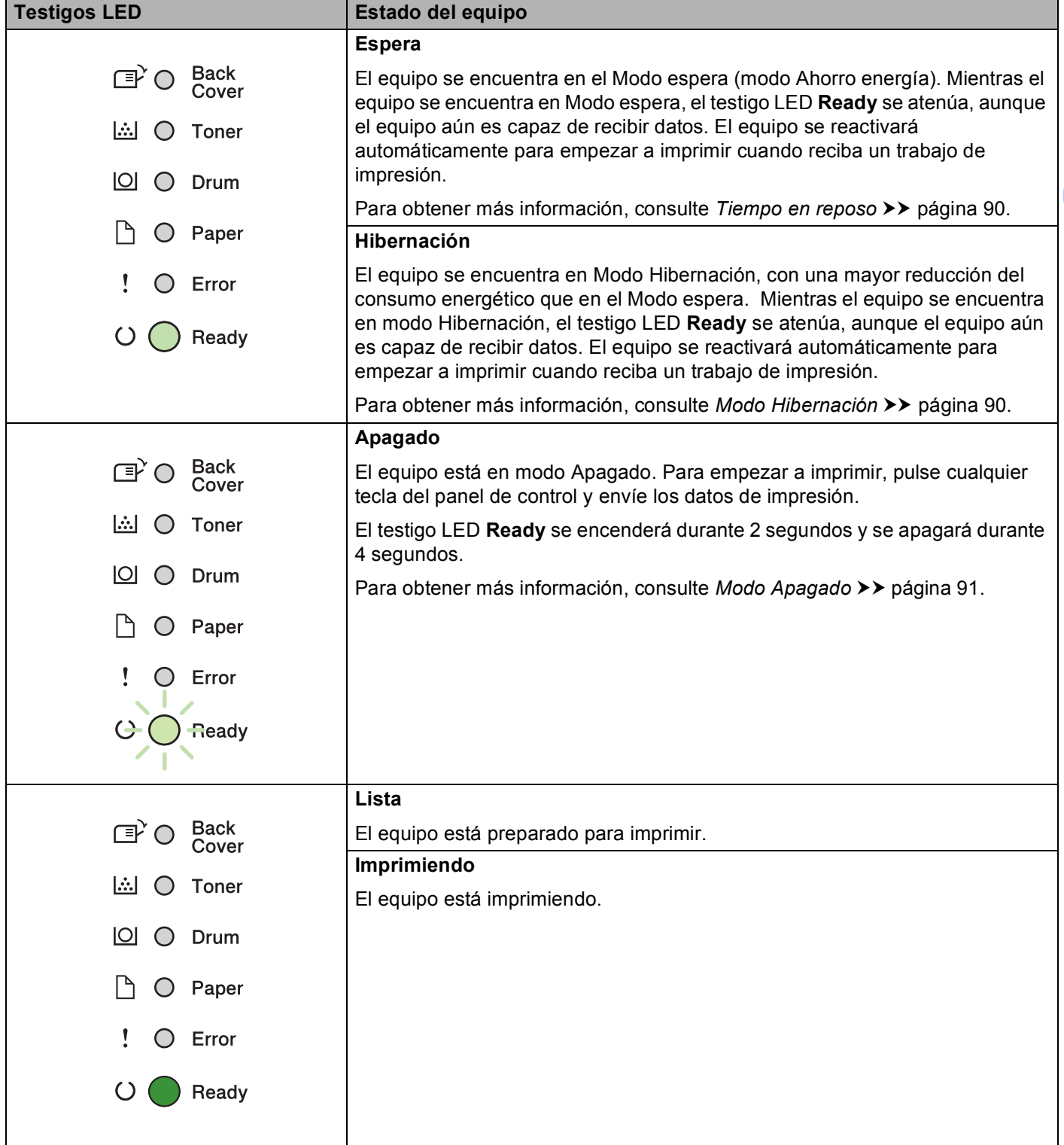

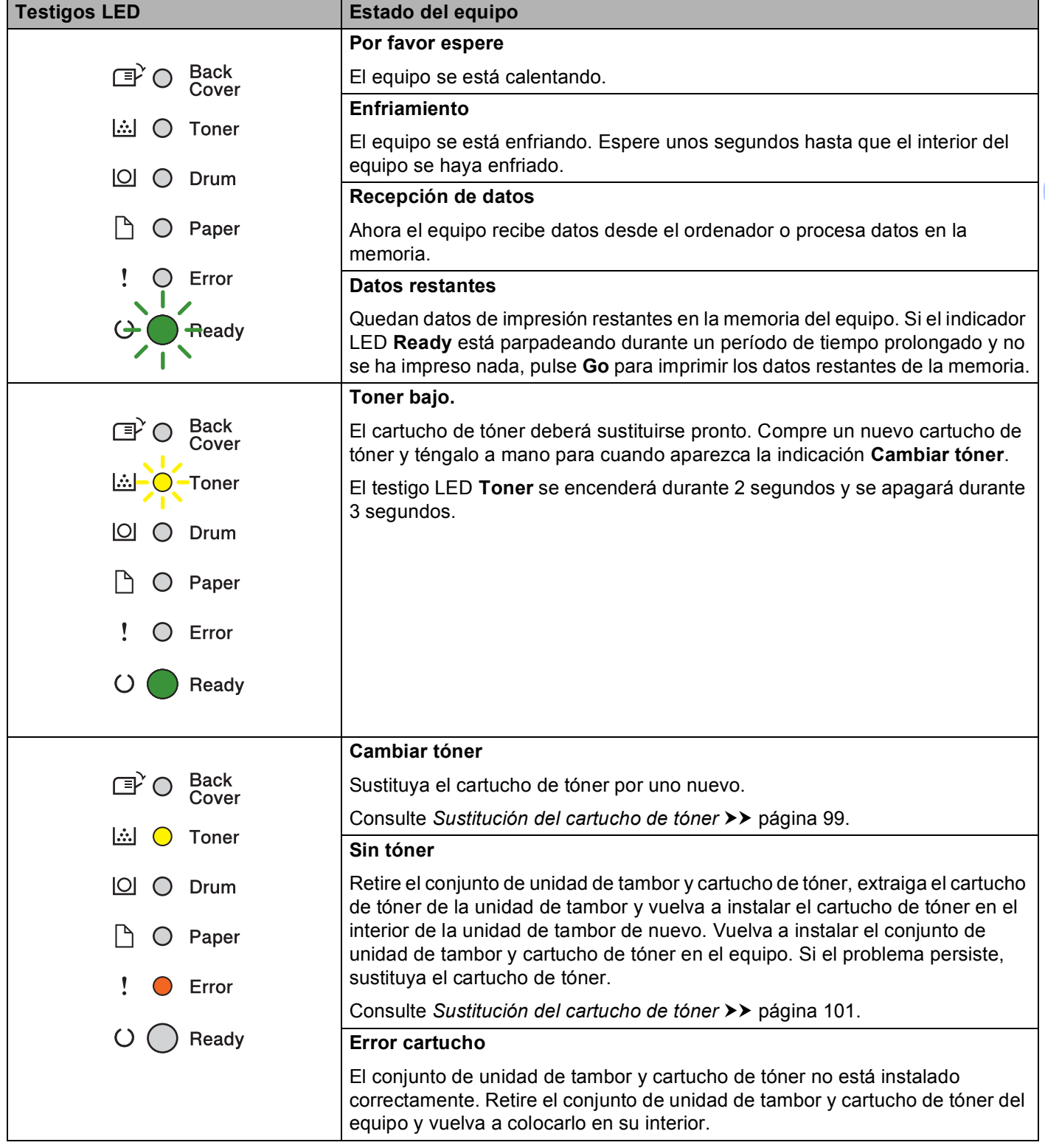

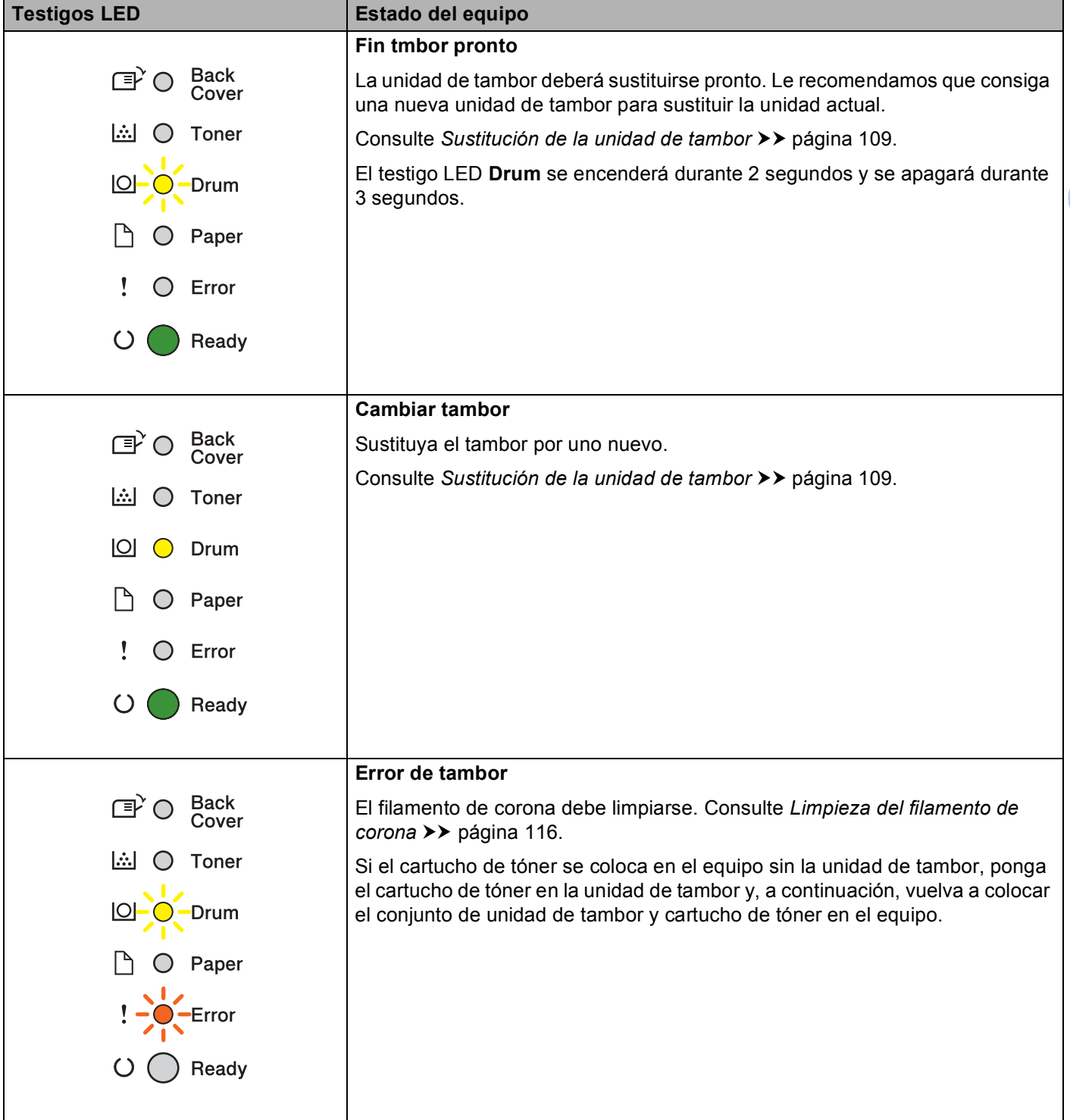

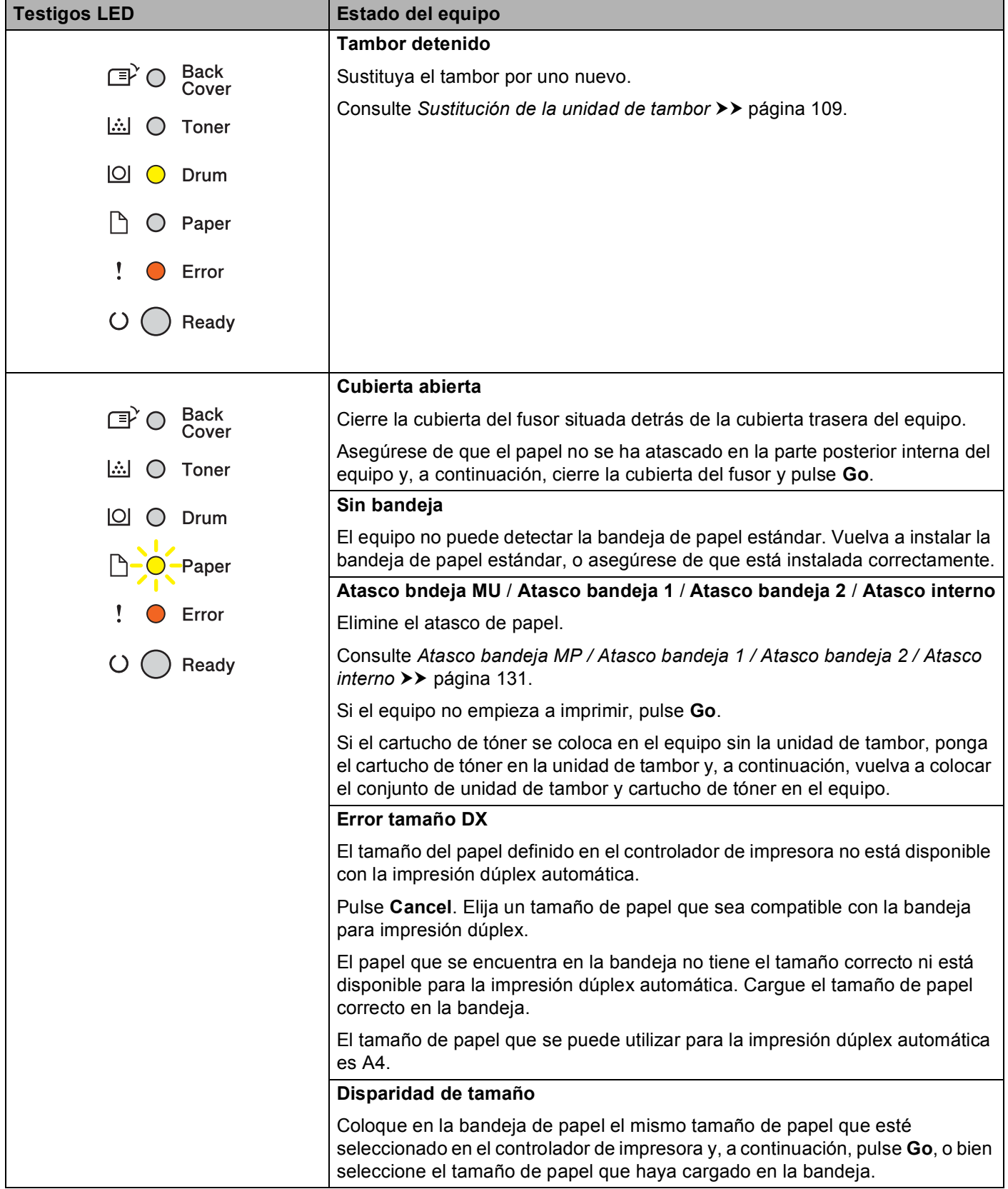

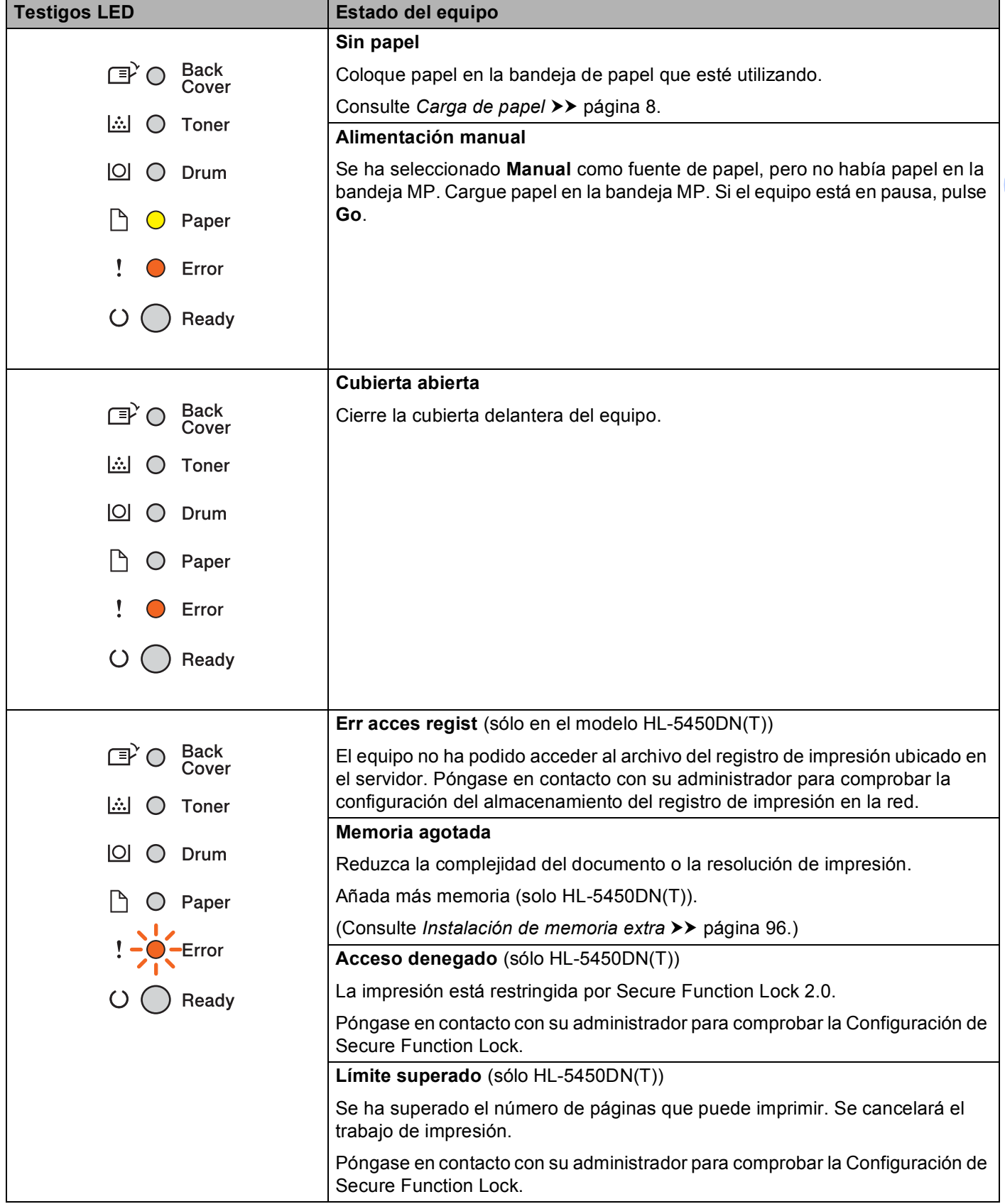

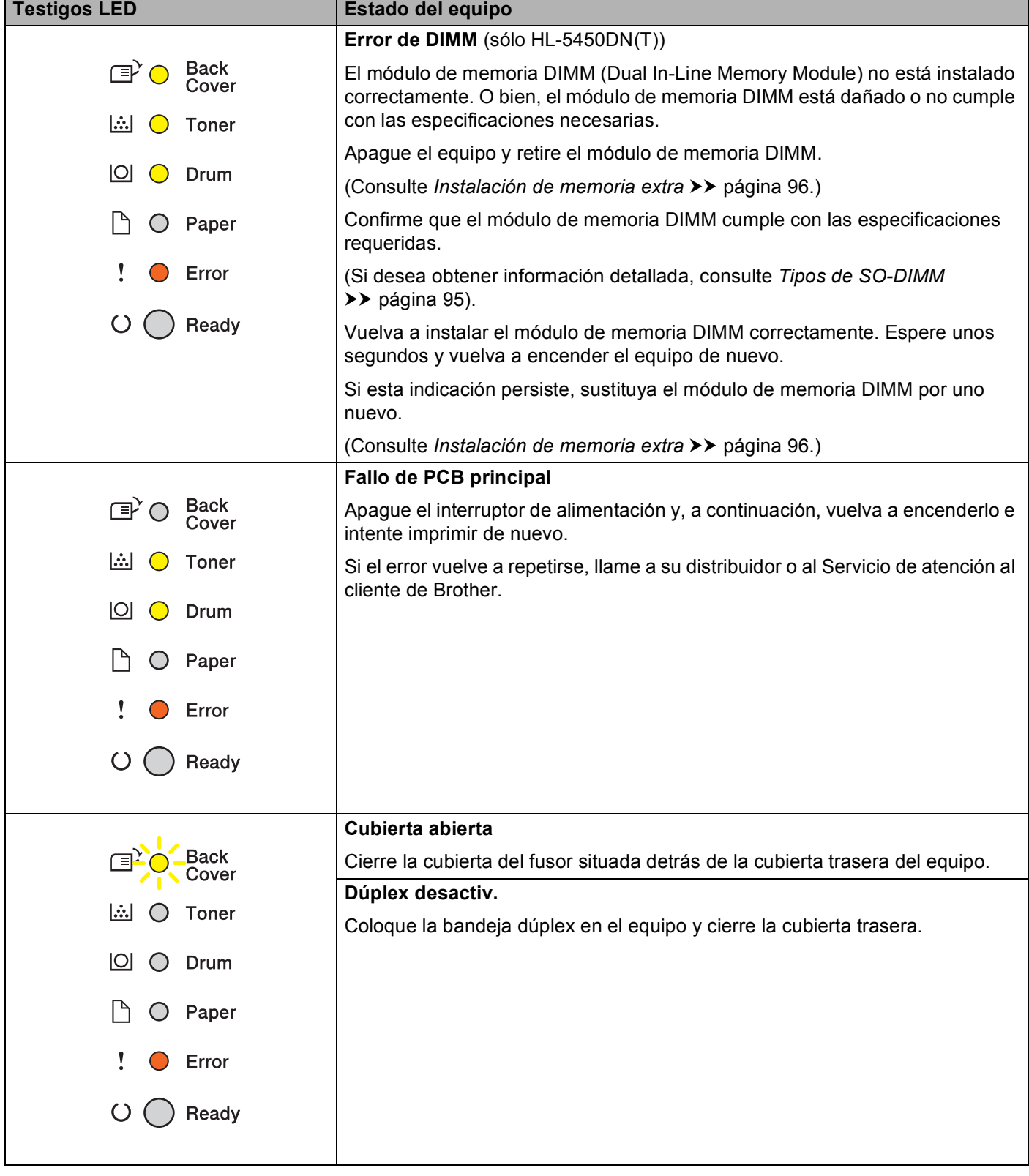

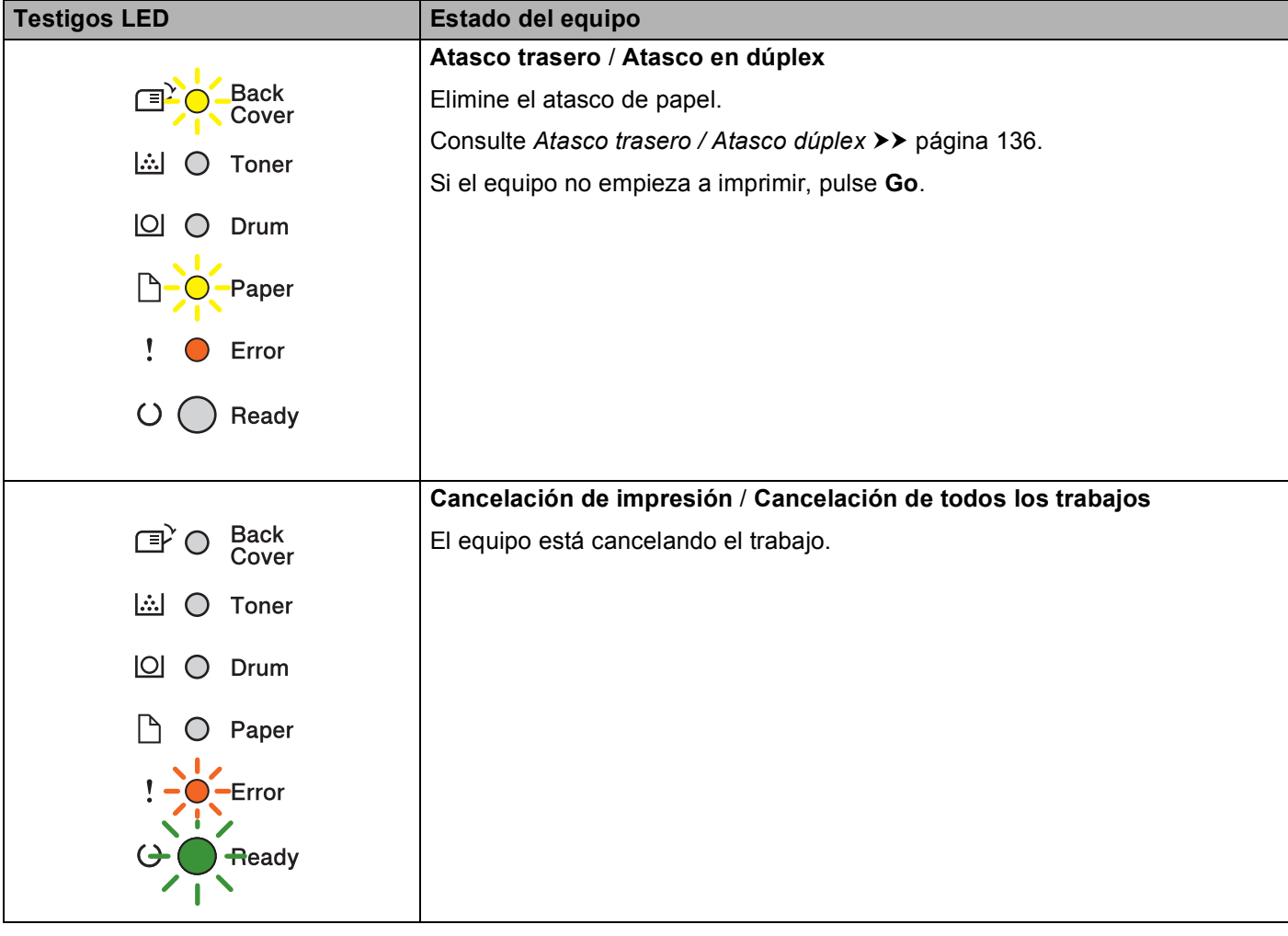

## **Indicaciones de llamada de servicio <sup>3</sup>**

Si se produce un error que el usuario no pueda eliminar, el equipo indicará que es necesario realizar una llamada de servicio, para ello se iluminarán todos los testigos LED tal como se muestra a continuación.

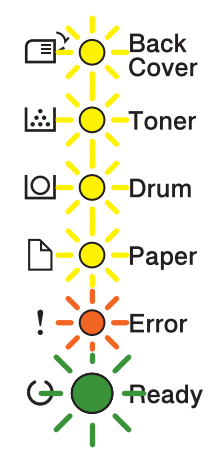

Si observa la indicación de llamada de servicio tal como se muestra anteriormente, apague el interruptor de alimentación y, a continuación, vuelva a encenderlo e intente imprimir de nuevo.

Si no se elimina el error después de apagar el interruptor de alimentación y de volverlo a encender, pulse **Go** y **Cancel** a la vez, los testigos LED se iluminarán tal como se muestra en la tabla siguiente para identificar el error.

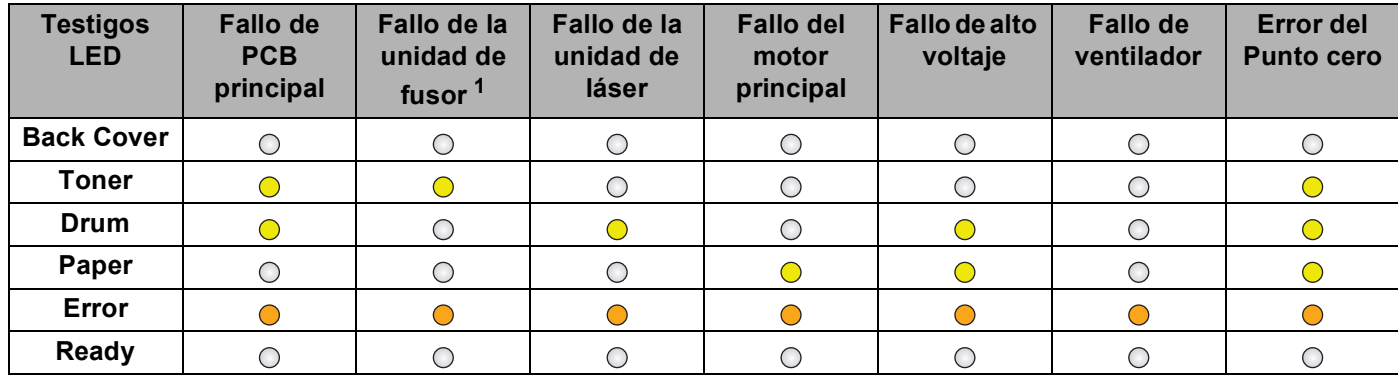

#### <span id="page-88-1"></span>**Indicación de error del testigo LED <sup>3</sup>**

<span id="page-88-0"></span><sup>1</sup> Si se produce este error, apague el interruptor de alimentación del equipo, espere unos segundos y, a continuación, vuelva a encenderlo. Deje el equipo sin tocar durante unos 15 minutos con el interruptor encendido. Si el error vuelve a repetirse, llame a su distribuidor o al Servicio de atención al cliente de Brother.

Por ejemplo, la indicación del testigo LED que aparece a continuación muestra un fallo de la unidad de fusor.

■ ○ Back **A** ○ Toner  $\Box$   $\bigcirc$  Drum  $\bigcap$   $\bigcirc$  Paper Ţ  $\bullet$  Error  $\bigcirc$ Ready

Tome nota de la indicación; para ello, consulte *[Indicación de error del testigo LED](#page-88-1)* >> página 83 e informes del estado de error a su distribuidor o al Servicio de atención al cliente de Brother.

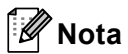

Asegúrese de que la cubierta delantera está completamente cerrada antes de informar a través de una llamada de servicio.

## **Teclas del panel de control <sup>3</sup>**

Las teclas del panel de control tienen las siguientes funciones:

■ Cancelar la impresión

Cancelar el trabajo actual que se está imprimiendo: si pulsa **Cancel** durante la impresión, el equipo detendrá la impresión inmediatamente y, a continuación, expulsará el papel. Los indicadores LED **Ready** y **Error** parpadearán durante la cancelación del trabajo.

Cancelar todos los trabajos recibidos: para eliminar todos los trabajos, mantenga pulsado **Cancel** durante unos 4 segundos hasta que los testigos LED se iluminen y, a continuación, suéltelo. Los indicadores LED **Ready** y **Error** parpadearán durante la cancelación de los trabajos.

■ Recuperación de errores

Si se produce un error, el equipo se recuperará automáticamente de determinados errores. Si un error no se borra automáticamente, pulse **Go** para eliminar el error y, a continuación, siga utilizando el equipo.

■ Carga de formularios

Si el indicador LED **Ready** parpadea durante un período de tiempo prolongado, pulse **Go**. El equipo imprimirá todos los datos que permanezcan en la memoria del equipo.

■ Reimpresión

Para volver a imprimir el último documento, pulse **Go** durante unos 4 segundos hasta que todos los testigos LED se iluminen y, a continuación, suéltelo. Antes de 2 segundos, pulse **Go** el número de veces que desea volver a imprimir. Si no pulsa **Go** antes de que transcurran 2 segundos, se imprimirá una única copia.

Si imprime con el controlador de impresora de Windows<sup>®</sup> suministrado con el equipo, la configuración de Utilizar reimpresión realizada en el controlador de impresora tendrá prioridad sobre la configuración realizada en el panel de control. (Para obtener más información, consulte *[Utilizar reimpresión](#page-44-0)* >> [página 39](#page-44-0).)

## **Imprima una página de prueba <sup>3</sup>**

Es posible utilizar **Go** o el controlador de impresora para imprimir una página de prueba.

## **Uso de la tecla Ir <sup>3</sup>**

- **1** Apague el equipo.
- 2) Asegúrese de que la cubierta delantera está cerrada y el cable de alimentación está conectado.
- c Mantenga pulsado **Go** mientras enciende el interruptor de alimentación. Mantenga pulsado **Go** hasta que todos los testigos LED se iluminen y, a continuación, el testigo LED Preparado se apagará.
- d Suelte **Go**. Asegúrese de que todos los testigos LED se apaguen.
- **6** Pulse **Go** de nuevo. El equipo imprimirá una página de prueba.

## **Uso del controlador de impresora <sup>3</sup>**

Si utiliza el controlador de impresora de Windows®, haga clic en el botón **Imprimir página de prueba** en la pestaña **General** del controlador de impresora.

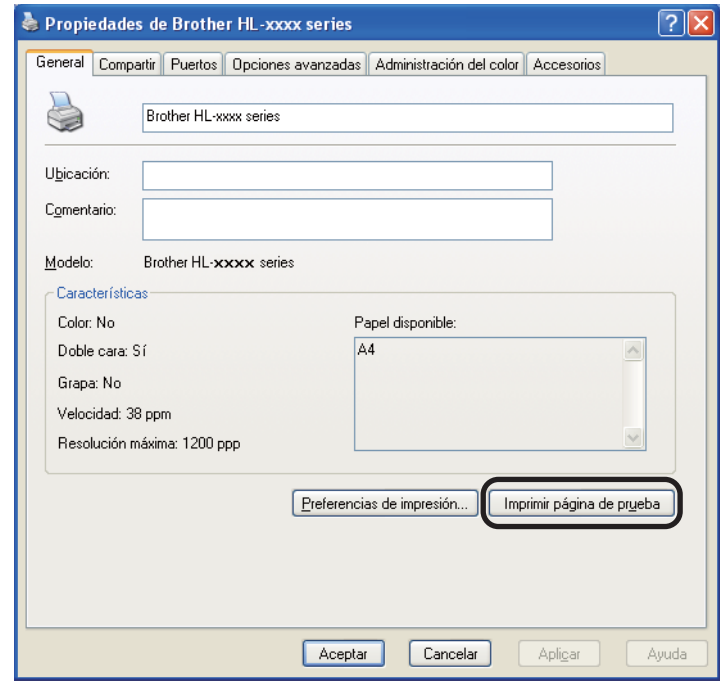

## <span id="page-92-0"></span>**Imprima una página de Configuración de la impresora <sup>3</sup>**

Puede imprimir la configuración actual mediante el botón del panel de control o el controlador de la impresora.

## **Uso de la tecla Ir <sup>3</sup>**

- a Asegúrese de que la cubierta delantera está cerrada y el cable de alimentación está conectado.
- b Encienda el equipo y espere hasta que el equipo se encuentre en el modo Preparado.
- Pulse **Go** tres veces. El equipo imprimirá la página de configuración de la impresora actual.

## **Uso del controlador de impresora <sup>3</sup>**

Si utiliza el controlador de impresora de Windows<sup>®</sup>, puede imprimir la página de configuración de la impresora actual al hacer clic en el botón **Imprimir configuración** del cuadro de diálogo **Asistencia**.

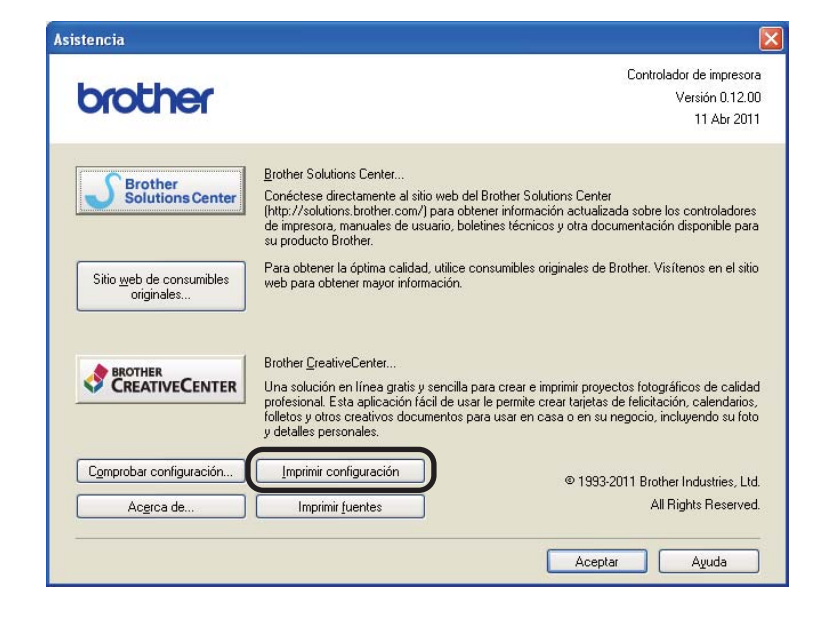

## **Fuentes de impresión <sup>3</sup>**

Puede imprimir una lista de las fuentes internas mediante el uso del botón del panel de control o el controlador de impresora.

## **Uso de la tecla Ir <sup>3</sup>**

- Apague el equipo.
- b Asegúrese de que la cubierta delantera está cerrada y el cable de alimentación está conectado.
- c Mantenga pulsado **Go** mientras enciende el interruptor de alimentación. Mantenga pulsado **Go** hasta que todos los testigos LED se iluminen y, a continuación, el testigo LED Preparado se apagará.
- 4) Suelte **Go**. Asegúrese de que todos los testigos LED se apaguen.
- Pulse **Go** dos veces. El equipo imprimirá una lista de las fuentes internas.

### **Uso del controlador de impresora <sup>3</sup>**

Si utiliza el controlador de impresora de Windows<sup>®</sup> de Brother, puede imprimir una lista de las fuentes internas al hacer clic en el botón **Imprimir fuentes** del cuadro de diálogo **Asistencia**.

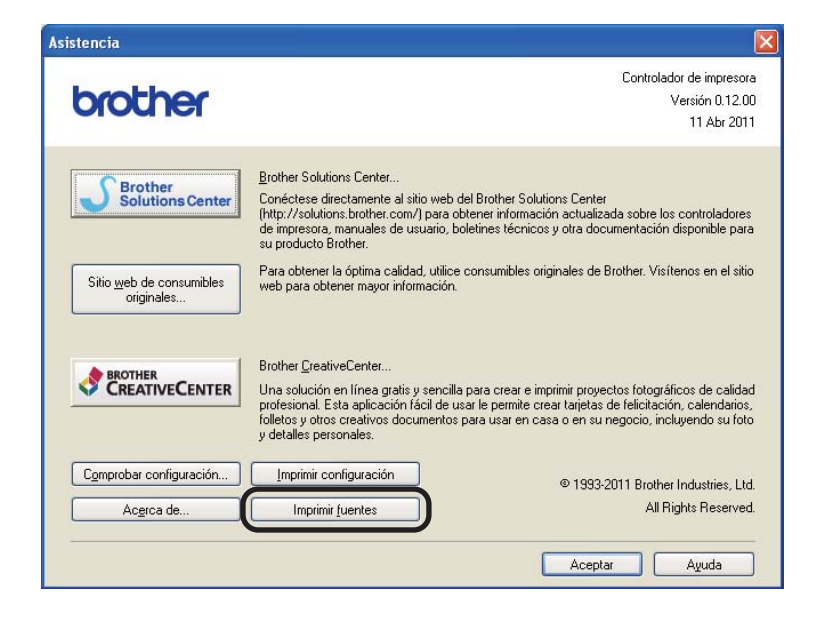

## **Funciones de seguridad <sup>3</sup>**

## **Secure Function Lock 2.0 (sólo en el modelo HL-5450DN(T)) <sup>3</sup>**

Secure Function Lock permite restringir el Acceso público a la función de Impresión <sup>[1](#page-94-0)</sup>.

Esta función también evita que los usuarios modifiquen la configuración Predeterminada del equipo mediante la limitación de acceso a los ajustes del Menú. Antes de utilizar las funciones de seguridad, primero debe introducir una contraseña de administrador. El acceso a las operaciones restringidas puede activarse mediante la creación de un usuario restringido. Los usuarios restringidos deben introducir una contraseña de usuario para utilizar el equipo. Secure Function Lock puede configurarse mediante la Administración basada en Web y BRAdmin Professional 3 (solo Windows®). (>> Guía del usuario en red)

<span id="page-94-0"></span><sup>1</sup> La función de Impresión incluye los trabajos de impresión desde Google Cloud Print e iPrint&Scan de Brother.

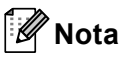

- Tome nota cuidadosamente de su contraseña. Si la olvida, tendrá que volver a restablecer la contraseña almacenada en el equipo. Para obtener información sobre cómo restablecer la contraseña, llame a su distribuidor de Brother para obtener asistencia técnica.
- Sólo los administradores pueden establecer limitaciones y realizar cambios para cada usuario.

## **Funciones de ecología <sup>3</sup>**

### **Ahorro de tóner <sup>3</sup>**

Es posible ahorrar tóner mediante el uso de esta función. Si establece Ahorro de tóner como en, las impresiones aparecerán un poco más claras. La configuración predeterminada es Desactivado.

Puede cambiar la configuración del modo de ahorro de tóner en el controlador de la impresora.

Para cambiar la configuración del modo de ahorro de tóner, consulte:

- [Pestaña Avanzada](#page-38-0) >> página 33 (controlador de impresora Windows<sup>®</sup>)
- *[Opciones avanzadas](#page-54-0)* > > página 49 (controlador de impresora BR-Script3 para Windows<sup>®</sup>)
- [Configuración de impresión](#page-67-0) **> >** página 62 (controlador de impresora Macintosh)
- *[Funciones de la impresora](#page-73-1)* > > página 68 (controlador de impresora BR-Script3 para Macintosh)

#### <span id="page-95-0"></span>**Tiempo en reposo <sup>3</sup>**

La configuración del modo de Espera puede reducir el consumo de energía. Cuando el equipo se encuentra en el Modo Espera (modo de Ahorro de energía) funciona como si estuviera apagado. El equipo se reactivará para empezar a imprimir cuando reciba un trabajo de impresión.

Puede elegir el tiempo durante el cual el equipo debe estar inactivo antes de que pase al modo de Espera. Cuando el equipo reciba un archivo o un documento de impresión, el temporizador se restablecerá. El valor predeterminado es de 3 minutos. Mientras el equipo está en modo espera, el indicador LED **Ready** permanece levemente iluminado.

Puede cambiar la configuración del modo de espera en el controlador de la impresora.

Para cambiar la configuración del modo de espera, consulte:

- **[Pestaña Avanzada](#page-38-0) >> página 33 (controlador de impresora Windows<sup>®</sup>)**
- *[Opciones avanzadas](#page-54-0)* > > página 49 (controlador de impresora BR-Script3 para Windows<sup>®</sup>)
- [Configuración de impresión](#page-67-0) > > página 62 (controlador de impresora Macintosh)
- **[Funciones de la impresora](#page-73-1) >> página 68 (controlador de impresora BR-Script3 para Macintosh)**

### <span id="page-95-1"></span>**Modo Hibernación <sup>3</sup>**

.Si el equipo se encuentra en el Modo espera y no recibe ningún trabajo durante un determinado período de tiempo, el equipo entrará en el Modo Hibernación automáticamente y el indicador LED **Ready** se iluminará levemente. El modo de Hibernación consume menos energía que el Modo Espera. El equipo se reactivará cuando reciba un trabajo de impresión.

## <span id="page-96-0"></span>**Modo Apagado <sup>3</sup>**

Si el equipo está en Modo Hibernación durante 4 horas, pasará al Modo Apagado automáticamente. Asimismo, el testigo LED **Ready** se encenderá durante 2 segundos y se apagará durante 4 segundos. El modo Apagado es el modo que consume menos energía, con lo que se alcanza un consumo de energía inferior a 0,5 W. Para empezar a imprimir, pulse cualquier tecla del panel de control y envíe los datos de impresión.

Puede activar o desactivar la función del modo Apagado mediante los siguientes pasos:

- **1** Asegúrese de que la cubierta delantera está cerrada y el cable de alimentación está conectado.
- **2** Encienda el equipo y espere hasta que el equipo se encuentre en el modo Preparado.
- **6** Pulse **Go** cuatro veces para cambiar entre Encendido y Apagado. Todos los indicadores LED parpadean dos veces cuando se activa el Modo desactivado. Todos los indicadores LED parpadean una vez cuando se desactiva el Modo desactivado.

## **Nota**

El equipo no entra en el modo Apagado cuando se encuentra conectado a una red inalámbrica.

## **Función de modo silencioso <sup>3</sup>**

La configuración del modo Silencioso puede reducir el ruido de impresión. Cuando el modo Silencioso está activado, la velocidad de impresión se reduce. La configuración predeterminada es Desactivado.

## **Activación/desactivación del modo Silencioso <sup>3</sup>**

- **1** Asegúrese de que la cubierta delantera está cerrada y el cable de alimentación está conectado.
- 2) Encienda el equipo y espere hasta que el equipo se encuentre en el modo Preparado.
- **3** Pulse **Go** nueve veces para cambiar entre Encendido y Apagado. Todos los indicadores LED parpadean dos veces cuando se activa el Modo silencioso. Todos los indicadores LED parpadean una vez cuando se desactiva el Modo silencioso.

### **Nota**

También puede cambiar la configuración del modo Silencioso a través de la Consola de la impresora remota. Para obtener más información acerca de la Consola de la impresora remota, consulte *[Consola](#page-79-0)  [de la impresora remota \(sólo para Windows®\)](#page-79-0)* >> página 74.

Este equipo dispone de los siguientes accesorios opcionales. Puede aumentar las capacidades del equipo con estos elementos.

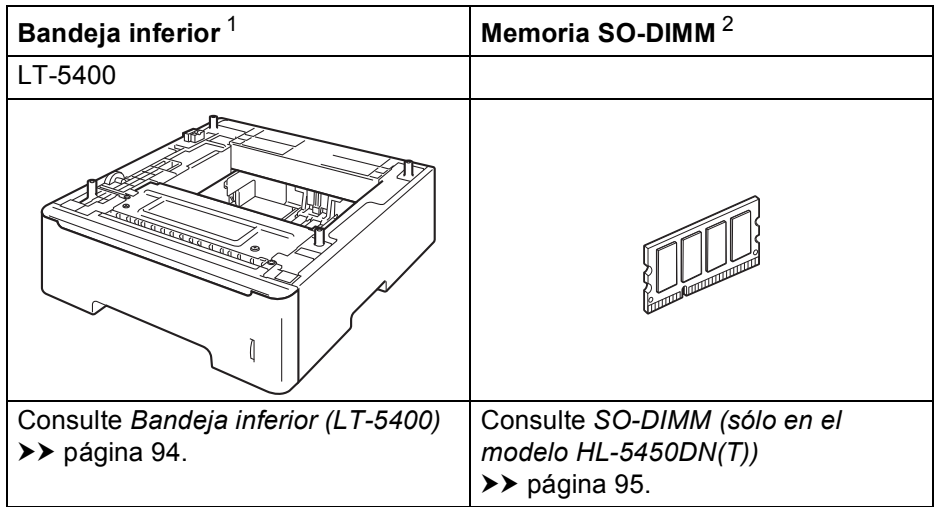

<span id="page-98-0"></span><sup>1</sup> El modelo HL-5450DNT viene equipado con la bandeja inferior como estándar.

<span id="page-98-1"></span><sup>2</sup> La memoria opcional está disponible para el modelo HL-5450DN(T).

## <span id="page-99-0"></span>**Bandeja inferior (LT-5400) <sup>4</sup>**

Es posible instalar una bandeja inferior opcional (Bandeja 2) en HL-5440D y HL-5450DN  $^1$  $^1$ , con capacidad para hasta 500 hojas de papel de 80 g/m<sup>2</sup>. Cuando se instala la bandeja inferior opcional, el equipo adquiere capacidad para 800 hojas de papel normal. Si desea adquirir la unidad de bandeja inferior opcional, llame al distribuidor al que compró el equipo o al Servicio de atención al cliente de Brother.

<span id="page-99-1"></span><sup>1</sup> La bandeja 2 es estándar en el modelo HL-5450DNT.

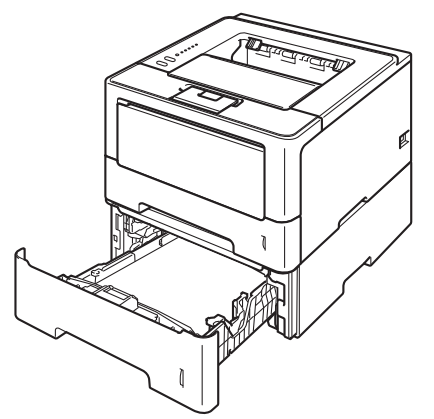

Para obtener información acerca de la configuración, consulte la Guía del usuario suministrada con la bandeja inferior.

## **ADVERTENCIA**

Si usa una bandeja inferior, NUNCA transporte el equipo con la bandeja inferior, ya que podría sufrir lesiones o causar daños en el equipo, pues este y la bandeja no están fijados uno a otro.

## <span id="page-100-1"></span>**SO-DIMM (sólo en el modelo HL-5450DN(T)) <sup>4</sup>**

Este equipo dispone de una memoria estándar de 64 MB y de una ranura para la ampliación opcional de la memoria. Puede aumentar la memoria hasta un máximo de 320 MB mediante la instalación de una memoria SO-DIMM (Small Outline Dual In-line Memory Module, pequeño módulo compacto de memoria en línea doble).

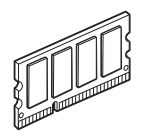

## <span id="page-100-0"></span>**Tipos de SO-DIMM <sup>4</sup>**

Puede instalar los siguientes módulos de memoria SO-DIMM:

- Kingston KTH-LJ2015/256 de 256 MB
- Transcend TS256MHP423A de 256 MB

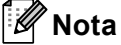

- Si desea obtener más información, visite el sitio web de Kingston Technology en <http://www.kingston.com/>.
- Si desea obtener más información, visite el sitio web de Transcend en <http://www.transcend.com.tw/>.

En general, los módulos de memoria SO-DIMM deben incluir las siguientes especificaciones:

Tipo: salida de 144-terminales y 16 bits

Latencia CAS: 4

Frecuencia de reloj: 267 MHz (533 Mb/s/terminal) o más

Capacidad: 256 MB

Altura: 30,0 mm (1,18 pulg.)

Tipo de memoria DRAM: SDRAM DDR2

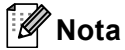

- Es posible que exista algún módulo SO-DIMM que no funcione con el equipo.
- Para obtener más información, llame al distribuidor donde adquirió el equipo o al Servicio de atención al cliente de Brother.

## <span id="page-101-0"></span>**Instalación de memoria extra**

**1** Apague el equipo.

2 Desconecte los cables de interfaz del equipo y, a continuación, desenchufe el cable de alimentación de la toma de corriente eléctrica.

#### **Nota**

Apague siempre el interruptor de encendido del equipo antes de instalar o extraer el módulo de memoria SO-DIMM.

 $\overline{3}$  Retire la cubierta de plástico (1) y, a continuación, la cubierta de metal (2) del módulo de memoria SO-DIMM.

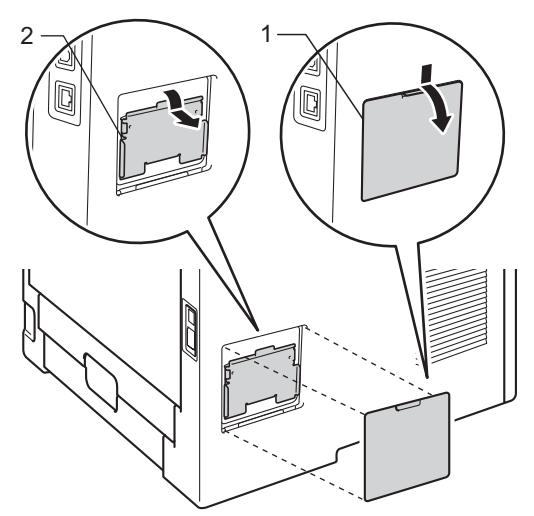

4 Desembale el módulo SO-DIMM y sujételo por los bordes.

#### **O** Importante

Para evitar que se produzcan daños en el equipo producidos por la electricidad estática, NO toque los chips de memoria ni la superficie de la tarjeta.

6 Sujete el módulo SO-DIMM por los bordes y haga coincidir las muescas del módulo SO-DIMM con los salientes de la ranura. Inserte el módulo SO-DIMM diagonalmente (1); a continuación, inclínelo hacia la tarjeta de interfaz hasta que quede encajado en su sitio (2).

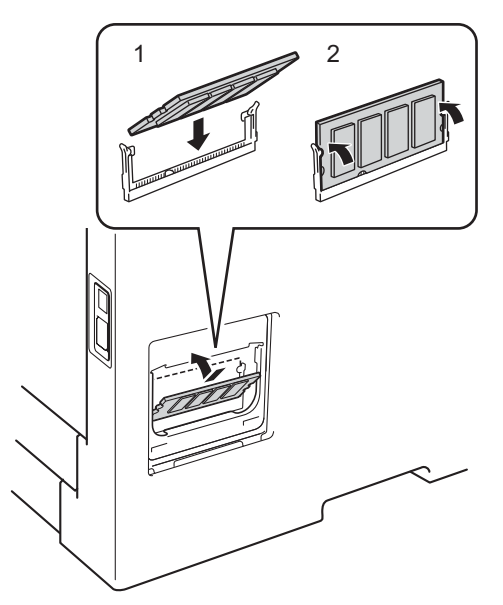

 $\left(6\right)$  Vuelva a colocar la cubierta de metal (2) y, a continuación, la cubierta de plástico (1) del módulo SO-DIMM.

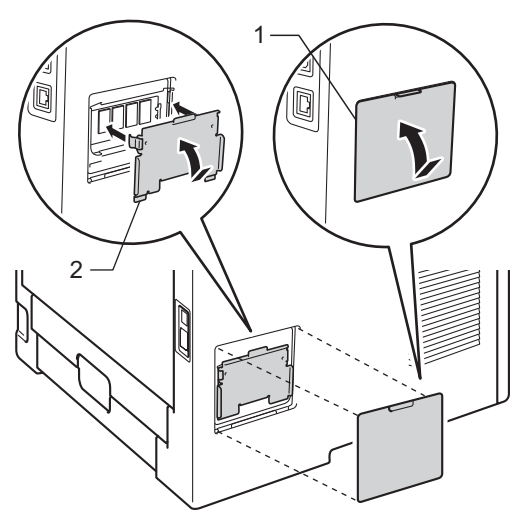

- <sup>7</sup> Primero vuelva a enchufar el cable de alimentación del equipo en la toma de corriente eléctrica y, a continuación, conecte los cables de interfaz.
- 8 Encienda el equipo.

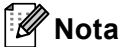

Para comprobar si ha instalado correctamente el módulo SO-DIMM, puede imprimir la página de configuración de la impresora que muestra el tamaño actual de la memoria. (Consulte *[Imprima una página](#page-92-0)  [de Configuración de la impresora](#page-92-0)* >> página 87.)

**5**

## **Mantenimiento rutinario <sup>5</sup>**

## **Sustitución de los artículos consumibles <sup>5</sup>**

Deberá sustituir los artículos consumibles cuando el equipo indique que se ha agotado la vida útil de estos. Usted mismo puede sustituir los siguientes elementos consumibles:

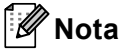

La unidad de tambor y el cartucho de tóner son dos piezas separadas.

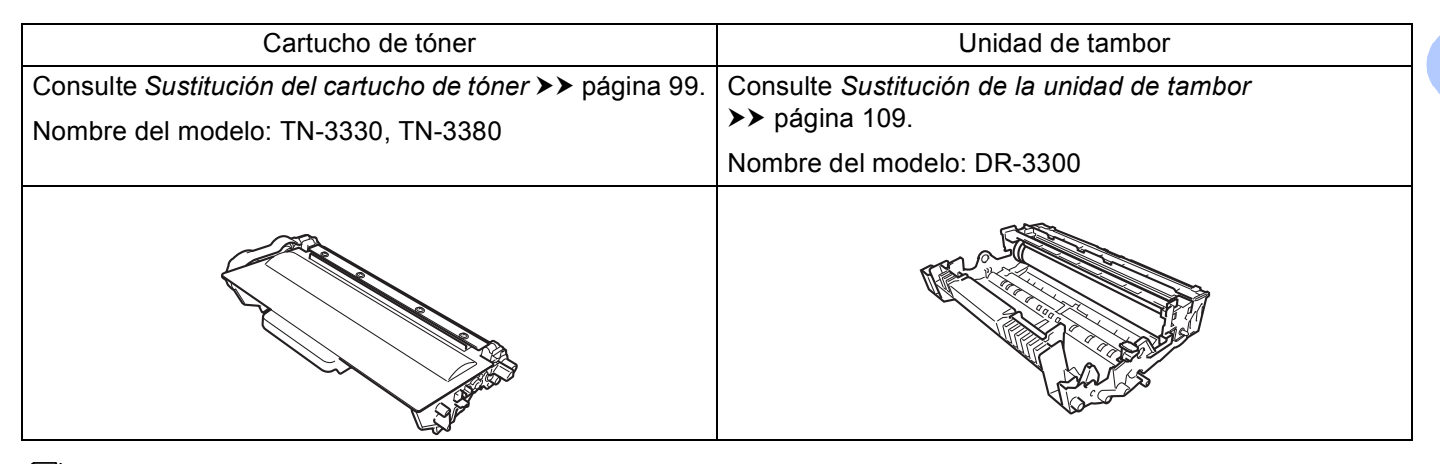

## **Nota**

- Visite <http://www.brother.com/original/index.html>para obtener instrucciones sobre cómo devolver el cartucho de tóner usado al programa de recogida de Brother. Si decide no devolver el cartucho de tóner usado, deséchelo cumpliendo las normativas locales. No lo deseche junto con los residuos domésticos. Si tiene alguna duda, póngase en contacto con la oficina local de recogida de desechos. ( $\triangleright$  Guía de seguridad del producto: *La información sobre reciclaje cumple lo establecido en la directiva WEEE (2002/96/EC) y la directiva sobre baterías (2006/66/EC)*)
- Le recomendamos que coloque los elementos consumibles usados sobre un trozo de papel para evitar que el contenido se derrame accidentalmente.

**5**

**98**

### <span id="page-104-1"></span><span id="page-104-0"></span>**Sustitución del cartucho de tóner <sup>5</sup>**

#### Nombre del modelo: TN-3330 $<sup>1</sup>$ . TN-3380 $<sup>2</sup>$  $<sup>2</sup>$  $<sup>2</sup>$ </sup></sup>

El cartucho de tóner estándar permite imprimir aproximadamente [3](#page-104-4).000 páginas <sup>3</sup>. El cartucho de tóner de Larga duración permite imprimir aproximadamente 8.000 páginas <sup>[3](#page-104-4)</sup>. El recuento real de páginas variará en función del tipo de documento promedio.

El cartucho de tóner que se suministra con el equipo deberá sustituirse después de aproximadamente 3.000 páginas <sup>[3](#page-104-4)</sup> en el modelo HL-5450DN(T) y de aproximadamente 2.000 páginas <sup>3</sup> en el modelo HL-5440D.

- <span id="page-104-2"></span><sup>1</sup> Cartucho de tóner estándar
- <span id="page-104-3"></span><sup>2</sup> Cartucho de tóner de larga duración
- <span id="page-104-4"></span><sup>3</sup> El rendimiento aproximado del cartucho se declara de acuerdo con ISO/IEC 19752.

#### [ Ø **Nota**

- Es una buena idea guardar un cartucho de tóner nuevo, listo para ser utilizado cuando vea el mensaje de advertencia de Tóner bajo.
- Para garantizar una alta calidad de impresión, le recomendamos que utilice exclusivamente cartuchos de tóner originales de Brother. Cuando desee adquirir cartuchos de tóner, llame a su distribuidor de Brother.
- Si imprime gráficos, texto en negrita, tablas, páginas web con bordes u otras impresiones que contengan algo más que texto simple, el gasto de tóner aumentará.
- Recomendamos que limpie el equipo cada vez que sustituya el cartucho de tóner. Consulte *[Limpieza y](#page-119-0)  [comprobación del equipo](#page-119-0)* >> página 114.
- Si cambia la configuración de la densidad de impresión para imprimir más claro o más oscuro, cambiará la cantidad de tóner que se utilizará.
- Espere a desembalar el cartucho de tóner hasta el momento inmediatamente anterior a su colocación en el equipo.

#### **Tóner bajo <sup>5</sup>**

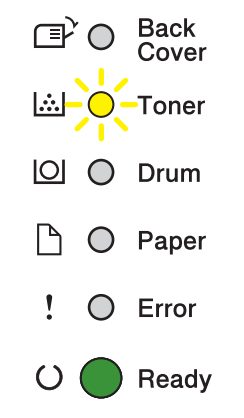

El indicador LED **Toner** se encenderá durante 2 segundos y se apagará durante 3 segundos, y a continuación este patrón se repetirá.

Si los testigos LED muestran esta indicación, el tóner está bajo. Compre un nuevo cartucho de tóner y téngalo a mano antes de que se muestre la indicación Cambiar tóner.

## **Nota**

- El indicador LED **Toner** parpadeará continuamente si el tóner está bajo.
- Si la impresión es débil, sujete el conjunto de unidad de tambor y cartucho de tóner nivelado con ambas manos y sacúdalo con cuidado de lado a lado varias veces para distribuir el tóner uniformemente por el interior del cartucho.

### **Cambiar tóner <sup>5</sup>**

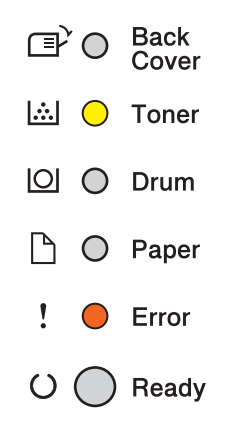

El equipo detendrá la impresión hasta que sustituya el cartucho de tóner.

Un cartucho de tóner original de Brother nuevo o que no se haya utilizado anteriormente restablecerá el modo Cambiar tóner.

### <span id="page-106-0"></span>**Sustitución del cartucho de tóner <sup>5</sup>**

- **1** Asegúrese de que el equipo está encendido. Deje el equipo sin actividad durante al menos 10 minutos para que se enfríe.
- 2) Pulse el botón de liberación de la cubierta y abra la cubierta delantera.

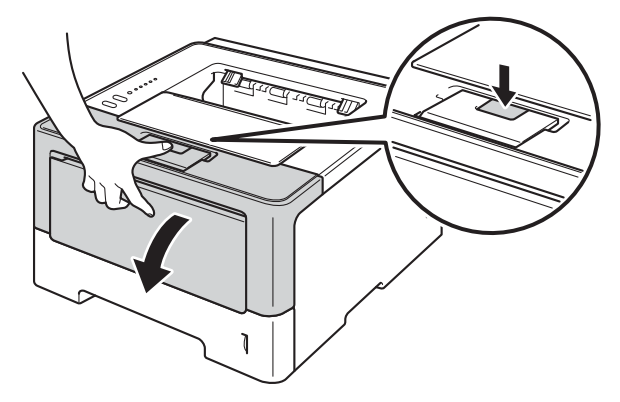

**3** Extraiga el conjunto de unidad de tambor y cartucho de tóner.

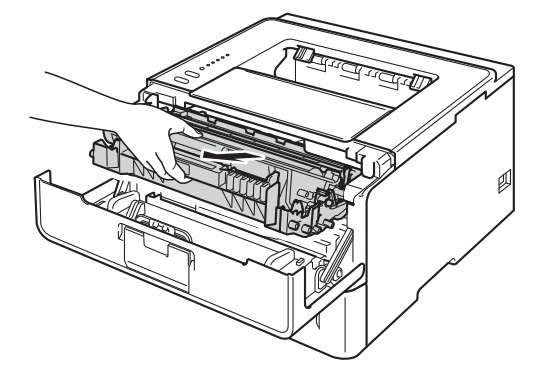

## **ADVERTENCIA**

Inmediatamente después de haber utilizado el equipo, algunas partes internas del equipo estarán extremadamente calientes. Espere a que el equipo se enfríe antes de tocar las partes internas de dicho equipo.

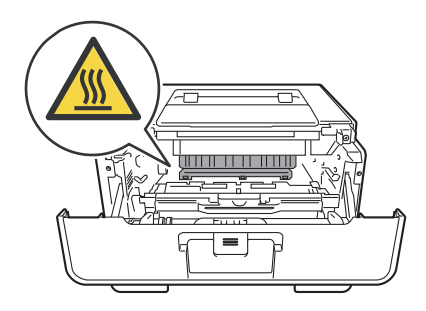

### **A** Importante

- Recomendamos que coloque el conjunto de unidad de tambor y cartucho de tóner sobre una superficie limpia y plana, con una pieza de papel desechable debajo por si el tóner se derrama o vuelca accidentalmente.
- Para evitar que el equipo resulte dañado por la electricidad estática, NO toque los electrodos indicados en la ilustración.

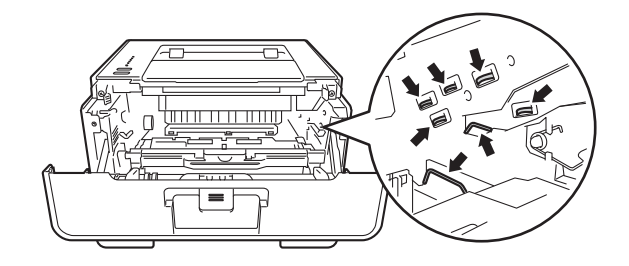

4) Empuje hacia abajo la palanca de bloqueo verde y extraiga el cartucho de tóner de la unidad de tambor.

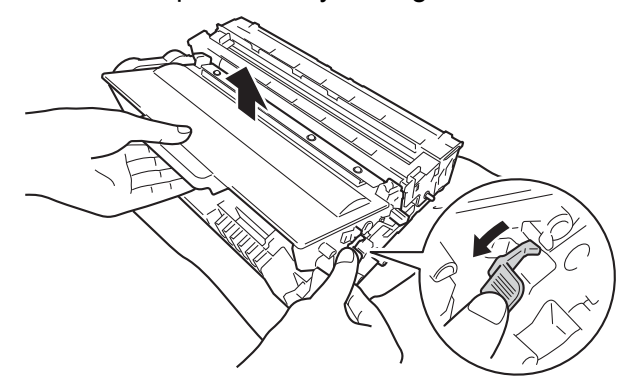

## **ADVERTENCIA**

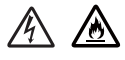

- NO arroje ningún cartucho de tóner ni ninguna unidad de tambor al fuego. Puede explotar y provocar lesiones.
- NO utilice sustancias inflamables, ningún tipo de aerosol, ni disolventes o líquidos orgánicos que contengan alcohol o amoníaco para limpiar el interior o el exterior del equipo. De lo contrario, podrían producirse un incendio o una descarga eléctrica. En su lugar, utilice únicamente un paño seco que no desprenda pelusa.

(**▶▶** Guía de seguridad del producto: *Precauciones generales*)

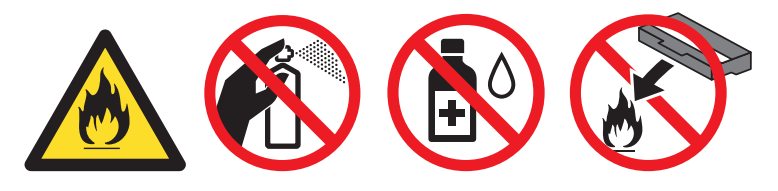
## **A** Importante

- Manipule el cartucho de tóner con cuidado. Si el tóner se derrama sobre sus manos o ropa, límpiese inmediatamente con agua fría.
- Para evitar problemas de calidad de impresión, NO toque las partes sombreadas que se muestran en las ilustraciones.

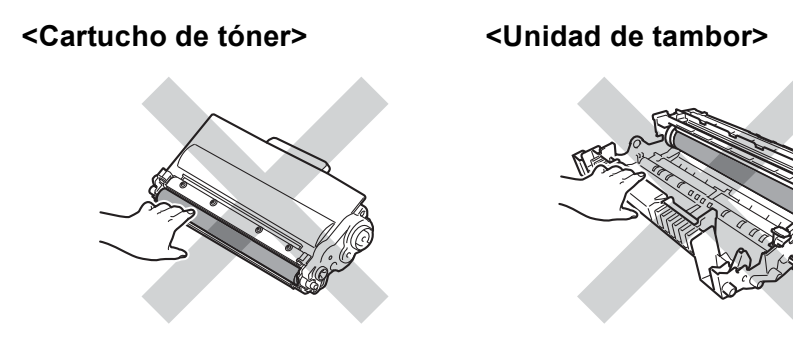

• Recomendamos que coloque el cartucho de tóner sobre una superficie limpia, plana, nivelada y estable, con un trozo de papel desechable o tela debajo por si se derrama o se vuelca el tóner accidentalmente.

**Nota**

- Asegúrese de guardar el cartucho de tóner en una bolsa adecuada bien cerrada para que el polvo del tóner no se derrame fuera del cartucho.
- Visite <http://www.brother.com/original/index.html>para obtener instrucciones sobre cómo devolver los artículos consumibles usados al programa de recogida de Brother. Si decide no devolver el consumible usado, deséchelo cumpliendo las normativas locales. No lo deseche junto con los residuos domésticos. Si tiene alguna duda, póngase en contacto con la oficina local de recogida de desechos. ( $\triangleright$  Guía de seguridad del producto: *La información sobre reciclaje cumple lo establecido en la directiva WEEE (2002/96/EC) y la directiva sobre baterías (2006/66/EC)*)
- **5** Desembale el nuevo cartucho de tóner. Sujete el cartucho nivelado con ambas manos y sacúdalo con cuidado de lado a lado varias veces para distribuir el tóner uniformemente por el interior del cartucho.

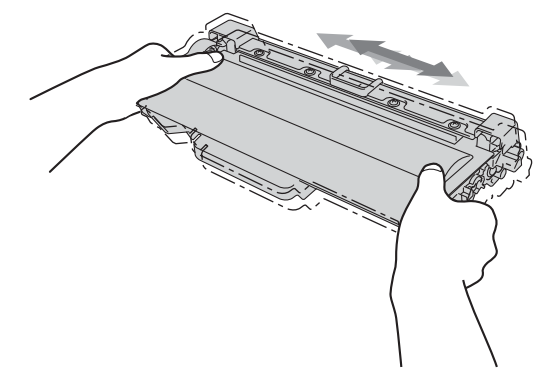

## **A** Importante

- Desembale el cartucho de tóner justo antes de colocarlo en el equipo. Si un cartucho de tóner se deja sin embalaje durante mucho tiempo, la duración de la vida útil del tóner se reducirá.
- Si una unidad de tambor sin embalaje se coloca bajo la luz solar directa o la luz artificial, la unidad podría resultar dañada.
- Las máquinas Brother están diseñadas para funcionar con un tóner de una especificación especial y ofrecen un nivel de rendimiento óptimo cuando se utilizan con cartuchos de tóner originales de Brother. Brother no puede garantizar este rendimiento óptimo si se utiliza tóner o cartuchos de tóner de otras especificaciones. Es posible que el equipo no detecte correctamente tóner o cartuchos de tóner de otras especificaciones, pero puede que los detecte como cartuchos de tóner de duración estándar. Por lo tanto, Brother no recomienda el uso de cartuchos que no sean los cartuchos Originales de Brother con este equipo, ni tampoco recomienda rellenar los cartuchos de tóner vacíos con tóner de otras fuentes. Si la unidad de tambor o cualquier otra pieza de este equipo sufren daños como consecuencia del uso de tóner o cartuchos de tóner que no sean productos originales de Brother, debido a la incompatibilidad de dichos productos con este equipo, es posible que la garantía no cubra las reparaciones necesarias.

6 Saque la cubierta protectora.

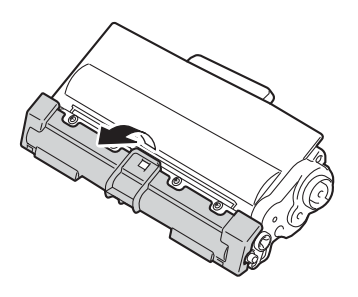

#### **A** Importante

Coloque el cartucho de tóner en la unidad de tambor inmediatamente después de retirar la cubierta protectora. Para evitar el deterioro de la calidad de impresión, NO toque las piezas sombreadas que se muestran en las ilustraciones.

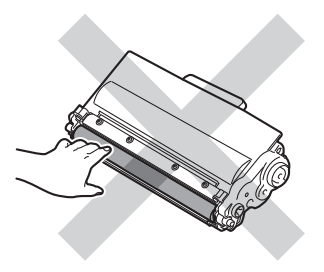

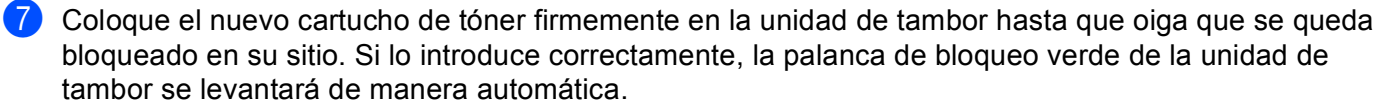

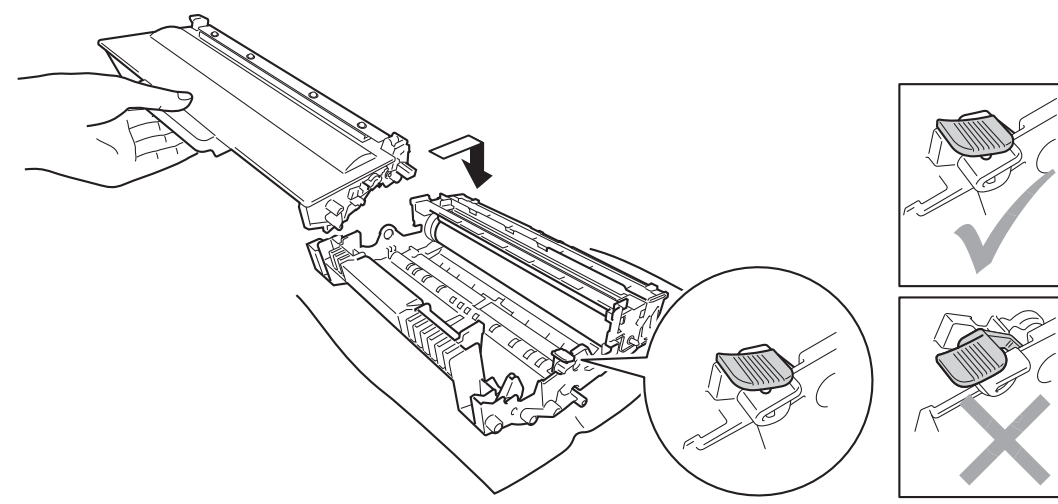

**Nota**

Asegúrese de que inserta el cartucho de tóner correctamente o es posible que éste se separe de la unidad de tambor.

8 Limpie el filamento de corona del interior de la unidad de tambor haciendo deslizar suavemente la lengüeta verde varias veces de izquierda a derecha y de derecha a izquierda.

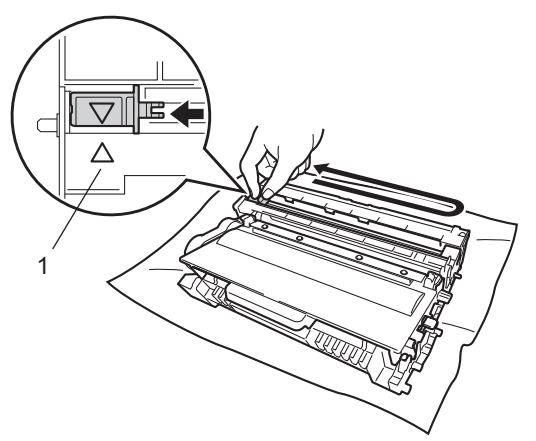

## **Nota**

Asegúrese de devolver la lengüeta a la posición inicial (A) (1). Si no lo hace, las páginas impresas pueden tener una banda vertical.

<sup>9</sup> Vuelva a colocar el conjunto de unidad de tambor y cartucho de tóner en el interior del equipo.

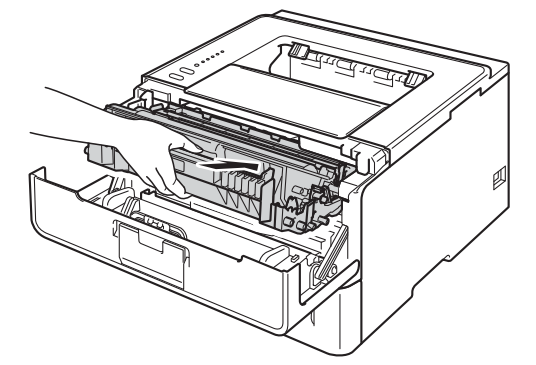

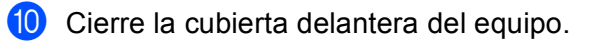

## **Nota**

NO apague el equipo ni abra la cubierta delantera hasta que el testigo LED **Ready** se ilumine.

# **Sustitución de la unidad de tambor <sup>5</sup>**

#### Nombre del modelo: DR-3300

Una unidad de tambor nueva puede imprimir aproximadamente 30.000 páginas de tamaño A4 o Carta a una sola cara.

#### **O** Importante

Para obtener el máximo rendimiento, utilice una unidad de tambor original de Brother y unidades de tóner originales de Brother. El uso de una unidad de tambor o de una unidad de tóner de otro fabricante para imprimir puede provocar la reducción no sólo de la calidad de impresión, sino también de la calidad y la vida útil del propio equipo. Es posible que la garantía no se aplique a los problemas provocados por el uso de una unidad de tambor o una unidad de tóner de otro fabricante.

## **Error de tambor**

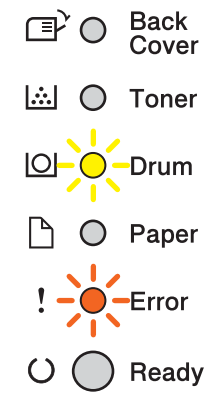

El filamento de corona está sucio. Limpie el filamento de corona de la unidad de tambor. (Consulte *[Limpieza](#page-121-0)  [del filamento de corona](#page-121-0)* >> página 116.)

Si ha limpiado el filamento de corona y el mensaje Error de tambor no ha desaparecido, significa que la vida útil de la unidad de tambor ha terminado. Sustituya la unidad de tambor por una nueva.

## <span id="page-113-0"></span>**Fin del tambor pronto**

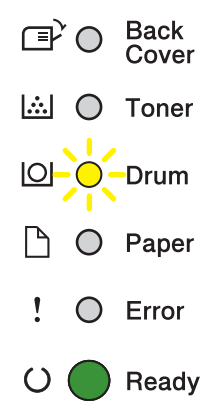

La unidad de tambor está llegando al final de su vida útil y es necesario sustituirla. Es recomendable que tenga a mano una unidad de tambor original de Brother preparada para su instalación.

Limpie el filamento de corona de la unidad de tambor. Si no lo hace, es posible que las páginas impresas presenten una banda vertical o que aparezca el mensaje Error de tambor. (Consulte *[Limpieza del filamento](#page-121-0)  de corona* >> [página 116](#page-121-0)).

## **Cambiar tambor <sup>5</sup>**

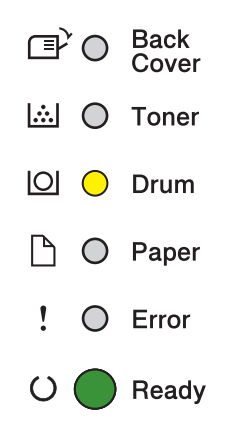

La unidad de tambor ha superado el periodo de vida útil. Sustituya la unidad de tambor por una nueva. Es recomendable instalar una unidad de tambor original de Brother en este momento.

Tras la sustitución, vuelva a poner a cero el contador del tambor siguiendo las instrucciones que se incluyen con la nueva unidad de tambor.

## **Detención del tambor <sup>5</sup>**

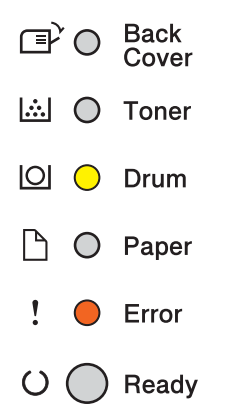

No podemos garantizar la calidad de impresión. Sustituya la unidad de tambor por una nueva. Es recomendable instalar una unidad de tambor original de Brother en este momento.

Tras la sustitución, vuelva a poner a cero el contador del tambor siguiendo las instrucciones que se incluyen con la nueva unidad de tambor.

#### <span id="page-114-0"></span>**Sustitución de la unidad de tambor <sup>5</sup>**

#### **A** Importante

- Al retirar la unidad de tambor, manipúlela con cuidado, ya que podría contener tóner. Si el tóner se derrama sobre sus manos o ropa, límpiese inmediatamente con agua fría.
- Cada vez que sustituya la unidad de tambor, limpie el interior del equipo. (Consulte *[Limpieza y](#page-119-0)  [comprobación del equipo](#page-119-0)* >> página 114.)

Cuando sustituya la unidad de tambor por una nueva, tendrá que poner a cero el contador del tambor realizando los siguientes pasos:

- a Asegúrese de que el equipo está encendido. Deje el equipo sin actividad durante al menos 10 minutos para que se enfríe.
- 2) Pulse el botón de liberación de la cubierta y abra la cubierta delantera.

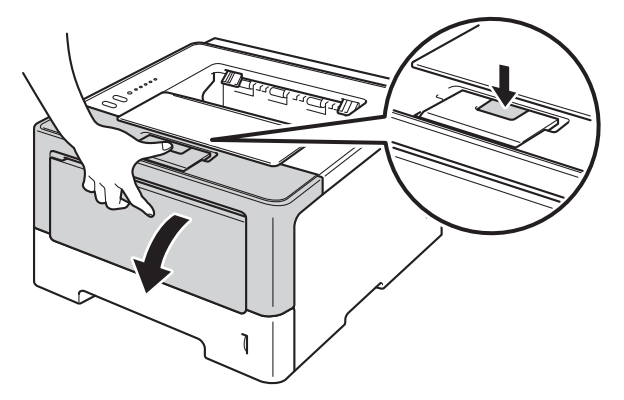

**3** Extraiga el conjunto de unidad de tambor y cartucho de tóner.

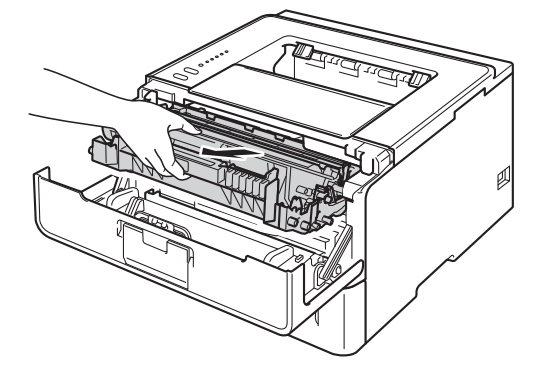

# **ADVERTENCIA**

**5**

# $\mathbb{A}$

Inmediatamente después de haber utilizado el equipo, algunas partes internas del equipo estarán extremadamente calientes. Espere a que el equipo se enfríe antes de tocar las partes internas de dicho equipo.

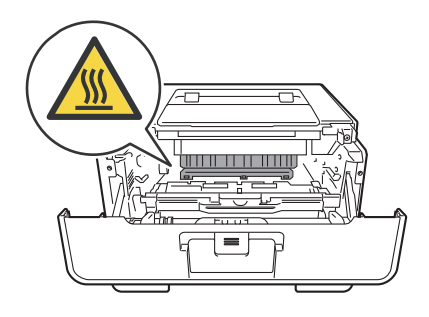

## **19** Importante -

- Recomendamos que coloque el conjunto de unidad de tambor y cartucho de tóner sobre una superficie limpia y plana, con una pieza de papel desechable debajo por si el tóner se derrama o vuelca accidentalmente.
- Para evitar que el equipo resulte dañado por la electricidad estática, NO toque los electrodos indicados en la ilustración.

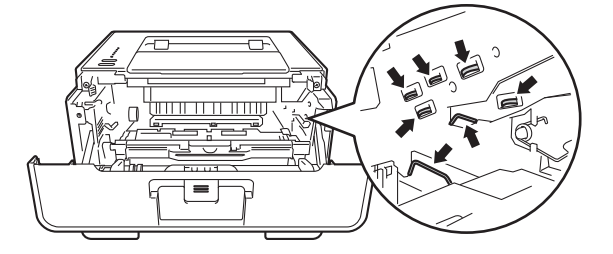

(4) Empuje hacia abajo la palanca de bloqueo verde y extraiga el cartucho de tóner de la unidad de tambor.

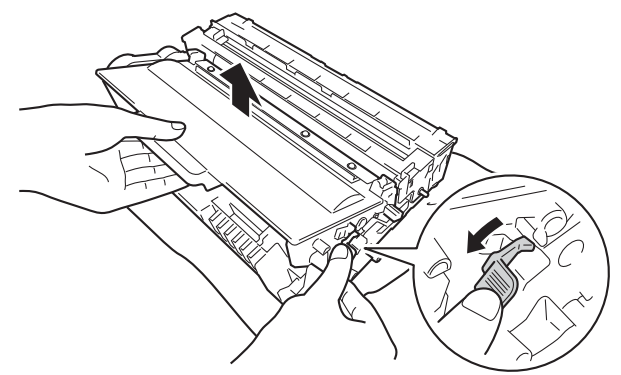

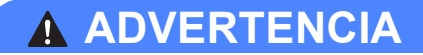

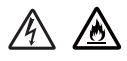

- NO arroje ningún cartucho de tóner ni ninguna unidad de tambor al fuego. Puede explotar y provocar lesiones.
- NO utilice sustancias inflamables, ningún tipo de aerosol, ni disolventes o líquidos orgánicos que contengan alcohol o amoníaco para limpiar el interior o el exterior del equipo. De lo contrario, podrían producirse un incendio o una descarga eléctrica. En su lugar, utilice únicamente un paño seco que no desprenda pelusa.

(**▶▶** Guía de seguridad del producto: *Precauciones generales*)

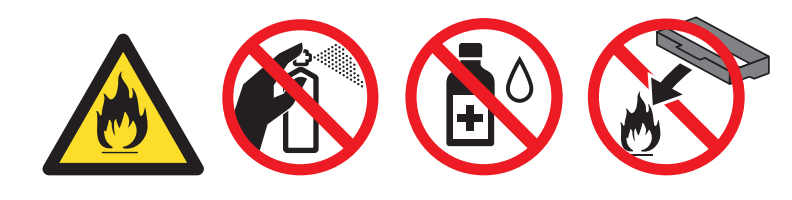

#### **A** Importante

- Manipule el cartucho de tóner con cuidado. Si el tóner se derrama sobre sus manos o ropa, límpiese inmediatamente con agua fría.
- Para evitar problemas de calidad de impresión, NO toque las partes sombreadas que se muestran en las ilustraciones.

#### **<Cartucho de tóner> <Unidad de tambor>**

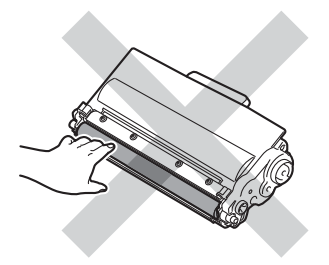

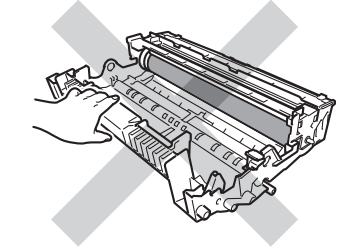

• Recomendamos que coloque el cartucho de tóner sobre una superficie limpia, plana, nivelada y estable, con un trozo de papel desechable o tela debajo por si se derrama o se vuelca el tóner accidentalmente.

# **Nota**

- Asegúrese de sellar la unidad de tambor en una bolsa adecuada para que el polvo del tóner del interior no se derrame fuera de la unidad de tambor.
- Visite <http://www.brother.com/original/index.html>para obtener instrucciones sobre cómo devolver los artículos consumibles usados al programa de recogida de Brother. Si decide no devolver el consumible usado, deséchelo cumpliendo las normativas locales. No lo deseche junto con los residuos domésticos. Si tiene alguna duda, póngase en contacto con la oficina local de recogida de desechos. ( $\triangleright$  Guía de seguridad del producto: *La información sobre reciclaje cumple lo establecido en la directiva WEEE (2002/96/EC) y la directiva sobre baterías (2006/66/EC)*)
- **6** Desembale la nueva unidad de tambor.
- f Coloque el cartucho de tóner firmemente en la unidad de tambor nueva hasta que oiga que se queda bloqueado en su sitio. Si lo introduce correctamente, la palanca de bloqueo verde de la unidad de tambor se levantará de manera automática.

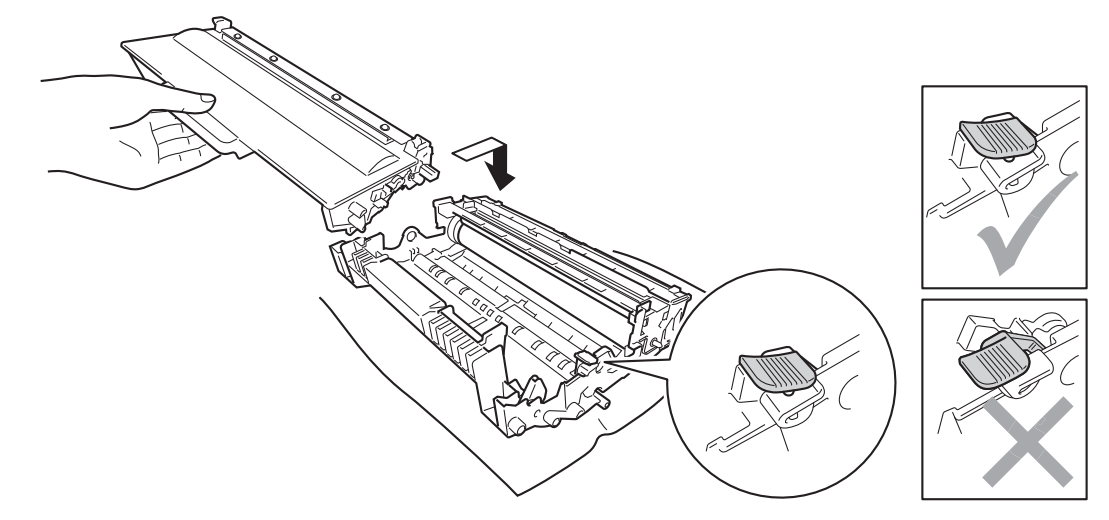

## **Nota**

Asegúrese de que inserta el cartucho de tóner correctamente o es posible que éste se separe de la unidad de tambor.

g Vuelva a colocar el conjunto de unidad de tambor y cartucho de tóner en el interior del equipo.

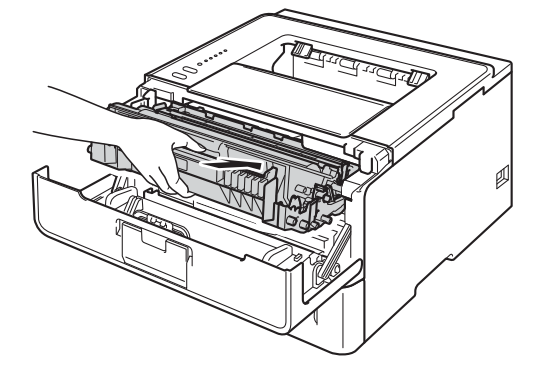

8) Cuando *sustituya* la unidad de tambor por otra nueva, tendrá que poner a cero el contador del tambor. Para hacerlo, mantenga pulsada la tecla **Go** durante unos 4 segundos hasta que todos los indicadores LED se iluminen. Una vez se hayan iluminado todos los seis testigos LED, suelte **Go**.

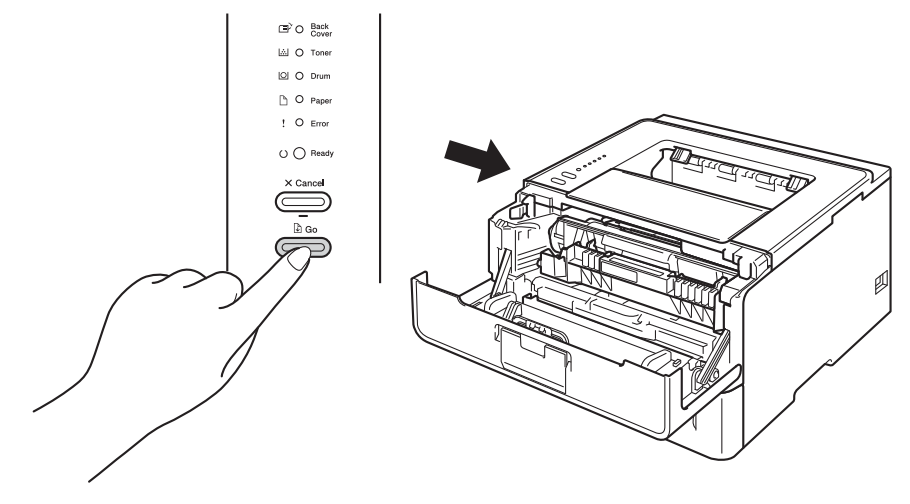

#### **O** Importante

No restablezca el contador del tambor cuando sustituya únicamente el cartucho de tóner.

**9** Cierre la cubierta delantera del equipo.

**10** Asegúrese de que el testigo LED Drum está apagado.

# <span id="page-119-0"></span>**Limpieza y comprobación del equipo <sup>5</sup>**

Limpie el exterior y el interior del equipo periódicamente con un paño seco y sin pelusa. Cada vez que sustituya el cartucho de tóner o la unidad de tambor, asegúrese de limpiar el interior del equipo. Si las páginas impresas quedan manchadas con tóner, limpie el interior del equipo con un paño seco y sin pelusa.

# **ADVERTENCIA**

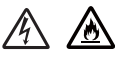

- NO arroje ningún cartucho de tóner ni ninguna unidad de tambor al fuego. Puede explotar y provocar lesiones.
- NO utilice sustancias inflamables, ningún tipo de aerosol, ni disolventes o líquidos orgánicos que contengan alcohol o amoníaco para limpiar el interior o el exterior del equipo. De lo contrario, podrían producirse un incendio o una descarga eléctrica. En su lugar, utilice únicamente un paño seco que no desprenda pelusa.
	- (**▶▶** Guía de seguridad del producto: *Precauciones generales*)

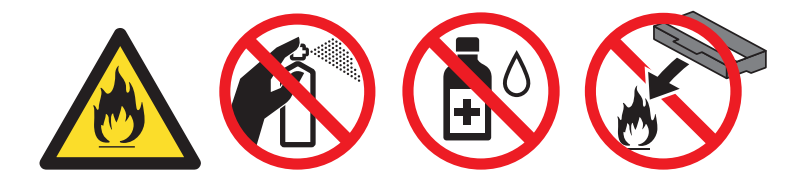

#### **A** Importante

Utilice detergentes neutros. Si limpia con líquidos volátiles, como disolventes o bencina, dañará la superficie del equipo.

# **Limpieza del exterior del equipo <sup>5</sup>**

- Apague el equipo.
- b Desconecte los cables de interfaz del equipo y, a continuación, desenchufe el cable de alimentación de la toma de corriente eléctrica.
- Limpie el exterior del equipo con un paño seco y sin pelusa para retirar el polvo.

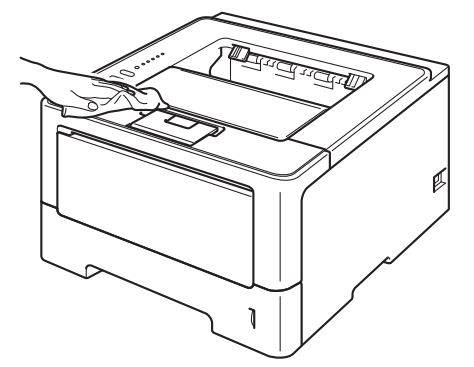

4 Extraiga totalmente la bandeja de papel del equipo.

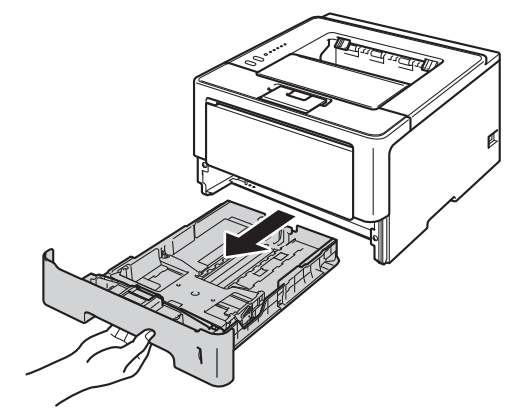

- 5 Si el papel está cargado en la bandeja de papel, retírelo.
- 6) Retire cualquier papel u objeto extraño que esté atascado en el interior de la bandeja de papel.
- Limpie el interior y el exterior de la bandeja de papel con un paño seco y sin pelusa para retirar el polvo.

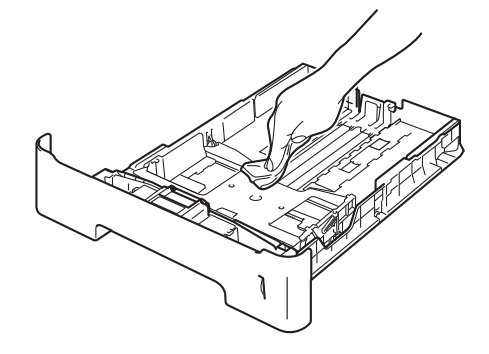

- 8 Vuelva a cargar el papel y vuelva a colocar la bandeja de papel firmemente en el equipo.
- <sup>9</sup> Primero vuelva a enchufar el cable de alimentación del equipo en la toma de corriente eléctrica y, a continuación, conecte los cables de interfaz.
- **jo** Encienda el equipo.

# <span id="page-121-1"></span><span id="page-121-0"></span>**Limpieza del filamento de corona <sup>5</sup>**

Si experimenta problemas con la calidad de impresión, limpie el filamento de corona de la siguiente manera:

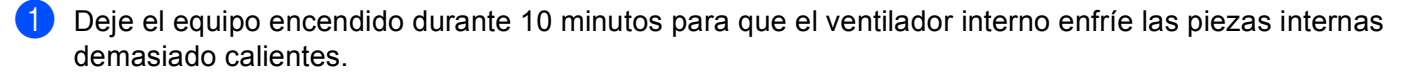

2 Pulse el botón de liberación de la cubierta y abra la cubierta delantera.

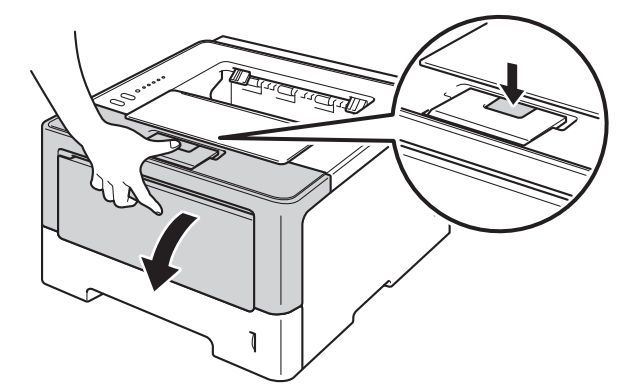

**3** Extraiga el conjunto de unidad de tambor y cartucho de tóner.

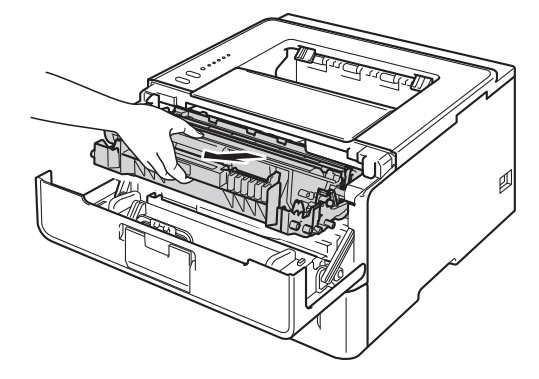

# **ADVERTENCIA**

# A

Inmediatamente después de haber utilizado el equipo, algunas partes internas del equipo estarán extremadamente calientes. Espere a que el equipo se enfríe antes de tocar las partes internas de dicho equipo.

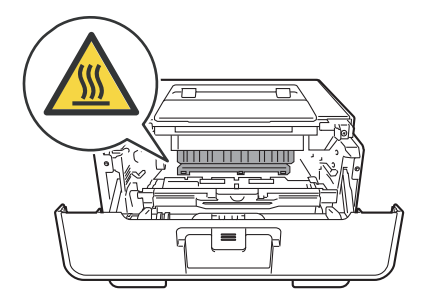

## **A** Importante

- Le recomendamos que coloque el conjunto de unidad de tambor y cartucho de tóner sobre un trozo de papel o de tela desechable por si se derrama o se vuelca el tóner accidentalmente.
- Manipule el conjunto de unidad de tambor y cartucho de tóner con cuidado. Si el tóner se derrama sobre sus manos o ropa, límpiese inmediatamente con agua fría.
- Para evitar que el equipo resulte dañado por la electricidad estática, NO toque los electrodos indicados en la ilustración.

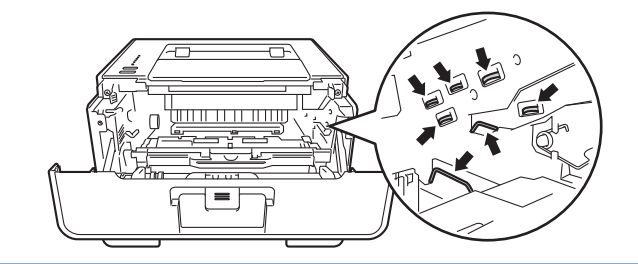

4) Limpie el filamento de corona del interior de la unidad de tambor haciendo deslizar suavemente la lengüeta verde varias veces de izquierda a derecha y de derecha a izquierda.

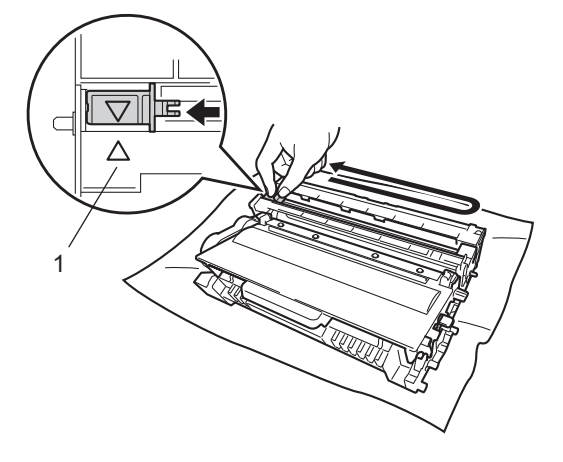

# **Nota**

Asegúrese de devolver la lengüeta a la posición inicial (A) (1). Si no lo hace, las páginas impresas pueden tener una banda vertical.

**Vuelva a colocar el conjunto de unidad de tambor y cartucho de tóner en el interior del equipo.** 

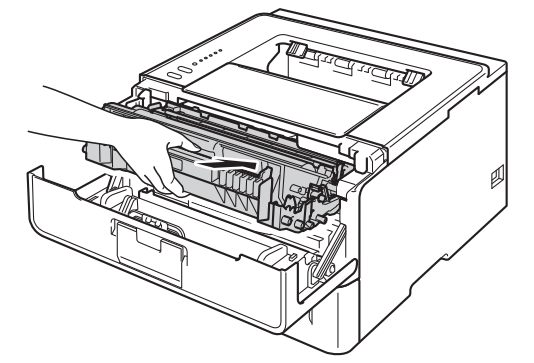

6 Cierre la cubierta delantera del equipo.

# **Limpieza de la unidad de tambor <sup>5</sup>**

Si la impresión presenta puntos blancos o negros en intervalos de 94 mm, es posible que el tambor contenga materiales extraños, como el pegamento de los restos de una etiqueta en la superficie del tambor. Siga los pasos a continuación para resolver el problema.

- <sup>1</sup> Asegúrese de que la cubierta delantera esté cerrada y el cable de alimentación esté conectado.
- b Encienda el equipo y espere hasta que esté en el modo Preparado.
- **3** Pulse **Go** dos veces. El equipo imprimirá la hoja de verificación de los puntos del tambor.
- $\overline{4}$  Deje el equipo encendido durante 10 minutos para que el ventilador interno enfríe las piezas internas demasiado calientes.
- **6** Apague el equipo.
- 6 Pulse el botón de liberación de la cubierta y abra la cubierta delantera.

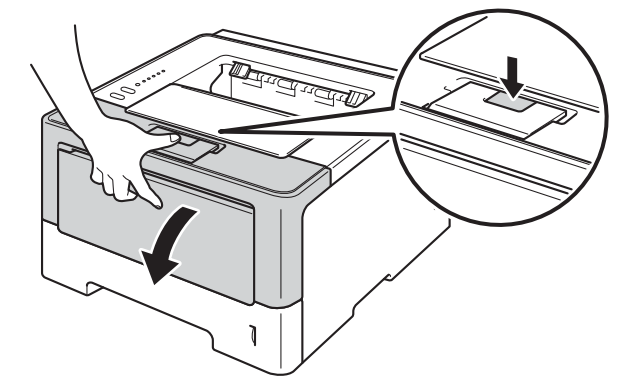

**7** Extraiga el conjunto de unidad de tambor y cartucho de tóner.

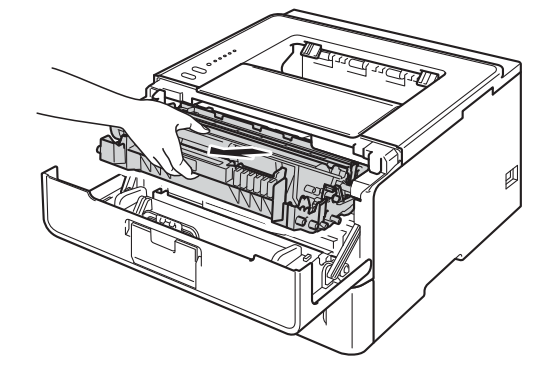

# **ADVERTENCIA**

# /N

Inmediatamente después de haber utilizado el equipo, algunas partes internas del equipo estarán extremadamente calientes. Espere a que el equipo se enfríe antes de tocar las partes internas de dicho equipo.

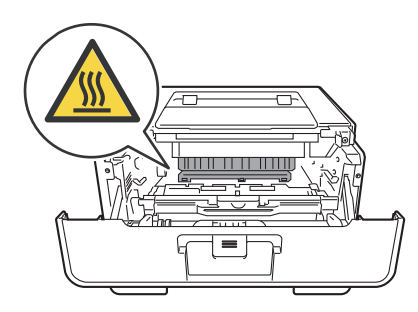

## **A** Importante -

- Le recomendamos que coloque el conjunto de unidad de tambor y cartucho de tóner sobre un trozo de papel o de tela desechable por si se derrama o se vuelca el tóner accidentalmente.
- Manipule el conjunto de unidad de tambor y cartucho de tóner con cuidado. Si el tóner se derrama sobre sus manos o ropa, límpiese inmediatamente con agua fría.
- Para evitar que el equipo resulte dañado por la electricidad estática, NO toque los electrodos indicados en la ilustración.

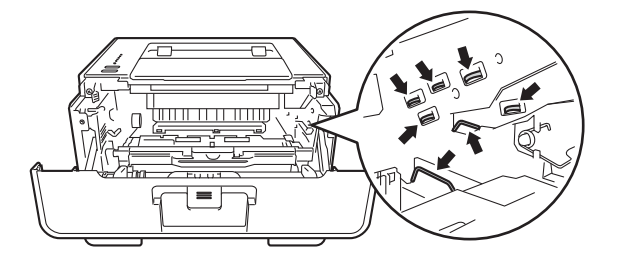

8) Empuje hacia abajo la palanca de bloqueo verde y extraiga el cartucho de tóner de la unidad de tambor.

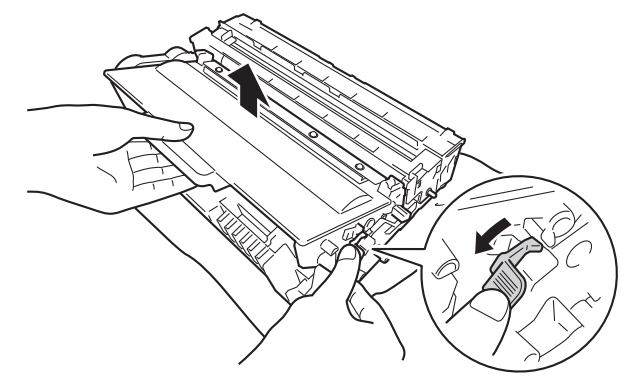

<sup>9</sup> Gire la unidad de tambor tal como se muestra en la ilustración. Asegúrese de que el engranaje de la unidad de tambor (1) se encuentra en el lado izquierdo.

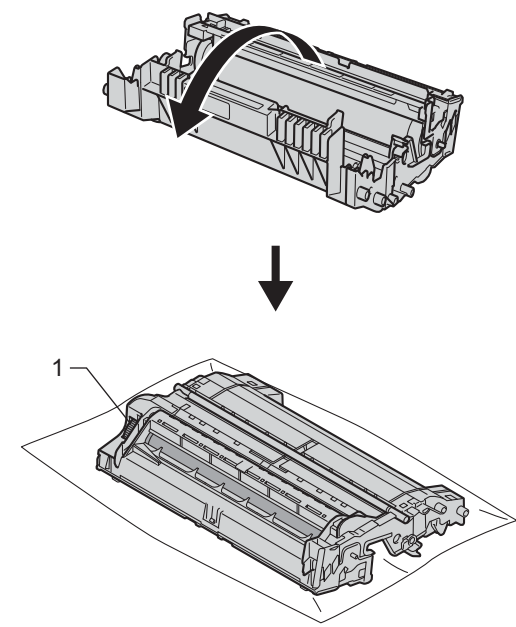

10 Utilice los marcadores numerados que están situados junto al rodillo del tambor para encontrar la marca. Por ejemplo, un punto en la columna 2 de la hoja de verificación significaría que existe una marca en la zona "2" del tambor.

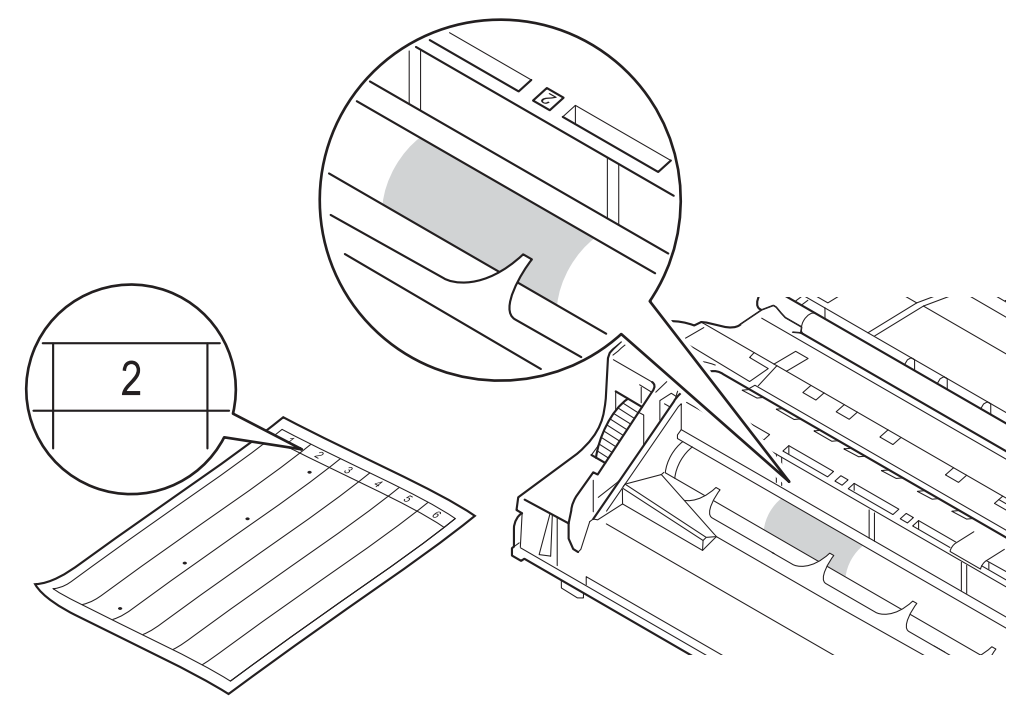

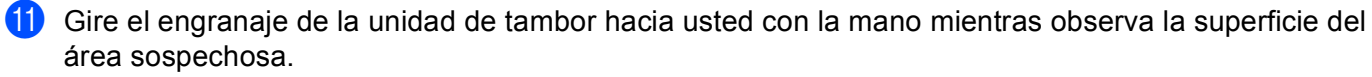

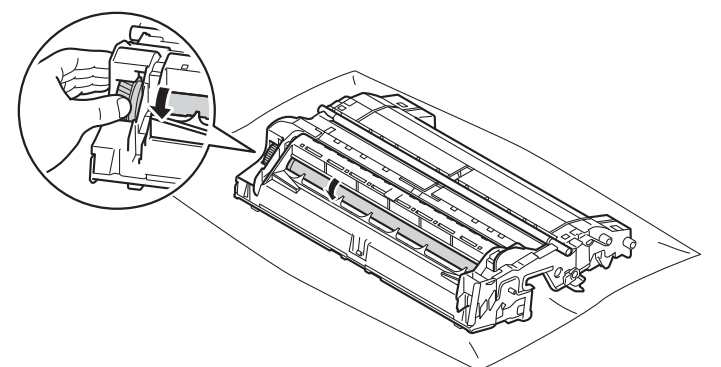

12 Cuando haya localizado en el tambor la marca que coincide con la hoja de verificación de los puntos del tambor, limpie suavemente la superficie del tambor con un bastoncillo de algodón hasta eliminar el polvo de la superficie.

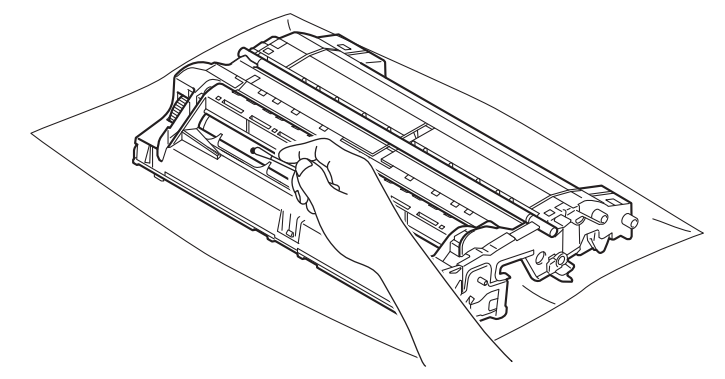

#### *<u>O* Importante</u>

NO limpie la superficie del tambor fotosensible con un objeto afilado ni con ningún líquido.

13 Vuelva a colocar el cartucho de tóner en la unidad de tambor hasta que oiga que se queda bloqueado en su sitio. Si lo introduce correctamente, la palanca de bloqueo verde de la unidad de tambor se levantará de manera automática.

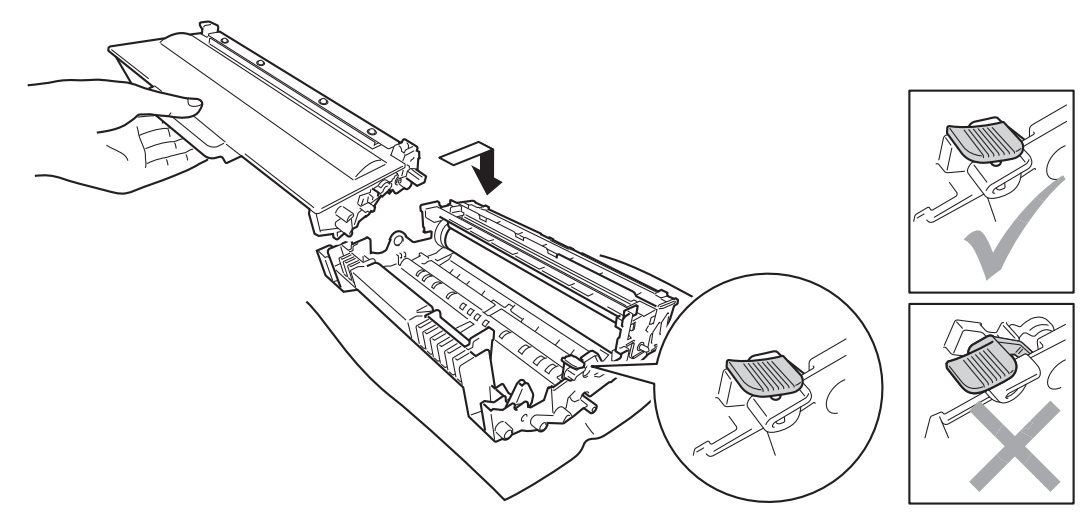

# **Nota**

Asegúrese de que inserta el cartucho de tóner correctamente o es posible que éste se separe de la unidad de tambor.

n Vuelva a colocar el conjunto de unidad de tambor y cartucho de tóner en el interior del equipo.

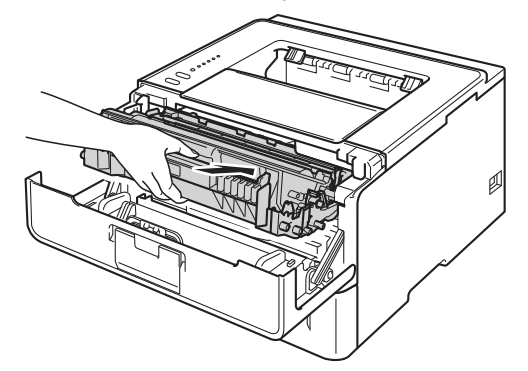

- **6** Cierre la cubierta delantera del equipo.
- **b** Encienda el equipo.

# **Limpieza del rodillo de recogida de papel <sup>5</sup>**

La limpieza periódica del rodillo de recogida de papel puede evitar los atascos de papel, garantizando que la alimentación de papel sea correcta.

- **a** Apague el equipo.
- b Desconecte los cables de interfaz del equipo y, a continuación, desenchufe el cable de alimentación de la toma de corriente eléctrica.
- **6** Extraiga totalmente la bandeja de papel del equipo.
- $\left(4\right)$  Escurra bien un paño sin pelusa humedecido en agua tibia y, a continuación, limpie con él la almohadilla del separador (1) de la bandeja de papel para quitarle el polvo.

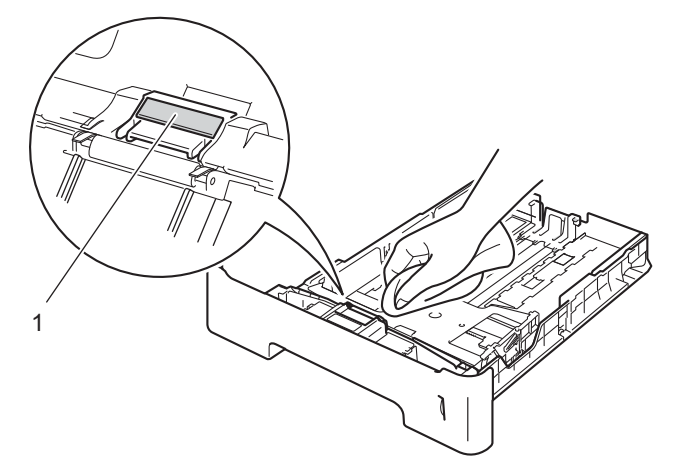

**6** Limpie los dos rodillos de recogida (1) del interior del equipo para quitarles el polvo.

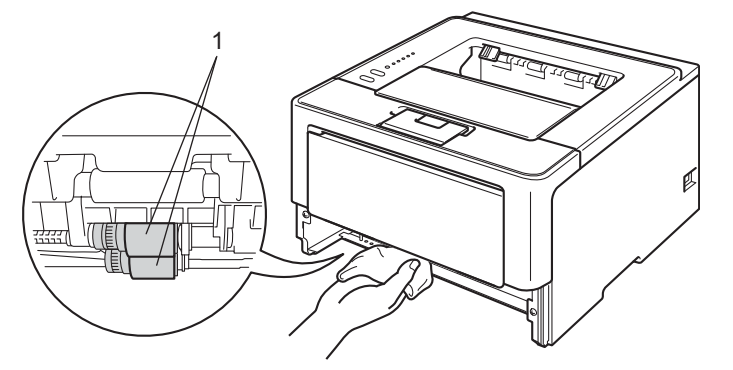

- 6 Vuelva a colocar la bandeja de papel en el equipo.
- **7** Primero vuelva a enchufar el cable de alimentación del equipo en la toma de corriente eléctrica y, a continuación, conecte los cables de interfaz.
- 8 Encienda el equipo.

# **Embalaje y envío del equipo <sup>5</sup>**

# **ADVERTENCIA**

Si usa una bandeja inferior, NUNCA transporte el equipo con la bandeja inferior, ya que podría sufrir lesiones o causar daños en el equipo, pues este y la bandeja no están fijados uno a otro.

- **Nota**
- Si por alguna razón debe transportar el equipo, vuelva a empaquetarlo cuidadosamente en el embalaje original para evitar que se produzcan daños durante el tránsito. Sería conveniente contratar un seguro adecuado para el equipo con el transportista.
- Para los usuarios del modelo HL-5450DNT: la bandeja inferior y el equipo deben empaquetarse por separado dentro de sus respectivas cajas de embalaje originales y, a continuación, empaquetarlas dentro de la caja original más grande.
- **1** Apague el equipo. Deje el equipo apagado durante al menos 10 minutos para que se enfríe.
- b Desconecte todos los cables y, a continuación, desenchufe el cable de alimentación de la toma de corriente eléctrica.

Coloque el material de embalaje (1) dentro de la caja de cartón.

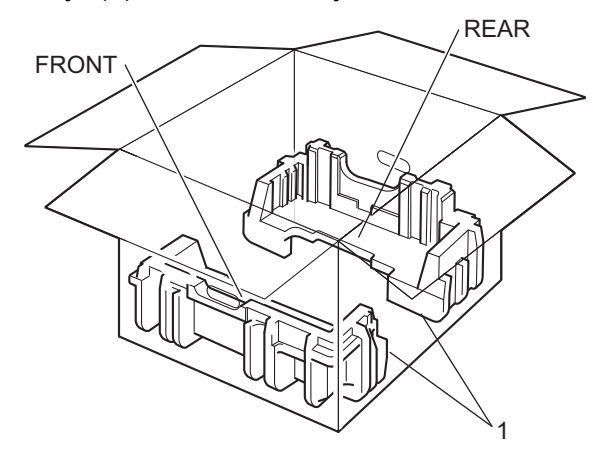

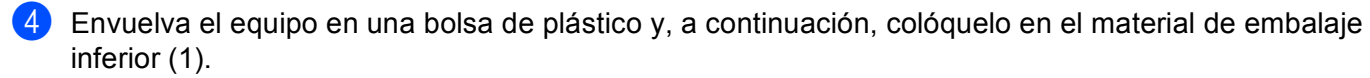

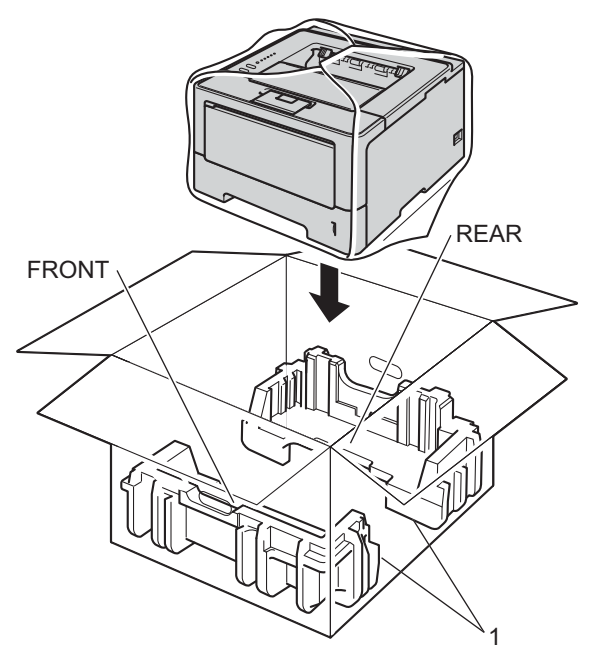

6 Coloque el material de embalaje (2) marcado con "FRONT (FRONTAL)" delante del equipo. Coloque el material de embalaje (3) marcado con "REAR (TRASERA)" detrás del equipo.

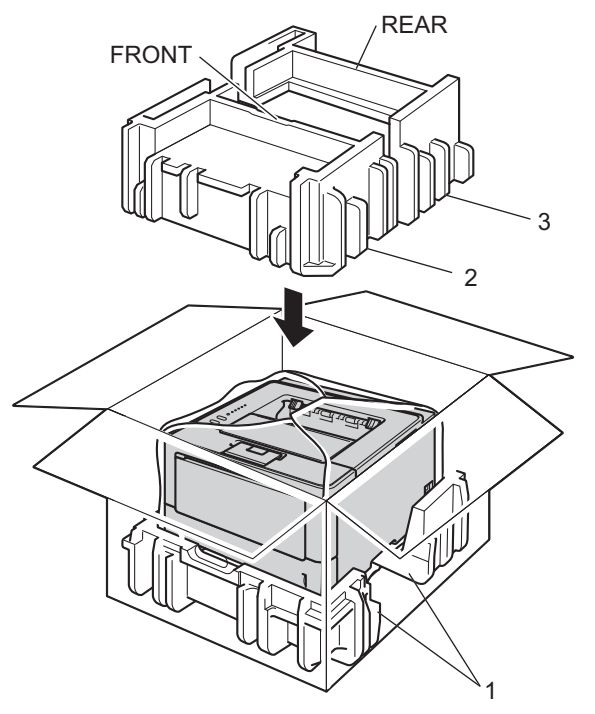

f Coloque la bandeja de cartón (1) en la parte superior y ponga dentro el cable de alimentación.

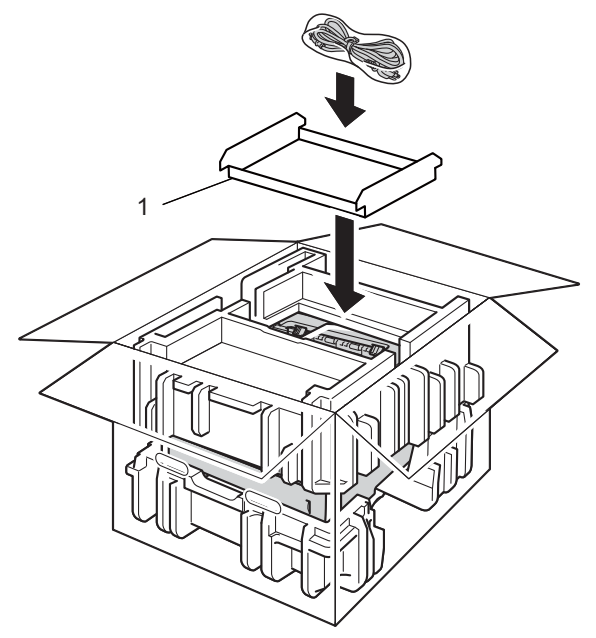

**7** Cierre la caja y precíntela.

8 <Si tiene bandeja inferior> Vuelva a empaquetar la bandeja inferior tal como se muestra en la ilustración.

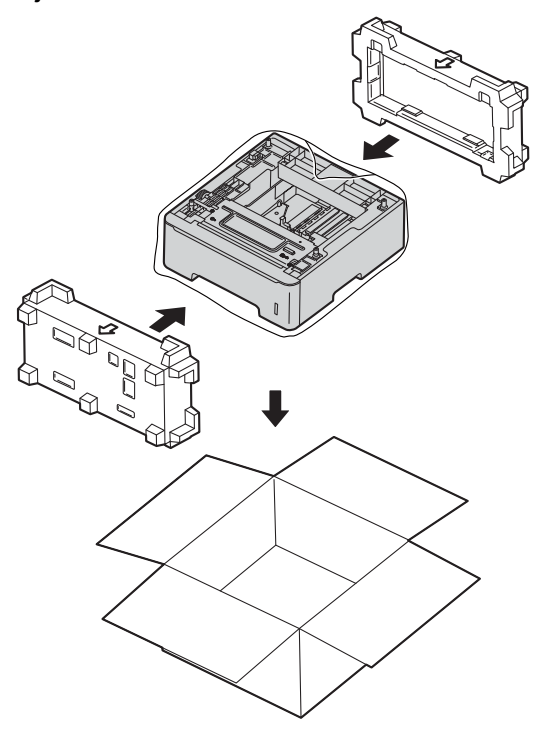

**6**

# **Solución de problemas <sup>6</sup>**

Si cree que existe un problema con el equipo, primero compruebe cada uno de los elementos que se indican a continuación y siga las sugerencias para la solución de problemas. La mayoría de los problemas pueden resolverse fácilmente sin ayuda.

# **Identificación del problema <sup>6</sup>**

Primero, compruebe los siguientes puntos.

- El cable de alimentación del equipo está conectado correctamente y el interruptor de encendido del equipo está conectado. Si el equipo no se enciende después de conectar el cable de alimentación, consulte *[Otro tipo de dificultades](#page-150-0)* >> página 145.
- Se han retirado todos los elementos de protección.
- El papel está insertado correctamente en la bandeja de papel.
- Los cables de la interfaz están firmemente conectados al equipo y al ordenador, o bien, se ha configurado una conexión inalámbrica para el equipo y el ordenador.
- Mensajes de error

(Consulte *[Mensajes de error mostrados en Status Monitor](#page-133-0)* ▶▶ página 128).

Si no ha solucionado el problema con las comprobaciones anteriores, identifique el problema y consulte la página que se sugiere.

El equipo no imprime.

■ Manejo del papel

(Consulte *[Dificultades de manejo del papel](#page-149-0)* >> página 144.)

Las páginas se imprimen, pero todavía existen problemas.

■ La calidad de impresión

(Consulte *[Mejora de la calidad de impresión](#page-151-0)* >> página 146.)

■ La copia impresa es incorrecta

(Consulte *[Dificultades de impresión](#page-147-0)* > > página 142.)

Problemas de red y otros problemas:

- *[Dificultades de red \(sólo para el modelo HL-5450DN\(T\)\)](#page-149-1)* >> página 144
- [Otro tipo de dificultades](#page-150-0) >> página 145

# <span id="page-133-0"></span>**Mensajes de error mostrados en Status Monitor <sup>6</sup>**

Del mismo modo que con cualquier producto sofisticado de oficina, es posible que se produzcan errores y que sea necesario sustituir los artículos consumibles. Si esto ocurre, su equipo identifica el error o el tipo de mantenimiento rutinario que necesita y muestra el mensaje adecuado en la pantalla. A continuación se muestran los mensajes de error y mantenimiento más frecuentes.

Es posible eliminar la mayoría de los errores y realizar el mantenimiento rutinario sin ayuda. Si necesita obtener más ayuda, el Brother Solutions Center proporciona sugerencias para la solución de problemas y las Preguntas más frecuentes de mayor actualidad:

Visítenos en [http://solutions.brother.com/.](http://solutions.brother.com/)

El Status Monitor informará de los problemas con el equipo. Realice la acción correcta, consultando la siguiente tabla. Si desea encender el monitor de estado, consulte *[Status Monitor](#page-59-0)* >> página 54 (para usuarios de Windows<sup>®</sup>) o *[Status Monitor](#page-77-0)* > > página 72 (para usuarios de Macintosh).

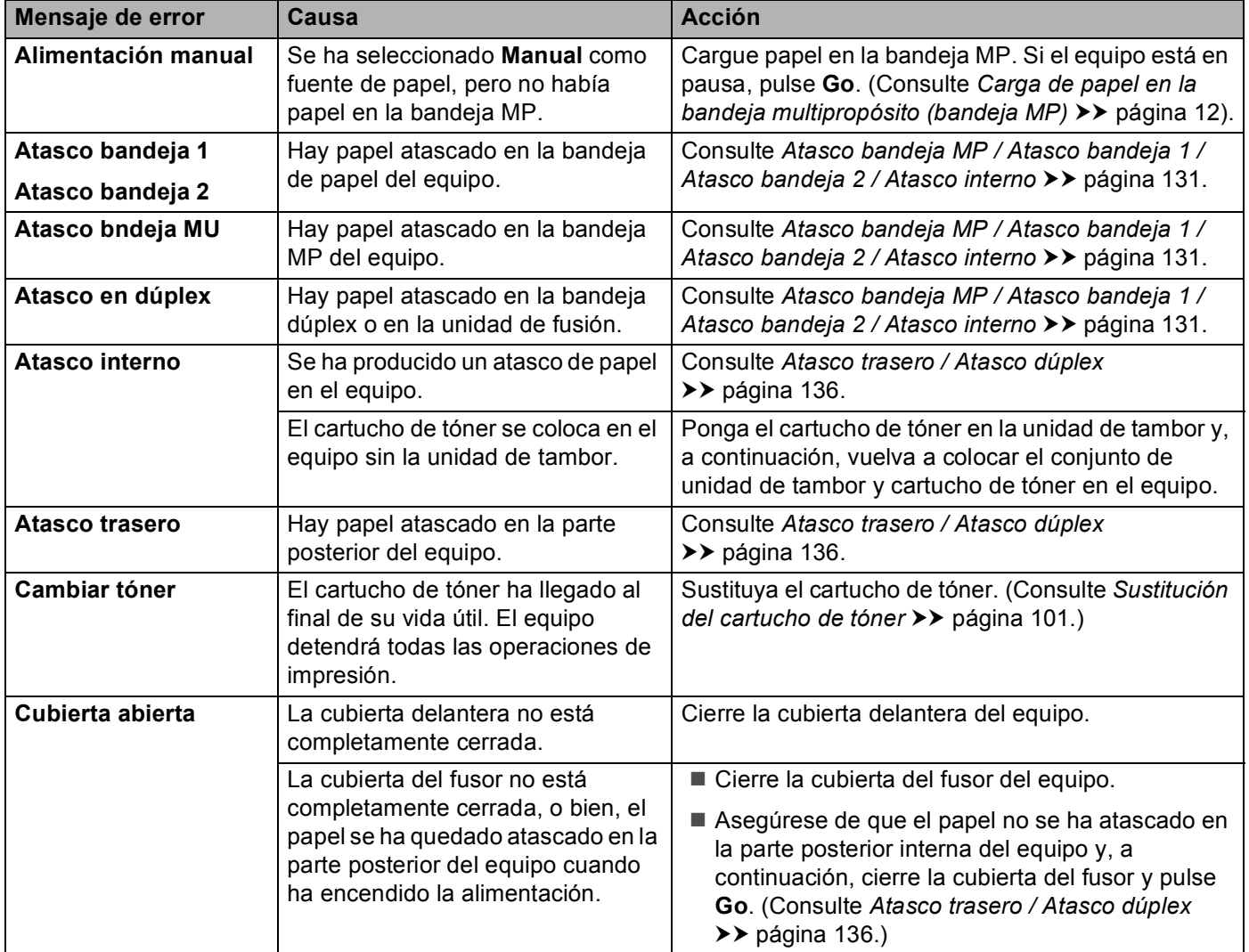

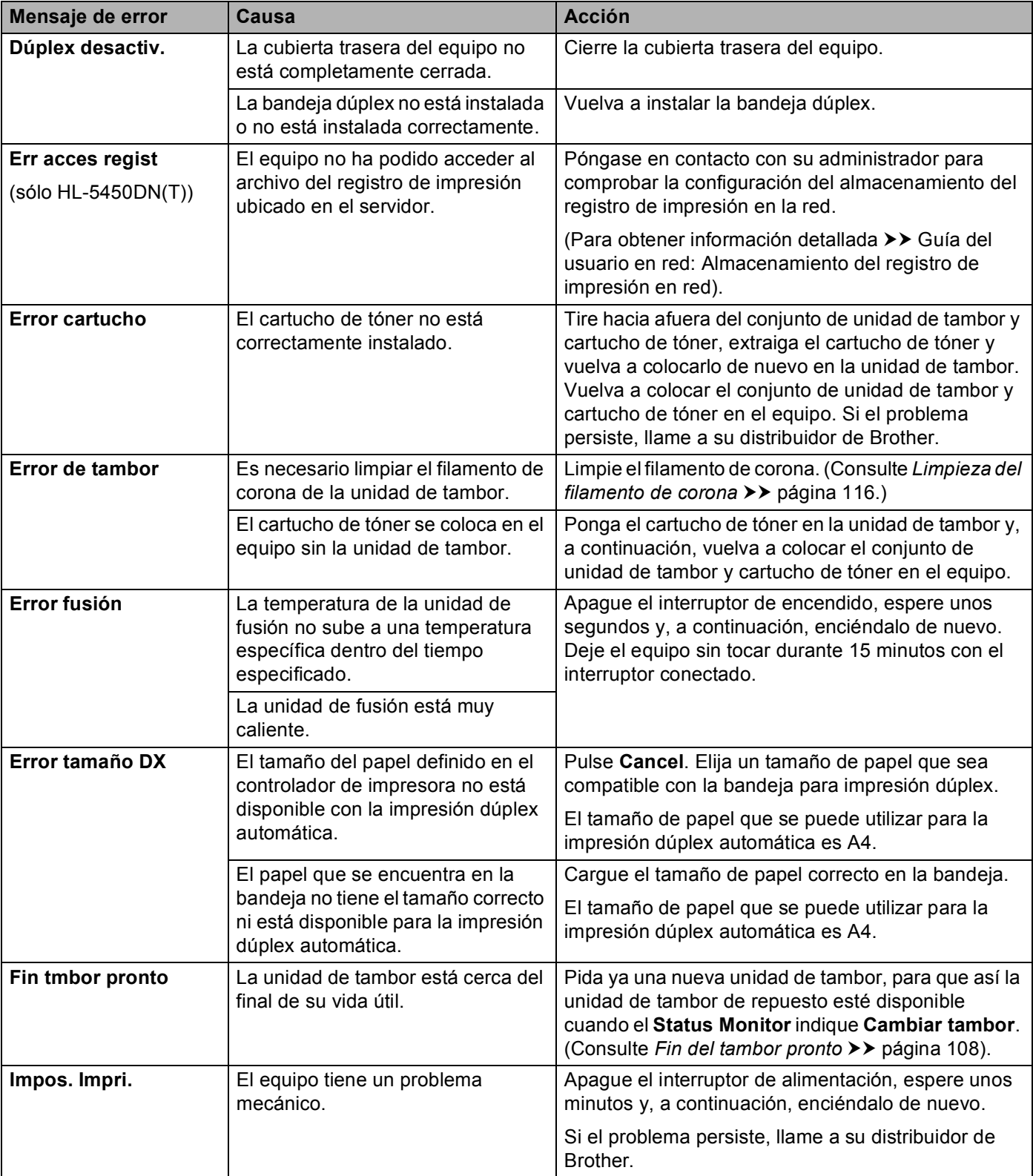

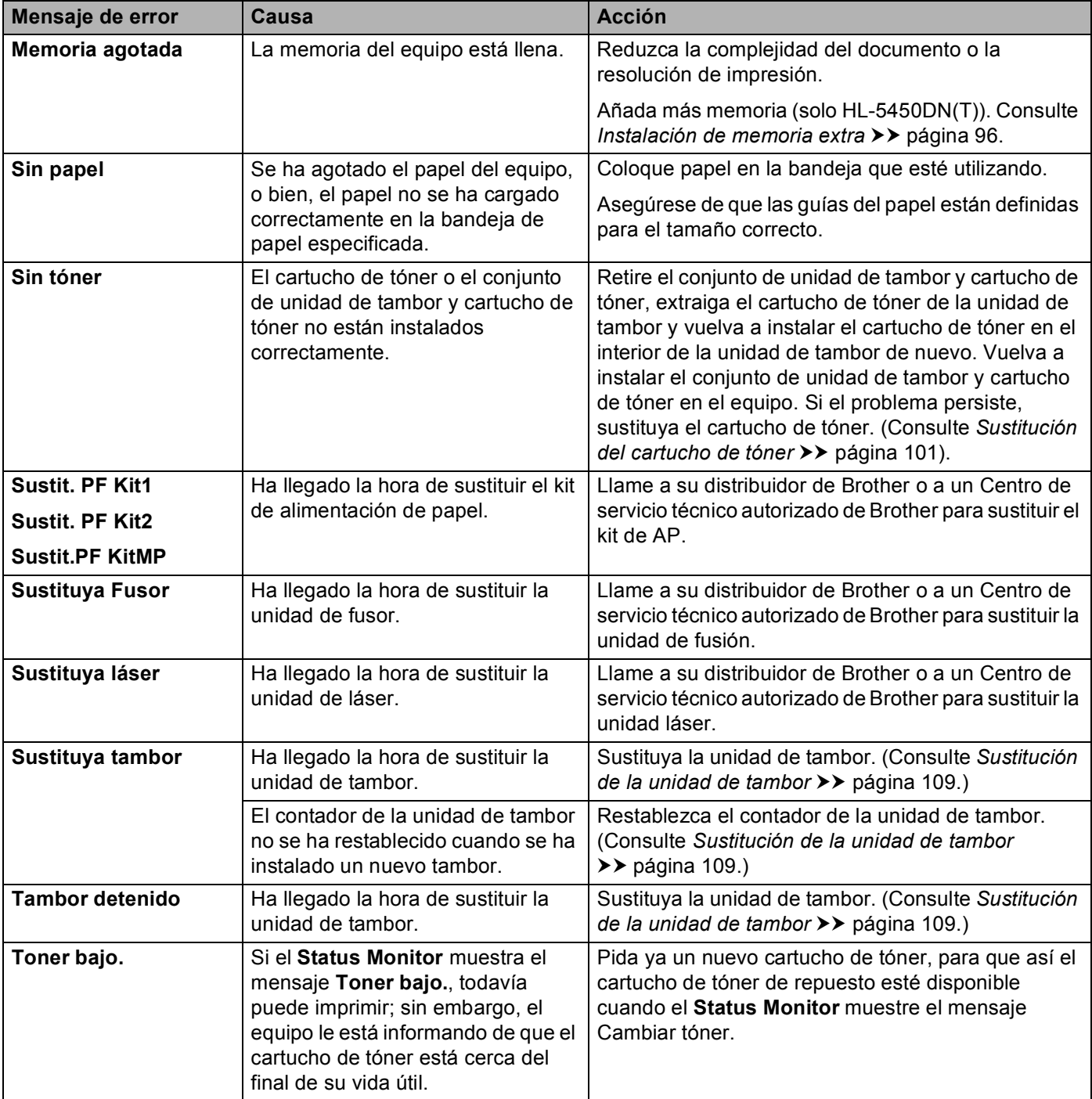

# **Atascos de papel <sup>6</sup>**

# **Nota**

Retire siempre todo el papel de la bandeja de papel y alise la pila cuando se añada papel nuevo. Esta acción ayudará a evitar que se introduzcan varias hojas de papel a la vez en el equipo y evitará los atascos.

## <span id="page-136-0"></span>**Atasco bandeja MP / Atasco bandeja 1 / Atasco bandeja 2 / Atasco interno <sup>6</sup>**

Si se produce un atasco de papel en el interior del equipo, de la bandeja MP o de la bandeja de papel, el indicador LED **Error** se encenderá y el indicador **Paper** parpadeará.

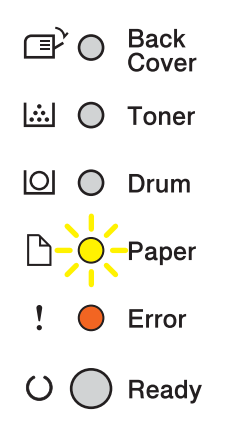

Si h[a](#page-136-1) imprimido utilizando la bandeja MP, comience en el paso  $\bigcirc$ .

Si ha imprimido utilizando la Bandeja 1 o la Bandeja 2, [c](#page-136-2)omience en el paso  $\odot$ .

- <span id="page-136-1"></span> $\blacksquare$  Retire el papel de la bandeja MP.
- b Retire el papel que se encuentra atascado en el interior y alrededor de la bandeja MP. Pulse **Go**. Si el error se sigue indicando, siga con los paso siguientes.
- <span id="page-136-2"></span><sup>3</sup> Deje el equipo encendido durante 10 minutos para que el ventilador interno enfríe las piezas internas demasiado calientes.

4 Extraiga totalmente la bandeja de papel del equipo.

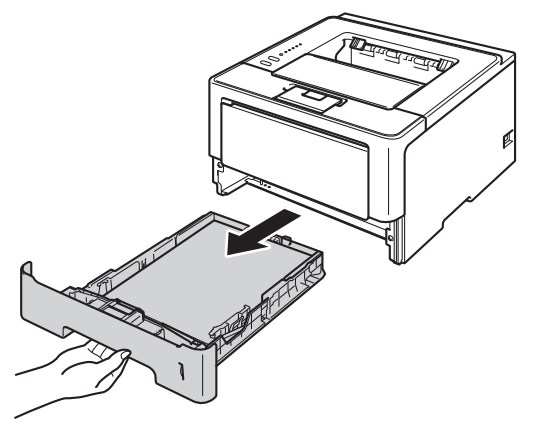

**6** Utilice ambas manos para extraer lentamente el papel atascado.

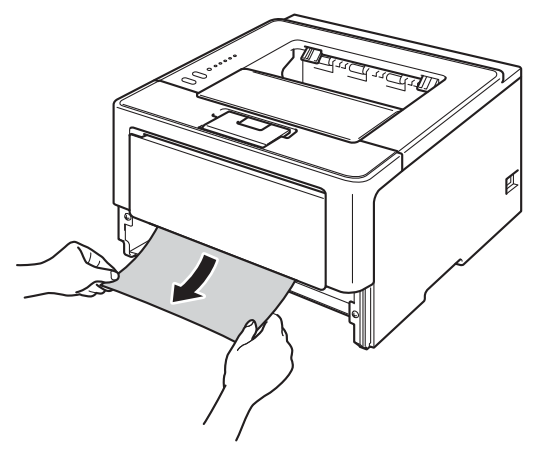

# **Nota**

Si tira del papel atascado hacia abajo, podrá extraerlo con mayor facilidad.

6 Pulse el botón de liberación de la cubierta y abra la cubierta delantera.

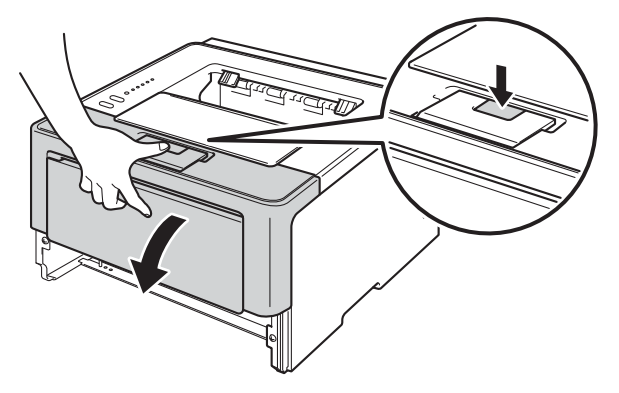

g Extraiga lentamente el conjunto de unidad de tambor y cartucho de tóner. Es posible que el papel atascado salga expulsado con el conjunto de unidad de tambor y cartucho de tóner, o bien, que la extracción de este conjunto libere el papel de manera que pueda extraerlo del interior del equipo.

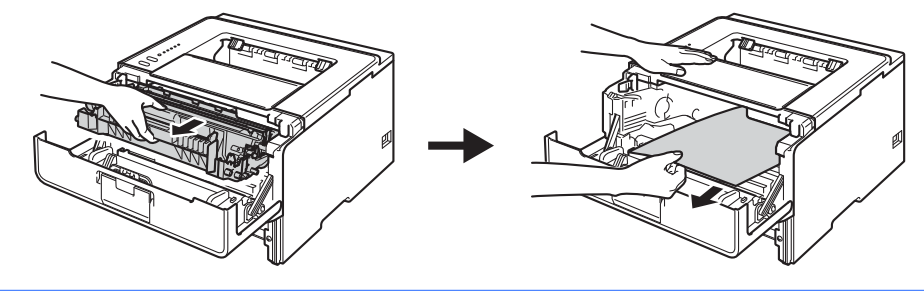

# **ADVERTENCIA**

Inmediatamente después de haber utilizado el equipo, algunas partes internas del equipo estarán extremadamente calientes. Espere a que el equipo se enfríe antes de tocar las partes internas de dicho equipo.

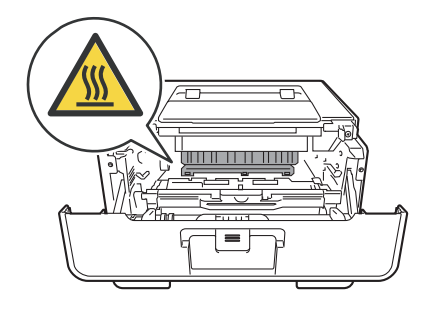

## **<sup>0</sup>** Importante

- Le recomendamos que coloque el conjunto de unidad de tambor y cartucho de tóner sobre un trozo de papel o de tela desechable por si se derrama o se vuelca el tóner accidentalmente.
- Manipule el conjunto de unidad de tambor y cartucho de tóner con cuidado. Si el tóner se derrama sobre sus manos o ropa, límpiese inmediatamente con agua fría.
- Para evitar que el equipo resulte dañado por la electricidad estática, NO toque los electrodos indicados en la ilustración.

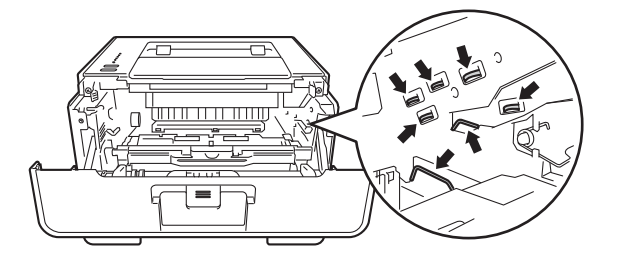

# **Nota**

La unidad de tambor y el cartucho de tóner son dos piezas separadas. Asegúrese de que ambas están instaladas como conjunto. Si el cartucho de tóner se coloca en el equipo sin la unidad de tambor, pueden aparecer los mensajes Error de tambor o Atasco interno.

8 Empuje hacia abajo la palanca de bloqueo verde y extraiga el cartucho de tóner de la unidad de tambor. Retire el papel atascado que se encuentre en el interior de la unidad de tambor, si lo hay.

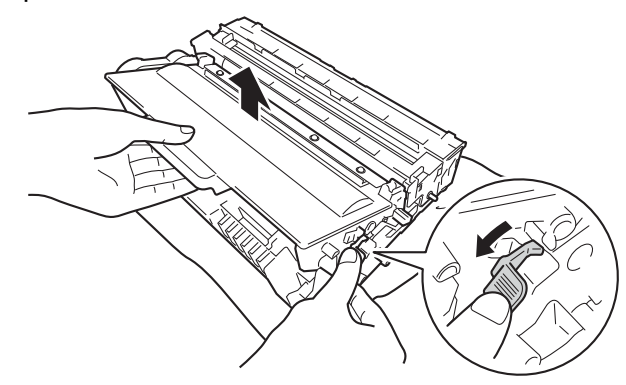

<sup>(9)</sup> Vuelva a colocar el cartucho de tóner en la unidad de tambor hasta que oiga que se queda bloqueado en su sitio. Si lo introduce correctamente, la palanca de bloqueo verde de la unidad de tambor se levantará de manera automática.

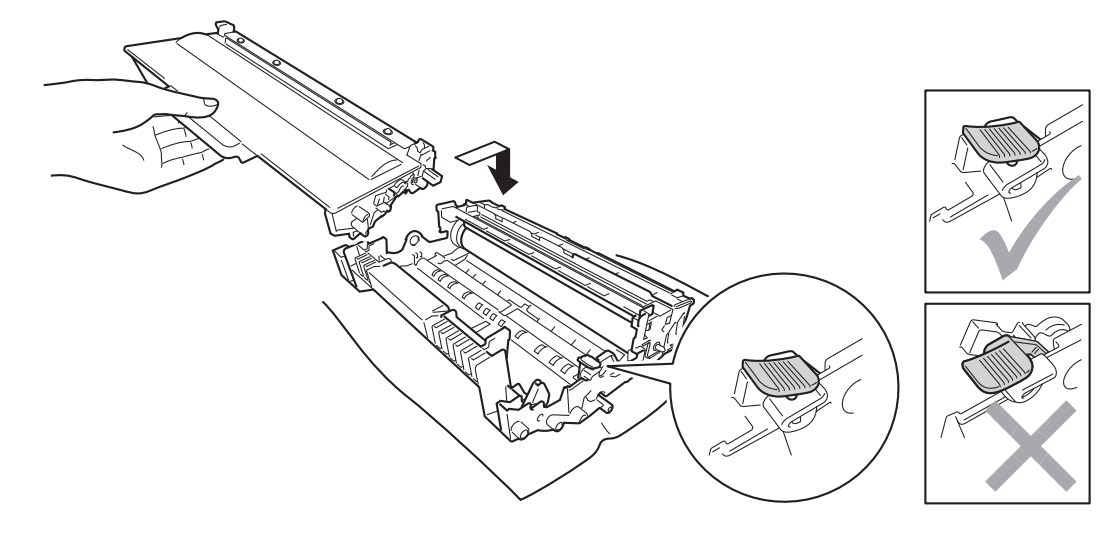

#### **Nota**

Asegúrese de que inserta el cartucho de tóner correctamente o es posible que éste se separe de la unidad de tambor.

10 Vuelva a colocar el conjunto de unidad de tambor y cartucho de tóner en el interior del equipo.

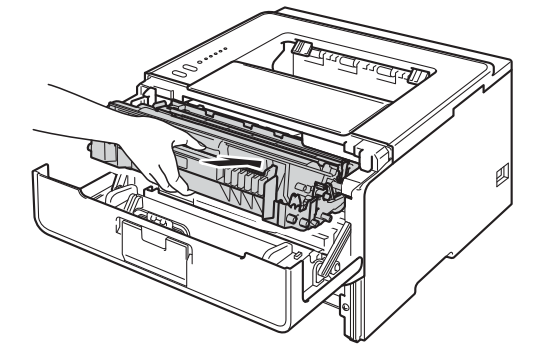

- **fi** Cierre la cubierta delantera del equipo.
- **12** Asegúrese de que el papel permanece bajo la marca de capacidad máxima ( $\mathbf{v} \cdot \mathbf{v}$ ) en la bandeja de papel. Deslice las guías del papel para adaptarlas al tamaño del papel mientras pulsa la palanca de desbloqueo de las guías del papel, de color verde. Asegúrese de que las guías están correctamente encajadas en las ranuras.
- 13 Vuelva a insertar la bandeja de papel firmemente en el equipo.

## **Nota**

Si apaga el equipo durante un atasco de papel, el equipo imprimirá información incompleta desde su ordenador. Antes de encender el equipo, elimine el trabajo de la cola de impresión del ordenador.

n Asegúrese de que los testigos LED **Paper** y **Error** estén apagados y de que el testigo LED **Ready** se ilumine en verde.

## <span id="page-141-0"></span>**Atasco trasero / Atasco dúplex <sup>6</sup>**

Si se produce un atasco de papel detrás de la cubierta trasera (bandeja de salida boca arriba) o en el interior de la bandeja dúplex, el indicador LED **Error** se encenderá y los indicadores LED **Back Cover** y **Paper** parpadearán.

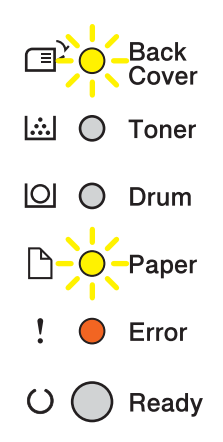

- D Deje el equipo encendido durante 10 minutos para que el ventilador interno enfríe las piezas internas demasiado calientes.
- 2 Extraiga totalmente la bandeja de papel del equipo.

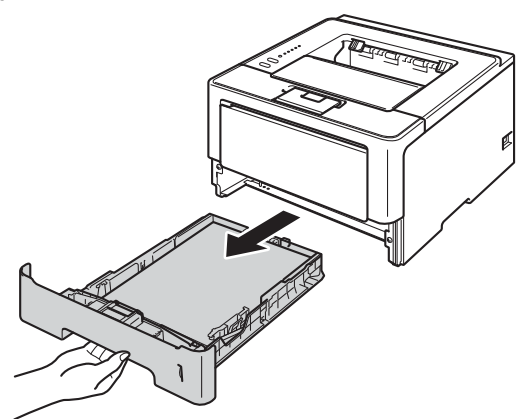

8 Pulse el botón de liberación de la cubierta y abra la cubierta delantera.

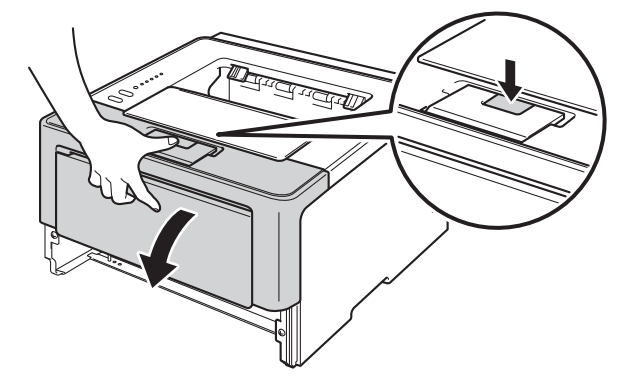

4 Extraiga lentamente el conjunto de unidad de tambor y cartucho de tóner. Es posible que el papel atascado salga expulsado con el conjunto de unidad de tambor y cartucho de tóner, o bien, que la extracción de este conjunto libere el papel de manera que pueda extraerlo del interior del equipo.

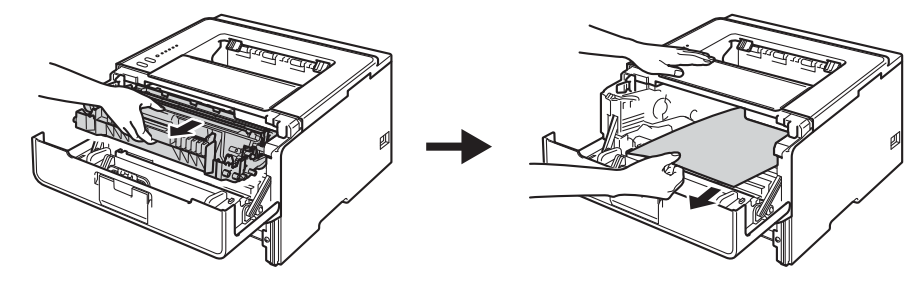

# **ADVERTENCIA**

Inmediatamente después de haber utilizado el equipo, algunas partes internas del equipo estarán extremadamente calientes. Espere a que el equipo se enfríe antes de tocar las partes internas de dicho equipo.

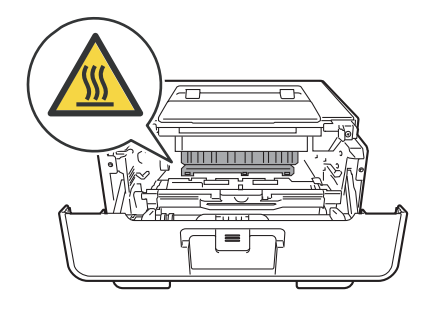

## **<sup>0</sup>** Importante

- Le recomendamos que coloque el conjunto de unidad de tambor y cartucho de tóner sobre un trozo de papel o de tela desechable por si se derrama o se vuelca el tóner accidentalmente.
- Manipule el conjunto de unidad de tambor y cartucho de tóner con cuidado. Si el tóner se derrama sobre sus manos o ropa, límpiese inmediatamente con agua fría.
- Para evitar que el equipo resulte dañado por la electricidad estática, NO toque los electrodos indicados en la ilustración.

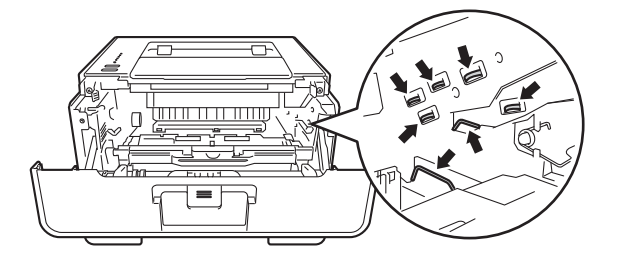

Solución de problemas

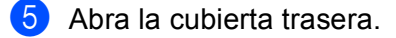

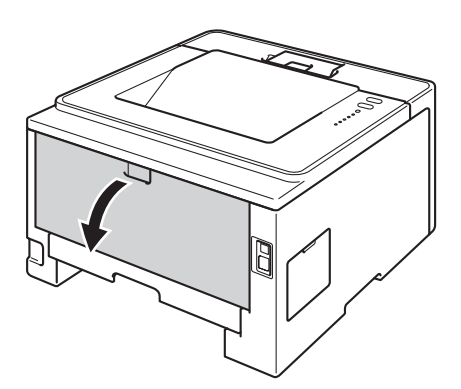

# **ADVERTENCIA**

 $\triangle$ 

Inmediatamente después de haber utilizado el equipo, algunas partes internas del equipo estarán extremadamente calientes. Espere a que el equipo se enfríe antes de tocar las partes internas de dicho equipo.

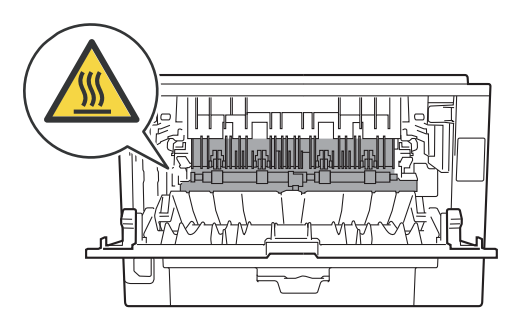

6 Con ambas manos, tire suavemente del papel atascado para extraerlo de la parte trasera del equipo.

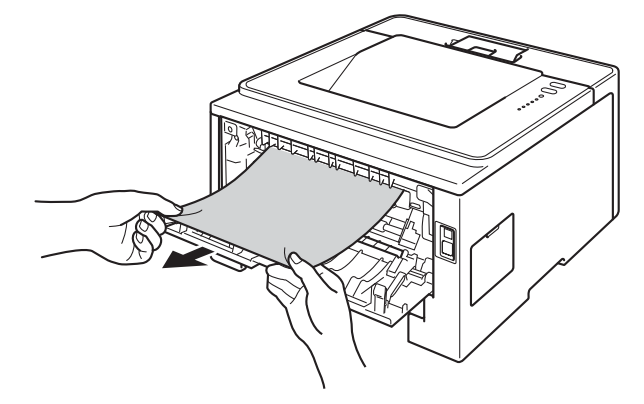
g Tire hacia usted de las lengüetas verdes de los lados derecho e izquierdo y pliegue la cubierta de fusión (1).

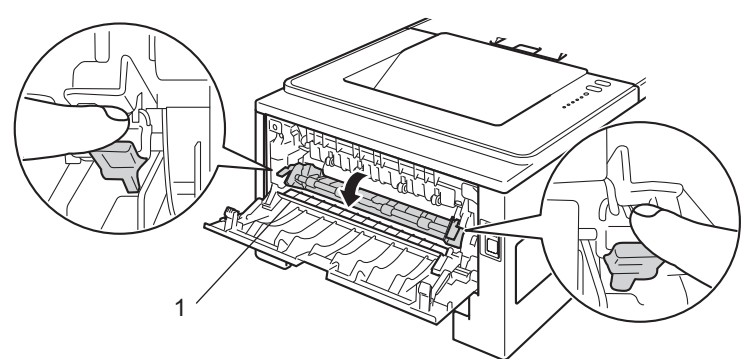

8 Utilizando ambas manos, tire suavemente del papel atascado de la unidad del fusor.

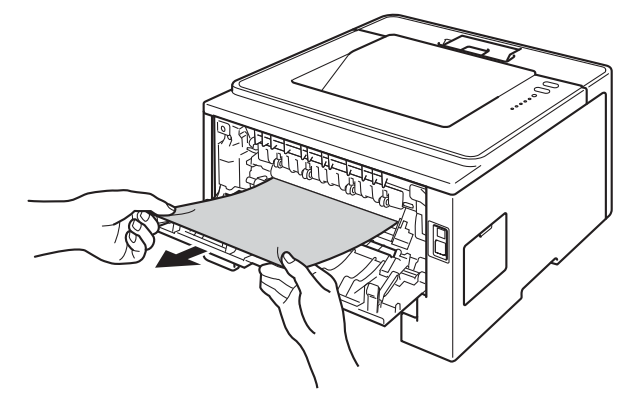

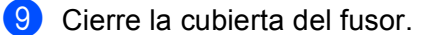

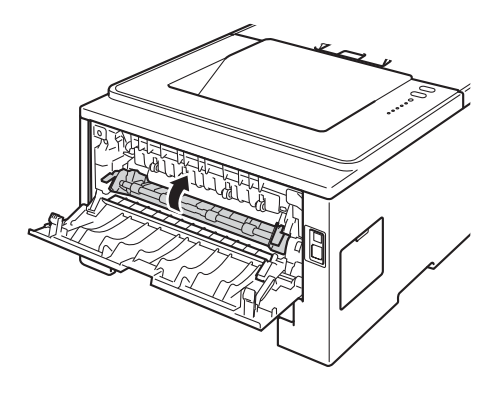

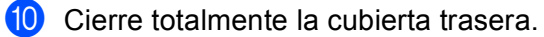

**if** Extraiga totalmente la bandeja dúplex del equipo.

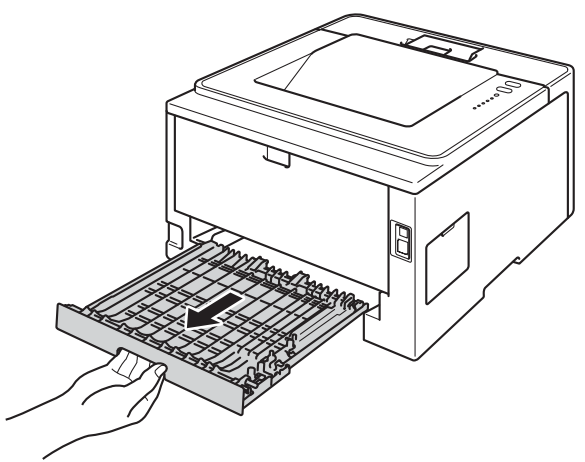

<sup>12</sup> Tire del papel atascado para extraerlo del equipo o de la bandeja dúplex.

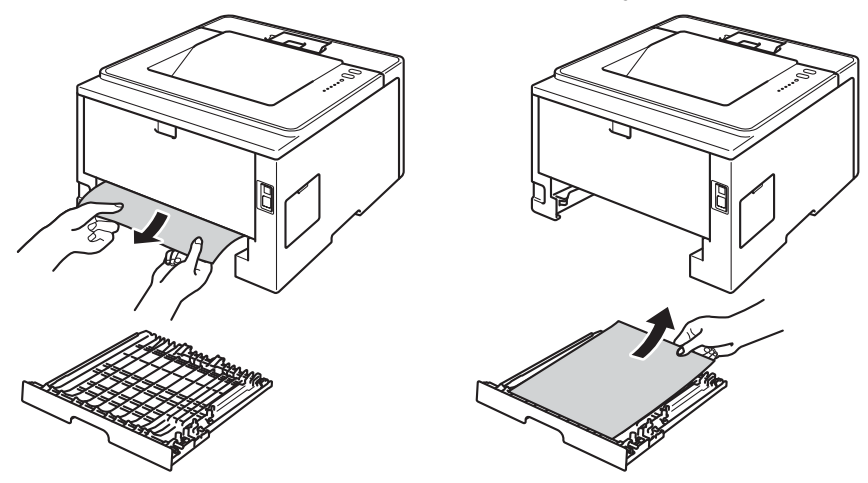

13 Asegúrese de que el papel atascado no permanece debajo del equipo debido a la electricidad estática.

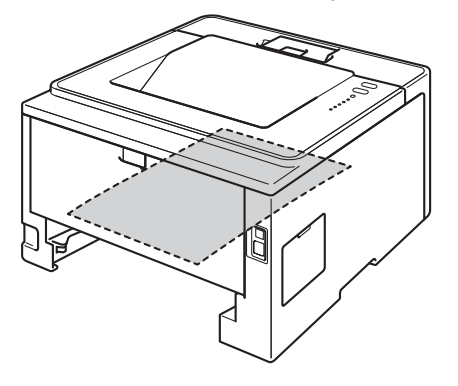

14 Vuelva a colocar la bandeja dúplex en el equipo.

**15** Vuelva a colocar el conjunto de unidad de tambor y cartucho de tóner en el interior del equipo.

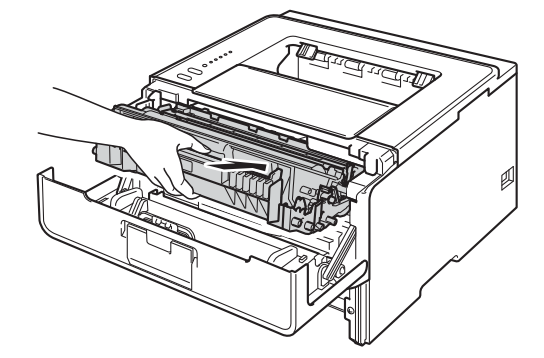

- **16** Cierre la cubierta delantera del equipo.
- **17** Vuelva a insertar la bandeja de papel firmemente en el equipo.
- r Asegúrese de que los testigos LED **Back Cover**, **Paper** y **Error** estén apagados y de que el testigo LED **Ready** se ilumine en verde.

# <span id="page-147-1"></span>**Si experimenta dificultades con su equipo <sup>6</sup>**

#### **O** Importante -

- Para obtener asistencia técnica, debe llamar al país donde adquirió el equipo. Las llamadas deben realizarse desde dentro del país.
- Si cree que existe un problema con el equipo, compruebe la tabla que se muestra a continuación y siga las sugerencias para la solución de problemas. La mayoría de los problemas pueden resolverse fácilmente sin ayuda.
- Si necesita ayuda adicional, el Brother Solutions Center ofrece las preguntas más frecuentes y las sugerencias de solución de problemas más recientes. Visítenos en <http://solutions.brother.com/>.

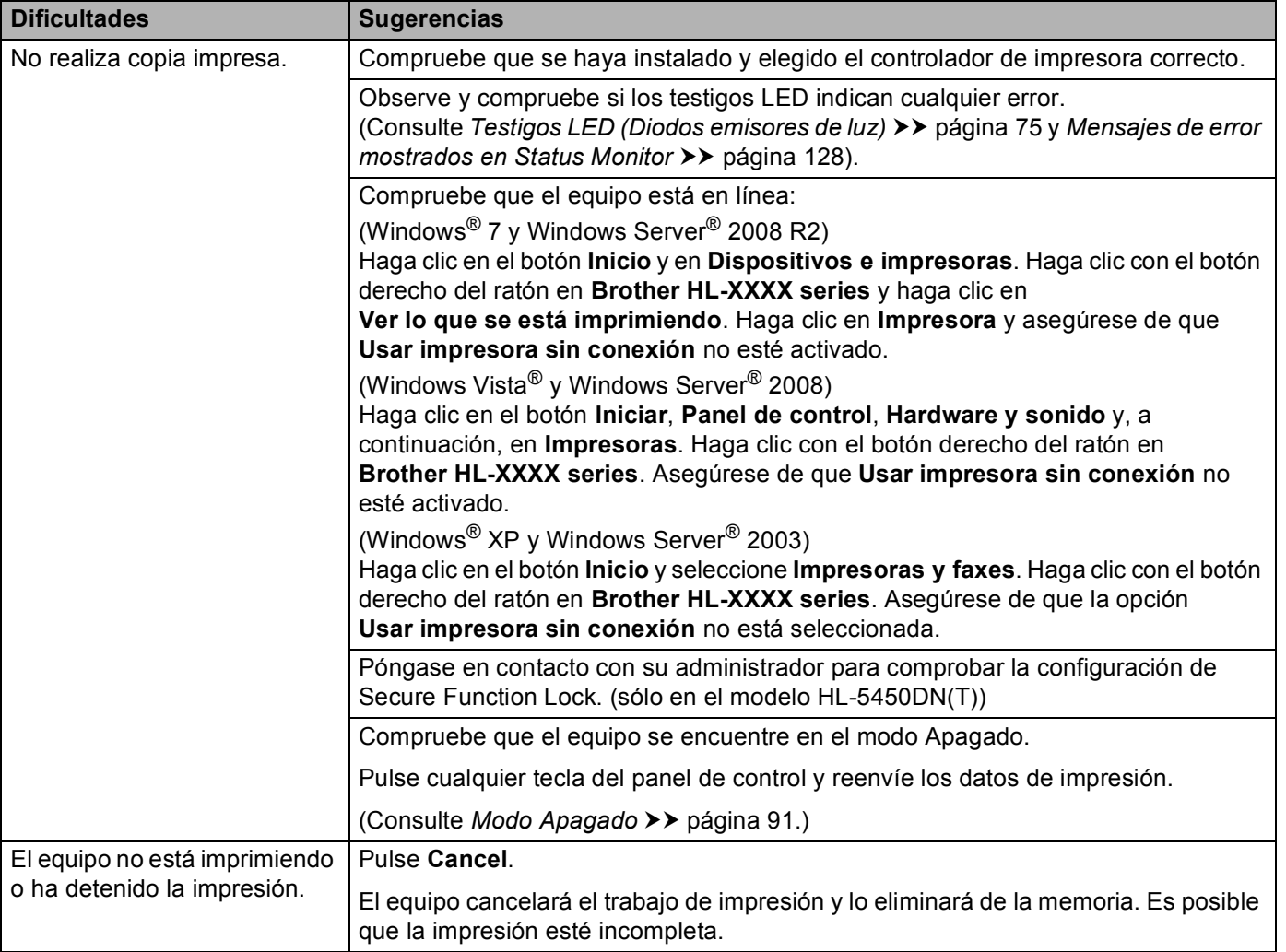

#### <span id="page-147-0"></span>**Dificultades de impresión**

### **Dificultades de impresión (Continuación)**

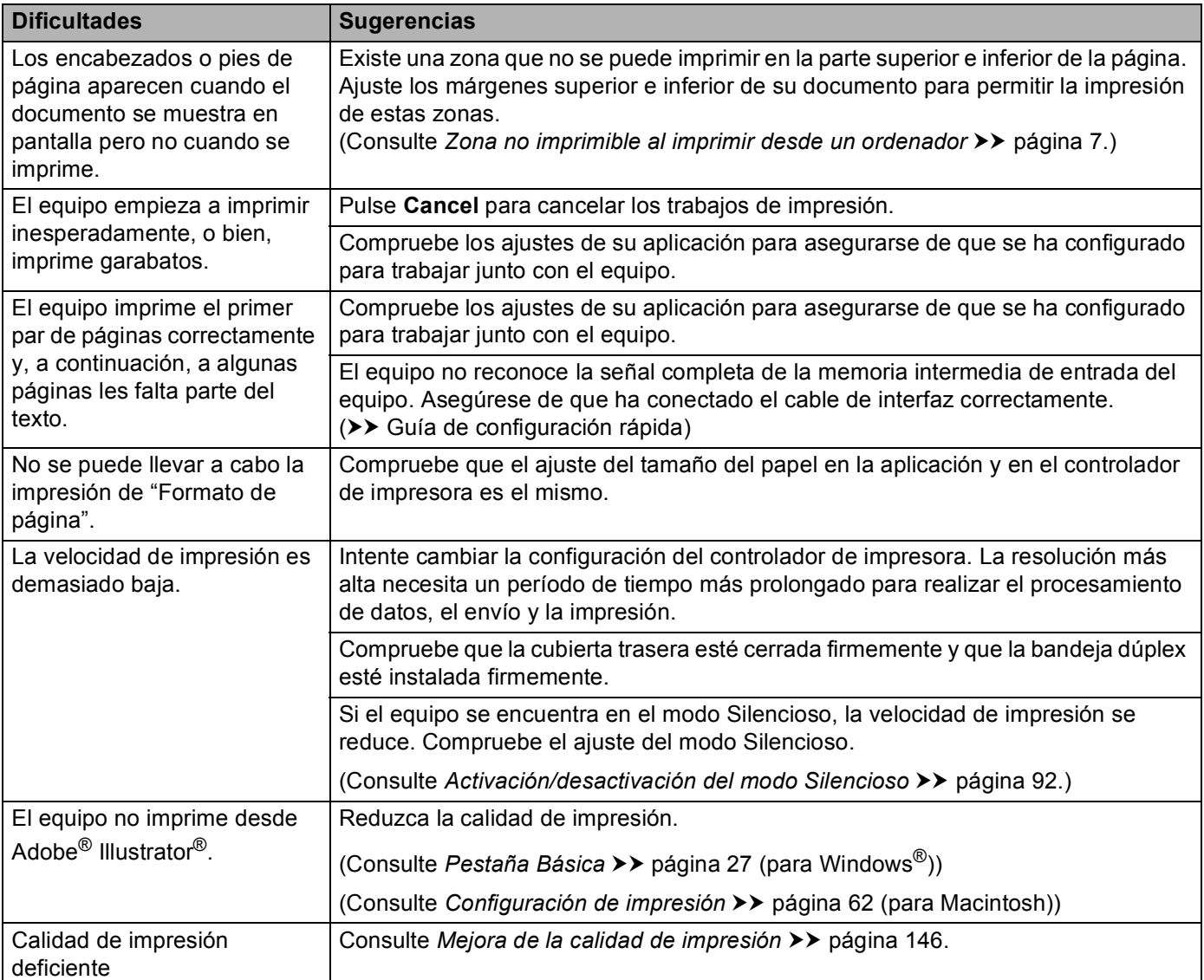

### <span id="page-149-0"></span>**Dificultades de manejo del papel**

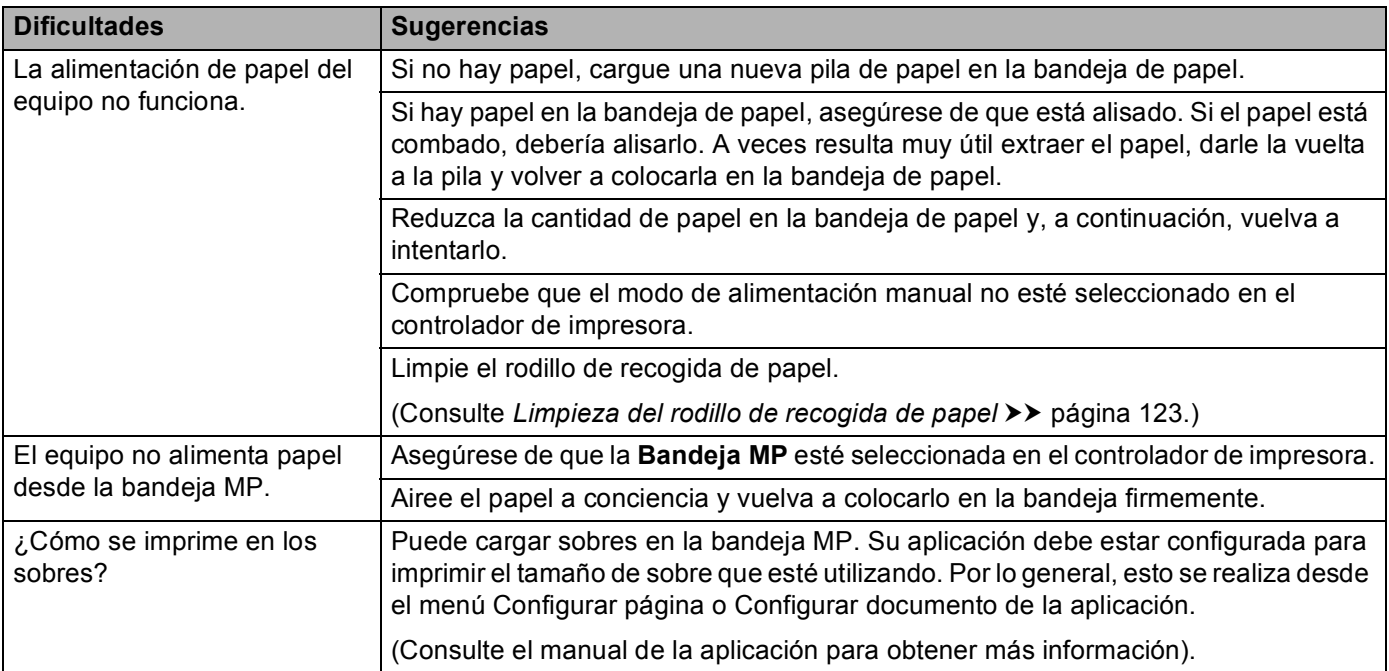

### <span id="page-149-1"></span>**Dificultades de red (sólo para el modelo HL-5450DN(T))**

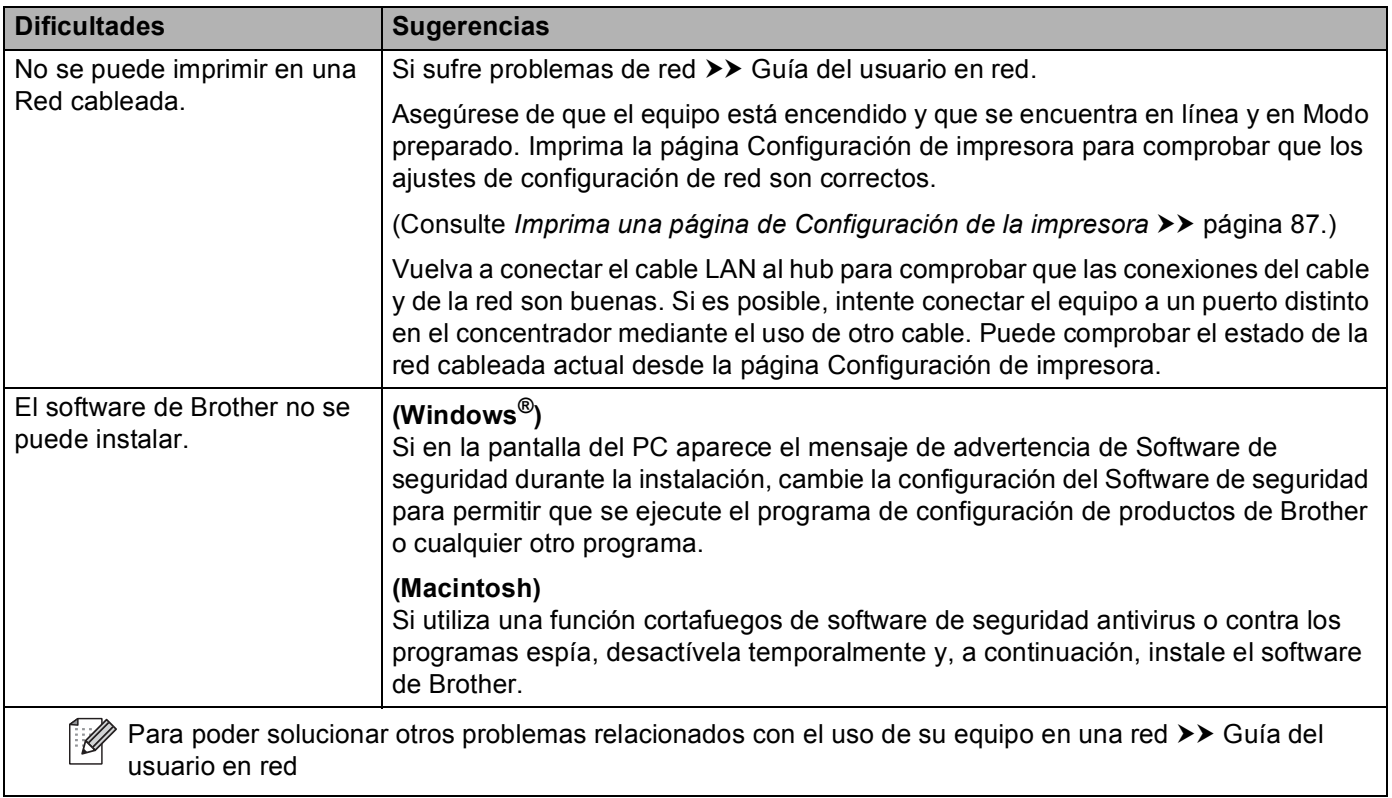

### **Otro tipo de dificultades**

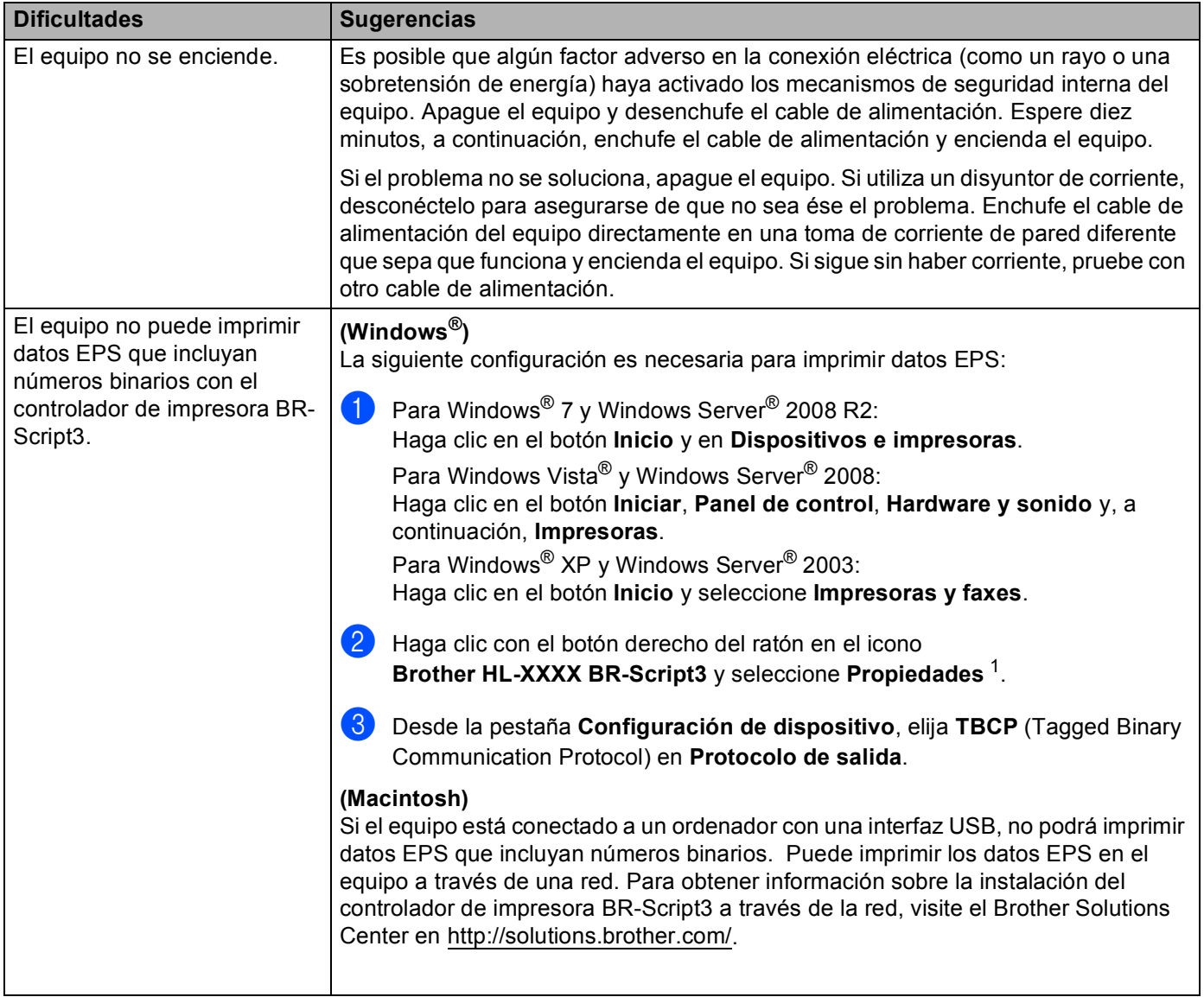

<span id="page-150-0"></span><sup>1</sup> **Propiedades** para los usuarios de Windows® 7 y Windows Server® 2008 R2

# <span id="page-151-1"></span><span id="page-151-0"></span>**Mejora de la calidad de impresión <sup>6</sup>**

Si tiene un problema de calidad de impresión, imprima primero una página de prueba (consulte *[Imprima una](#page-91-0)  [página de prueba](#page-91-0)* **≻** página 86). Si la copia impresa tiene buen aspecto, el problema probablemente no reside en el equipo. Compruebe el cable de interfaz o pruebe el equipo en otro ordenador. Si observa algún problema de calidad en la impresión, compruebe primero los siguientes pasos. A continuación, si el problema de calidad persiste, compruebe la tabla de abajo y siga las recomendaciones.

### **Nota**

Brother no recomienda el uso de cartuchos que no sean los cartuchos originales Brother original o el rellenado de los cartuchos usados con tóner de otras fuentes.

**1** Para obtener la mejor calidad de impresión, le sugerimos utilizar el papel recomendado. Compruebe que está utilizando papel que cumple con nuestras especificaciones. (Consulte *[Papel y otros soportes de](#page-7-0)  [impresión aceptables](#page-7-0)* >> página 2).

2) Compruebe que la unidad de tambor y el cartucho de tóner estén instalados correctamente.

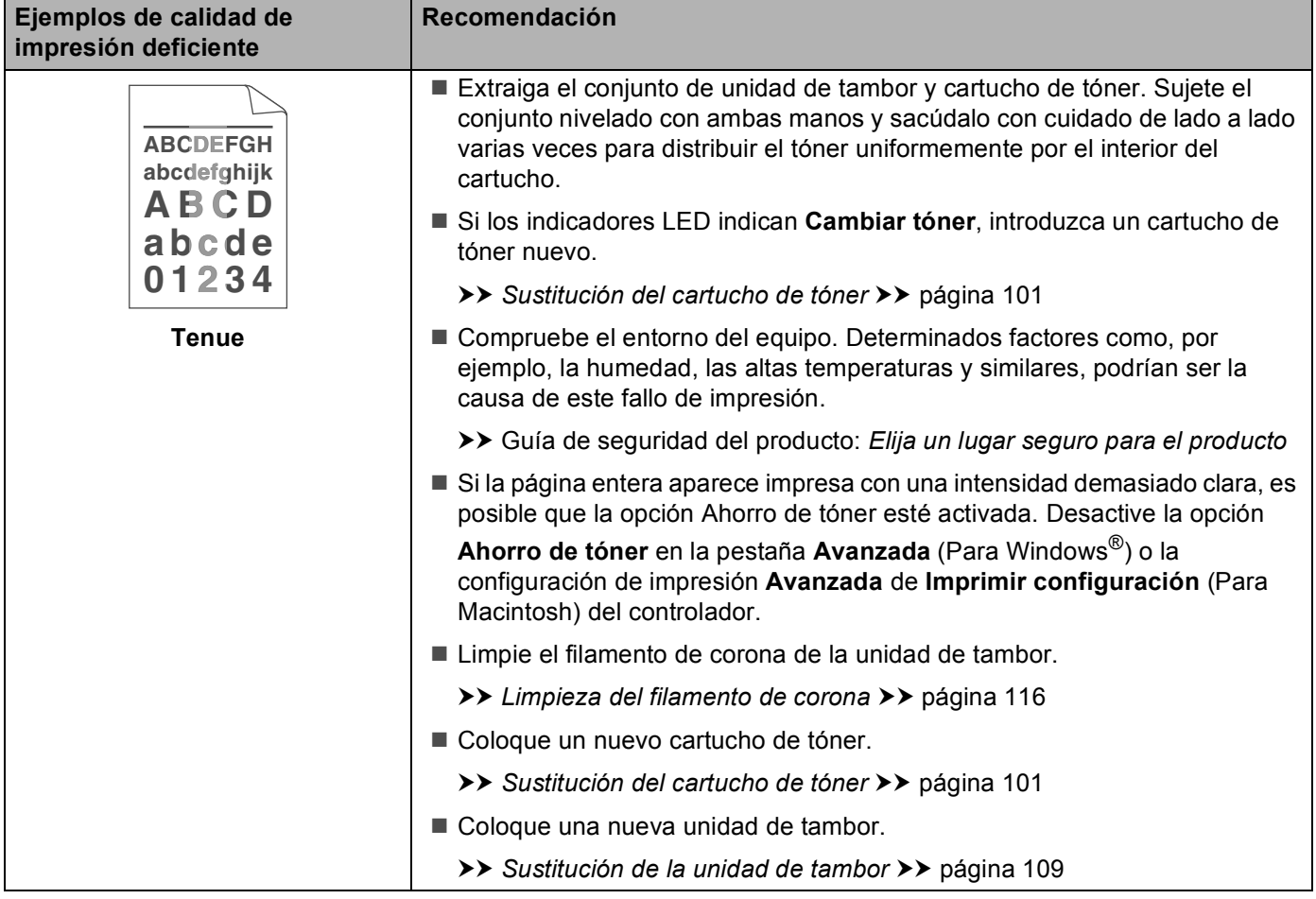

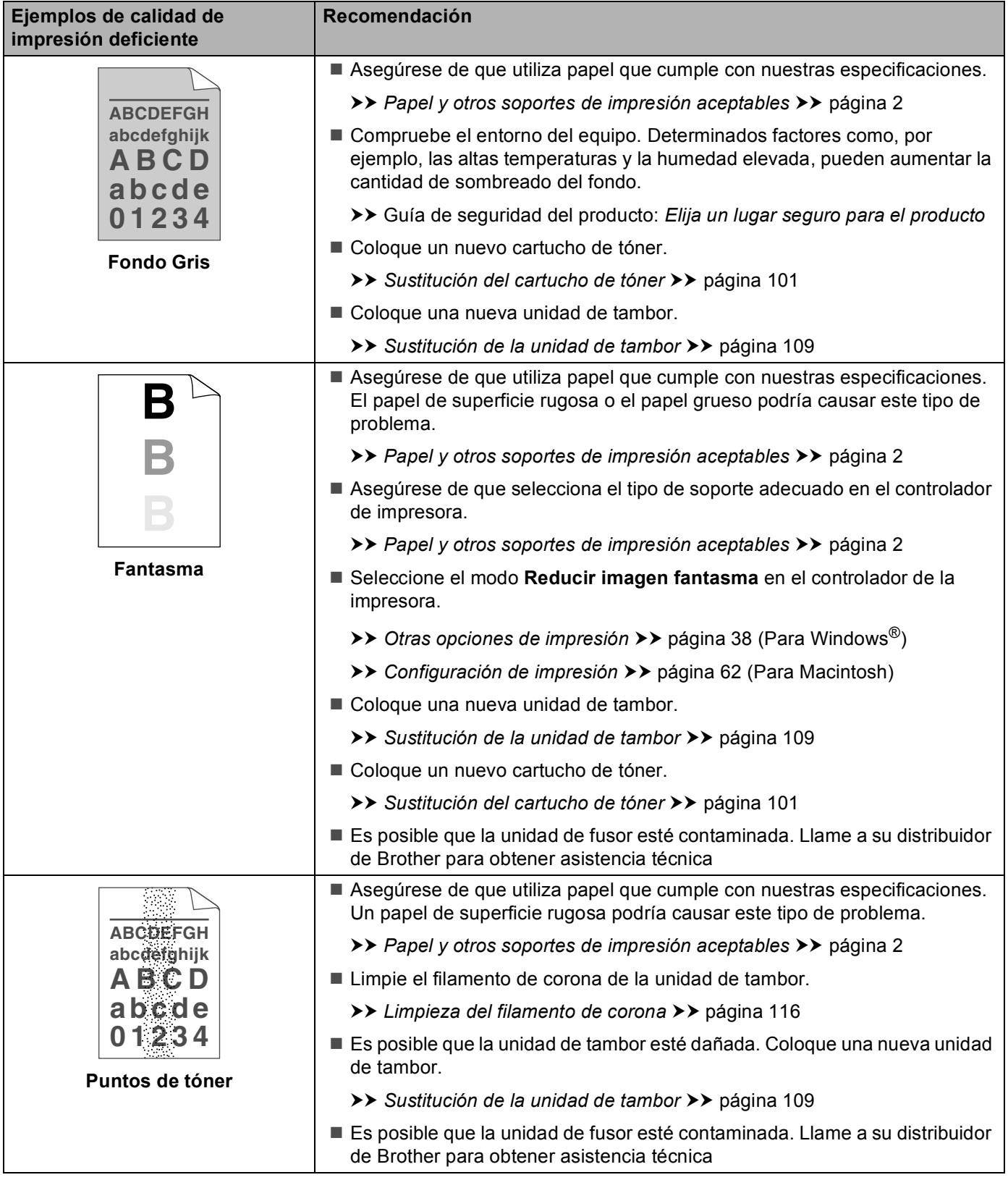

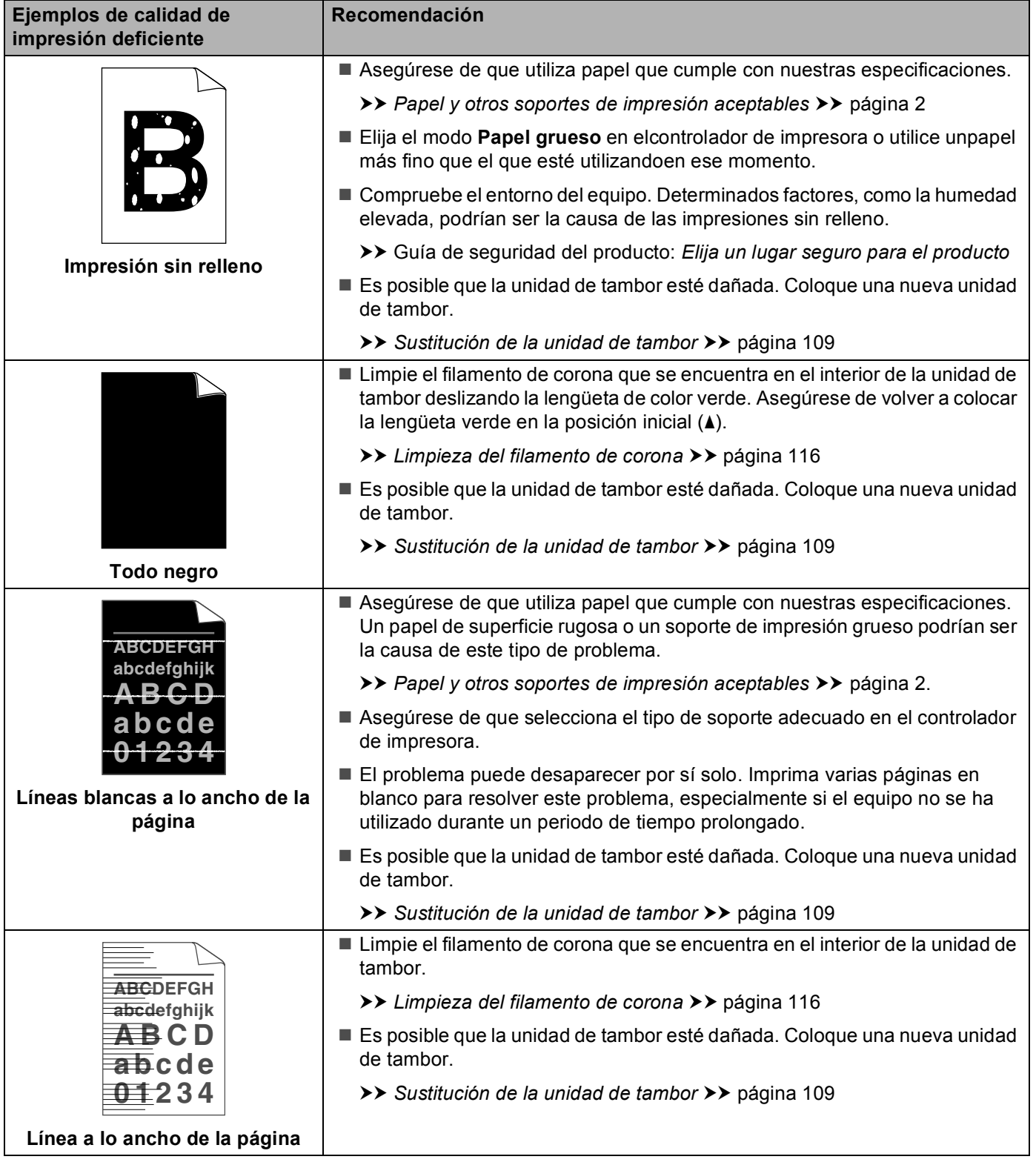

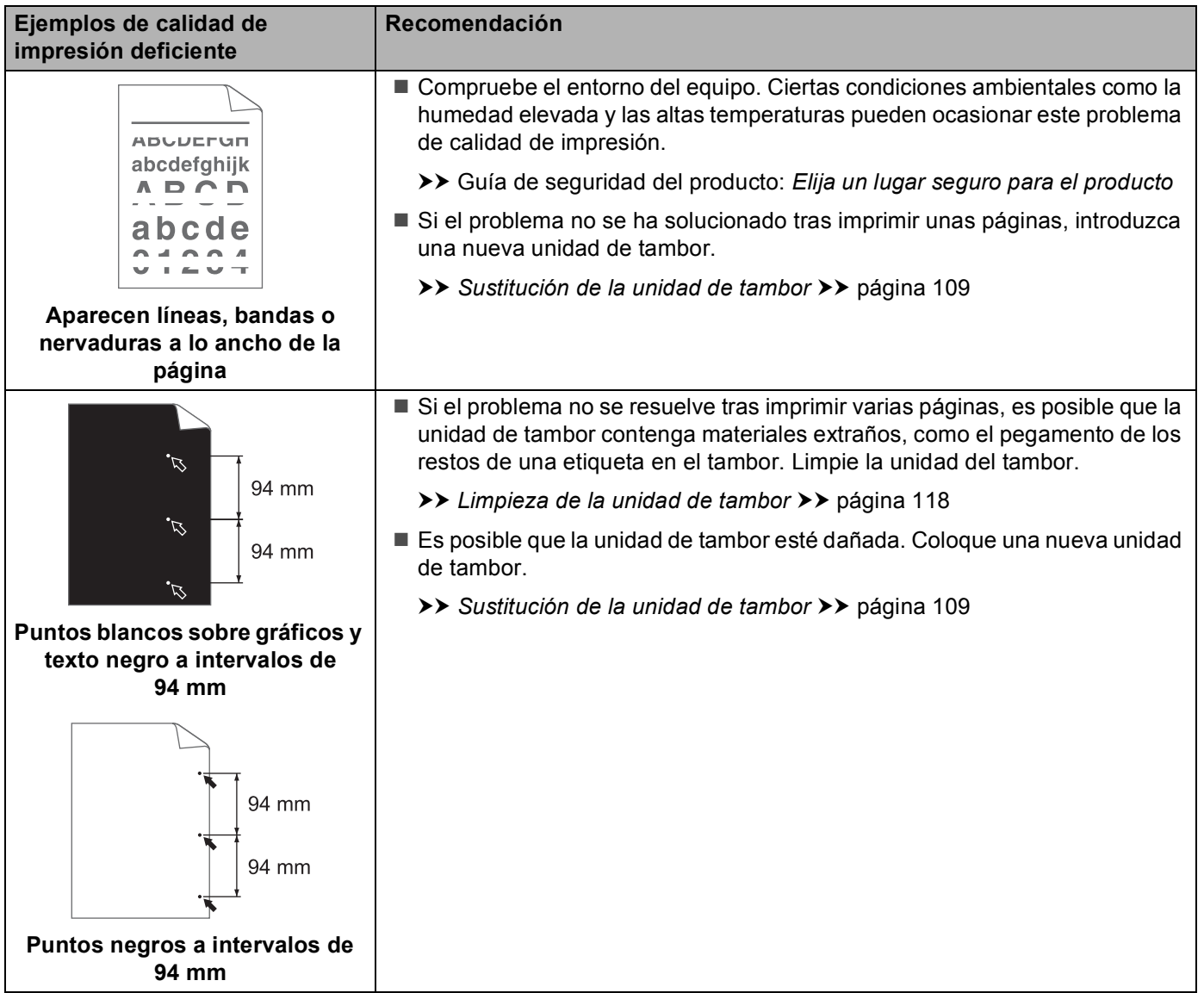

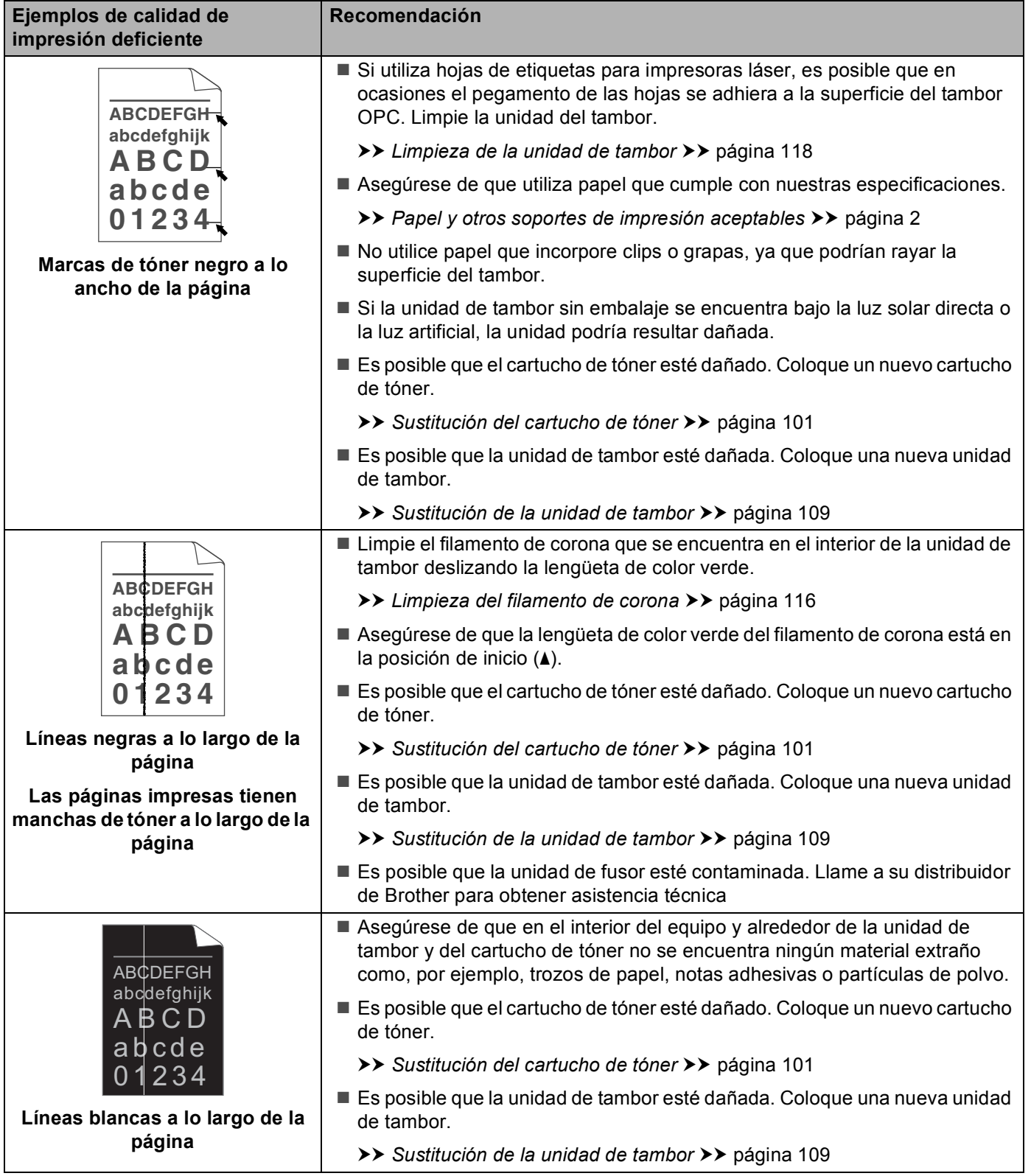

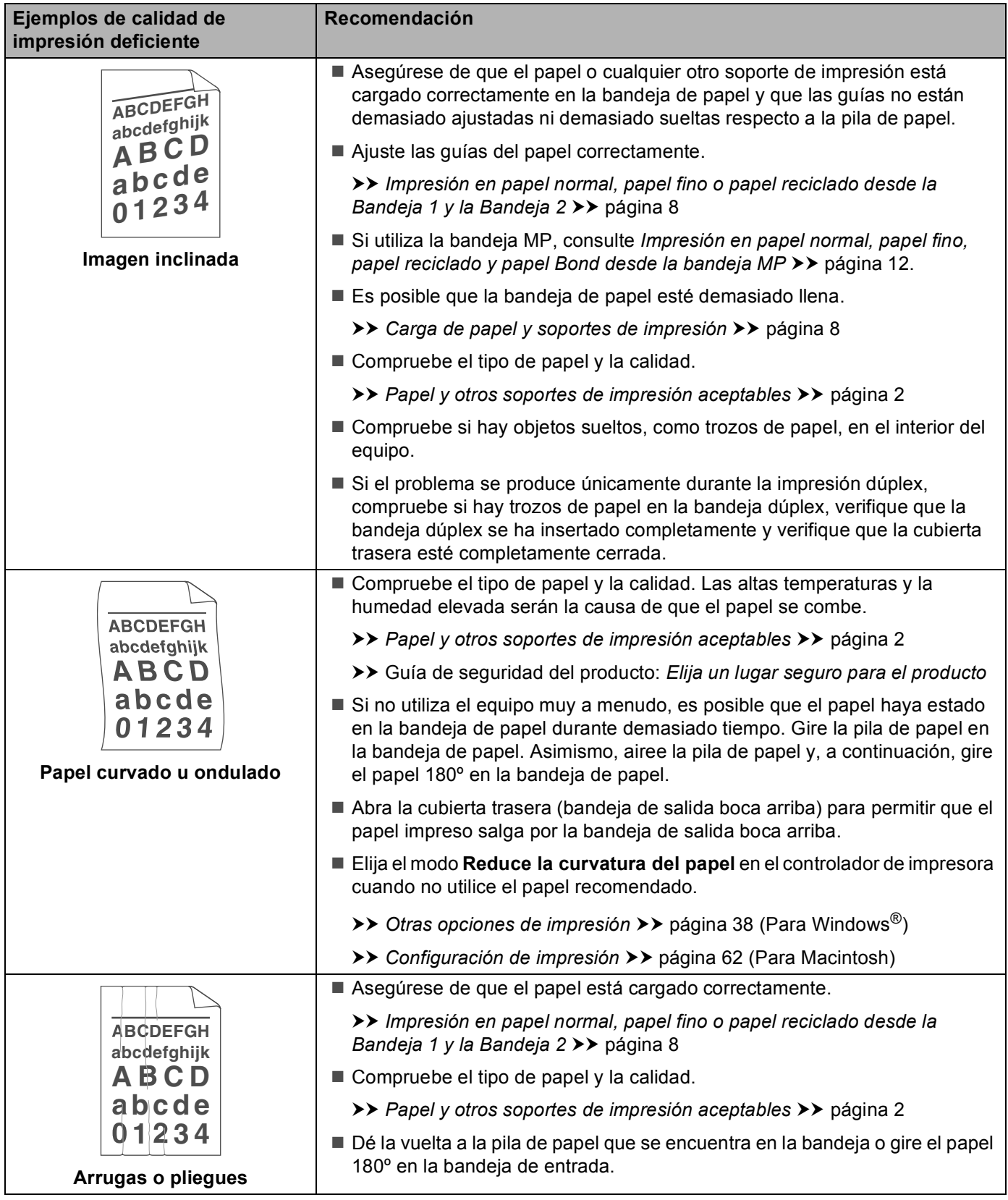

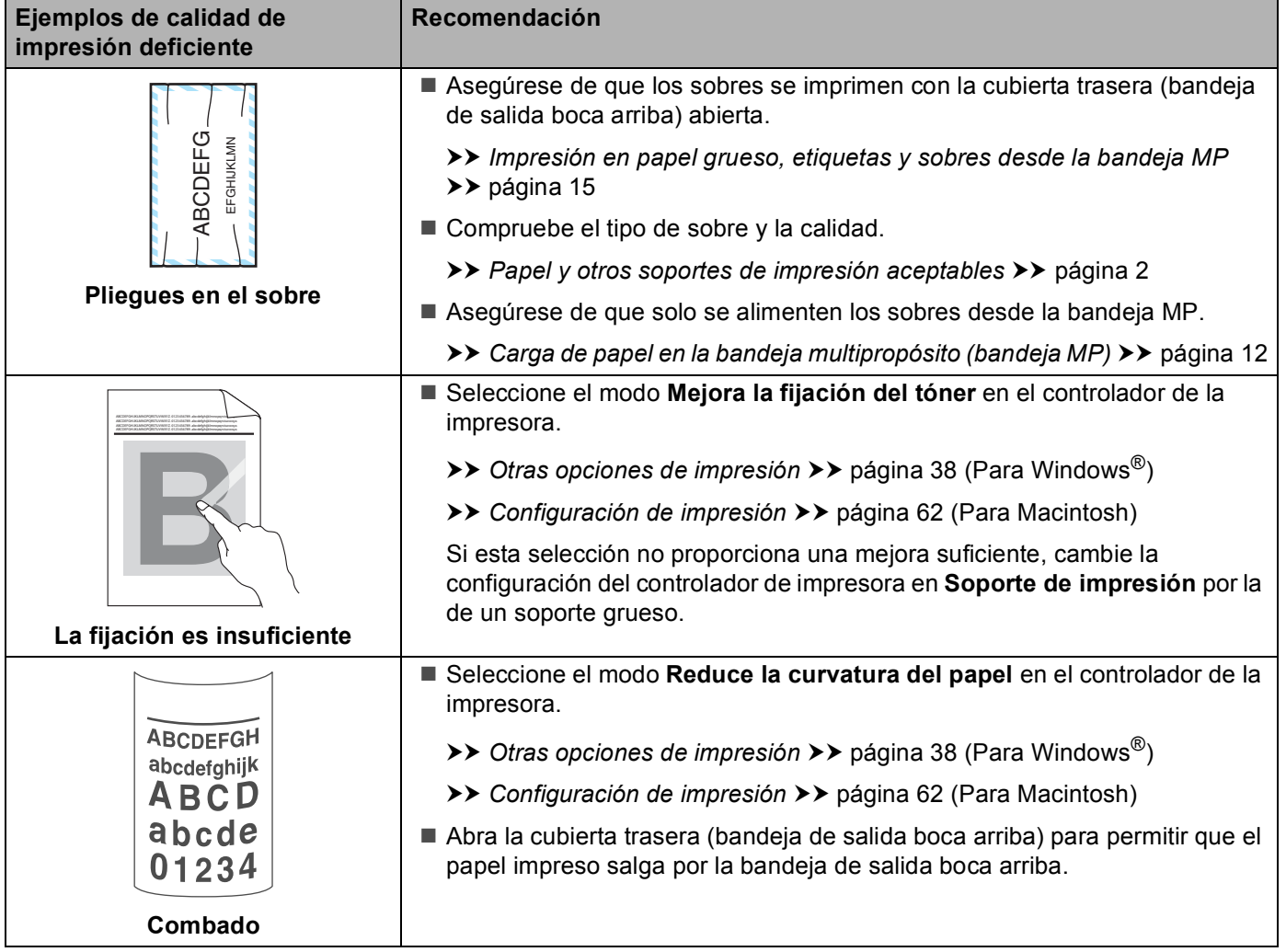

# **Información sobre el equipo <sup>6</sup>**

### <span id="page-158-0"></span>**Configuración predeterminada <sup>6</sup>**

El equipo tiene tres niveles de valores predeterminados; los valores predeterminados se establecieron en fábrica antes de embalarlos para su envío.

- $\blacksquare$  Red (sólo en el modelo HL-5450DN(T))
- Rest.Predeter.
- Rest.Config.
- **Nota**
- No se puede modificar la configuración preestablecida.
- Los contadores de las páginas no pueden cambiarse.

#### **Configuración de red predeterminada (sólo en el modelo HL-5450DN(T)) <sup>6</sup>**

Si desea restablecer únicamente el servidor de impresión a su configuración predeterminada (restableciendo toda la información de red como la contraseña y la dirección IP), realice los siguientes pasos:

- **1** Apague el equipo.
- b Asegúrese de que la cubierta delantera está cerrada y el cable de alimentación está conectado.
- c Mantenga pulsado **Go** mientras enciende el interruptor de alimentación. Mantenga pulsado **Go** hasta que todos los testigos LED se iluminen y, a continuación, el testigo LED Preparado se apagará.
- **4** Suelte **Go**. Asegúrese de que todos los testigos LED se apaguen.
- **6.** Pulse **Go** seis veces. Asegúrese de que todos los testigos LED se iluminen para indicar que el servidor de impresión se ha restablecido a los valores predeterminados de fábrica. El equipo se reiniciará.

#### **Rest.Predeter. <sup>6</sup>**

Puede restablecer parcialmente la configuración predeterminada de la impresora. Los ajustes de red no se restablecerán:

- **1** Apague el equipo.
- b Asegúrese de que la cubierta delantera está cerrada y el cable de alimentación está conectado.
- c Mantenga pulsado **Go** mientras enciende el interruptor de alimentación. Mantenga pulsado **Go** hasta que todos los testigos LED se iluminen y, a continuación, el testigo LED Preparado se apagará.
- 4 Suelte **Go**. Asegúrese de que todos los testigos LED se apaguen.
- e Pulse **Go** ocho veces. Asegúrese de que todos los testigos LED se iluminen para indicar que el equipo se ha restablecido a los valores predeterminados de fábrica (excepto los ajustes de red). El equipo se reiniciará.

#### **Rest.Config. <sup>6</sup>**

Esta operación restablece toda la configuración de la máquina a la que se estableció en la fábrica:

- **1** Desconecte el cable de red del equipo; de lo contrario, los ajustes de red (como la dirección IP) no se restablecerán.
- 2 Apague el equipo.
- <sup>3</sup> Asegúrese de que la cubierta delantera está cerrada y el cable de alimentación está conectado.
- d Mantenga pulsado **Go** mientras enciende el interruptor de alimentación. Mantenga pulsado **Go** hasta que todos los testigos LED se iluminen y, a continuación, el testigo LED Preparado se apagará.
- **6** Suelte **Go**. Asegúrese de que todos los testigos LED se apaguen.
- **6** Pulse **Go** diez veces. El equipo se reiniciará automáticamente.

# <span id="page-160-2"></span>**Especificaciones del equipo**

### **General <sup>A</sup>**

<span id="page-160-3"></span>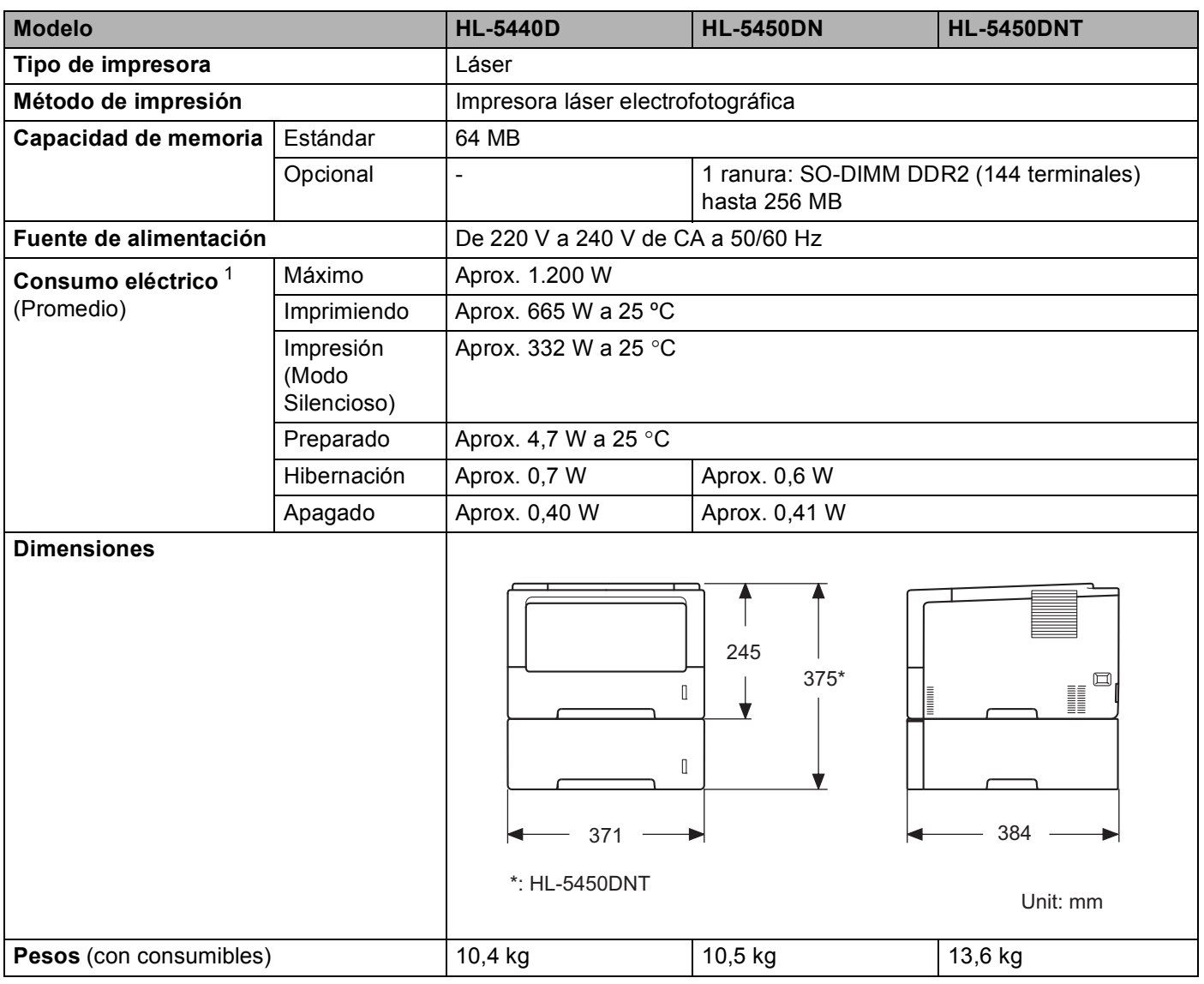

<span id="page-160-4"></span><span id="page-160-1"></span><span id="page-160-0"></span><sup>1</sup> Conexiones USB a ordenador

**155**

#### Apéndice

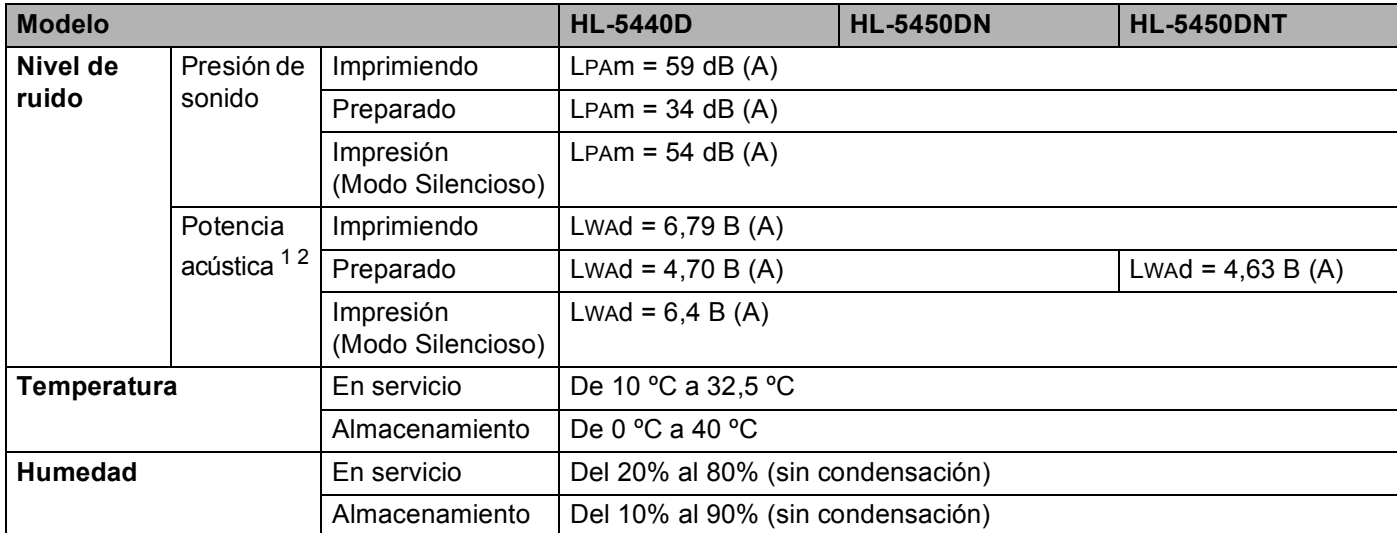

<span id="page-161-0"></span><sup>1</sup> Medida conforme al método descrito en RAL-UZ122.

<span id="page-161-1"></span> $2$  El uso de equipo de oficina con LwAd>6,30 B (A) no es apropiado en salas donde se desarrolle trabajo intelectual principalmente. Dicho equipo deberá instalarse en lugares separados debido a las emisiones sonoras.

## <span id="page-162-2"></span>**Soportes de impresión**

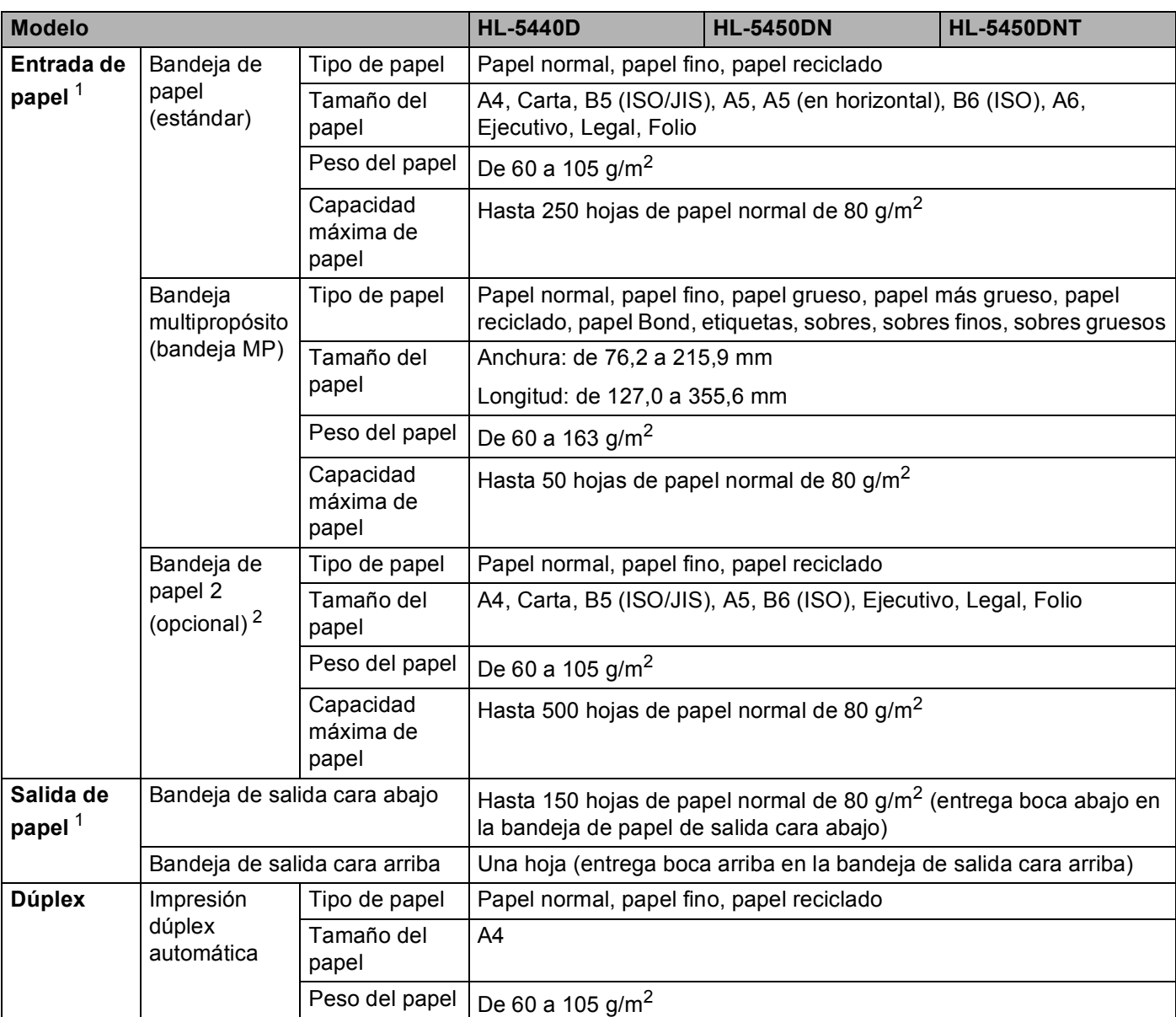

<span id="page-162-0"></span><sup>1</sup> En caso de utilizar etiquetas, es recomendable que retire las hojas impresas de la bandeja de papel de salida inmediatamente después de que salgan del equipo para evitar la posibilidad de que se manchen.

<span id="page-162-1"></span><sup>2</sup> La bandeja 2 es estándar en el modelo HL-5450DNT.

### **Impresora**

<span id="page-163-6"></span>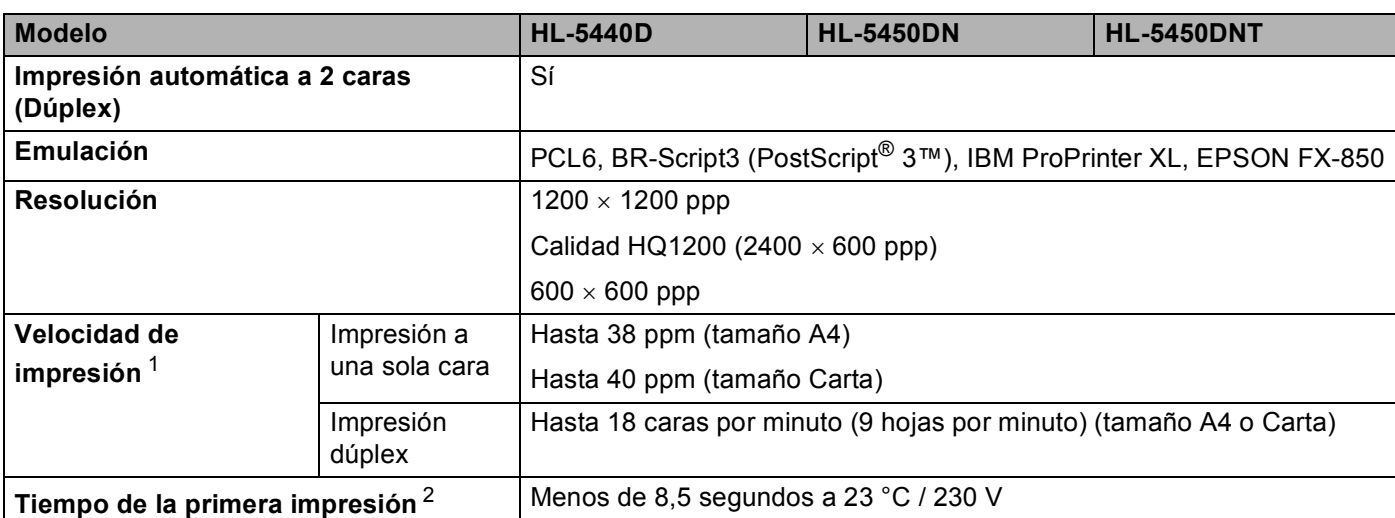

<span id="page-163-0"></span><sup>1</sup> La velocidad de impresión cambiará en función del tipo de documento que imprima.

<span id="page-163-1"></span><sup>2</sup> Desde el modo Preparado y la bandeja estándar

### <span id="page-163-7"></span>**Interfaz A**

<span id="page-163-5"></span>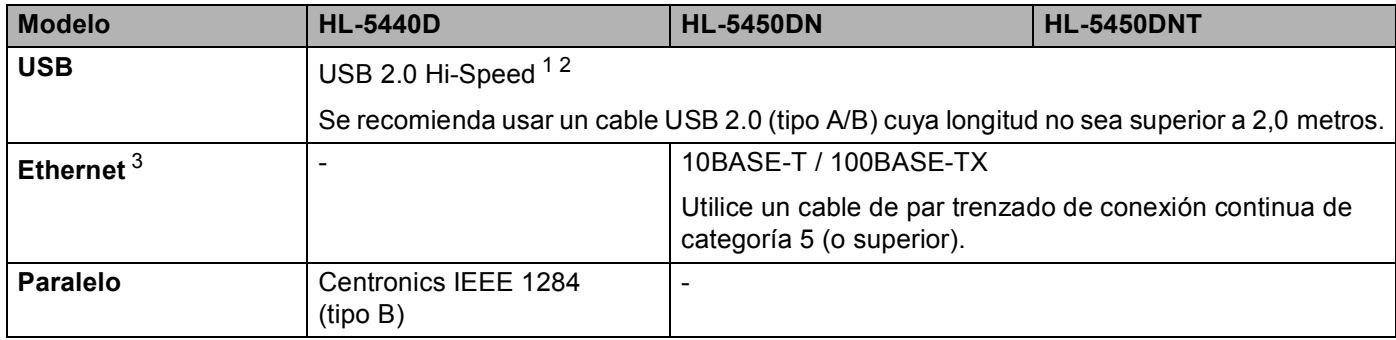

<span id="page-163-2"></span><sup>1</sup> Su equipo dispone de una interfaz USB 2.0 Hi-Speed. El equipo también se puede conectar a un ordenador que disponga de una interfaz USB 1.1.

<span id="page-163-3"></span><sup>2</sup> No es compatible con puertos USB de terceros.

<span id="page-163-4"></span>3 Para obtener las especificaciones detalladas de la red, consulte *Red (LAN)* >> [página 162](#page-167-0) y >> Guía del usuario en red

# <span id="page-164-3"></span>**Requisitos del sistema**

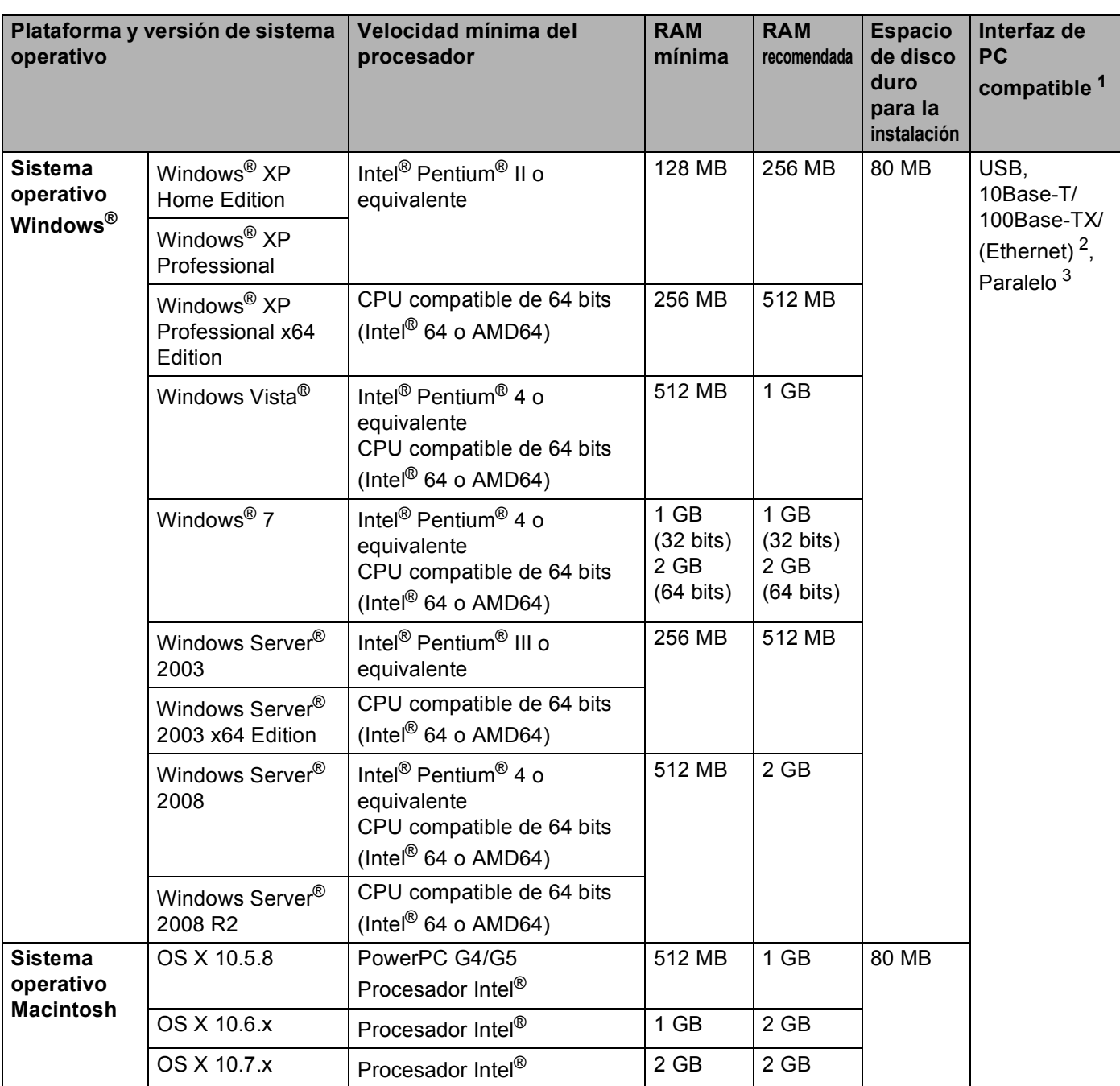

<span id="page-164-0"></span><sup>1</sup> No es compatible con puertos USB de terceros.

<span id="page-164-1"></span><sup>2</sup> Ethernet está disponible para el modelo HL-5450DN(T).

<span id="page-164-2"></span><sup>3</sup> Paralelo está disponible para el modelo HL-5440D.

Para obtener las actualizaciones de controladores más recientes, visite [http://solutions.brother.com/.](http://solutions.brother.com/)

### <span id="page-165-0"></span>Información importante para la selección del papel

La información de esta sección le ayudará a elegir el papel que debe utilizar con este equipo.

# **Nota**

Si utiliza un papel que no esté recomendado, puede provocar un atasco o un fallo de alimentación del papel en el equipo.

#### **Antes de comprar una gran cantidad de papel <sup>A</sup>**

Asegúrese de que el papel es adecuado para el equipo.

#### **Papel para copias en papel normal**

El papel se divide según el uso como papel para impresión y papel para copias. El uso se muestra normalmente en el paquete del papel. Compruebe el paquete para ver si el papel es adecuado para impresoras láser. Utilice papel adecuado para impresoras láser.

#### **Peso base A**

El peso base del papel de uso general varía en los diferentes países. Se recomienda usar papel que pese entre 75 y 90 g/m<sup>2</sup>, aunque este equipo puede manejar papel más fino o más grueso que dichos pesos.

#### **Grano largo y grano corto**

La fibra de la pasta del papel se alinea durante la fabricación de papel. El papel se puede clasificar en dos tipos, de grano largo y de grano corto.

Las fibras del papel de grano largo van en la misma dirección que el borde largo del papel. Las fibras del papel de grano corto van perpendiculares al borde largo del papel. Aunque la mayoría del papel para la copia en papel normal es de grano largo, también lo hay de grano corto. Se recomienda utilizar papel de grano largo para este equipo. El papel de grano corto es demasiado débil para el carro del papel del equipo.

#### **Papel ácido y papel neutralizado**

El papel se puede clasificar en papel ácido y papel neutralizado.

Aunque los métodos modernos de fabricación del papel comenzaron con el papel ácido, los cambios más recientes han hecho que el papel neutralizado vaya desplazando al papel ácido por motivos medioambientales.

Sin embargo, muchos formatos de papel ácido se pueden encontrar en papel reciclado. Se recomienda utilizar papel neutralizado para este equipo.

Puede utilizar un rotulador de comprobación de papel ácido para distinguirlo del papel neutralizado.

#### **Superficie de impresión**

Las características del haz y del envés de una hoja de papel varían ligeramente.

Normalmente, el lado por el que se abre el paquete de papel es el lado de impresión. Siga las instrucciones que se indican en el embalaje del papel. Normalmente, la cara de impresión se indica con una flecha.

### <span id="page-166-1"></span>**Conjuntos de símbolos y caracteres**

Para los modos de emulación de HP LaserJet, IBM Proprinter XL y EPSON FX-850, puede seleccionar los conjuntos de símbolos y conjuntos de caracteres mediante la Administración basada en web (navegador web) <sup>[1](#page-166-0)</sup> o la Consola de la impresora remota.

<span id="page-166-0"></span><sup>1</sup> HL-5450DN(T) sólo

#### **Cómo utilizar Administración basada en Web (navegador web) (sólo HL-5450DN(T)) <sup>A</sup>**

Para utilizar la Administración basada en web (navegador Web), siga los pasos descritos a continuación.

**Nota**

Se recomienda utilizar Windows<sup>®</sup> Internet Explorer<sup>®</sup> 7.0/8.0 o Firefox<sup>®</sup> 3.6 para Windows<sup>®</sup> y Safari 4.0/5.0 para Macintosh. Asegúrese que JavaScript y Cookies están activados en el navegador que utilice. Para utilizar un navegador web, necesitará saber la dirección IP del servidor de impresión.

- **i** Inicie su navegador web.
- b Escriba "http://dirección IP del equipo/" en el navegador. (Donde "dirección IP del equipo" es la dirección IP del equipo)
	- Por ejemplo:

http://192.168.1.2/

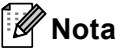

- <span id="page-166-2"></span>• Si ha editado el archivo de hosts en el ordenador o está utilizando el Sistema de nombres de dominio (DNS), también puede introducir el nombre de DNS del servidor de impresión.
- Para usuarios de Windows®: como el servidor de impresión admite TCP/IP y NetBIOS, también puede introducir el nombre NetBIOS del servidor de impresión. El nombre NetBIOS puede verse en la página Configuración de impresora. El nombre NetBIOS asignado son los primeros 15 caracteres del nombre de nodo y por defecto aparecerá como "BRNxxxxxxxxxxxxx" para una red cableada o "BRWxxxxxxxxxxxxxxxx" para una red inalámbrica.
- Para usuarios de Macintosh: puede acceder fácilmente a Administración basada en Web haciendo clic en el icono del equipo, en la pantalla **Status Monitor**.
- c De forma predeterminada no es necesaria la contraseña. Introduzca una contraseña si la ha establecido previamente y pulse  $\rightarrow$ .
- 4 Haga clic en **Imprimir**.
- **5** Elija la pestaña **HP LaserJet** y haga clic en **Configuración de fuente**. Elija un conjunto de símbolos que desee utilizar del cuadro de lista **Juego de símbolos**.

#### **Cómo utilizar e instalar el software Consola de la impresora remota <sup>A</sup>**

Para utilizar e instalar el software Consola de la impresora remota consulte *[Consola de la impresora remota](#page-79-0)  [\(sólo para Windows](#page-79-0)<sup>®</sup>)* > > página 74.

### <span id="page-167-5"></span>**Artículos consumibles <sup>A</sup>**

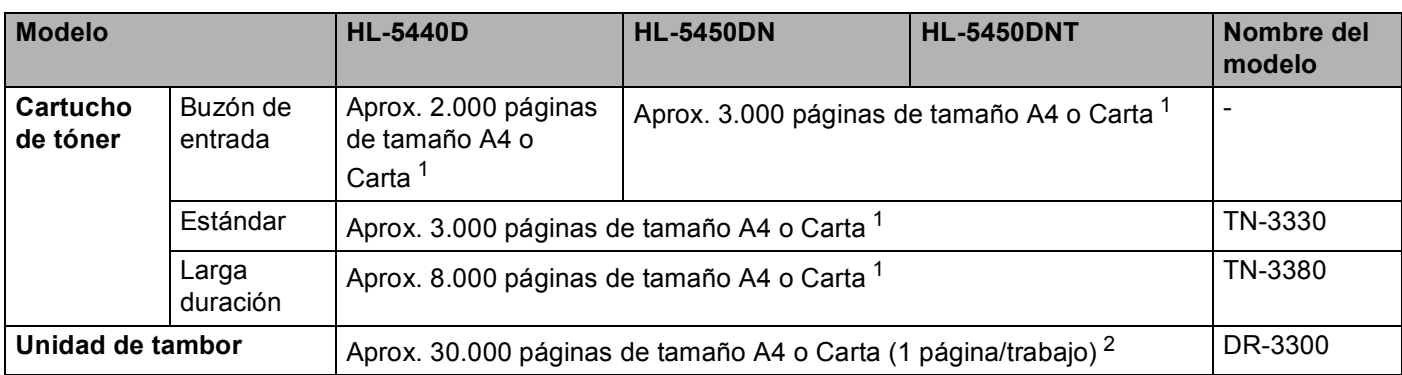

<span id="page-167-1"></span><sup>1</sup> El rendimiento aproximado del cartucho se declara de acuerdo con ISO/IEC 19752.

<span id="page-167-2"></span><sup>2</sup> La vida útil del tambor es aproximada y puede variar según el tipo de uso.

### <span id="page-167-0"></span>**Red (LAN)**

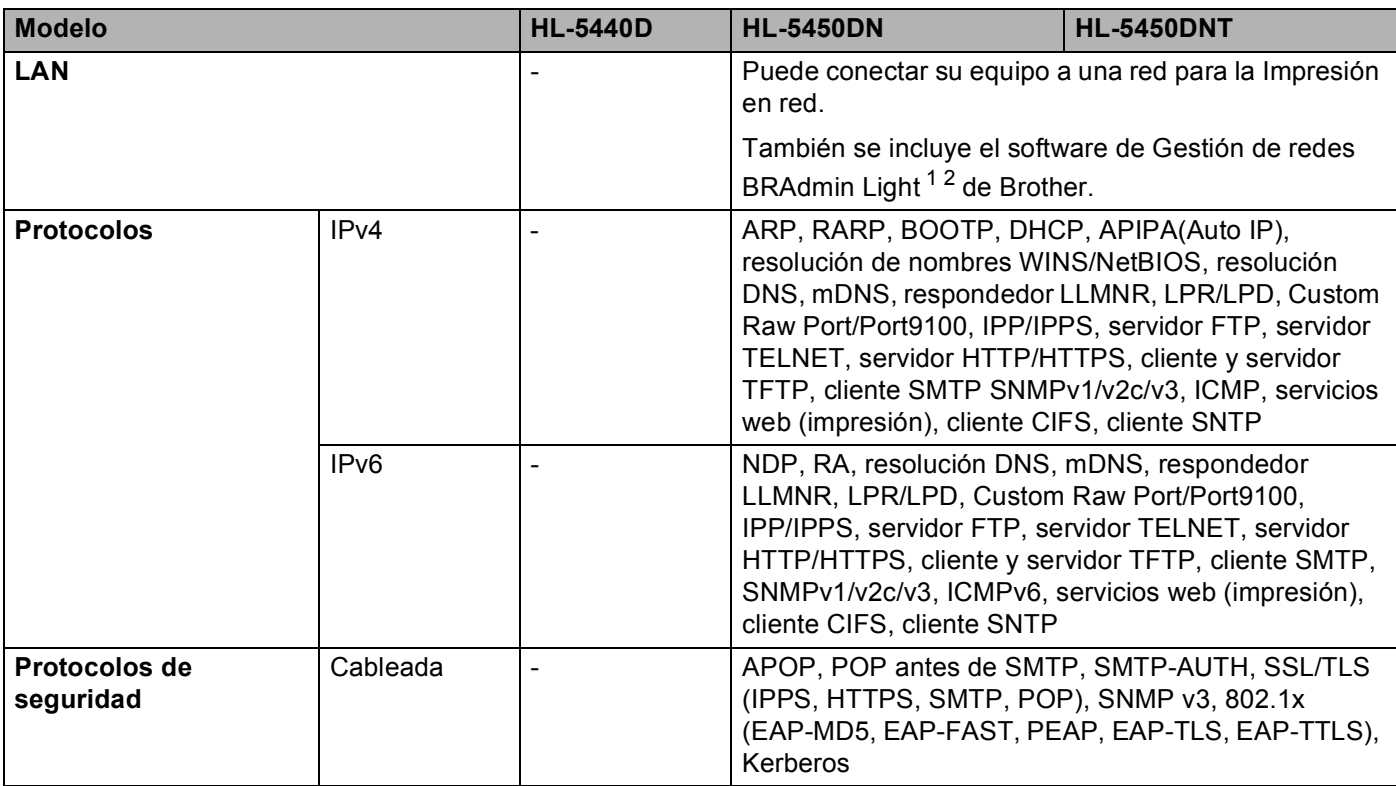

<span id="page-167-3"></span><sup>1</sup> (Para usuarios de Windows®) BRAdmin Light de Brother está disponible en el CD-ROM suministrado con el equipo.

(Para usuarios de Macintosh) BRAdmin Light de Brother puede descargarse desde<http://solutions.brother.com/>.

<span id="page-167-4"></span><sup>2</sup> (Para usuarios de Windows®) Si necesita un software de gestión de impresoras más avanzado, utilice la versión más reciente de la utilidad BRAdmin Professional de Brother, que puede descargarse desde [http://solutions.brother.com/.](http://solutions.brother.com/)

# **Números de Brother**

#### *<u>I</u>* Importante

Para obtener asistencia técnica y de funcionamiento, debe llamar al país donde adquirió el equipo. Las llamadas deben realizarse *desde dentro* del país.

#### <span id="page-168-1"></span>**Registre su producto**

Cumplimente el Registro de garantía de Brother o, si prefiere registrar su nuevo producto de una forma más cómoda y eficaz, regístrelo en línea en

**<http://www.brother.com/registration/>**

#### <span id="page-168-2"></span>**Preguntas más frecuentes (FAQ) <sup>A</sup>**

El Brother Solutions Center es el punto de referencia para todas las necesidades de su equipo. Puede descargar los controladores, el software y las utilidades más actualizados y leer las preguntas más frecuentes y las sugerencias de solución de problemas para aprender cómo obtener el máximo de su producto Brother.

#### **<http://solutions.brother.com/>**

Puede comprobar aquí si hay actualizaciones de controladores Brother.

#### **Servicio de atención al cliente**

Visite <http://www.brother.com/>para obtener información de contacto de su oficina local de Brother.

#### <span id="page-168-0"></span>**Ubicaciones de centros de servicio <sup>A</sup>**

Para averiguar los centros de servicio en Europa, póngase en contacto con su oficina local de Brother. Podrá encontrar la información de direcciones y números de teléfono de contacto de las oficinas europeas en <http://www.brother.com/>tras seleccionar su país.

#### **Direcciones de Internet**

Sitio web global de Brother: <http://www.brother.com/>

Para preguntas más frecuentes (FAQ), asistencia de productos, preguntas técnicas y actualizaciones de controladores y utilidades: <http://solutions.brother.com/>

# B Indice

# $\overline{A}$

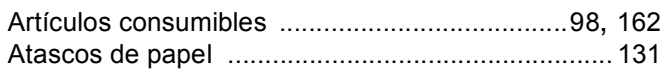

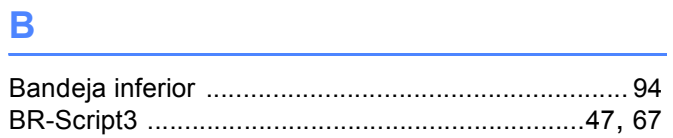

# $\mathbf{C}$

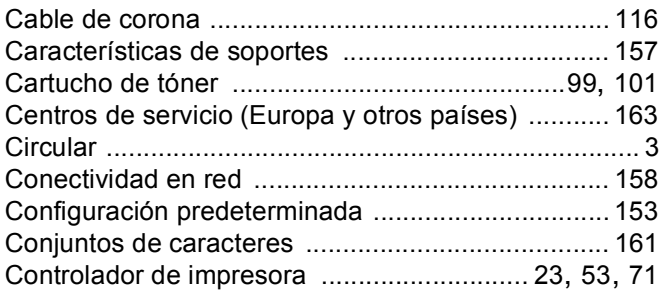

# $\overline{\mathbf{D}}$

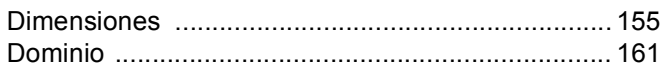

### Е

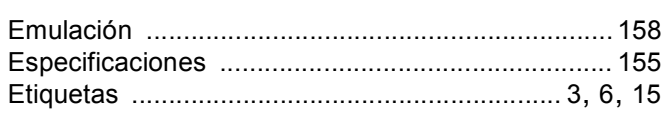

### L

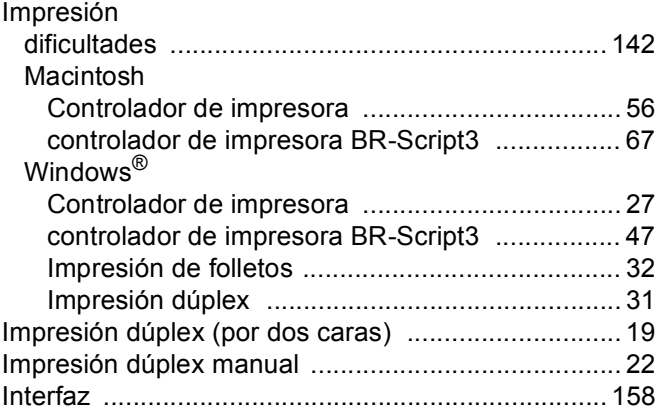

# Line and the state of the

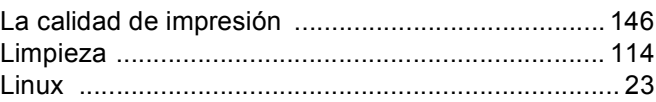

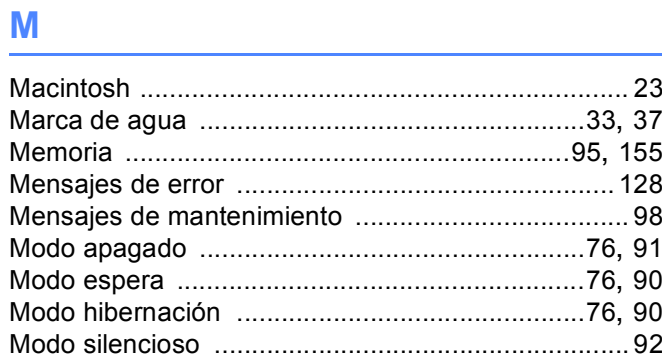

# <u>P and the contract of the contract of the contract of the contract of the contract of the contract of the con</u>

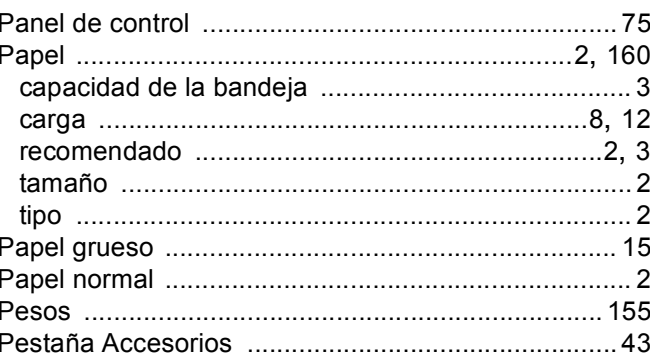

# **R** <u>\_\_\_\_\_\_\_\_\_\_\_\_\_</u>

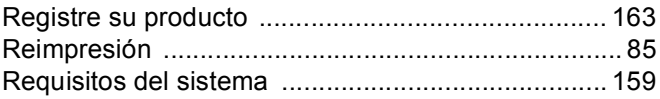

### Índice

# S

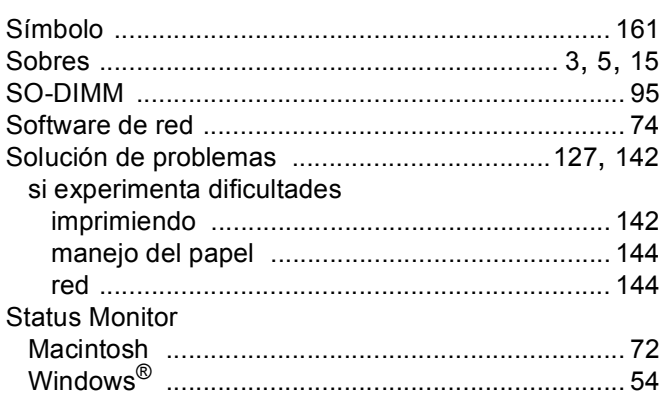

# 

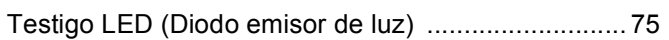

# 

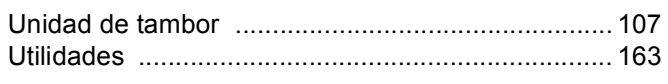

# 

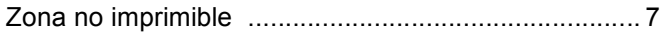